Register your product and get support at www.philips.com/welcome

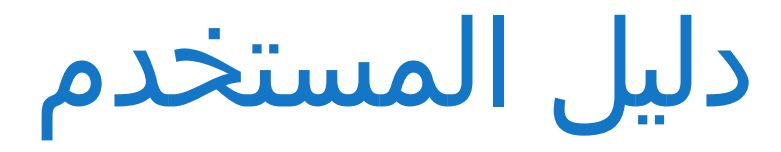

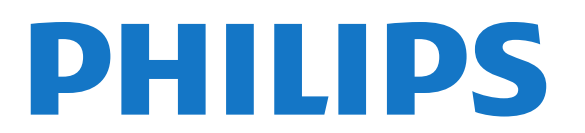

# المحتويات

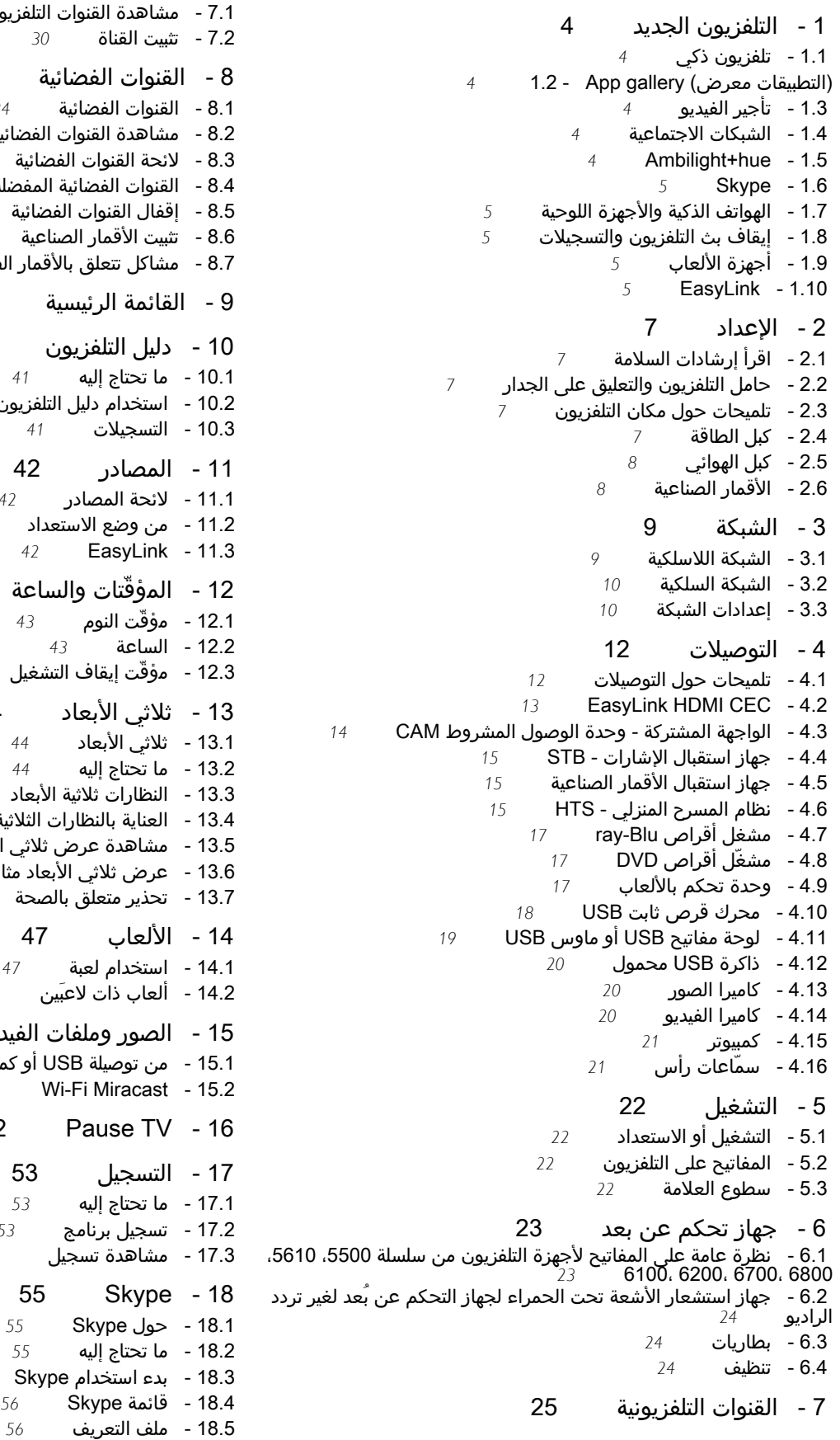

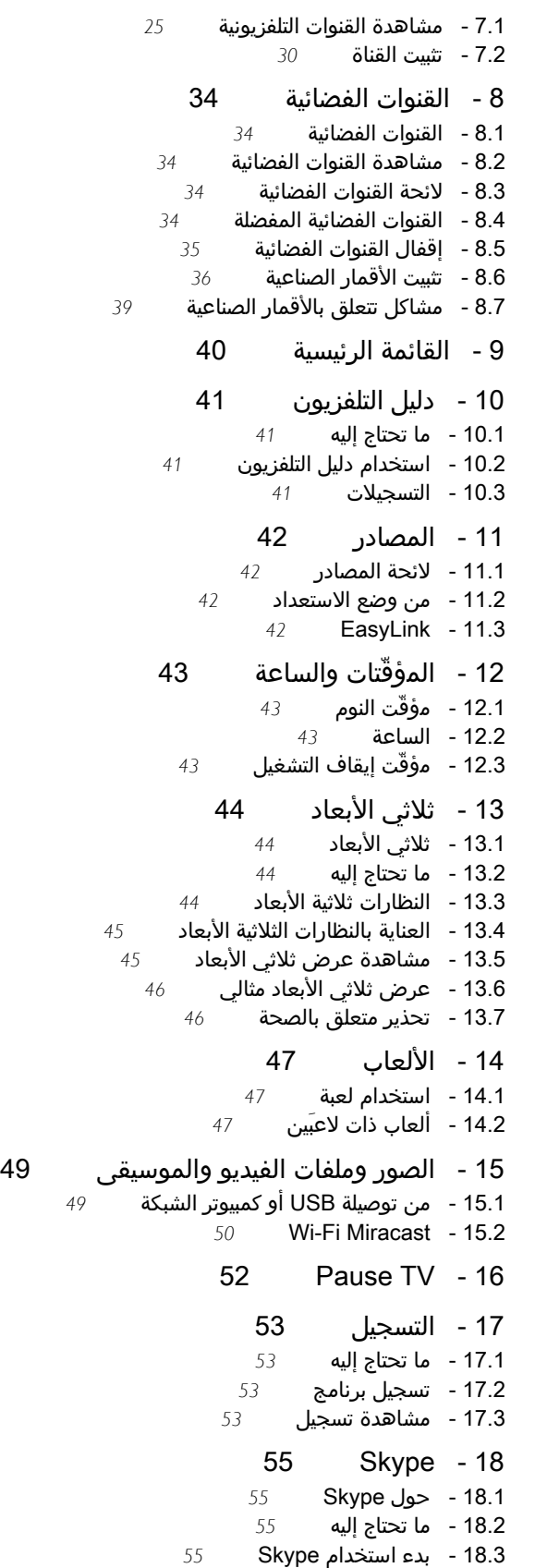

 [18.6 - الأشخاص](#page-56-0)  [18.7 - الاتصال على Skype](#page-57-0)  [18.8 - رصيد Skype](#page-58-0)  [18.9 - إعدادات Skype](#page-58-1)  [18.10 - تسجيل الخروج](#page-60-0)  [18.11 - إنهاء Skype](#page-60-1)  [18.12 - شروط الاستخدام وسياسة الخصوصية](#page-60-2)  [19 - تلفزيون ذكي](#page-61-0)   [19.1 - حول Smart TV](#page-61-1)  [19.2 - ما تحتاج إليه](#page-61-2)  [19.3 - إعداد Smart TV](#page-61-3)  [19.4 - تطبيقات Smart TV](#page-61-4)  [19.5 - إعادة تعيين Smart TV](#page-63-0)  [20 - نظام Multi room](#page-64-0)   [20.1 - حول نظام Multi room](#page-64-1)  [20.2 - ما تحتاج إليه](#page-64-2)  [20.3 - استخدام نظام Multi room](#page-64-3)  [21 - تطبيق MyRemote](#page-66-0)   [21.1 - حول تطبيق MyRemote](#page-66-1)  [21.2 - ما تحتاج إليه](#page-66-2)  [21.3 - تنزيل التطبيق](#page-67-0)  [21.4 - قائمة التطبيق](#page-67-1)  [21.5 - وظائف التطبيق](#page-67-2)  [22 - الإعدادات](#page-70-0)   [22.1 - قائمة الإعداد](#page-70-1)  [22.2 - الصورة](#page-71-0)  [22.3 - الصوت](#page-74-0)  [22.4 - Ambilight](#page-76-0)  [22.5 - الوصول العمومي](#page-78-0)  [23 - المواصفات](#page-80-0)   [23.1 - المواصفات البيئية](#page-80-1)  [23.2 - الاستقبال الخاص بأجهزة التلفزيون المتصلة بغير القمر الصناعي](#page-80-2) *81*  [23.3 - الاستقبال الخاص بأجهزة التلفزيون المتصلة بالقمر الصناعي](#page-81-0)  [23.4 - شاشة عرض](#page-81-1)  [23.5 - الطاقة](#page-81-2)  [23.6 - الأبعاد والأوزان \(سلسلة 5500\)](#page-81-3)  [23.7 - الأبعاد والأوزان \(سلسلة 4500\)](#page-82-0)  [23.8 - إمكانية الاتصال للموصل ثنائي الجوانب](#page-82-1)  [23.9 - الوسائط المتعددة](#page-82-2)  [24 - البرنامج](#page-84-0)   [24.1 - تحديث البرنامج](#page-84-1)  [24.2 - إصدار البرنامج](#page-84-2) Open source software - 24.3 Open source license - 24.4  [25 - استكشاف الأخطاء وإصلاحها والدعم](#page-91-0)   [25.1 - استكشاف الأخطاء وإصلاحها](#page-91-1)  [25.2 - التسجيل](#page-92-0)  [25.3 - التعليمات](#page-92-1)  [25.4 - تعليمات عبر إنترنت](#page-92-2)  [25.5 - العناية بالمستهلك / إصلاح](#page-92-3)  [26 - السلامة والعناية](#page-94-0)   [26.1 - أمان](#page-94-1)  [26.2 - العناية بالشاشة](#page-95-0)

 [27 - شروط الاستخدام، حقوق النشر والتراخيص](#page-96-0) 

 [27.1 - أحكام الاستخدام](#page-96-1)  [27.2 - حقوق النشر والتراخيص](#page-96-2)

[فهرس](#page-99-0) 

# التلفزيون الجديد

## 1.1 تلفزيون ذكي

1

 وصّلتلفزيون Philips Smart LEDهذا بإنترنت واكتشف عالم تلفزيون جديدًا. ويمكنك إنشاء اتصال سلكي جديد بالموجه أو يمكنك الاتصال لاسلكيًا بواسطة شبكة Wi-Fi.

مع توصيل التلفزيون بالشبكة المنزلية، يمكن للهاتف الذكي عرض صورة على التلفزيون أو يمكنك تشغيل ملفات الفيديو المخزّنة على الكمبيوتر أو التحكم في التلفزيون بواسطة الجهاز اللوحي.

مع توصيل التلفزيون بإنترنت، يمكنك مشاهدة ملف فيديو مستأجر من متجر فيديو عبر إنترنت أو قراءة دليل التلفزيون عبر إنترنت أو تسجيل برنامجك التلفزيوني المفضّل على محرك قرص ثابت USB.

وتضيف تطبيقات Smart TV المتعة مع كل أنواع الخدمات المريحة والترفيهية.

في Help)التعليمات) اضغط على Keywords) الكلمات الأساسية) وابحث عن TV Smart)التلفزيون الذكي) للحصول على مزيد من المعلومات.

#### 1.2

## (التطبيقات معرض) gallery App

 افتحمعرض التطبيقاتفي Smart TV لاستعراض التطبيقات، مجموعة مواقع الويب المصمّمة للتلفزيون الذي تستخدمه.

ابحث عن تطبيق ملفات فيديو YouTube أو صحيفة وطنية أو ألبوم صور عبر إنترنت أو Facebook أو Twitter وغير ذلك.

هناك تطبيقات لتأجير الفيديو من متجر تأجير الفيديو عبر إنترنت وتطبيقات لمشاهدة البرامج التي فاتتك مشاهدتها.

إذا لم يتضمّن معرض التطبيقات ما تبحث عنه، فجرّب الويب وتنقل في إنترنت على التلفزيون.

في Help)التعليمات)، اضغط على Keywords) الكلمات الأساسية) وابحث عن gallery App) معرض التطبيقات) للحصول على مزيد من المعلومات.

## 1.3 تأجير الفيديو

 لا حاجة إلى مغادرة منزلك لمشاهدةملف فيديو مستأجر. ما عليك سوى تأجير آخر الأفلام من متجر تأجير الفيديو عبر إنترنت في المنطقة التي تتواجد فيها.

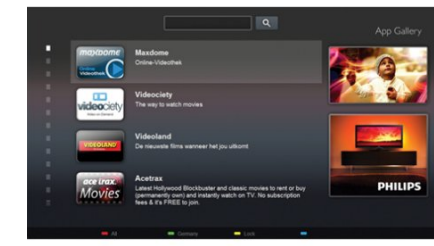

<span id="page-3-0"></span>ابدأ بتشغيل Smart TV وأضف تطبيق متجر الفيديو إلى صفحة بدء Smart TV.

افتح تطبيق متجر الفيديو، وأنشئ حسابك الشخصي، ثم حدد الفيلم واضغط على تشغيل.

<span id="page-3-1"></span>لست بحاجة إلى إجراء عملية التنزيل، إذ يمكنك مشاهدة الفيديو على الفور\*.

في Help)التعليمات)، اضغط على Keywords) الكلمات الأساسية) وابحث عن videos Rental) استئجار الفيديو) للحصول على مزيد من المعلومات.

\* يتوقف ذلك على خدمة بث الفيديو لمتجر الفيديو المحدد.

#### 1.4

## الشبكات الاجتماعية

<span id="page-3-4"></span>لست بحاجة إلى تشغيل الكمبيوتر لقراءة الرسائل التي وصلتك من أصدقائك.

 افتح Smart TV، وحدد صفحةالشبكة الاجتماعيةوأرسل رسالة وأنت مسترخ.ٍ

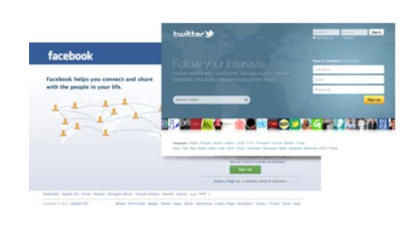

<span id="page-3-2"></span>يدعم Smart TV الشبكتين الاجتماعيتين الرائجتين Facebook وTwitter.

<span id="page-3-5"></span> في Help)التعليمات)، اضغط على Keywords) الكلمات الأساسية) وابحث عن gallery App) معرض التطبيقات) للحصول على مزيد من المعلومات.

#### 1.5

## Ambilight+hue

 باستخدام تقنيةhue+Ambilight ، يمكنك إعداد مصابيح Philips hueبحيث تتبع ألوان Ambilight الخاصة بالتلفزيون.

<span id="page-3-3"></span> ستوسّع مصابيح Philips hue تأثير Ambilight عبر الغرفة. إذا لم تتوفر لديك أي مصابيح hue Philips بعد، فيمكنك شراء مجموعة أدواتPhilips hue Starter Kit(تتضمّن ركيزة Hue و3 بُصيلات من Hue 3 صيلاتُب شراء يمكنك .والركيزة صيلاتُالب وتثبيت (Hue .منفصل بشكل Philips

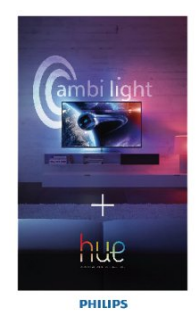

• فقط لأجهزة التلفزيون المزودة بتقنية Ambilight.

## 1.6 Skype

 يمكنك إجراء مكالمات فيديو مجانية على التلفزيون باستخدام™Skype.

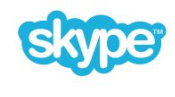

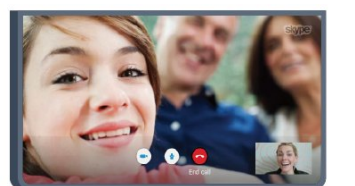

يمكنك الاتصال بأصدقائك ورؤيتهم في أي مكان في العالم. ولإجراء مكالمة فيديو، ستحتاج إلى كاميرا مع ميكروفون مضمّن واتصال جيد بإنترنت. تتضمّن بعض أجهزة التلفزيون من Philips كاميرا وميكروفون.

في Help)التعليمات)، اضغط على Keywords) الكلمات الأساسية) وابحث عن Skype للحصول على مزيد من المعلومات.

## 1.7 الهواتف الذكية والأجهزة اللوحية

 لاستخدام الهاتف الذكي أو الكمبيوتر اللوحي كجهاز تحكم عن بعد خاص بالتلفزيون أو كجهاز تحكم بالوسائط، قم بتنزيل التطبيقMyRemote Philipsمن متجر تطبيقات الهاتف الذكي أو الكمبيوتر اللوحي.

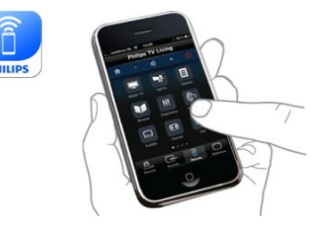

شغّل التلفزيون من الهاتف الذكي أو الكمبيوتر اللوحي، وبدّل القنوات أو غيّر مستوى الصوت. باستخدام التطبيق MyRemote، يمكنك استخدام الهاتف أو الكمبيوتر اللوحي لإرسال الصور أو الموسيقى أو ملفات الفيديو من الكمبيوتر إلى التلفزيون. وباستخدام التطبيق التلفزيون دليل عرض يمكنك ،اللوحي الكمبيوتر على MyRemote وقراءة المعلومات المتعلقة بالبرامج وتبديل التلفزيون إلى قناة بضغطة إصبع واحدة. يتوفر التطبيق MyRemote لكل من iOS وAndroid.

في Help)التعليمات)، اضغط على Keywords) الكلمات الأساسية) وابحث عن app MyRemote) تطبيق MyRemote ( للحصول على مزيد من المعلومات.

## 1.8 إيقاف بث التلفزيون والتسجيلات

<span id="page-4-0"></span> إذا قمت بتوصيلمحرك قرص ثابت USB، فيمكنك إيقاف البث مؤقتًا وتسجيله من قناة تلفزيونية رقمية.

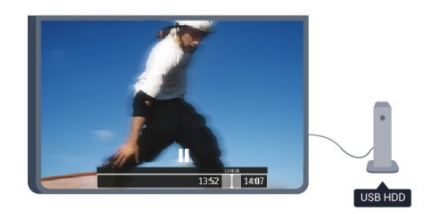

فيمكنك إيقاف بث التلفزيون مؤقتًا والرد على تلك المكالمة الهاتفية العاجلة أو بكل بساطة أخذ قسط من الراحة خلال مشاهدة مباراة رياضية، في الوقت الذي يقوم فيه التلفزيون بتخزين البث على محرك قرص ثابت USB. ويمكنك بدء المشاهدة من جديد في وقت لاحق. عندما يكون محرك قرص ثابت USB موصولاً بالتلفزيون، يمكنك أيضًا تسجيل عمليات البث الرقمية. فيمكنك التسجيل أثناء مشاهدة برنامج أو جدولة عملية تسجيل لبرنامج سيُعرض لاحقًا.

<span id="page-4-1"></span>في Help)التعليمات)، اضغط على Keywords) الكلمات الأساسية) وابحث عن TV Pause) إيقاف التلفزيون مؤقتًا) أو Recording) تسجيل) لمزيد من المعلومات.

## 1.9 أجهزة الألعاب

<span id="page-4-3"></span>إذا حددت وحدة التحكم بالألعاب في القائمة الرئيسية، فسيبدّل التلفزيون تلقائيًا إلى الإعدادات المثالية للألعاب.

إذا كنت تستخدم لعبة متعددة اللاعبين مع شاشات منقسمة، فيمكنك ضبط التلفزيون لعرض كل شاشة كشاشة كاملة في الوقت نفسه. ويمكن لكل لاعب التركيز على لعبته الخاصة أثناء اللعب.

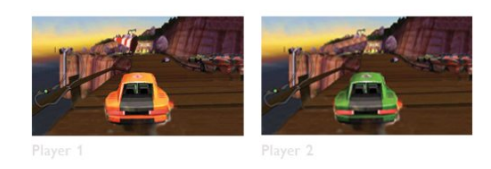

يستخدم التلفزيون تقنية العرض الثلاثي الأبعاد لعرض الشاشتين. لتشغيل لعبة ذات لاعبين مع عرض الصور على شاشتين كاملتين مختلفتين، ستحتاج إلى زوج من النظارات الثلاثية الأبعاد لكل لاعب.

<span id="page-4-4"></span><span id="page-4-2"></span> في Help)التعليمات) اضغط على Keywords) الكلمات الأساسية) وابحث عن Game console player Two or games وحدة التحكّم بالألعاب أو الألعاب ذات لاعبين للحصول على مزيد من المعلومات.

## 1.10 EasyLink

 باستخدامEasyLink، يمكنك تشغيل جهاز موصول، مثل مشغّل أقراص .بالتلفزيون الخاص بعد عن التحكم جهاز باستخدام ،ray-Blu

> يستخدم EasyLink وظيفة HDMI CEC للتواصل مع الأجهزة الموصولة.

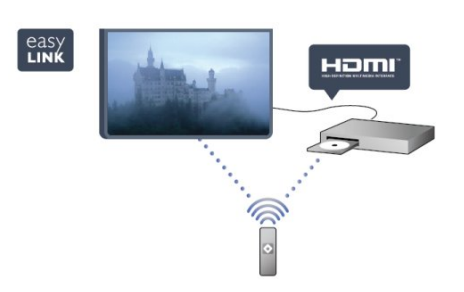

في Help)التعليمات)، اضغط على Keywords) الكلمات الأساسية) وابحث عن EasyLink للحصول على مزيد من المعلومات.

## 2 الإعداد

## $2.1$ اقرأ إرشادات السلامة

اقرأ كل إرشادات السلامة قبل استخدام التلفزيون.

في التعليمات، انتقل إلىالسلامة والعناية > السلامة.

#### $2.2$

# حامل التلفزيون والتعليق على الجدار

## حامل التلفزيون

 يمكنك العثور على إرشادات تركيب حامل التلفزيون في دليل البدء السريع المرفق بالتلفزيون. إذا أضعت هذا الدليل، فيمكنك تنزيله من الموقع<u>www.philips.com</u>.

استخدم رقم نوع المنتج الخاص بالتلفزيون للبحث عن دليل البدء السريع وتنزيله.

## التعليق على الجدار

إن جهاز التلفزيون مهيأ للتثبيت على الحائط بواسطة دعامة التثبيت على الحائط المتوافقة مع معيار VESA) تُباع بشكل منفصل). استخدم رمز VESA التالي عند شراء دعامة التثبيت على الجدار . . .

لتثبيت الدعامة بشكل آمن، استخدم البراغي وفق الطول المبين في الرسم.

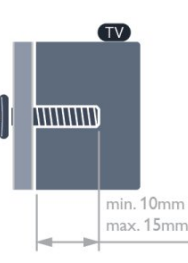

• أجهزة التلفزيون من سلسلة 6500 -55بوصة VESA MIS-F 400x400, M6 • أجهزة التلفزيون من سلسلة 6500 -32بوصة-42/بوصة-47/بوصة VESA MIS-F 400x200، M6 • أجهزة التلفزيون من سلسلة 6300 -47بوصة-55/بوصة VESA MIS-F 400x400, M6 • أجهزة التلفزيون من سلسلة 6300 -42بوصة VESA MIS-F 200x200, M6 • أجهزة التلفزيون من سلسلة 6100 -55بوصة VESA MIS-F 400x400, M6 • أجهزة التلفزيون من سلسلة 6100 -42بوصة-47/بوصة VESA MIS-F 400x200، M6 • أجهزة التلفزيون من سلسلة 5500 -55بوصة

VESA MIS-F 400x400, M6 • أجهزة التلفزيون من سلسلة 5500 -32بوصة-40/بوصة-48/بوصة

VESA MIS-F 400x200، M6

- <span id="page-6-0"></span>• أجهزة التلفزيون من سلسلة 4500 -50بوصة
	- VESA MIS-F 400x200، M6
- أجهزة التلفزيون من سلسلة 4500 -40بوصة VESA MIS-F 200x200 M6
- أجهزة التلفزيون من سلسلة 4500 -32بوصة
	- VESA MIS-F 100x100. M6
		- تنبيه

<span id="page-6-1"></span>يتطلب تعليق التلفزيون على الجدار مهارات خاصة ويجب أن يقوم به أشخاص مؤهلون فقط. ويجب أن يراعي التعليق على الجدار معايير السلامة بحسب وزن التلفزيون. اطلع أيضًا على احتياطات السلامة قبل تحديد موضع التلفزيون.

<span id="page-6-3"></span><span id="page-6-2"></span>لا تتحمّل شركة TP Vision Europe B.V. مسؤولية أي حادث أو إصابة ناجمة عن تعليق التلفزيون على الجدار بطريقة غير صحيحة.

## 2.3 تلميحات حول مكان التلفزيون

• ضع التلفزيون في مكان لا يسطع فيه الضوء على الشاشة مباشرة.

- خفف ظروف الإضاءة في الغرفة للحصول على تأثير Ambilight الأفضل.
	- ضع التلفزيون على مسافة تبعد لغاية 15 سم عن الحائط.

• إن المسافة المثالية التي يمكن مشاهدة التلفزيون منها توازي ثلاثة أضعاف حجم الشاشة القطري. في وضع الجلوس، يجب أن تكون العينان على مستوى وسط الشاشة.

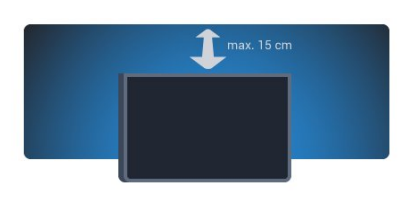

<span id="page-6-4"></span>\* وظيفة Ambilight فقط لأجهزة التلفزيون مع تقنية Ambilight.

## 2.4 كبل الطاقة

• أدخل كبل الطاقة في موصلPOWERعلى جهة التلفزيون الخلفية.

- تأكد من إدخال كبل الطاقة في التلفزيون بشكل آمن.
- تأكد من أن قابس الطاقة، في مقبس الحائط، في المتناول في أي
	- وقت.
- عند فصل كبل الطاقة، اسحب القابس دومًا ولا تسحب الكبل إطلاقا.ً

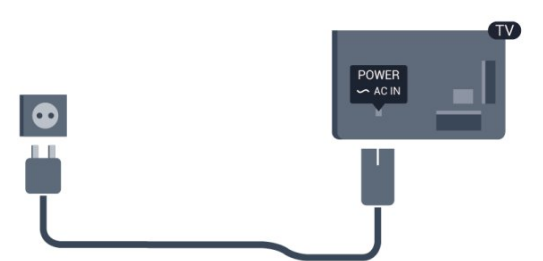

على الرغم من أن استهلاك الطاقة في وضع الاستعداد ضعيف جدًا في هذا التلفزيون، افصل كبل الطاقة لتوفير الطاقة إذا كنت ستتوقف عن استخدام التلفزيون لفترة طويلة من الوقت.

<span id="page-7-0"></span> فيHelp)التعليمات)، اضغط على Keywords)الكلمات الأساسية) وابحث عن Switching on) التشغيل) لمزيد من المعلومات حول تشغيل التلفزيون أو إيقاف تشغيله.

## 2.5 كبل الهوائي

 أدخل قابس الهوائي بإحكام في مأخذالهوائيفي جهة التلفزيون الخلفية.

يمكنك توصيل الهوائي الخاص بك أو إشارة هوائي من نظام توزيع الهوائي. استخدم موصل هوائي مع كبل محوري IEC Coax 75 أوم .RF

استخدم توصيلة الهوائي هذه لإشارات إدخال DVB-T وDVB-C.

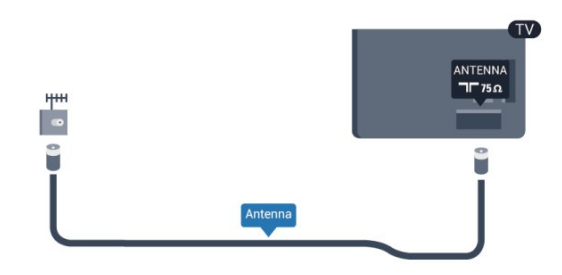

## 2.6 الأقمار الصناعية

<span id="page-7-1"></span>قم بتوصيل موصل الأقمار الصناعية من النوع F بتوصيلة الأقمار الصناعية [SAT[في جهة التلفزيون الخلفية.

• فقط لأجهزة التلفزيون المزودة بموالف أقمار صناعية مضمّن.

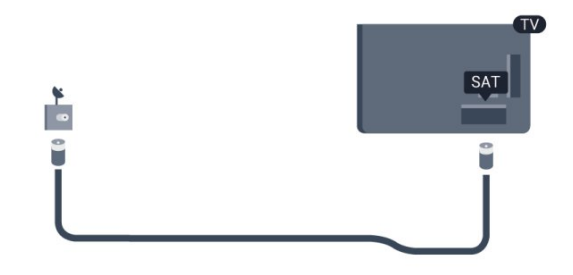

8

# الشبكة

3

## 3.1 الشبكة اللاسلكية

## ما تحتاج إليه

لتوصيل التلفزيون لاسلكيًا بإنترنت، تحتاج إلى موجه لاسلكي. استخدم اتصال إنترنت عالي السرعة (نطاق ترددي عريض).

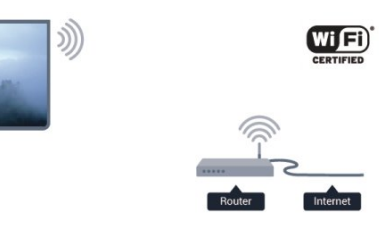

أجهزة الشبكة

بإمكان التلفزيون الاتصال بالأجهزة الأخرى الموجودة على شبكتك اللاسلكية، كالكمبيوتر أو الهاتف الذكي, ويمكنك استخدام كمبيوتر يعمل بنظام التشغيل Microsoft Windows أو Apple OS X.

مشاركة الملفات

على هذا التلفزيون، يمكنك فتح الصور والموسيقى وملفات الفيديو المخزّنة على الكمبيوتر. استخدم إصدارًا حديثًا من برنامج خادم الوسائط مثل Philips MediaManager \*أو Windows Media .مماثل برنامج أو Twonky™ أو Player 11

ثبّت برنامج خادم الوسائط على الكمبيوتر وقم بإعداده لمشاركة ملفات الوسائط مع التلفزيون. اقرأ كتيّب برنامج خادم الوسائط للحصول على مزيد من المعلومات. يجب أن يكون هذا البرنامج قيد التشغيل على الكمبيوتر لكي تتمكّن من عرض الملفات على التلفزيون أو تشغيلها. \* يمكنك تنزيل البرنامج Philips MediaManager من موقع دعم العنوان على [supportP](http://www.philips.com/support)hilips[/com.philips.www](http://www.philips.com/support)

### إنشاء الاتصال

اتبع الخطوات من 1 إلى 5.

الخطوة 1 - تأكد من تشغيل موجه الشبكة اللاسلكية. الخطوة 2 - اضغط على وحدد Setup) إعداد) واضغط على OK (موافق). الخطوة 3 - حدد الاتصال بالشبكة واضغط على OK. الخطوة 4 - حدد اتصال واضغط على OK. الخطوة 5 - حددلاسلكي واضغط على OK. الخطوة 6 - حددمسح للمسح بحثًا عن الشبكة اللاسلكية. إذا كان لديك موجه يتوفر فيه WPS) إعداد الواي فاي المحمي)، فيمكنك تحديدWPS . حدد خيارك واضغط علىOK. • مسح حددمسحللمسح بحثًا عن الشبكة اللاسلكية (الموجه اللاسلكي). قد

 يعثر التلفزيون على عدة شبكات لاسلكية على مقربة منك. • WPS

<span id="page-8-0"></span> إذا كان لديك موجه يتوفر فيه WPS، فيمكنك الاتصال مباشرةً بالموجه بدون إجراء عملية مسح. انتقل إلى الموجه، واضغط على الزر WPS وعد إلى التلفزيون في غضون دقيقتين. ثم اضغط علىاتصاللإنشاء الاتصال.

<span id="page-8-1"></span>إذا كان لديك أجهزة في الشبكة اللاسلكية تستخدم نظام تشفير أمان .WPS استخدام عليك رّفسيتعذ ،WEP إذا كان يتعيّن عليك استخدامرمز PIN الخاص بـ WPS للاتصال،

فحددمسح بدلاً من WPS.

الخطوة 7 - في لائحة الشبكات التي تم العثور عليها، حدد الشبكة اللاسلكية واضغط علىOK.

 إذا لم تكن شبكتك مدرجة في اللائحة لأن اسم الشبكة مخفي (لقد أوقفت تشغيل بث SSID للموجه)، فحددإدخال يدويلإدخال اسم الشبك بنفسك.

الخطوة 8 - تبعًا لنوع الموجه، يمكنك الآن إدخال مفتاح التشفير (WEP أوWPA أو 2WPA(. إذا سبق لك إدخال مفتاح التشفير لهذه الشبكة، فيمكنك تحديدالتاليلإنشاء الاتصال على الفور. إذا كان الموجه يدعم WPS أو WPS PIN، فحددWPS أو WPS

PIN أو قياسي . حدد خيارك واضغط علىOK.

• قياسية

 حددقياسي لإدخال مفتاح التشفير (كلمة مرور أو عبارة مرور أو مفتاح أمان) يدويًا. ويمكنك استخدام لوحة المفاتيح على RC لإدخال مفتاح التشفير. بعد إدخال المفتاح، اضغط علىاتصال.

WPS PIN •

 لإنشاء اتصال WPS آمن مع رمز PIN، حددPIN WPS واضغط على OK . سجّل رمز PIN الذي يظهر والمؤلف من 8 أرقام وأدخله في برنامج الموجه الموجود على الكمبيوتر. عد إلى التلفزيون واضغط علىاتصال . راجع دليل الموجه لمعرفة أين يجب إدخال رمز PIN في برنامج الموجه.

الخطوة 9- عند نجاح الاتصال، تظهر رسالة لإعلامك بذلك.

تكوين الشبكة

 إذا فشل الاتصال، فيمكنك التحقق من إعداد DHCP للموجه. يجب تعيين DHCP بحيث يكون في وضعالتشغيل.

أو، إذا كنت من المستخدمين المتقدمين وتريد تثبيت شبكتك مع عنوان .ثابت IP عنوان إلى التلفزيون تعيين فيمكنك ،ثابت IP

 لتعيين التلفزيون إلى عنوان IP ثابت، اضغط على وحددSetup (إعداد) واضغط علىOK) موافق). حدد settings Network) إعدادات

 الشبكة) >settings Network) إعدادات الشبكة) > Network configuration) تكوين الشبكة) > IP Static) IP ثابت). مع تحديد IP ثابت في القائمة، يمكنك تعيين عنوان IP وإعدادات أخرى ضرورية فيStatic IP configuration(تكوين IP ثابت) في القائمة نفسها.

## مشاكل الشبكة

الشبكة اللاسلكية مشوهة أو لم يتم العثور عليها

• قد تؤثر أفران المايكروويف أو أجهزة الهاتف التي تعمل بتقنية Dect أو أجهزة n/g/802.11b Fi-Wi الأخرى الموجودة في الجوار في عمل الشبكة اللاسلكية.

• تأكد من أن جدران الحماية في الشبكة تسمح بالوصول إلى الاتصال اللاسلكي للتلفزيون.

 • إذا تعذّر عمل الشبكة اللاسلكية بطريقة صحيحة في المنزل، فحاول تثبيت شبكة سلكية.

تعذّر عمل إنترنت

 • إذا كانت التوصيلة بالموجه صحيحة، فتحقق من توصيلة الموجه بإنترنت.

اتصال الكمبيوتر وإنترنت بطيئان

• راجع دليل المستخدم المرفق بالموجه اللاسلكي للحصول على معلومات عن النطاق الداخلي وسرعة النقل والعوامل الأخرى المؤثرة في جودة الإشارة.

• استخدم اتصال إنترنت عالي السرعة (نطاق ترددي عريض) للموجه.

## 3.2 الشبكة السلكية

## ما تحتاج إليه

 أنت بحاجة إلىموجهالشبكة لتوصيل التلفزيون بإنترنت. استخدم موجهًا ذا اتصال عالي السرعة (نطاق ترددي عريض) بإنترنت.

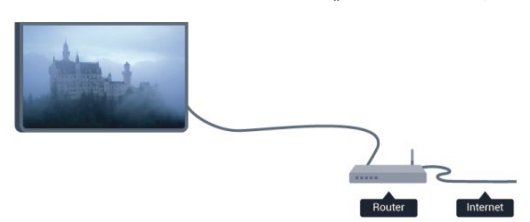

مشاركة الملفات

على هذا التلفزيون، يمكنك فتح الصور والموسيقى وملفات الفيديو المخزّنة على الكمبيوتر. استخدم إصدارًا حديثًا من برنامج خادم الوسائط مثل Philips MediaManager \*أو Windows Media

.مماثل برنامج او ™Twonky أو 11 Player ثبّت برنامج خادم الوسائط على الكمبيوتر وقم بإعداده لمشاركة ملفات الوسائط مع التلفزيون. اقرأ كتيّب برنامج خادم الوسائط للحصول على مزيد من المعلومات. يجب أن يكون هذا البرنامج قيد التشغيل على الكمبيوتر لكي تتمكّن من عرض الملفات على التلفزيون أو تشغيلها. \* يمكنك تنزيل البرنامج Philips MediaManager من موقع دعم العنوان على www.philips.com/[supportP](http://www.philips.com/support)hilips

في Help)التعليمات)، اضغط على Keywords) الكلمات الأساسية) وابحث عن ,Media server software supported) برامج خادم الوسائط، المعتمدة) للحصول على نظرة عامة حول برامج خادم الوسائط المعتمدة.

## توصيل الموجه

لتوصيل الموجه وإعداده، اتبع الخطوات من1 إلى .5

- **1**وصّل الموجه بالتلفزيون بواسطة كبل الشبكة (كابل إيثيرنت\*\*).
	- **2**تأكد من تشغيل الموجه.
- **3**اضغط على وحدد Setup) إعداد) واضغط على OK)موافق).
	- **4**حدد الاتصال بالشبكة واضغط على OK.
		- **5**حدد سلكي واضغط على OK.

 يبحث التلفزيون بشكل مستمر عن اتصال الشبكة. وعند نجاح الاتصال، تظهر رسالة لإعلامك بذلك.

تكوين الشبكة

 إذا فشل الاتصال، فيمكنك التحقق من إعداد DHCP للموجه. يجب تعيين DHCP بحيث يكون في وضعالتشغيل.

أو، إذا كنت من المستخدمين المتقدمين وتريد تثبيت شبكتك مع عنوان .ثابت IP عنوان إلى التلفزيون تعيين فيمكنك ،ثابت IP لتعيين التلفزيون إلى عنوان IP ثابت، اضغط

على **∩** وحدد Setup (إعداد) واضغط على OK(موافق). حدد إعدادات الشبكة > إعدادات الشبكة > تكوين الشبكة > ثابت IP. مع تحديد IP ثابت في القائمة، يمكنك تعيين عنوان IP وإعدادات أخرى ضرورية في تكوين IP الثابت في القائمة نفسها.

<span id="page-9-1"></span><span id="page-9-0"></span>\*\*للالتزام بأنظمة EMC، استخدم كبل إيثيرنت FTP Cat. E5 مدرّع.

## 3.3 إعدادات الشبكة

لفتح إعدادات الشبكة . . .

- **1**اضغط على وحدد Setup) إعداد) واضغط على OK)موافق).
	- **2** حددإعدادات الشبكة واضغط على .OK
		- عرض إعدادات الشبكة

تظهر كل إعدادات الشبكة الحالية هنا. عنوان IP وعنوان MAC وقوة الإشارة وأسلوب التشفير وغير ذلك.

> • إعدادات الشبكة - نوع الشبكة لتعيين الشبكة إلى سلكية أو لاسلكية. - تكوين الشبكة لتعيين تكوين الشبكة إلى DHCP أو IP ثابت.

• تشغيل الوسائط عبر Wi-Fi لتلقي ملفات الوسائط المتعددة من الهواتف الذكية أو الأجهزة اللوحية،

عيّن إعداد DMR إلى تشغيل.

• تكوين IP الثابت إذا تم تحديد IP الثابت في قائمة إعدادات الشبكة، فيمكنك تعيين كل إعدادات IP الثابت الضرورية هنا.

Wi-Fi Miracast • للحصول على مزيد من المعلومات حول Miracast Fi-Wi، اضغط على Keywords) الكلمات الأساسية) وابحث عن Fi-Wi  $Miracast<sup>TM</sup>$ 

• إعادة تعيين مجموعة Wi-Fi direct امسح قائمة الأجهزة المتصلة والمحظورة التي تستخدمها Miracast.

• شاشة Wi-Fi الذكية

للحصول على مزيد من المعلومات حول شاشة Wi-Fi الذكية، اضغط على Keywords) الكلمات الأساسية) وابحث عن MyRemote screen smart Fi-Wi ،)MyRemote تطبيق) App.

• التسجيل بواسطة تطبيق MyRemote

إدارة تسجيلات التلفزيون عن بُعد بواسطة هاتف ذكي أو كمبيوتر

لوحي...

• اسم الشبكة التلفزيونية إذا كان لديك أكثر من تلفزيون واحد على شبكتك، فيمكنك إعادة تسمية أجهزة التلفزيون هنا.

> • إعدادات Netflix ضبط إعدادات Netflix.

• مسح ذاكرة إنترنت

تسمح لك ميزة "مسح ذاكرة الإنترنت" بمسح كل ملفات إنترنت المخزّنة على التلفزيون. وبهذه الطريقة، سيتم مسح تسجيل Philips إلى الدخول تسجيل ومعلومات الأبوي التصنيف وإعدادات TV Smart تطبيق متجر الفيديو وكل تطبيقات Smart TV المفضلة والإشارات المرجعية والمحفوظات الخاصة بإنترنت، كما يمكن لتطبيقات MHEG التفاعلية أن تحفظ ملفات تعريف الارتباط التي تُعرف بالاسم .الملفات هذه مسح اًأيض وسيتم .التلفزيون على "cookies"

# التوصيلات

4.1

4

# تلميحات حول التوصيلات

## دليل التوصيل

اعمل دائمًا على توصيل جهاز بالتلفزيون باستخدام أفضل توصيلة متوفرة عالية الجودة. كذلك الأمر، استخدم دائمًا كبلات عالية الجودة لضمان الجودة عند نقل الصوت والصورة.

إذا كنت تحتاج إلى توصيل عدة أجهزة بالتلفزيون، فيمكنك زيارة دليل توصيل تلفزيون Philips. يوفر الدليل معلومات حول كيفية توصيل الجهاز بالتلفزيون والكبلات التي يجب استخدامها.

تفضّل بزيارة الموقعcom.philips.connectivityguide.www

## هوائي

 إذا كنت تستخدم جهاز استقبال الإشارات (جهاز استقبال رقمي) أو مسجلا،ً فعليك توصيل كبلات الهوائي لتشغيلإشارة الهوائي عبر جهاز استقبال الإشارات و/أو المسجل أولاً قبل إدخاله في التلفزيون. وبهذه الطريقة، يمكن لجهاز استقبال الإشارات والهوائي إرسال قنوات إضافية محتملة إلى المسجل للتسجيل.

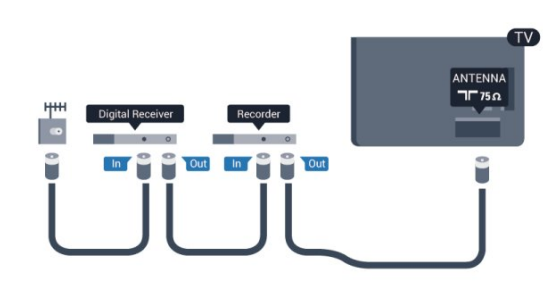

## **HDMI**

#### **HDMI CEC**

توفّر توصيلة HDMI أفضل جودة للصورة والصوت. ويدمج كبل HDMI إشارات الصوت والفيديو. استخدم كبل HDMI لإشارات التلفزيون العالي الوضوح بتقنية HD أو الفائق الوضوح بتقنية UHD. لتأمين أفضل نقل لجودة الإشارة، استخدم كبل HDMI عالي السرعة ولا تستخدم كبل HDMI يتجاوز طوله 5 أمتار.

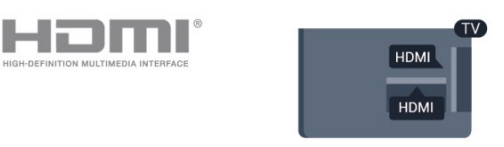

EasyLink HDMI CEC

<span id="page-11-0"></span>إذا كانت أجهزتك موصولة بواسطة HDMI وتتوفر فيها ميزة الخاص بعد عن التحكم جهاز بواسطة تشغيلها فيمكنك ،EasyLink بالتلفزيون. يجب أن تكون ميزة CEC HDMI EasyLink قيد التشغيل على التلفزيون والجهاز الموصول.

<span id="page-11-1"></span> للحصول على مزيد من المعلومات حول استخدام ميزة EasyLink، اضغط على Keywords) الكلمات الأساسية) وابحث عن .EasyLink CEC

#### HDMI إلى DVI

استخدم محوّل DVI إلى HDMI إذا لم تتوفر لجهازك سوى توصيلة صوت كبل وأضف HDMI توصيلات إحدى استخدم .واحدة DVI يسار/يمين (مأخذ ستيريو صغير 3,5 مم) إلى مأخذ إدخال الصوت للصوت، في الجهة الخلفية من التلفزيون.

#### الحماية من النسخ

تدعم كبلات DVI وHDMI حماية المحتويات الرقمية ذات النطاق الترددي العالي - HDCP. إن HDCP عبارة عن إشارة للحماية من النسخ تمنع نسخ المحتوى من قرص DVD أو قرص Blu-ray. يُشار إليها أيضًا بإدارة الحقوق الرقمية (DRM(.

#### **HDMI ARC**

تتوفر توصيلة HDMI ARC) قناة إرجاع الصوت) على جميع توصيلات .HDMI

إذا توفرت توصيلة HDMI ARC على الجهاز، عادةً نظام المسرح المنزلي، فعليك توصيل الجهاز بأي من توصيلات HDMI على هذا التلفزيون. عند استخدام توصيلة HDMI ARC، لن تحتاج إلى توصيل كبل الصوت الإضافي الذي يرسل صوت صورة التلفزيون إلى نظام المسرح المنزلي. تدمج توصيلة HDMI ARC إشارات الصوت والفيديو. يمكن استخدام أي توصيلة HDMI على هذا التلفزيون لتوصيل نظام المسرح المنزلي، غير أن قناة إرجاع الصوت (ARC (تتوفر فقط لجهاز واحد/توصيلة واحدة في الوقت نفسه.

 إذا كنت تفضّل إيقاف تشغيل قناة إرجاع الصوت (ARC (على توصيلات HDMI، فاضغط على وحدد(إعداد) Setup واضغط على (موافق) OK.

 حدد(التلفزيون إعدادات) settings TV) < صوت) Sound < (متقدم) Advanced < ARC HDMI.

### يمين/يسار صوت - Pr Pb Y

 إنتوصيلة Y Pb Pr فيديو مكونعبارة عن توصيلة عالية الجودة. يمكن استخدام توصيلة YPbPr لإشارات التلفزيون العالي الوضوح بتقنية HD. بالإضافة إلى إشارات Y وPb و Pr، أضف إشارات صوت يمين ويسار.

- يتشارك Y نفس الوصلة مع CVBS.
- يتشارك المكوّن والمركّب وصلات صوت.

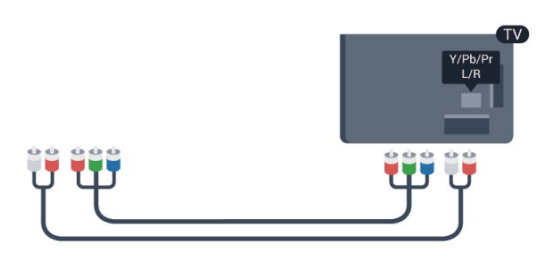

## يمين/يسار صوت - CVBS

إن توصيلة CVBS فيديو مركّب عبارة عن توصيلة عالية الجودة. يمكن استخدام توصيلة CVBS لإشارات التلفزيون العالي الوضوح بتقنية .ويسار يمين صوت إشارات أضف ،CVBS إشارات إلى بالإضافة .HD

- يتشارك Y نفس الوصلة مع CVBS.
- يتشارك المكوّن والمركّب وصلات صوت.

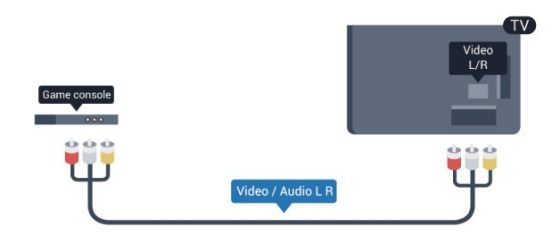

• فقط لأجهزة التلفزيون المزودة بموصلات مكوّنة/مركّبة.

#### **Scart**

إن توصيلة SCART عبارة عن توصيلة عالية الجودة. ويمكن استخدام توصيلة SCART لإشارات الفيديو CVBS وRGB ولكن لا يمكن استخدامها لإشارات التلفزيون العالي الوضوح بتقنية HD. تدمج توصيلة SCART إشارات الصوت والفيديو.

استخدم كبل محوّل Scart لتوصيل جهازك.

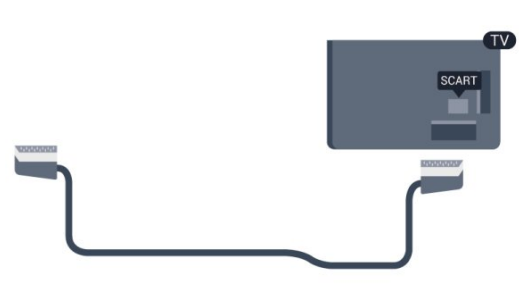

#### خرج الصوت - بصري

 إنتوصيلة إخراج الصوت - بصريعبارة عن توصيلة صوت عالية الجودة. بإمكان هذه التوصيلة البصرية أن تحمل القنوات الصوتية .1.5 إذا لم تتوفر توصيلة HDMI ARC في جهازك، عادةً نظام المسرح المنزلي، فيمكنك استخدام هذه التوصيلة مع توصيلة إدخال الصوت - بصري على نظام المسرح المنزلي. وستقوم توصيلة إخراج الصوت - بصري بإرسال الصوت من التلفزيون إلى نظام المسرح المنزلي.

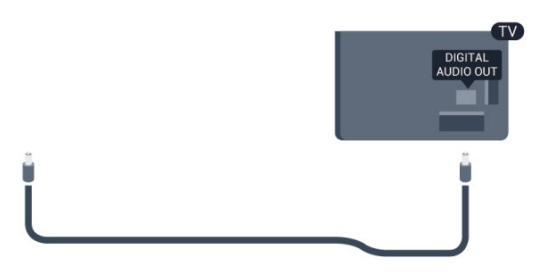

يمكنك تعيين نوع خرج الصوت لملاءمة إمكانيات الصوت في نظام المسرح المنزلي.

 لمزيد من المعلومات، اضغط على Keywords) الكلمات الأساسية) وابحث عن (الصوت إخراج إعدادات) settings Out Audio .

إذا لم يتطابق الصوت مع الفيديو على الشاشة، فيمكنك ضبط مزامنة الصوت إلى الفيديو.

<span id="page-12-0"></span> لمزيد من المعلومات، اضغط على Keywords) الكلمات الأساسية) وابحث عن إلى الصوت مزامنة) Audio to video sync الفيديو).

## 4.2 EasyLink HDMI CEC

### EasyLink

باستخدام ميزة EasyLink، يمكنك تشغيل جهاز موصول باستخدام جهاز التحكم عن بعد الخاص بالتلفزيون. وتستخدم ميزة EasyLink وظيفة HDMI CEC) التحكم في إلكترونيات المستهلك) للتواصل مع الأجهزة الموصولة. يجب أن تدعم الأجهزة وظيفة HDMI CEC، ويجب توصيلها باستخدام توصيلة HDMI.

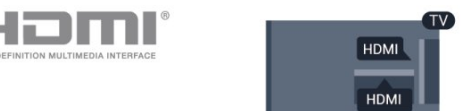

إعداد EasyLink

تكون ميزة EasyLink قيد التشغيل في التلفزيون. تأكد من تعيين إعدادات HDMI CEC بطريقة صحيحة على أجهزة EasyLink الموصولة. قد لا تعمل ميزة EasyLink مع أجهزة تحمل علامات تجارية أخرى.

أخرى تجارية علامات على CEC-HDMI

تحمل الوظيفة HDMI CEC أسماء مختلفة تبعًا لاختلاف العلامات التجارية. بعض الأمثلة هي: Anynet وAquos Link وBravia كل عدُتـلا .Viera Linkو Simplinkو Kuro Linkو Kuro العلامات التجارية متوافقة بشكل كامل مع EasyLink.

أسماء العلامات التجارية لوظيفة HDMI CEC هي ملك لأصحابها المعنيين.

## تشغيل الأجهزة

 لتشغيل جهاز تم توصيله بتوصيلة HDMI وإعداده بواسطة ميزة .التلفزيون توصيلات لائحة في -نشاطه أو- الجهاز حدد ،EasyLink اضغط على SOURCES) المصادر) ، وحدد جهازاً تم توصيله بتوصيلة HDMI واضغط على(موافق) OK.

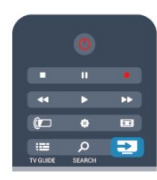

 بعد تحديد الجهاز، سيتمكّن جهاز التحكم عن بُعد الخاص بالتلفزيون من التحكم في الجهاز. ومع ذلك لن يتم توجيه المفتاحين و OPTIONS)خيارات) وبعض مفاتيح التلفزيون الأخرى إلى

الجهاز.

إذا لم يكن المفتاح المطلوب موجودًا على جهاز التحكم عن بعد الخاص بالتلفزيون، فيمكنك تحديده من قائمة خيارات.

 اضغط على ) خيارات) OPTIONS وحدد عناصر) Controls التحكم) في شريط القوائم. حدد مفتاح الجهاز الذي تريده على الشاشة، ثم اضغط على(موافق) OK.

قد لا تتوفر بعض المفاتيح المحددة في قائمة عناصر التحكم.

ملاحظة: الأجهزة التي ستستجيب لجهاز التحكم عن بُعد الخاص بالتلفزيون هي فقط تلك الأجهزة التي تدعم وظيفة التحكم عن بُعد في EasyLink.

## إعدادات EasyLink

تكون إعدادات ميزة EasyLink قيد التشغيل في التلفزيون. يمكنك إيقاف تشغيل أي إعداد EasyLink بطريقة مستقلة.

EasyLink

لإيقاف تشغيل EasyLink بشكل تام . . .

 **- 1** اضغط على وحدد(إعداد) Setup واضغط على (موافق) OK.  **- 2** حددإعدادات التلفزيون > إعدادات عامة > EasyLink ، واضغط على OK) موافق).

 **- 3** حددإيقاف واضغط على OK.

- 4اضغط على **⊂**•، بشكل متكرر، إذا لزم الأمر، لإغلاق القائمة.

التحكم عن بعد في EasyLink

إذا كنت ترغب في تمكين تواصل الأجهزة ولكنك لا ترغب في تشغيلها بواسطة جهاز التحكم عن بعد الخاص بالتلفزيون، فيمكنك أن توقف تشغيل جهاز التحكم عن بعد EasyLink بشكل منفصل.

 في قائمة إعدادات EasyLink، حددالتحكم عن بُعد في EasyLink وحددإيقاف.

ارتباط Pixel Plus

قد تتوفر لدى بعض الأجهزة الأخرى، مثل مشغّلي DVD أو Blu-ray، القدرة على معالجة جودة الصور. لتفادي الصور الضعيفة الجودة التي يتسبّب فيها التداخل مع معالجة التلفزيون، يجب تعطيل القدرة على معالجة الصور التي تقوم بها هذه الأجهزة. يكون ارتباط Pixel Plus قيد التشغيل في التلفزيون، وهو يعطّل معالجة جودة الصور في أجهزة Philips الحديثة الموصولة بالتلفزيون.

 لإيقاف تشغيل ارتباط Pixel Plus، في قائمة إعدادات EasyLink، حددارتباط Pixel Plus وحدد إيقاف.

نقل الترجمات تلقائياً

إذا كنت تقوم بتشغيل قرص DVD أو Blu-ray على مشغّل أقراص .لأعلى الترجمات نقل للتلفزيون فيمكن ،الترجمات يدعم Philips وستكون الترجمات مرئية، بصرف النظر عن خيار تنسيق الصورة الذي تحدده. يكون خيار تبديل الترجمة تلقائيًا قيد التشغيل على التلفزيون،

بشكل افتراضي. لإيقاف تشغيل تبديل الترجمة تلقائيًا، في قائمة إعدادات EasyLink،

حددنقل الترجمة تلقائيًا وحدد إيقاف.

الإيقاف التلقائي للأجهزة

يمكنك ضبط التلفزيون بحيث يوقف تشغيل الأجهزة المتصلة المتوافقة مع HDMI-CEC إذا لم تكن هذه الأجهزة المصدر النشط. يقوم التلفزيون بتحويل الجهاز المتصل إلى وضع الاستعداد بعد مرور 10 دقائق لم يُسجّل خلالها أي نشاط.

<span id="page-13-0"></span>4.3 الواجهة المشتركة - وحدة الوصول المشروط CAM

 $Cl +$ 

يكون هذا التلفزيون جاهزًا للتعامل مع الوصول المشروط لوحدة CI+.

تتيح لك وحدة CI+ مشاهدة برامج ممتازة عالية الوضوح كالأفلام والبرامج الرياضية، تقدمها جهات بث القنوات التلفزيونية الرقمية في المنطقة التي تتواجد فيها. تكون هذه البرامج مشفرة بواسطة جهة

البث التلفزيوني ويمكن فك تشفيرها باستخدام وحدة CI+ مسبقة الدفع.

توفر جهات بث القنوات التلفزيونية الرقمية وحدة CI+ هذه (وحدة الوصول المشروط - CAM (عندما تشترك في برامجها الممتازة. يتوفر لدى هذه البرامج مستوى مرتفع للحماية من النسخ.

للحصول على مزيد من المعلومات عن البنود والشروط، يُرجى الاتصال بجهات بث القنوات التلفزيونية الرقمية.

 للحصول على مزيد من المعلومات حول توصيل وحدة CAM، اضغط على Keywords) الكلمات الأساسية) وابحث عن Common للواجهة (CAM (المشروط الوصول وحدة) CAM Interface المشتركة.

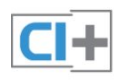

#### CAM

إدخال وحدة الوصول المشروط CAM

أوقف تشغيل التلفزيون قبل إدخال وحدة الوصول المشروط - .CAM

انظر إلى وحدة CAM لمعرفة طريقة إدخالها بشكل صحيح. فقد يؤدي

إدخال الوحدة بشكل غير صحيح إلى إلحاق الضرر بها وبالتلفزيون.

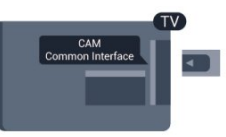

استخدم فتحة الواجهة المشتركة على التلفزيون لإدخال بطاقة وحدة CAM.

مع توجيه الجهة الأمامية للبطاقة نحوك، أدخل وحدة الوصول المشروط .إليه تصل أن ممكن حد أبعد إلى بتأن (CAM( اترك البطاقة في فتحتها بشكل دائم.

قد يستغرق تنشيط وحدة CAM بضع دقائق. ويؤدي إخراج وحدة .التلفزيون على ّالبث خدمة تنشيط إلغاء إلى CAM إذا تم إدخال بطاقة CAM وإذا تم دفع رسوم الاشتراك (هناك طرق توصيل مختلفة)، فيمكنك مشاهدة البث التلفزيوني. تخص بطاقة CAM التلفزيون الذي تستخدمه حصريًا.

إعدادات CAM

 لتعيين كلمات مرور أو رموز PIN لبث CAM TV، اضغط على وحدد (إعداد) Setup واضغط على(موافق) OK. حددإعدادات القناة > الواجهة المشتركة. حدد جهة البث التلفزيوني TV CAM واضغط علىOK.

## 4.4 جهاز استقبال الإشارات - STB

استخدم كبلي هوائي لتوصيل الهوائي بجهاز استقبال الإشارات STB (جهاز استقبال رقمي) والتلفزيون.

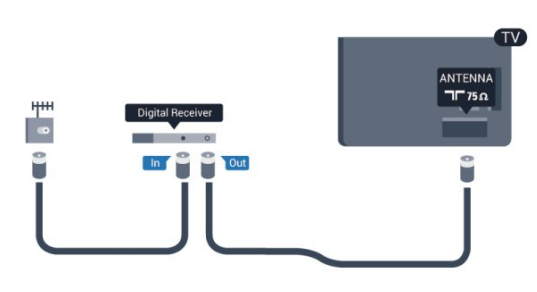

إلى جانب توصيلات الهوائي، أضف كبل HDMI لتوصيل جهاز استقبال الإشارات STB بالتلفزيون.

أو، يمكنك استخدام كبل SCART إذا لتم تتوفر توصيلة HDMI لجهاز استقبال الإشارات.

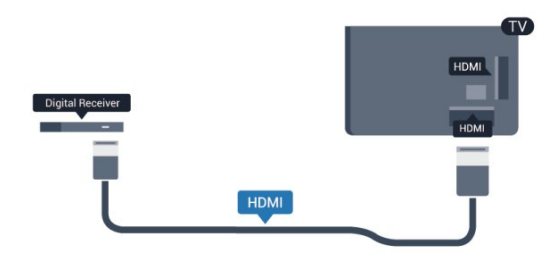

مؤقّت إيقاف التشغيل

أوقف تشغيل هذا المؤقّت التلقائي، إذا كنت لا تستخدم سوى جهاز التحكم عن بعد لجهاز استقبال الإشارات STB. يجب إجراء ذلك لمنع التلفزيون من التوقف عن التشغيل بشكل تلقائي بعد مرور مدة 4 ساعات لم يتم خلالها ضغط أي مفتاح على جهاز التحكم عن بعد الخاص بالتلفزيون.

<span id="page-14-1"></span> لإيقاف تشغيل مؤقّت إيقاف التشغيل، اضغط على وحدد Setup (إعداد) واضغط على(موافق) OK. حددإعدادات التلفزيون > إعدادات عامة > إيقاف تشغيل المؤقت واضبط شريط التمرير علىإيقاف.

4.5

# جهاز استقبال الأقمار الصناعية

• فقط لأجهزة التلفزيون المزودة بموالف أقمار صناعية مضمّن.

وصّل كبل هوائي الأقمار الصناعية بجهاز استقبال الأقمار الصناعية.

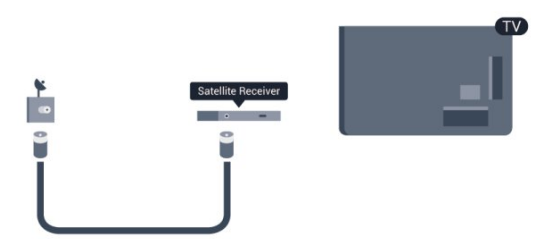

إلى جانب توصيلة الهوائي، أضف كبل HDMI لتوصيل الجهاز بالتلفزيون.

<span id="page-14-0"></span>أو، يمكنك استخدام كبل SCART إذا لتم تتوفر توصيلة HDMI للجهاز.

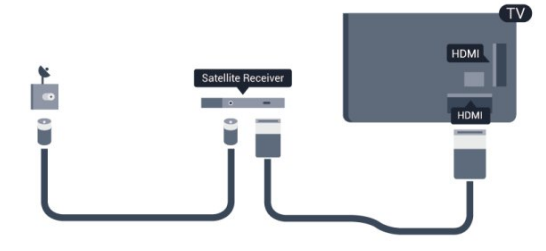

مؤقّت إيقاف التشغيل

أوقف تشغيل هذا المؤقّت التلقائي، إذا كنت لا تستخدم سوى جهاز التحكم عن بعد لجهاز استقبال الإشارات STB. يجب إجراء ذلك لمنع التلفزيون من التوقف عن التشغيل بشكل تلقائي بعد مرور مدة 4 ساعات لم يتم خلالها ضغط أي مفتاح على جهاز التحكم عن بعد الخاص بالتلفزيون.

<span id="page-14-2"></span>لإيقاف تشغيل مؤقّت إيقاف التشغيل، اضغط على وحدد Setup (إعداد) واضغط على (موافق) OK. حدد إعدادات التلفزيون > إعدادات عامة > إيقاف تشغيل المؤقت واضبط شريط التمرير على إيقاف.

#### 4.6

## نظام المسرح المنزلي - HTS

## توصيل نظام المسرح المنزلي

استخدم كبل HDMI لتوصيل نظام المسرح المنزلي بالتلفزيون. يمكنك توصيل شريط صوت Philips أو نظام مسرح منزلي بمشغّل أقراص مضمّن.

أو، يمكنك استخدام كبل SCART إذا لتم تتوفر توصيلة HDMI للجهاز.

#### **HDMI ARC**

إذا توفرت توصيلة HDMI ARC لنظام المسرح المنزلي، فيمكنك استخدام أي توصيلة HDMI على التلفزيون للتوصيل. عند استخدام توصيلة HDMI ARC، لن تحتاج إلى توصيل كبل الصوت الإضافي. تدمج توصيلة HDMI ARC إشارات الصوت والفيديو. يمكن لكل توصيلات HDMI على التلفزيون توفير إشارة قناة إرجاع الصوت (ARC(. ولكن بعد توصيل نظام المسرح المنزلي، سيكون بمقدور التلفزيون وحده إرسال إشارة قناة إرجاع الصوت (ARC) إلى توصيلة HDMI هذه.

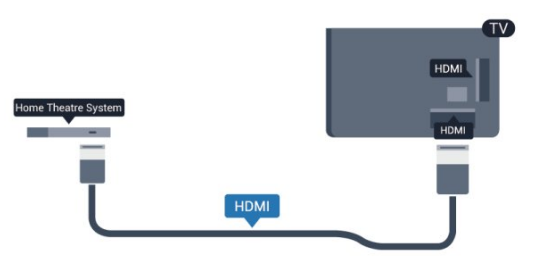

إذا لم تتوفر توصيلة HDMI ARC لنظام المسرح المنزلي، فعليك إضافة كبل صوت بصري ((Toslink (لإرسال صوت صورة التلفزيون إلى نظام المسرح المنزلي.

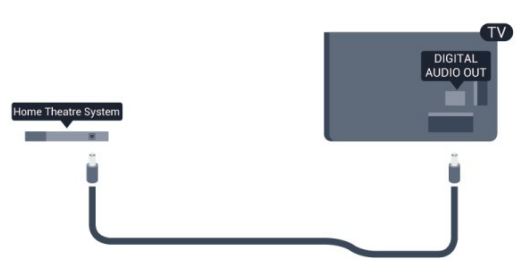

مزامنة الصوت إلى الفيديو

إذا لم يتطابق الصوت مع الفيديو على الشاشة؛ فيمكنك تعيين تأخير في معظم أنظمة المسرح المنزلي مع مشغّل أقراص لمطابقة الصوت مع الفيديو.

 لمزيد من المعلومات، اضغط على Keywords) الكلمات الأساسية) وابحث عن إلى الصوت مزامنة) Audio to video sync الفيديو.(

#### إعدادات خرج الصوت

تأخير خرج الصوت

عندما يكون نظام المسرح المنزلي موصولاً بالتلفزيون، يجب أن تتم مزامنة الصورة على التلفزيون والصوت من نظام المسرح المنزلي.

مزامنة الصوت إلى الفيديو بشكل تلقائي

في أنظمة المسرح المنزلي الجديدة من Philips، تتم مزامنة الصوت إلى الفيديو بشكل تلقائي وتكون دائمًا صحيحة.

تأخير في مزامنة الصوت

بالنسبة إلى بعض أنظمة المسرح المنزلي، قد تحتاج إلى تعديل التأخير في مزامنة الصوت لتمكين مزامنة الصوت إلى الفيديو. على نظام المسرح المنزلي، يجب زيادة قيمة التأخير حتى تأمين التطابق بين الصوت والصورة. قد يكون تأخير قيمته 180 ميلي ثانية مطلوبًا. اقرأ دليل المستخدم الخاص بنظام المسرح المنزلي. مع إعداد قيمة التأخير على نظام المسرح المنزلي، ستحتاج إلى إيقاف تشغيل تأخير خرج الصوت على التلفزيون.

لإيقاف تشغيل تأخير خرج الصوت . . .

 **- 1** اضغط على وحدد(إعداد) Setup واضغط على (موافق) OK.  **- 2** حددإعدادات التلفزيون > صوت > متقدم > تأخير إخراج الصوت.

- **3** حددإيقاف واضغط على OK.
- **4** اضغط على، بشكل متكرر، إذا لزم الأمر، لإغلاق القائمة.

#### توازن خرج الصوت

إذا لم تتمكّن من تعيين تأخير على نظام المسرح المنزلي، فيمكنك تعيين التلفزيون لمزامنة الصوت. على نظام المسرح المنزلي، يمكنك تعيين توازن لتعويض الوقت المطلوب لكي يقوم نظام المسرح المنزلي بمعالجة صوت صورة التلفزيون. يمكنك تعيين القيمة بخطوات من 5 ميلي ثانية. الإعداد الأقصى هو 60- ميلي ثانية. يجب أن يكون إعداد خرج الصوت متوقفًا عن التشغيل.

لمزامنة الصوت على التلفزيون . . .

 **- 1**اضغط على وحدد Setup) إعداد) واضغط على OK)موافق).  **- 2**حدد إعدادات التلفزيون > صوت > متقدم > قيمة فرق إخراج الصوت.

> **- 3**استخدم شريط التمرير لتعيين قيمة فرق الصوت واضغط على OK.

- 4اضغط على ܒ، بشكل متكرر، إذا لزم الأمر، لإغلاق القائمة.

تنسيق خرج الصوت

إذا توفر لديك نظام مسرح منزلي مزوّد بإمكانيات معالجة صوت متعدد القنوات مثل Dolby Digital أو DTS ®أو إمكانيات مماثلة، فعليك

تعيين "تنسيق إخراج الصوت" إلى "تعدد القنوات". باستخدام تعدد القنوات، سيتمكّن التلفزيون من إرسال إشارة الصوت المضغوط متعدد القنوات من قناة تلفزيونية أو مشغّل موصول إلى نظام المسرح المنزلي. إذا توفر لديك نظام مسرح منزلي غير مزوّد بإمكانية معالجة الصوت متعدد القنوات، فحدد "ستيريو".

لتعيين تنسيق إخراج الصوت . . .

- **1**اضغط على وحدد Setup) إعداد) واضغط على OK)موافق).
- **2**حدد إعدادات التلفزيون > صوت > متقدم > تنسيق إخراج

الصوت.  **- 3**حدد تعدد القنوات أو ستيريو.

- 4اضغط على **⊂**•، بشكل متكرر، إذا لزم الأمر، لإغلاق القائمة.

ضبط مستوى خرج الصوت

استخدم إعداد ضبط مستوى خرج الصوت لضبط مستوى الصوت (الصوت المرتفع) في التلفزيون ونظام المسرح المنزلي عند التبديل من أحدهما إلى الآخر. قد يعود السبب في اختلافات مستويات الصوت إلى الاختلافات في معالجة الصوت.

لضبط مستوى الاختلاف في مستوى الصوت . . .

 **- 1**اضغط على وحدد Setup) إعداد) واضغط على OK)موافق).  **- 2**حدد إعدادات التلفزيون > صوت > متقدم > ضبط مستوى إخراج الصوت.

 **- 3**إذا كان الاختلاف في مستوى الصوت كبيرًا، فحدد أكثر. أما إذا كان الاختلاف في مستوى الصوت قليلا،ً فحدد أقل.

 **- 4**اضغط على ، بشكل متكرر، إذا لزم الأمر، لإغلاق القائمة.

يؤثر ضبط مستوى إخراج الصوت في كل من إخراج الصوت - بصري وإشارات صوت HDMI-ARC.

## مشاكل تتعلق بصوت نظام المسرح المنزلي

الصوت مع التشويش المرتفع

 إذا كنت تشاهد فيديو من محرك أقراص USB محمول متصل أو من كمبيوتر متصل، فقد يخرج الصوت من نظام المسرح المنزلي مشوّشًا. ستسمع هذا التشويش عندما يكون ملف الصوت أو ملف الفيديو مزودًا بنظام صوت DTS في حين لم يتم تزويد نظام المسرح المنزلي بنظام معالجة الصوت DTS. يمكنك إصلاح هذه المشكلة بتعيينتنسيق إخراج الصوت الخاص بالتلفزيون إلى ستيريو.

اضغط على وحدد (إعداد) Setup < إعدادات) settings TV التلفزيون) > (صوت) Sound) < متقدم) Advanced < الصوت إخراج تنسيق) Audio out format.

بدون صوت

إذا لم تستطع أن تسمع الصوت يخرج من التلفزيون على نظام المسرح المنزلي، تحقق من الأمور التالية . . .

• تحقق من توصيل كبل HDMI بتوصيلة ARC HDMIعلى نظام المسرح المنزلي. تعتبر كل توصيلات HDMI على التلفزيون توصيلات **HDMI ARC.** 

 • تحقق مما إذا كان إعدادARC HDMI على التلفزيون قيد التشغيل. اضغط على وحدد (إعداد) Setup < إعدادات) settings TV التلفزيون) > (صوت) Sound) < متقدم) Advanced < **.HDMI ARC** 

## 4.7 مشغل أقراص Blu-ray

 استخدم كبلالسرعة عالي HDMIلتوصيل مشغّل أقراص Blu-ray بالتلفزيون.

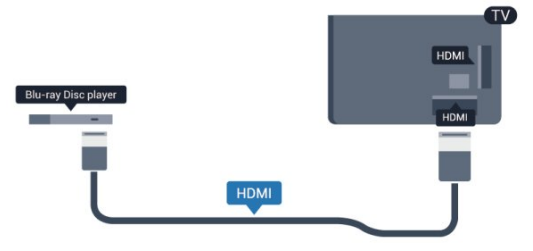

الخاص بعد عن التحكم جهاز بواسطة لّالمشغ تشغيل فيمكنك ،ray-إذا توفرت وظيفة EasyLink HDMI CEC في مشغّل أقراص Blu بالتلفزيون.

 للحصول على مزيد من المعلومات حول استخدام ميزة EasyLink، اضغط على Keywords) الكلمات الأساسية) وابحث عن .EasyLink HDMI CEC

> 4.8 مشغّل أقراص DVD

<span id="page-16-1"></span>استخدم كبل HDMI لتوصيل مشغّل DVD بالتلفزيون. أو، يمكنك استخدام كبل SCART إذا لتم تتوفر توصيلة HDMI للجهاز.

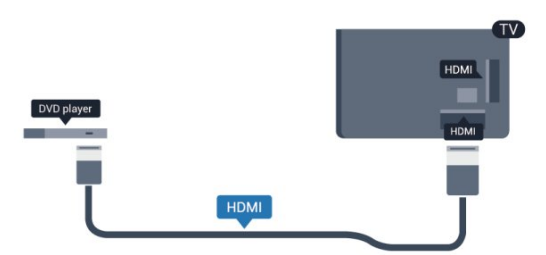

إذا كان مشغّل DVD موصولاً بواسطة توصيلة HDMI وتتوفر فيه وظيفة EasyLink CEC، فيمكنك تشغيل المشغّل بواسطة جهاز التحكم عن بعد الخاص بالتلفزيون.

<span id="page-16-2"></span> للحصول على مزيد من المعلومات حول استخدام ميزة EasyLink، اضغط على Keywords) الكلمات الأساسية) وابحث عن CEC HDMI EasyLink.

#### 4.9

وحدة تحكم بالألعاب

#### HDMI

<span id="page-16-0"></span>للحصول على أعلى مستويات الجودة، قم بتوصيل وحدة الألعاب بواسطة كبل HDMI عالي السرعة بالتلفزيون.

<span id="page-17-0"></span>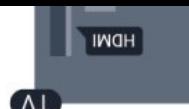

## يمين/يسار صوت - Pr Pb Y

قم بتوصيل وحدة التحكّم الألعاب باستخدام كبل فيديو مكوّن (Y Pb .التلفزيون إلى يمين/يسار صوت وكبل (Pr

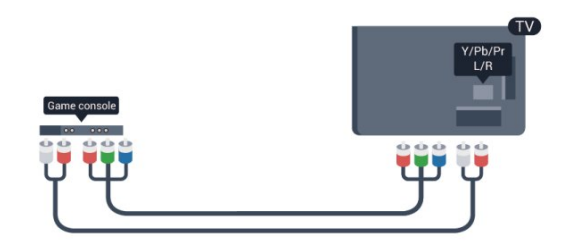

- يتشارك Y نفس الوصلة مع CVBS.
- يتشارك المكوّن والمركّب وصلات صوت.

## Scart/ يمين/يسار صوت - CVBS

قم بتوصيل وحدة التحكم بالألعاب بالتلفزيون باستخدام كبل مركّب .بالتلفزيون يمين/يسار صوت وكبل (CVBS(

إذا كانت وحدة التحكم بالألعاب مزوّدة بمخرج كبل فيديو (CVBS( ومخرج كبل صوت L/R فقط، استخدم محوّل فيديو وصوت L/R إلى .SCART بتوصيلة للتوصيل SCART

ملاحظة: لم يتم توفير محوّل CVBS إلى SCART في التلفزيون.

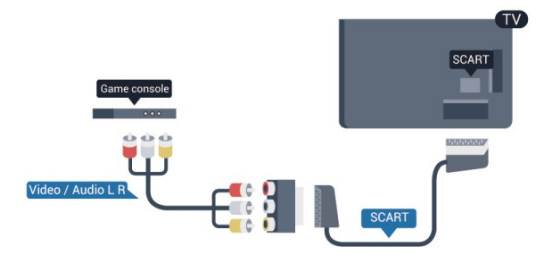

### يمين/يسار صوت - CVBS

قم بتوصيل وحدة التحكم بالألعاب بالتلفزيون باستخدام كبل مركّب .بالتلفزيون يمين/يسار صوت وكبل (CVBS(

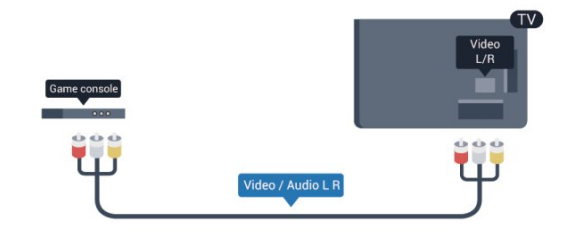

- يتشارك Y نفس الوصلة مع CVBS.
- يتشارك المكوّن والمركّب وصلات صوت.

#### 4.10

محرك قرص ثابت USB

### ما تحتاج إليه

إذا قمت بتوصيل محرك قرص ثابت USB، فيمكنك إيقاف البث التلفزيوني مؤقتًا أو تسجيله. يجب أن يكون البث التلفزيوني بثًا رقميًا (بث DVB أو بث مماثل).

#### للإيقاف مؤقتاً

لإيقاف البث مؤقتًا، تحتاج إلى محرك قرص ثابت يتوافق مع USB 2.0 وفيه مساحة تبلغ 32 جيجابايت على الأقل.

#### للتسجيل

لإيقاف البث مؤقتًا وتسجيله، تحتاج إلى مساحة قرص تبلغ 250 جيجابايت على الأقل.

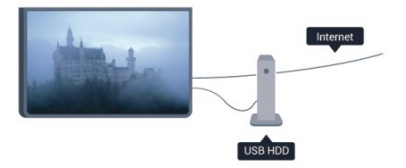

#### دليل التلفزيون

قبل أن تقرر شراء محرك قرص ثابت USB للتسجيل، يجب أن تتحقق من إمكانية تسجيل القنوات التلفزيونية الرقمية في البلد الذي تتواجد فيه.

 اضغط على TV GUIDE) دليل التلفزيون)على جهاز التحكم عن بعد. إذا كان الزر "تسجيل" موجودًا على صفحة دليل التلفزيون، فيمكنك التسجيل.

 للحصول على مزيد من المعلومات حول كيفية تثبيت محرك قرص ثابت USB، اضغط على Keywords) الكلمات الأساسية) وابحث عن ،USB Hard Drive, installation (أبت قرص محرك تثبيت.(

#### التثبيت

قبل أن تتمكّن من إيقاف البث مؤقتًا أو تسجيله، يجب توصيل محرك قرص ثابت USB وتهيئته. إذا أردت تسجيل بث بواسطة بيانات دليل التلفزيون من إنترنت، ستحتاج إلى اتصال إنترنت مثبّت على التلفزيون قبل تثبيت محرك قرص ثابت USB. تؤدي تهيئة محرك القرص الثابت .فيه الموجودة الملفات كل إزالة إلى USB

 **- 1** قم بتوصيل محرك القرص الثابت USB بإحدى توصيلاتUSB على التلفزيون. احرص على عدم توصيل جهاز USB آخر بمنافذ USB الأخرى عند التهيئة.

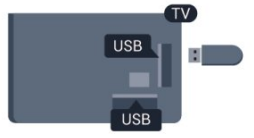

 **- 2**تشغيل محرك القرص الثابت USB والتلفزيون.

 **- 3** عند ضبط التلفزيون على قناة تلفزيونية رقمية، اضغط على) تعليق). ستؤدي محاولة التوقف مؤقتًا إلى بدء عملية التهيئة.

اتبع الإرشادات على الشاشة.

عند الانتهاء من تهيئة محرك القرص الثابت USB، يمكنك تركه موصولاً بشكل دائم.

تحذير

تتم تهيئة محرك القرص الثابت USB لهذا التلفزيون حصريًا، ولا يمكنك استخدام التسجيلات المخزّنة على كمبيوتر شخصي أو تلفزيون آخر. لا تقم بنسخ ملفات التسجيل أو تغييرها على محرك القرص الثابت USB من خلال أي تطبيق على الكمبيوتر الشخصي. قد يؤدي ذلك إلى إلحاق الضرر بالتسجيلات. عند تهيئة محرك قرص ثابت USB آخر، سيتم فقدان المحتوى الموجود على محرك الأقراص السابق. يجب إعادة تهيئة محرك قرص ثابت USB مثبّت على التلفزيون لاستخدامه مع كمبيوتر.

 لمزيد من المعلومات، اضغط على Keywords) الكلمات الأساسية) وابحث عن(اًمؤقت التلفزيوني البث إيقاف) TV Pause أو (التسجيل) Recording.

4.11 لوحة مفاتيح USB أو ماوس USB

## لوحة مفاتيح USB

وصّل لوحة مفاتيح USB) من النوع USB-HID (لإدخال النص على التلفزيون.

> يمكنك توصيل لوحة مفاتيح وماوس بالتلفزيون. استخدم إحدى توصيلاتUSBللتوصيل.

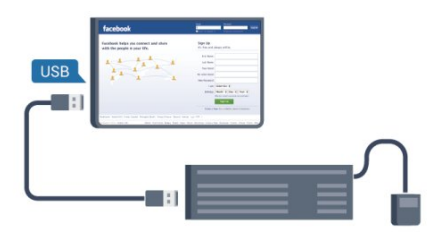

تركيب لوحة المفاتيح

 لتركيب لوحة مفاتيح USB، قم بتشغيل التلفزيون ووصّل لوحة مفاتيح USB بإحدى توصيلاتUSBالموجودة على التلفزيون. عندما يكشف التلفزيون عن وجود لوحة المفاتيح للمرة الأولى، يمكنك تحديد مخطط لوحة المفاتيح واختبار تحديدك. إذا اخترت مخطط لوحة المفاتيح السيريلية أو اليونانية أولا،ً فيمكنك تحديد مخطط لوحة مفاتيح لاتينية ثانوي.

لتغيير إعداد مخطط لوحة المفاتيح عند تحديد مخطط...

 **- 1** اضغط على وحدد (إعداد) Setup واضغط على.(موافق) OK  **- 2** حددإعدادات التلفزيون > إعدادات عامة > إعدادات لوحة مفاتيح USB واضغط علىOK.

مفاتيح لإعادة تسمية القنوات

• مفتاح الإدخال = OK

المؤشر قبل حرف حذف = Backspace•

• مفاتيح الأسهم = التنقل ضمن حقل نصي

 • للتبديل بين مخططات لوحة المفاتيح، في حال تم تعيين مخطط ثانوي، اضغط على المفتاحينShift + Ctrlفي الوقت نفسه.

> مفاتيح لتطبيقات Smart TV Apps وصفحات إنترنت والسابق التالي = Tab + Shift• الصفحة أعلى إلى التمرير = Home• الصفحة نهاية إلى التمرير = End• للأعلى واحدة صفحة الانتقال = Up Page• للأسفل واحدة صفحة الانتقال = Down Page• • + = التكبير بخطوة واحدة

• - = التصغير بخطوة واحدة

• \* = ملاءمة صفحة الويب مع عرض الشاشة.

## ماوس USB

توصيل ماوس USB

يمكنك توصيل ماوس USB) من النوع USB-HID (للتنقل في الصفحات على إنترنت.

<span id="page-18-0"></span>على صفحة إنترنت، يمكنك تحديد الارتباطات والنقر فوقها بسهولة أكبر.

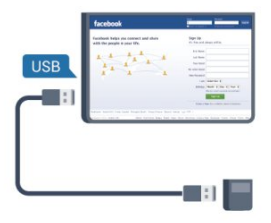

توصيل الماوس

 قم بتشغيل التلفزيون وتوصيلماوس USB بإحدى توصيلات USB ماوس توصيل ًأيضا يمكنك .التلفزيون على الموجودة USB بلوحة مفاتيح USB موصولة.

> نقرات الماوس • نقر بالزر الأيسر =OK • نقر بالزر الأيمن = (السابق) Back

يمكنك استخدام عجلة التمرير لتمرير الصفحات لأعلى ولأسفل.

للحصول على مزيد من المعلومات حول كيفية توصيل لوحة مفاتيح، اضغط على Keywords) الكلمات الأساسية) وابحث عن USB (USB مفاتيح لوحة) keyboard.

سرعة الماوس

يمكنك ضبط سرعة تحرّك الماوس على الشاشة.

لضبط السرعة . . .

 **- 1**اضغط على وحدد Setup) إعداد) واضغط على OK)موافق).

- **2** حددإعدادات التلفزيون واضغط على OK.
- **3** حددإعدادات عامة > المؤشر/إعدادات الماوس واضغط علىOK.
- 4 اضغط على السهمين**≜** (للأعلى) أو♥ (للأسفل) لزيادة السرعة أو إنقاصها.
	- **5** اضغط علىOKلتخزين الإعداد وإغلاقه.

- 6اضغط على **⊂**•، بشكل متكرر، إذا لزم الأمر، لإغلاق القائمة.

## 4.12 ذاكرة USB محمول

يمكن عرض الصور أو تشغيل الموسيقى وملفات الفيديو من محرك أقراص محمول USB موصول.

 أدخل محرّك أقراص USB محمول في إحدى توصيلاتUSB على التلفزيون فيما يكون هذا الأخير قيد التشغيل.

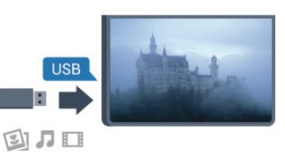

يكشف التلفزيون عن وجود محرك الأقراص المحمول ويفتح لائحة تعرض محتواه.

 إذا لم تظهر لائحة المحتويات بشكل تلقائي، فاضغط على SOURCE) المصدر) ، وحددUSB واضغط على OK (موافق).

 للتوقف عن مشاهدة محتويات محرك أقراص USB المحمول، اضغط على للها EXIT) (خروج)أو حدد نشاطًا آخر. لفصل محرك الأقراص المحمول USB، يمكنك سحبه في أي وقت.

للحصول على مزيد من المعلومات حول مشاهدة محتوى أو تشغيله من محرك أقراص USB محمول، اضغط على Keywords Your photos, videos and music وابحث عن Your photos, videos and music (الصور وملفات الفيديو والموسيقى).

## 4.13 كاميرا الصور

لعرض الصور المخزّنة على كاميرا الصور الرقمية، يمكنك توصيل الكاميرا مباشرةً بالتلفزيون.

 استخدم إحدى توصيلاتUSBعلى التلفزيون للتوصيل. اعمد على تشغيل الكاميرا بعد إجراء التوصيلات.

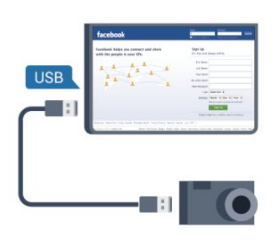

 إذا لم تظهر لائحة المحتويات بشكل تلقائي، فاضغط على SOURCE) المصدر)، وحدد USB واضغط على OK (موافق).

قد تحتاج الكاميرا إلى ضبطها بحيث تنقل محتواها بواسطة بروتوكول نقل الصور (PTT(. يمكنك مراجعة دليل المستخدم الخاص بكاميرا الصور الرقمية.

للحصول على مزيد من المعلومات حول عرض الصور، اضغط

على Keywords) الكلمات الأساسية) وابحث عن Your . photos, videos and music (والموسيقى الفيديو وملفات الصور)

تقنية عرض Ultra HD على USB

<span id="page-19-2"></span><span id="page-19-0"></span>يمكنك عرض صور بدقة Ultra HD بواسطة جهاز USB متصل أو محرك قرص محمول. سيصغّر التلفزيون الدقة إلى "Ultra HD "في حال كانت الصور بدقة أعلى. لا يمكنك تشغيل فيديو أصلي بتقنية عرض .USB جهاز توصيلات من أي على HD Ultra

## 4.14 كاميرا الفيديو

#### HDMI

للحصول على أفضل مستوى من الجودة، استخدم كبل HDMI لتوصيل كاميرا الفيديو بالتلفزيون.

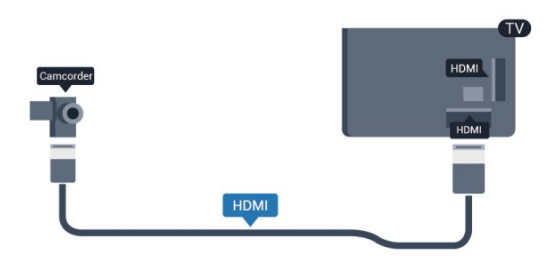

## Scart/ يمين/يسار صوت - CVBS

<span id="page-19-1"></span>يمكنك استخدام توصيلة HDMI أو YPbPr أو SCART لتوصيل كاميرا الفيديو. إذا كانت كاميرا الفيديو لديك مزودة فقط بإخراج فيديو يمين/يسار فيديو صوت لّمحو استخدم ،(يمين/يسار) وصوت (CVBS( إلى SCART للتوصيل بتوصيلة SCART.

ملاحظة: لم يتم توفير محوّل CVBS إلى Scart في التلفزيون.

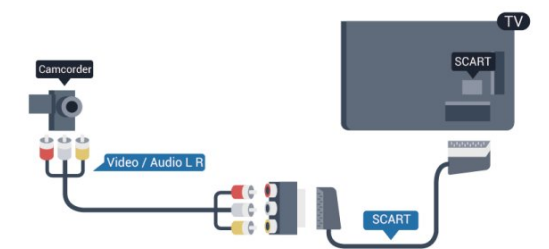

## يمين/يسار صوت - CVBS

استخدم كبل فيديو صوت يسار/يمين لتوصيل كاميرا الفيديو بالتلفزيون.

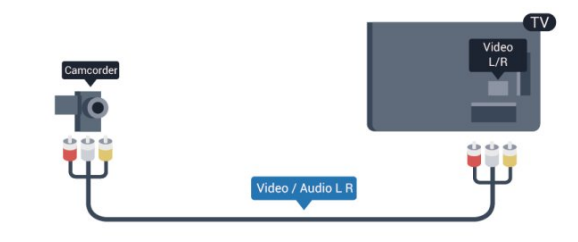

- يتشارك Y نفس الوصلة مع CVBS.
- يتشارك المكوّن والمركّب وصلات صوت.

4.15

### كمبيوتر

### التوصيل

يمكنك توصيل الكمبيوتر بالتلفزيون واستخدام التلفزيون كشاشة كمبيوتر شخصي.

#### بواسطة HDMI

استخدم كبل HDMI لتوصيل الكمبيوتر بالتلفزيون.

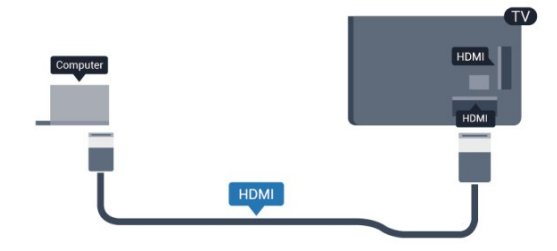

#### بواسطة DVI إلى HDMI

أو، يمكنك استخدام محوّل DVI إلى HDMI لتوصيل الكمبيوتر الشخصي بتوصيلة HDMI وكبل صوت يسار/يمين (مأخذ صغير بقياس 5.3 مم) بمأخذ إدخال الصوت AUDIO IN يسار/يمين على جهة التلفزيون الخلفية.

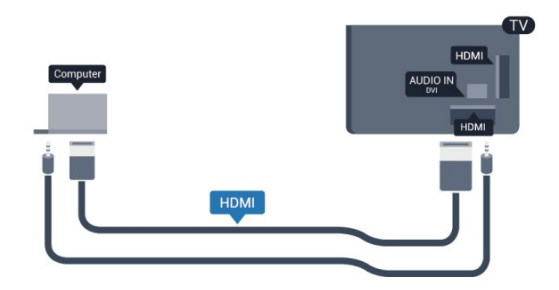

## الإعدادات

إعداد الشاشة المثالي

إذا تمت إضافة الكمبيوتر كجهاز من نوع كمبيوتر في قائمة المصدر (لائحة التوصيلات)، فسيتم ضبط التلفزيون تلقائيًا على إعداد الكمبيوتر المثالي.

إذا كنت تستخدم الكمبيوتر لمشاهدة الأفلام أو إذا كنت تستخدمه لتشغيل الألعاب، فقد ترغب في إعادة ضبط التلفزيون على الإعداد المثالي لمشاهدة التلفزيون أو الألعاب.

لضبط التلفزيون على الإعداد المثالي يدويًا . . .

 **- 1**اضغط على وحدد (إعداد) Setup واضغط على (موافق) OK.  **- 2**حدد إعدادات التلفزيون > صورة > متقدم > نمط النشاط واضغط على OK.

 **- 3**حدد لعبة (لتشغيل الألعاب) أو حدد الكمبيوتر (لمشاهدة فيلم) واضغط على OK .

<span id="page-20-0"></span> **- 4**اضغط على ، بشكل متكرر، إذا لزم الأمر، لإغلاق القائمة.

تذكّر ضرورة إعادة تعيين إعداد الللعبة أو الكمبيوتر إلى الكمبيوتر عندما تتوقف عن تشغيل اللعبة.

## 4.16 سمّاعات رأس

<span id="page-20-1"></span>يمكنك توصيل مجموعة من سمّاعات الرأس بتوصيلة  $\textbf{G}$ على التلفزيون. التوصيلة هي عبارة عن مأخذ صغير مقاس 3.5 مم. يمكنك ضبط مستوى صوت سماعات الرأس بشكل منفصل.

لضبط مستوى الصوت . . .

- **1**اضغط على وحدد (إعداد) Setup واضغط على (موافق) OK.  **- 2**حدد إعدادات التلفزيون > الصوت > صوت
	- سماعات واضغط على OK.
	- **3** اضغط على) للأعلى) أو) للأسفل) لضبط مستوى الصوت.
	- 4اضغط على **⊂**•، بشكل متكرر، إذا لزم الأمر، لإغلاق القائمة.

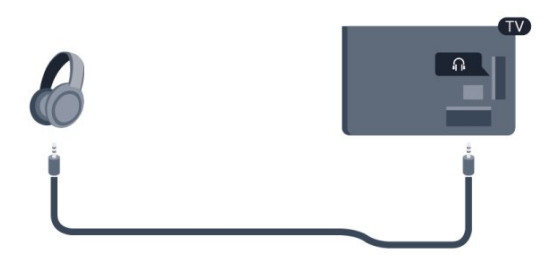

# التشغيل

5

## 5.1 التشغيل أو الاستعداد

تأكد من توصيل طاقة المأخذ الرئيسي في جهة التلفزيون الخلفية قبل تشغيل التلفزيون.

إذا كان ضوء المؤشر الأحمر متوقفًا عن التشغيل، فاضغط على جويستيك على الجانب الأيمن أو في الجهة الخلفية من التلفزيون لإدخال التلفزيون في وضع الاستعداد - يُضاء المؤشر الأحمر.

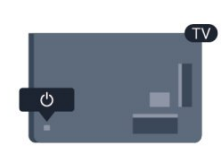

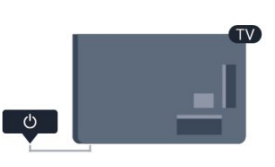

مع وجود التلفزيون في وضع الاستعداد، اضغط على <sup>0</sup>0 على جهاز التحكم عن بعد لتشغيل التلفزيون.

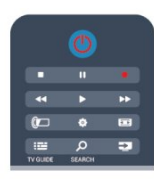

التبديل إلى وضع الاستعداد

 لتبديل التلفزيون إلى وضع الاستعداد، اضغط على على جهاز التحكم عن بعد.

إيقاف التشغيل

لإيقاف تشغيل التلفزيون، اضغط على جويستيك على الجانب الأيمن أو في الجهة الخلفية. يتوقف تشغيل ضوء المؤشر الأحمر. ما زال التلفزيون متصلاً بمأخذ الطاقة الكهربائية ولكنه يستهلك الحد الأدنى من الطاقة. لإيقاف تشغيل التلفزيون بشكل كامل، افصل قابس الطاقة.

عند فصل قابس الطاقة، اسحب دائمًا قابس الطاقة، ولا تسحب إطلاقًا سلك الطاقة. احرص على أن تتوفر لديك إمكانية الوصول إلى قابس الطاقة وسلك الطاقة ومأخذ الطاقة في كل الأوقات.

## 5.2 المفاتيح على التلفزيون

<span id="page-21-0"></span>مع تشغيل العرض على الشاشة، اضغط على جويستيك لعرض القائمة.

<span id="page-21-1"></span>• استخدم مفاتيح الأسهم/التنقل للتنقل للأعلى أو للأسفل أو لليسار أو لليمين.

• اضغط على جويستيك لتأكيد تحديد أو إعداد.

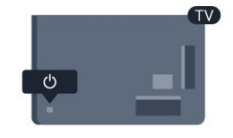

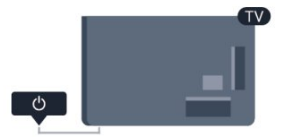

#### 5.3

## سطوع العلامة

يمكنك إيقاف تشغيل إضاءة العلامة أو ضبطها.

للضبط أو إيقاف التشغيل...

<span id="page-21-3"></span> **- 1** اضغط على وحدد(إعداد) Setup واضغط على (موافق) OK.

 **- 2** حددإعدادات التلفزيون > إعدادات عامة > سطوع

العلامة واضغط علىOK.  **- 3** حددالحد الأقصى أو متوسط أو الحد الأدنى أو حدد إيقافلإيقاف تشغيل إضاءة العلامة.

<span id="page-21-2"></span>- 4 اضغط على**ܒ**•، بشكل متكرر، إذا لزم الأمر، لإغلاق القائمة.

• تتوفر فقط لطرز معينة من أجهزة التلفزيون

وسط

جهاز تحكم عن بعد

نظرة عامة على المفاتيح لأجهزة التلفزيون من سلسلة ،5500 ،5610 6800 6700، 6200، 6100،

أعلى

6

6.1

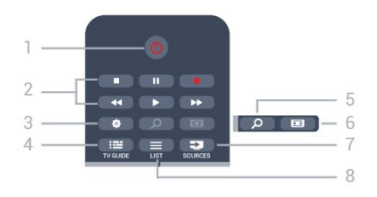

1 - ) الاستعداد) Standby / تشغيل لتشغيل التلفزيون أو إعادته إلى وضع الاستعداد.

2 - مفاتيح التشغيل والتسجيل (تشغيل) Play • ،للتشغيل. (مؤقت إيقاف) Pause• ، لإيقاف التشغيل مؤقتًا (إيقاف) Stop• ، لإيقاف التشغيل (إرجاع) Rewind• ، للإرجاع الأمام إلى سريع تقديم Fast forward • • ♦ ، للتقديم السريع إلى الأمام (تسجيل) Record• ، للتسجيل الآن

> 3 - Settings) الإعدادات) لفتح قائمة "الإعدادات".

> > 4 - دليل التلفزيون لفتح دليل التلفزيون أو إغلاقه.

5 - SEARCH) بحث) لفتح صفحة عمليات البحث الشائعة.

6 - تنسيق الصورة لفتح قائمة "تنسيق الصورة" أو إغلاقها.

7 **- ख़** المصادر لفتح قائمة "المصادر" أو إغلاقها. - لائحة الأجهزة المتصلة.

8 - LIST) اللائحة) لفتح لائحة القنوات أو إغلاقها

<span id="page-22-1"></span><span id="page-22-0"></span>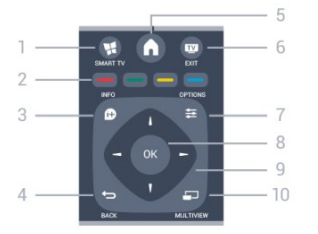

1 - SMART TV) التلفزيون الذكي) لفتح صفحة بدء Smart TV.

2 - المفاتيح الملونة اتبع الإرشادات على الشاشة. يؤدي الضغط على المفتاح الأزرق ➡ ، إلى فتح التعليمات.

> 3 - INFO) المعلومات) لفتح معلومات البرنامج أو إغلاقها.

4 - BACK) السابق) للعودة إلى القناة السابقة التي حددتها. لإغلاق قائمة دون تغيير أي إعداد. للعودة إلى صفحة Smart TV السابقة.

> 5 - HOME) الرئيسية) لفتح القائمة الرئيسية أو إغلاقها.

6 - EXIT) خروج) للعودة إلى مشاهدة التلفزيون.

7 - OPTIONS) خيارات) لفتح قائمة خيارات أو إغلاقها.

> 8 - مفتاح OK لتأكيد تحديد أو إعداد.

9 - مفاتيح الأسهم/التنقل للتنقل لأعلى أو لأسفل أو لليمين أو لليسار.

10 - MULTIVIEW) عرض متعدد) لفتح شاشة إضافية صغيرة.

#### Bottom

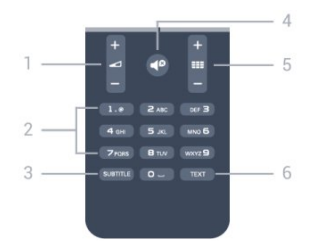

1 - Volume) مستوى الصوت) لتعديل مستوى الصوت.

2 - مفاتيح الأرقام و لوحة مفاتيح النص لتحديد قناة تلفزيونية مباشرة أو إدخال نص.

SUBTITLE - 3 لتبديل الترجمات ما بين تشغيل، أو إيقاف، أو تلقائي.

> 4 - Mute) كتم) لكتم الصوت أو استعادته.

5 - Channel) القناة) للانتقال إلى القناة التالية أو السابقة في قائمة القنوات. لفتح الصفحة التالية أو السابقة في النص أو بدء الفصل السابق أو التالي على قرص.

> $TEXT - 6$ لفتح النص /نص معلومات أو إغلاقه.

6.2 جهاز استشعار الأشعة تحت الحمراء لجهاز التحكم عن بُعد لغير تردد الراديو

يمكن للتلفزيون تلقي الأوامر من جهاز تحكم عن بُعد يستخدم الأشعة تحت الحمراء لإرسال الأوامر. إذا كنت تستخدم جهاز تحكم عن بُعد من هذا النوع، فتأكد دائمًا من توجيه جهاز التحكم عن بُعد نحو مستشعر الأشعة تحت الحمراء في جهة التلفزيون الأمامية.

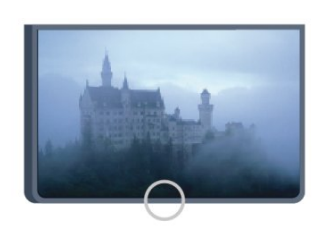

تخلّص من البطاريات القديمة وفقًا لتوجيهات نهاية الاستخدام.

<span id="page-23-2"></span>لمزيد من المعلومات، اضغط على Keywords) الكلمات الأساسية) وابحث عن (الاستخدام نهاية) End of use .

## 6.4

## تنظيف

إن جهاز التحكم عن بعد مغلف بطبقة مقاومة للخدش.

<span id="page-23-0"></span>لتنظيف جهاز التحكم عن بعد، استخدم قطعة قماش ناعمة ورطبة. لا تستخدم أبدًا موادًا مثل الكحول أو المواد الكيميائية أو المنظفات المنزلية لتنظيف جهاز التحكم عن بعد.

## 6.3 بطاريات

 **- 1**اسحب باب البطارية في الاتجاه المبيّن بواسطة السهم.

 **- 2** استبدل البطاريات القديمة ببطاريتين قلويتين من

<span id="page-23-1"></span>النوعV03-1.5LR-AAA. تأكد من محاذاة طرفي + و - على البطاريات بشكل صحيح.

 **- 3**عاود وضع باب البطارية في مكانه واسحبه إلى الخلف حتى تسمع صوت طقطقة.

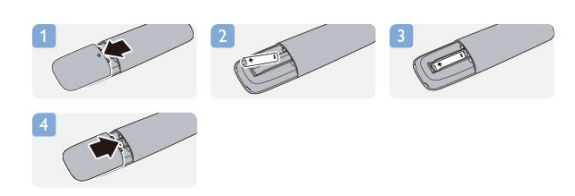

أخرج البطاريتين إذا كنت ستتوقف عن استخدام جهاز التحكم عن بعد لفترة طويلة.

# القنوات التلفزيونية

#### 7.1

7

# مشاهدة القنوات التلفزيونية

#### تبديل القنوات

لمشاهدة القنوات التلفزيونية، اضغط على**™**. يتم ضبط التلفزيون إلى آخر قناة تلفزيونية شاهدتها.

 أو، اضغط على لفتح القائمة الرئيسية، وحددمشاهدة) TV Watch التلفزيون) واضغط على(موافق) OK.

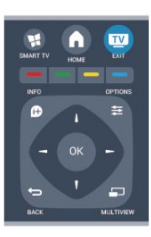

 لتبديل القنوات، اضغط على + أو - . إذا كنت تعرف رقم القناة، فاكتب الرقم باستخدام مفاتيح الأرقام. اضغط على OK (موافق)بعد إدخال الرقم لتبديل القنوات.

للعودة إلى القناة التي قمت بضبطها سابقًا، اضغط على**⇔**.

للتغيير إلى قناة من لائحة القنوات

 أثناء مشاهدة قناة تلفزيونية، اضغط على LIST) اللائحة) لفتح لوائح القنوات.

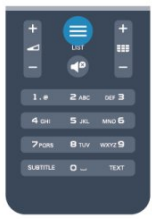

 بإمكان لائحة القنوات أن تحتوي على عدة صفحات تتضمّن قنوات. لعرض الصفحة التالية أو السابقة، اضغط على =#i + أو ===. لإغلاق لوائح القنوات بدون تغيير القنوات، اضغط على LIST (اللائحة) مرة أخرى.

#### قنوات الراديو

إذا كان البث الرقمي متوفرًا، فيتم تثبيت محطات راديو رقمية أثناء التثبيت. ويمكنك التبديل إلى محطة راديو تمامًا كما تقوم بالتبديل إلى قناة تلفزيونية.

### لائحة القنوات

#### القنوات المفضلة

<span id="page-24-1"></span><span id="page-24-0"></span>يمكنك إنشاء لائحة قنوات مفضلة تضمّ فقط القنوات التي تريد مشاهدتها. عند تحديد لائحة القنوات المفضلة، ستشاهد فقط قنواتك المفضلة عند التبديل بين القنوات.

إنشاء لائحة القنوات المفضلة

- **1**أثناء مشاهدة قناة تلفزيونية، اضغط على LIST
	- (اللائحة) لفتح لائحة القنوات.
- **2**حدد الكل لعرض كل القنوات.
- **3** حدد القناة، واضغط على لوضع علامة عليها كقناة مفضّلة.
	- **4**توضع علامة على القناة المحددة.
- **5**للانتهاء، اضغط على . تضاف القنوات إلى لائحة المفضلة.

لإزالة قناة من قائمة التفضيلات، حدد القناة باستخدام ، ثم اضغط على مرة أخرى لإزالة العلامة كمفضلة.

إعادة الترتيب

يمكنك إعادة ترتيب القنوات - وضعها في مكان جديد - في لائحة القنوات المفضلة.

- **1** في لائحة القنواتالمفضلة، حدد القناة التي تريد تغيير موضعها.
	- **2** اضغط على.
	- **3** حدد القناة التي تريد إعادة ترتيبها واضغط علىOK.
	- **4** اضغط علىأزرار التنقل لنقل القناة المحددة إلى موقع آخر واضغط علىOK.

 **- 5**عند الانتهاء، اضغط على ) خروج) EXIT للخروج من لائحة القنوات المفضّلة.

يمكنك تمييز قناة أخرى وتنفيذ الإجراء نفسه.

#### طرق عرض لائحة القنوات

في لائحة القنوات، يمكنك العثور على كل القنوات التلفزيونية وقنوات الراديو المثبّتة.

إلى جانب لائحة الكل، التي تضمّ كل القنوات المثبّتة، يمكنك إعداد لائحة القنوات المفضلةأو عرض محطات الراديو المثبّتة بشكل منفصل أو اكتشاف القنوات التي أضيفت مؤخرًا في جديد.

#### شعارات القنوات

في بعض البلدان، يمكن للتلفزيون عرض شعارات القنوات. إذا كنت لا تريد ظهور هذه الشعارات، فيمكنك إيقاف تشغيلها. لإيقاف تشغيل شعارات القنوات . . .

 **- 1**اضغط على وحدد Setup) إعداد) واضغط على OK)موافق).  **- 2**حدد إعدادات التلفزيون > إعدادات عامة > شعارات القناة واضغط على OK.

- **3**حدد إيقاف واضغط OK.
- 4اضغط على **د←** ، بشكل متكرر، إذا لزم الأمر، لإغلاق القائمة.

إعادة تسمية القنوات

بإمكانك إعادة تسمية القنوات في لائحة القنوات.

- **1**حدد القناة التي تريد إعادة تسميتها في إحدى لوائح القنوات.
	- **2**حدد القناة التي تريد إعادة تسميتها.

 **- 3**اضغط على . يمكنك إدخال النص باستخدام لوحة مفاتيح جهاز التحكم عن بعد أو فتح لوحة المفاتيح على الشاشة.

باستخدام لوحة المفاتيح على الشاشة

 • لفتح لوحة المفاتيح على الشاشة، ضع المؤشر في الحقل النصي "الاسم" واضغط علىOK. • لحذف الحرف الموجود أمام المؤشر، اضغط على Backspace. • لإدخال حرف، حدد الحرف باستخدام مفاتيح الأسهم واضغط علىOK. • لتحديد أحرف كبيرة، اضغط على. • لتحديد أرقام أو أحرف خاصة، اضغط على . • عندما تصبح جاهزًا، اضغط على لإغلاق لوحة المفاتيح على الشاشة. • للانتهاء من التسمية، حددتم واضغط علىOK. باستخدام لوحة مفاتيح جهاز التحكم عن بعد\* • لحذف حرف، ضع المؤشر خلف الحرف واضغط على . • لإدخال حرف، اضغط على الحرف على لوحة المفاتيح. • عندما تصبح جاهزًا، اضغط على (موافق) OK لتحديد Done

(تم) . اضغط على (موافق) OK مرة أخرى للانتهاء من إعادة التسمية.

للحصول على مزيد من المعلومات حول استخدام لوحة المفاتيح، اضغط على Keywords) الكلمات الأساسية)، وابحث عن لوحة ،بعد عن التحكم جهاز) Remote control, keyboard مفاتيح).

\* لجهاز التحكم عن بُعد المزود بلوحة مفاتيح فقط

قفل قناة

لمنع الأطفال من مشاهدة قناة أو برنامج ما، يمكنك إقفال القنوات أو إقفال البرامج ذات التصنيف العمري.

قفل قناة

يمكنك إقفال قناة لمنع الأطفال من مشاهدتها. ولمشاهدة قناة مقفلة، يجب عليك إدخال رمز قفل الأطفال. لا يمكنك إقفال البرامج من الأجهزة الموصولة.

لإقفال قناة . . .

 **- 1** أثناء مشاهدة قناة تلفزيونية، اضغط على LIST (اللائحة) لفتحلوائح القنوات.

 **- 2**في أي لائحة، حدد القناة التي تريد إقفالها.  **- 3**اضغط على ) خيارات)OPTIONS وحدد channel Lock (قفل القناة). في لائحة القنوات، يتم تعليم القناة المقفلة برمز القفل .

 لفتح قناة، حدد القناة المقفلة في لائحة القنوات. اضغط على $\boldsymbol{\ddot{\ddot{\ast}}}$  (خيارات) OPTIONSوحدد فتح القناة. ستحتاج إلى إدخال رمز قفل الأطفال.

تصنيف الأبوين

لمنع الأطفال من مشاهدة بعض البرامج التي لا تتناسب مع أعمارهم، يمكنك استخدام تصنيف عمري.

لقد صنّفت بعض جهات البث الرقمي برامجها. وعندما يكون التصنيف العمري لأحد البرامج معادلاً للتصنيف الذي قمت بتعيينه لعمر طفلك أو أعلى منه، فسيتم إقفال البرنامج. لمشاهدة برنامج مقفل، يجب عليك إدخال رمز قفل الأطفال. يتم

تعيين تصنيف العمر من قِبل الأبوين لكل القنوات.

لتعيين تصنيف عمري . . .

 **- 1**اضغط على وحدد Setup) إعداد) واضغط على OK)موافق).  **- 2**حدد إعدادات القناة > قفل الأطفال > تصنيف أبوي واضغط على OK.

 **- 3**أدخل رمز قفل الأطفال المكون من 4 أرقام وأكد. الآن يمكنك تعيين تصنيف عمري.

 **- 4**عيّن العمر واضغط على OK.

 **- 5**اضغط على ، بشكل متكرر، إذا لزم الأمر، لإغلاق القائمة.

لإيقاف تشغيل التصنيف الأبوي العمري، حدد بدون كإعداد العمر.

سيطالبك التلفزيون بإدخال الرمز لفتح البرنامج. بالنسبة إلى بعض جهات البث / المشغّلين، لا يقفل التلفزيون البرامج إلا عند تعيين تصنيف عال.ٍ

تعيين الرمز أو تغييره

لتعيين رمز القفل أو تغيير الرمز الحالي . . .

 **- 1**اضغط على وحدد Setup) إعداد) واضغط على OK)موافق).  **- 2**حدد إعدادات القناة > قفل الأطفال > تغيير الرمز واضغط على OK.

 **- 3** إذا سبق أن تم تعيين الرمز، فأدخل رمز قفل الأطفال الحالي ثم أدخل الرمز الجديد مرتين.

تم الآن تعيين الرمز الجديد.

هل نسيت الرمز؟

 إذا نسيت الرمز الذي يسمح لك بفتح البرامج، فاتصل بمركز العناية بالمستهلك التابع لبلدك. ابحث عن رقم الهاتف في الوثائق المرفقة بالتلفزيون أو تفضّل بزيارة الموقعwww.philips.com/support

#### خيارات للقنوات

أثناء مشاهدة قناة تلفزيونية، تتوفر لك بعض الخيارات تبعًا لنوع القناة (رقمية أو تناظرية) التي تشاهدها أو تبعًا لإعدادات التلفزيون التي عينتها.

فتح قائمة خيارات

أثناء مشاهدة قناة، اضغط على OPTIONS) خيارات).

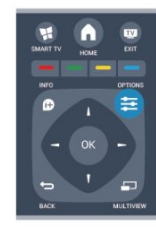

الوصول العمومي

مع تشغيل الوصول العمومي، يمكنك تعيين بعض الخيارات المخصصة للأشخاص الضعاف السمع والبصر. لمزيد من المعلومات، اضغط على Keywords) الكلمات الأساسية) وابحث عن (العمومي الوصول) Universal access.

تحديد الفيديو

توفر القنوات التلفزيونية الرقمية إشارات فيديو متعددة (عمليات بث متعددة الموجزات) أو نقاط مشاهدة أو زوايا مختلفة للكاميرا للحدث نفسه أو برامج مختلفة على قناة تلفزيونية واحدة. يعرض التلفزيون رسالة للإعلام بتوافر مثل هذه القنوات التلفزيونية.

#### الترجمات

يمكنك التبديل بين (الترجمات تشغيل) Subtitles off أو Subtitles off (إيقاف الترجمات) باستخدام هذين الخيارين. حدد Automatic (تلقائي) لعرض الترجمات فقط عند كتم الصوت باستخدام .

#### لغة الترجمة

بالنسبة إلى البث الرقمي، يمكنك تحديد لغة ترجمة متوفرة بشكل مؤقت إذا لم تكن أي لغة من لغاتك المفضلة متوفرة. لمزيد من المعلومات، اضغط على Keywords) الكلمات الأساسية) وابحث عن(الترجمات) Subtitles.

#### لغة الصوت

بالنسبة إلى البث الرقمي، يمكنك تحديد لغة صوت متوفرة بشكل مؤقت إذا لم تكن أي لغة من لغاتك المفضلة متوفرة. لمزيد من المعلومات، اضغط على Keywords) الكلمات الأساسية) وابحث عن (الصوت لغَة) Audio languages.

#### ثنائي I-II

إذا احتوت إحدى الإشارات الصوتية على لغتي صوت، ولكن هناك لغة واحدة، أو اللغتين معًا، ليس لديها إشارة لغة، فسيكون هذا الخيار متوفرا.

#### الواجهة المشتركة

عند توفر المحتوى الممتاز المدفوع من وحدة الوصول المشروط .الخيار هذا باستخدام المحتوى موفر إعدادات تعيين يمكنك ،(CAM(

القناة هذه على HbbTV

يمكنك حظر صفحات HbbTV من قناة توفر HbbTV. لمزيد من المعلومات، اضغط على Keywords) الكلمات الأساسية) وابحث عنHbbTV.

#### تطبيقات MHP

يمكنك تمكين تطبيقات MHP أو تعطيلها. لمزيد من المعلومات، اضغط على Keywords) الكلمات الأساسية) وابحث عن MHP.

#### الحالة

 حددالحالة لعرض معلومات تقنية تتعلق بالقناة (إذا كانت رقمية أو تناظرية) أو جهاز موصول تقوم بمشاهدته.

#### مشاركة

لتمكين المستخدم من توصيل نشاطه بواسطة شبكته الاجتماعية (مثل .(الإلكتروني البريد أو Facebook أو Twitter

### تنسيق الصورة

إذا ظهرت أشرطة سوداء في أعلى الصورة وأسفلها أو على جانبيها، فيمكنك ضبط تنسيق الصورة وفق تنسيق يملأ الشاشة.

لتغيير تنسيق الصورة . . .

 **- 1**أثناء مشاهدة قناة تلفزيونية، اضغط على لفتح

قائمة (الصورة تنسيق) Picture format.  **- 2**اختر تنسيقًا من القائمة، ثم اضغط على OK.

يكون التنسيق التالي متوفرًا بحسب الصورة الموجودة على الشاشة .

- . .
- أساسي
- ملء الشاشة
- احتواء ضمن الشاشة
- خيارات متقدمة - Last setting (الأخير الإعداد) - نقل - تكبير/تصغير - تمدد - أصلي (تراجع) Undo -

## نص / نص معلومات

#### صفحات النص

لفتح النص (نص معلومات)، أثناء مشاهدة القنوات التلفزيونية، اضغط على TEXT.

لإغلاق النص، اضغط على TEXT من جديد.

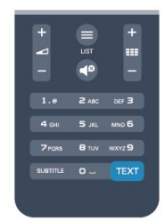

تحديد صفحة النص

لتحديد صفحة . . .

- **1**أدخل رقم الصفحة باستخدام مفاتيح الأرقام.
	- **2**استخدم مفاتيح الأسهم للتنقل.

 **- 3**اضغط على مفتاح ملون لتحديد موضوع مرمّز بواسطة اللون في أسفل الشاشة.

#### صفحات النص الفرعية

يمكن لرقم صفحة نص أن يستوعب عدة صفحات فرعية. تظهر أرقام الصفحات الفرعية على شريط بجوار رقم الصفحة الرئيسية. لتحديد صفحة فرعية، اضغط على ◄ أو ●.

#### صفحات نص T.O.P.

تقدم بعض جهات البث نص T.O.P. لفتح صفحات نص T.O.P. ضمن النص، اضغط على OPTIONS) خيارات)وحدد نظرة) overview .P.O.T عامة على T.O.P.(.

خيارات النص

 في النص، اضغط على) خيارات) OPTIONSلتحديد ما يلي . . . • تجميد الصفحة لإيقاف التدوير التلقائي للصفحات الفرعية. • شاشة ثنائية / ملء الشاشة لإظهار القناة التلفزيونية والنص إلى جانب بعضهما. • نظرة عامة على T.O.P. لفتح نص T.O.P.. • تكبير لتكبير صفحة النص لتأمين القراءة المريحة. • إظهار لإظهار المعلومات المخفية على صفحة. • تعاقب الصفحات الفرعية لتمكين تبديل الصفحات الفرعية عندما تكون متوفرة. • لغة لتبديل مجموعة الأحرف التي يستخدمها النص لعرضها بشكل صحيح. • النص 2.5

لتنشيط نصوص معلومات 2.5 لمزيد من الألوان ولرسومات أفضل.

إعداد النص

لغة النص

تتوفر لدى بعض جهات بث القنوات التلفزيونية الرقمية لغات مختلفة للنص. لتعيين لغة النص الرئيسي والثانوي . . .

 **- 1**اضغط على وحدد Setup) إعداد) واضغط على OK)موافق).  **- 2** حدد(القناة إعدادات) settings Channel < Language (اللغة).

 **- 3** حدد(الرئيسية المعلومات نصوص) Teletext Primary أوالمعلومات نصوص) Teletext Secondary الثانوية.(

 **- 4**حدد لغات النص المفضلة.

- 5اضغط على **⊂**•، بشكل متكرر، إذا لزم الأمر، لإغلاق القائمة. النص 2.5

يقدم النص 2.5 ألواناً إضافية ورسومات أفضل، في حال توفره. ويتم تنشيط النص 2.5 كإعداد قياسي لجهة التصنيع. لإيقاف تشغيل نصوص معلومات 2.5 . . .

 **- 1** اضغط علىTEXT.

 **- 2** أثناء مشاهدة نص المعلومات، اضغط على OPTIONS (خيارات).

 **- 3** حدد نصوص معلومات 2.5 >إيقاف.

- 4اضغط على **⊂**•، بشكل متكرر، إذا لزم الأمر، لإغلاق القائمة.

لغة القائمة

لتغيير اللغة أو قوائم ورسائل التلفزيون . . .

 **- 1**اضغط على وحدد Setup) إعداد) واضغط على OK)موافق).

 **- 2**حدد إعدادات التلفزيون > إعدادات عامة > لغة

القائمة واضغط على OK.

 **- 3**حدد اللغة المطلوبة واضغط على OK.

- 4اضغط على **ܒ**•، بشكل متكرر، إذا لزم الأمر، لإغلاق القائمة.

#### لغة الصوت

إذا كانت القناة التلفزيونية تبثّ لغات صوت متعددة أو ثنائية، فيمكنك تحديد لغة الصوت المفضلة لديك.

 **- 1**أثناء مشاهدة التلفزيون، اضغط على OPTIONS (خيارات).

 **- 2**للقنوات الرقمية، حدد (الصوت لغة) language Audio. للقنوات التناظرية، حدد (بديل صوت) audio Alternate. اضغط على OK (موافق) لتأكيد تحديدك.

 **- 3**حدد من اللغات المتوفرة، ثم اضغط على OK.

ملاحظة:

إذا حددت صوت بديل للقنوات التناظرية، فحدد بين:

• رئيسي: لغة الصوت الرئيسية

• SAP: لغة الصوت الثانوية

## الترجمات واللغات

الترجمات

تشغيل الترجمات

لفتح قائمة الترجمة اضغط علىSUBTITLE.

يمكنك تعيين الترجمات على (تشغيل) Onأو (تشغيل إيقاف) Off أو(تلقائي) Automatic.

لإظهار الترجمات عندما يكون البرنامج الجاري بثه بلغة غير لغتك، أي اللغة التي عينتها للتلفزيون، حدد (تلقائي) Automatic. كما سيعرض هذا الإعداد الترجمات عندما يتم كتم الصوت بواسطة **©ا**. بالنسبة إلى القنوات التناظرية، يجب جعل الترجمات متوفرة فيالنص.

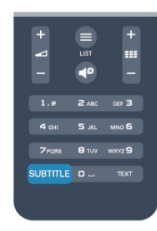

الترجمات للقنوات الرقمية

لا حاجة إلى تعيين الترجمات في النص للقنوات الرقمية. بإمكان القنوات الرقمية أن تقدم لغات ترجمات عديدة لأحد البرامج. ويمكن تعيين لغة ترجمة مفضلة رئيسية ولغة ترجمة مفضلة ثانوية. إذا كانت الترجمات بإحدى هذه اللغات غير متوفرة، فسيعرضها التلفزيون.

إذا لم تكن هناك أي لغة من لغات الترجمة المفضّلة متوفرة، فيمكنك تحديد لغة ترجمة أخرى تكون متوفرة.

لتعيين لغة الترجمة الرئيسية والثانوية . . .

 **- 1**اضغط على وحدد Setup) إعداد) واضغط على OK)موافق).  **- 2** حدد(القناة إعدادات) settings Channel وحدد Languages (اللغات)< (الرئيسية الترجمة لغة) language subtitles Primary أو (الثانوية الترجمة لغة) language subtitles Secondary واضغط على(موافق) OK.

 **- 3** اختر لغة واضغط علىOK.

 **- 4**اضغط على ، بشكل متكرر، إذا لزم الأمر، لإغلاق القائمة.

لتحديد لغة ترجمة عندما لا تكون أي لغة من لغاتك المفضلة متوفرة . . .

 **- 1** اضغط على OPTIONS) خيارات).

 **- 2** حددلغة الترجمة وحدد لغة تريدها مؤقتًا واضغط علىOK. الترجمات للقنوات التناظرية

بالنسبة إلى القنوات التناظرية، ستحتاج إلى جعل الترجمات متوفرة لكل قناة يدويًا.

 **- 1** بدّل إلى قناة واضغط علىTEXTلفتح النص.  **- 2** أدخل رقم الصفحة للترجمات، عادة.888ً  **- 3** اضغط علىTEXTمرة أخرى لإغلاق النص. إذا حددت تشغيل في قائمة الترجمة عند مشاهدة هذه القناة التناظرية، فستظهر الترجمات إذا كانت متوفرة. لمعرفة ما إذا كانت إحدى القنوات تناظرية أم رقمية، بدّل إلى القناة، وافتح الحالةفي قائمة خيارات.

لغة الصوت

بإمكان القنوات التلفزيونية الرقمية أن تبث الصوت بواسطة لغات إضافية محكية عند بث أحد البرامج. ويمكنك تعيين لغة الصوت الرئيسية ولغة الصوت الثانوية. إذا كان الصوت بإحدى هذه اللغات متوفرًا، فسيبدّل التلفزيون إلى هذا الصوت. إذا لم تكن هناك أي لغة من لغات الصوت المفضّلة متوفرة، فيمكنك تحديد لغة صوت أخرى تكون متوفرة.

لتعيين لغة الصوت الرئيسية والثانوية . . .

 **- 1**اضغط على وحدد Setup) إعداد) واضغط على OK)موافق).  **- 2** حدد(القناة إعدادات) settings Channel وحدد Languages (اللغات)< (الرئيسية الصوت لغة) language audio Primary أو (الثانوية الصوت لغة) language audio Secondary واضغط على (موافق) OK.

 **- 3** اختر لغة واضغط علىOK.

 **- 4**اضغط على ، بشكل متكرر، إذا لزم الأمر، لإغلاق القائمة.

لتحديد لغة صوت إذا لم تكن أي لغة من لغات الصوت المفضلة متوفرة . . .

 **- 1** اضغط على OPTIONS) خيارات).

 **- 2**حدد لغة الصوت وحدد لغة تريدها مؤقتًا واضغط على OK.

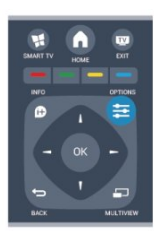

لغات النص للأشخاص الضعاف السمع والبصر

تقوم بعض القنوات التلفزيونية الرقمية ببث صوت وترجمات خاصة للأشخاص الضعاف السمع أو البصر.

 لمزيد من المعلومات، اضغط على Keywords) الكلمات الأساسية) وابحث عن (العمومي الوصول) Universal access.

لغة القائمة

لتغيير اللغة أو قوائم ورسائل التلفزيون . . .

 **- 1**اضغط على وحدد Setup) إعداد) واضغط على OK)موافق).  **- 2** حددإعدادات التلفزيون >إعدادات عامة >لغة القائمة واضغط علىOK.

 **- 3** حدد اللغة المطلوبة واضغط علىOK.

- 4اضغط على **⊂**•، بشكل متكرر، إذا لزم الأمر، لإغلاق القائمة.

## التلفزيون التفاعلي

#### حول iTV

باستخدام التلفزيون التفاعلي، تقوم بعض جهات بث القنوات التلفزيونية الرقمية بدمج برامجها التلفزيونية العادية مع صفحات المعلومات أو الصفحات الترفيهية. وفي بعض الصفحات، يمكنك الاستجابة لبرنامج أو التصويت، أو التسوّق عبر إنترنت أو الدفع مقابل برنامج فيديو تحت الطلب.

HbbTV, MHEG, ...

تستخدم جهات البث أنظمة تلفزيون تفاعلي مختلفة: HbbTV) Hybrid - ITV (Interactive TV أو Broadcast Broadband TV)

بالنص التفاعلي التلفزيون إلى الأحيان بعض في شارُي .(MHEG الرقمي أو الزر الأحمر. غير أن كل نظام يتميز عن الآخر.

لمزيد من المعلومات، يمكنك زيارة موقع ويب لجهة البث على الإنترنت.

#### ما تحتاج إليه

يتوفر التلفزيون التفاعلي على القنوات التلفزيونية الرقمية فقط. وللاستفادة من الميزات الكاملة للتلفزيون التفاعلي، تحتاج إلى اتصال إنترنت عالي السرعة (نطاق ترددي عريض) بالتلفزيون.

#### HbbTV

إذا وفرت قناة تلفزيونية صفحات HbbTV، عليك أولاً تشغيل HbbTV في إعدادات التلفزيون لعرض الصفحات.

 **- 1**اضغط على وحدد Setup) إعداد) واضغط على OK)موافق).  **- 2** حددإعدادات التلفزيون وإعدادات عامة >HbbTV واضغط علىOK.

 **- 3** حددتشغيل واضغط علىOK.

 **- 4**اضغط على ، بشكل متكرر، إذا لزم الأمر، لإغلاق القائمة.

إذا لم تكن تريد الوصول إلى صفحات HbbTV على قناة معينة، يمكنك منع صفحات HbbTV لهذه القناة فقط.

 **- 1**اضبط القناة التي تريد منع صفحات HbbTV الخاصة بها.

- 2 اضغط على <del>غل</del>ة OPTIONS (خيارات) وحدد HBB TV on (القناة هذه على TV HBB (channel this واضغط على OK (موافق).
	- **3** حددإيقاف واضغط علىOK .

استخدام iTV

فتح صفحات iTV

تدعوك معظم القنوات التي تقدم HbbTV أو iTV إلى الضغط على المفتاح أو المفتاح (موافق) OKلفتح البرنامج التفاعلي.

التنقل في صفحات iTV

 يمكنك استخدام مفاتيح الأسهم والمفاتيح الملونة ومفاتيح الأرقام والمفتاح➡ للتنقل في صفحات iTV. يمكنك استخدام مفاتيح و (تشغيل) Play ) تعليق) Pause و ∎.iTV صفحات ضمن الفيديو لمشاهدة (إيقاف) Stop

النص الرقمي (المملكة المتحدة فقط)

 لفتح النص الرقمي، اضغط على(نص) TEXT . لإغلاقه، اضغط على  $\rightarrow$ 

إغلاق صفحات iTV

تُعلمك معظم صفحات iTV بالمفتاح الذي عليك استخدامه لإغلاق الصفحة. لإجبار صفحة iTV على الإغلاق، بدّل إلى القناة التلفزيونية التالية ثم

عد إلى هذه الصفحة.

حول التلفزيون التفاعلي

باستخدام التلفزيون التفاعلي، تقوم بعض جهات بث القنوات التلفزيونية الرقمية بدمج برامجها التلفزيونية العادية مع صفحات المعلومات أو الصفحات الترفيهية.

ملاحظة:

• لا يمكنك تحميل الملفات إلى جهاز التلفزيون الخاص بك باستخدام هذه الميزة.

• لا تتضمّن كافة البرامج التلفزيونية والإعلانات التجارية والميزات معلومات عن التسميات التوضيحية المغلقة.

• لا يمكنك الاستجابة للمحتوى الرقمي.

لمزيد من المعلومات، يمكنك زيارة موقع ويب لجهة البث على الإنترنت.

## 7.2 تثبيت القناة

## تحديث القنوات

التحديث التلقائي

إذا كنت تستقبل قنوات رقمية، فيمكنك تعيين التلفزيون بحيث يحدّث تلقائيًا اللائحة بالقنوات الجديدة. أو، يمكنك أن تبدأ بنفسك عملية تحديث القنوات.

تحديث القناة تلقائيًا

يقوم التلفزيون مرةً واحدةً في اليوم، عند الساعة السادسة صباحًا، بتحديث القنوات وتخزين القنوات الجديدة. ويتم تخزين القنوات الجديدة في لائحة القنوات الكل ولكن أيضًا في لائحة القنوات جديد. وتتم إزالة القنوات الفارغة.

إذا تم العثور على قنوات جديدة أو إذا تم تحديث القنوات أو إزالتها، تظهر رسالة عند بدء تشغيل التلفزيون. يجب أن يكون التلفزيون في وضع الاستعداد لتحديث القنوات تلقائيًا.

لإيقاف تشغيل الرسالة عند بدء التشغيل . . .

 **- 1**اضغط على وحدد Setup) إعداد) واضغط على OK)موافق).  **- 2** حددإعدادات القناة واضغط على .OK

 **- 3** حددتثبيت القناة >رسالة تحديث قناة >إيقاف.

لإيقاف تشغيل التحديث التلقائي للقنوات . . .

 **- 1**اضغط على وحدد (إعداد) Setup واضغط على (موافق) OK.  **- 2** حددإعدادات القناة واضغط على .OK  **- 3** حدد(القناة تثبيت) installation Channel < Automatic update) للقنوات تلقائي تحديث) channel < Off (إيقاف) واضغط على(موافق) OK.

بدء التحديث

لبدء التحديث بنفسك . . .

 **- 1**اضغط على وحدد Setup) إعداد) واضغط على OK)موافق).  **- 2** حددالبحث عن القنوات واضغط على OK.

 **- 3** حددتحديث القنوات واتبع الإرشادات التي تظهر على الشاشة. قد تستغرق عملية التحديث بضع دقائق.

في بعض البلدان، تتم عملية التحديث التلقائي للقنوات أثناء مشاهدة التلفزيون أو في أي وقت يكون فيه التلفزيون في وضع الاستعداد.

قنوات جديدة

 من السهل العثور على القنوات الجديدة المضافة بواسطة ميزة التحديث التلقائي للقنوات في لائحة القنواتجديد . ويتم أيضًا تخزين القنواتالجديدة نفسها في لائحة القنواتالكل أو راديو.

 يتم الاحتفاظ بالقنوات الجديدة في لائحة القنواتجديد طالما لم تضع عليها علامة كمفضلة أو تضبطها.

#### إعادة تثبيت القنوات

يمكنك البحث عن قنوات وإعادة تثبيتها دون إدخال أي تغيير على كل إعدادات التلفزيون الأخرى. أو، يمكنك إجراء عملية تثبيت كاملة جديدة للتلفزيون.

<span id="page-29-0"></span>في حال تم تعيين رمز قفل الأطفال، ستحتاج إلى إدخال هذا الرمز قبل أن تتمكّن من إعادة تثبيت القنوات.

إعادة تثبيت القنوات

من أجل إعادة تثبيت القنوات فقط . . .

 **- 1**اضغط على وحدد Setup) إعداد) واضغط على OK)موافق). - 2 حدد(القنوات عن البحث) Search for channels

 >(القنوات تثبيت إعادة) channels install-Re واضغط على OK (موافق).

 **- 3**حدد البلد التي تقوم بتثبيت التلفزيون فيها.

 **- 4** حدد(هوائي) Antenna أو(T-DVB(أو كابل (C-DVB (. قد تستغرق عملية البحث عن القنوات بضع دقائق. اتبع الإرشادات التي تظهر على الشاشة.

التثبيت الكامل

لإعادة إجراء عملية تثبيت كاملة للتلفزيون. . .

 **- 1**اضغط على وحدد Setup) إعداد) واضغط على OK)موافق).  **- 2** حددإعدادات التلفزيون >إعدادات عامة >أعد تثبيت تلفاز واضغط علىOK. قد تستغرق عملية التثبيت بضع دقائق. اتبع الإرشادات التي تظهر على الشاشة. إعدادات المصنع

تقوم إعدادات المصنع بإعادة تعيين التلفزيون إلى الإعدادات الأصلية للصورة والصوت. للعودة إلى إعدادات المصنع الأصلية . . .

 **- 1**اضغط على وحدد Setup) إعداد) واضغط على OK)موافق).  **- 2** حددإعدادات التلفزيون >إعدادات عامة >إعدادات المصنع واضغط علىOK.

- **3** اضغط علىOKللتأكيد.
- 4اضغط على **⊂**•، بشكل متكرر، إذا لزم الأمر، لإغلاق القائمة.

## نسخ لائحة القنوات

مقدّمة

نسخ لائحة القنوات عملية مخصصة للبائعين والمستخدمين المتمرسين. في بعض البلدان، يتوفر نسخ لائحة القنوات لنسخ القنوات الفضائية فقط.

 من خلال عمليةنسخ لائحة القنواتيمكنك نسخ القنوات المثبتة على أحد أجهزة التلفزيون إلى تلفزيون Philips آخر ينتمي إلى المجموعة نفسها. وتتيح لك أيضًا عملية "نسخ لائحة القنوات" تفادي عملية البحث عن القنوات التي تستهلك الكثير من الوقت من خلال تحميل لائحة قنوات محددة مسبقًا على التلفزيون. استخدم محرك أقراص USB محمولاً سعته غيغابايت واحد على الأقل.

الشروط

• انتماء جهازي التلفزيون إلى مجموعة السنة نفسها. • يجب أن يكون جهازا التلفزيون مزودين بنوع الأجهزة نفسه. تحقق من نوع الأجهزة على لوحة نوع التلفزيون في جهة التلفزيون الخلفية. وتتم الإشارة إليه عادةً على الشكل Q . . . LA

• يجب أن يكون جهازا التلفزيون مزودين بإصدارات برامج متوافقة. الإصدار الحالي

يمكنك التحقق من الإصدار الحالي لبرامج التلفزيون باستخدام برنامج معلومات) Current software info حالي) في ) < إعداد) Setup < settings Software (إعدادات البرنامج).

نسخ لائحة قنوات

لنسخ لائحة قنوات . . .

 **- 1**بدّل إلى التلفزيون الذي تم فيه تثبيت القنوات. قم بتوصيل جهاز ذاكرة USB.

 **- 2** اضغط على وحدد(إعداد) Setup واضغط على (موافق) OK.  **- 3** حددإعدادات التلفزيون > إعدادات عامة > نسخ لائحة القنوات

 >نسخ إلى USB واضغط على OK. لنسخ لائحة القنوات من هذا التلفزيون، قد تتم مطالبتك بإدخال رمز قفل الأطفال الذي أدخلته أثناء التثبيت.

 **- 4** عند إتمام عملية النسخ، افصل جهاز ذاكرة USB.

يمكنك الآن تحميل لائحة القنوات المنسوخة إلى جهاز تلفزيون آخر من .Philips

تحميل لائحة قنوات

تحميل لائحة قنوات منسوخة

يجب عليك استخدام طريقة أخرى من أجل تحميل لائحة قنوات، وهذا تبعًا لتثبيت التلفزيون أم لا.

إلى تلفزيون لم يتم تثبيته بعد

 **- 1**قم بتوصيل قابس الطاقة لبدء عملية التثبيت وحدد اللغة والبلد. يمكنك تجاوز البحث عن القنوات. استكمل عملية التثبيت.

 **- 2**قم بتوصيل جهاز ذاكرة USB الذي يحتوي على لائحة القنوات الخاصة بالتلفزيون الآخر.

 **- 3**لبدء تحميل لائحة القنوات، اضغط على وحدد Setup (إعداد) واضغط على (موافق) OK.

 **- 4** حددإعدادات التلفزيون > إعدادات عامة > نسخ لائحة القنوات >نسخ إلى التلفزيون واضغط على OK. قد تتم مطالبتك بإدخال

رمز قفل الأطفال الخاص بهذا التلفزيون.  **- 5**إذا تمت عملية نسخ لائحة القنوات إلى التلفزيون بشكل ناجح،

سيعلمك التلفزيون بهذا الأمر. افصل جهاز ذاكرة USB.

في تلفزيون تم تثبيته

 **- 1**تحقق من إعداد البلد في التلفزيون. (للتحقق من هذا الإعداد، اضغط على **∩**، وحدد (إعداد) Setup واضغط على (موافق) OK . حدد(القنوات عن البحث) channels for Search < install-Re (القنوات تثبيت إعادة) channels واضغط على (موافق) OK . اضغط علىܒ وعلى(إلغاء) Cancelفي وقت لاحق للخروج من Search .(القنوات عن البحث) for channels

إذا كان البلد صحيحًا، فتابع تنفيذ الخطوة .2

 إذا لم يكن البلد صحيحًا، فستحتاج إلى بدء عملية إعادة تثبيت. لبدء هذه العملية، اضغط على**∩** وحدد (إعداد) Setupواضغط على OK (موافق) . حدد(التلفزيون إعدادات) settings TV < General

(عامة إعدادات) settings) < تلفاز تثبيت أعد) TV Reinstall <

(موافق) OK. حدد البلد الصحيح وتجاوز البحث عن قنوات. استكمل

عملية التثبيت. عند الانتهاء، عد إلى الخطوة .2  **- 2**قم بتوصيل جهاز ذاكرة USB الذي يحتوي على لائحة القنوات

الخاصة بالتلفزيون الآخر.  **- 3**لبدء تحميل لائحة القنوات، اضغط على وحدد Setup

(إعداد) واضغط على (موافق) OK.

 **- 4** حددإعدادات التلفزيون > إعدادات عامة > نسخ لائحة القنوات >نسخ إلى التلفزيون واضغط على OK. قد تتم مطالبتك بإدخال

رمز قفل الأطفال الخاص بهذا التلفزيون.

 **- 5**إذا تمت عملية نسخ لائحة القنوات إلى التلفزيون بشكل ناجح، سيعلمك التلفزيون بهذا الأمر. افصل جهاز ذاكرة USB.

## C-DVB أو T-DVB

استقبال DVB-T أو DVB-C

إذا كان استقبال DVB-T وDVB-C متوفرًا في بلدك، وإذا كان هذا التلفزيون جاهزًا لاستقبال DVB-T وDVB-C لبلدك، فهذا يعني أنك قد حددت أحدهما أثناء تثبيت القنوات.

إذا كنت تريد تغيير إعداد DVB لبدء تثبيت قناة جديدة . . .

 **- 1**اضغط على وحدد Setup) إعداد) واضغط على OK)موافق).

- **2** حددإعدادات القناة واضغط على .OK
- **3** حددتثبيت القناة > توصيل الهوائي > الهوائي (DVB-T (أو الكابل (DVB-C (واضغط على OK.
	- **4**حدد إعداد DVB المطلوب.

- 5اضغط على **⊂**•، بشكل متكرر، إذا لزم الأمر، لإغلاق القائمة. تثبيت قناة DVB-C

من أجل تأمين سهولة الاستخدام، تكون كل إعدادات DVB-C معيّنة إلى تلقائية.

إذا قدم لك موفر DVB-C قيم DVB-C خاصة، مثل معرّف الشبكة أو تردد الشبكة، فعليك إدخال هذه القيم عندما يطالبك بها التلفزيون أثناء التثبيت.

 قد يكون من الضروري ضبط عملية المسح (مسح كامل أو مسح سريع) أو إدخال معدل رموز معين في قائمةإعدادات أثناء التثبيت. لتعيينمعدل رموز ، عليك أولاً تعيين معدل الرموز إلىيدوي.

تعارض أرقام القنوات

في بعض البلدان، قد تحمل قنوات تلفزيونية مختلفة (جهات البث) رقم القناة نفسه. أثناء التثبيت، يعرض التلفزيون لائحة تتعارض فيها أرقام القنوات. ستحتاج إلى تحديد القناة التي تريد تثبيتها على رقم قناة له قنوات تلفزيونية متعددة.

#### $DVB-T + DVB-C$

إذا كان بإمكانك استخدام إدخال هوائي DVB-T ولكن أيضًا إدخال تّثب .C-DVBو T-DVB من لكل التلفزيون إعداد فيمكنك ،C-DVB أحد النظامين يليه الآخر مع الإعدادات الضرورية.

 بعد تثبيت كل نظام من النظامين، ستحتاج إلى تبديل إشارة إدخال الهوائي على توصيلةالهوائيفي جهة التلفزيون الخلفية وضبط التلفزيون على النظام المناسب لعرض القنوات المثبّتة على التلفزيون. لتحديد إعداد DVB-T أو DVB-C، انظر أعلاه.

#### إعدادات DVB

الوصول إلى إعدادات DVB

 **- 1**اضغط على وحدد (إعداد) Setup واضغط على OK) موافق).  **- 2** حدد(القنوات عن البحث) channels for Search واضغط على OK) موافق).

- **3** حدد(القنوات تثبيت إعادة) Channels install-Re.
	- **4**حدد البلد التي تقوم بتثبيت هذا التلفزيون.
		- **5** حددكابل (DVB-C(.

- 6 حدد(قنوات عن البحث بدء) Start to search channels أو حدد -BVB بإعدادات الخاصة الإعدادات) -Settings for DVB-C settings-).

- 7 اضغط على**⇔**، بشكل متكرر، إذا لزم الأمر، لإغلاق القائمة.

وضع معدل الرموز

 إذا لم يزوّدك موفر الكبل بقيمةمعدل رموز معينة لتثبيت القنوات التلفزيونية، فيمكنك الاستمرار في تعيين إعدادوضع معدل الترميز إلى (تلقائي) Automatic.

 وإذا تلقيت قيمة معدل رموز معينة، فحدديدوي . ومع ذلك، فإن القيمة التي تتلقاها قد تكون موجودة فعلاً في لائحة معدلات الرموز المحددة مسبقًا. حددمعدلات الرموز المحددة مسبقًاللتحقق مما إذا كانت القيمة متوفرة تلقائيًا.

معدل الرموز

 عند تعيينوضع معدل الترميزإلى يدوي، يمكنك إدخال قيمة معدل الرموز التي تلقيتها من موفر الكبل. لإدخال القيمة، استخدم مفاتيح الأرقام.

وضع التردد الشبكي

 إذا كنت تريد استخدام طريقةالمسح السريعفي مسح التردد للبحث عن القنوات، فحدد(تلقائي) Automatic. سيستخدم التلفزيون ترددًا من الترددات الشبكية المحددة مسبقًا (أو HC - القناة المضيفة) كما هو مُستخدم من قبل معظم موفري الكبل في بلدك.

 في حال تلقيت قيمة تردد شبكي معينة للبحث عن القنوات، فحدديدوي.

#### التردد الشبكي

 عند تعيينوضع تردد الشبكة على (يدوي) Manual، يمكنك إدخال قيمة التردد الشبكي التي تلقيتها من موفر الكبل هنا. لإدخال القيمة، استخدم مفاتيح الأرقام.

#### مسح التردد

 حددطريقةالبحث عن القنوات. يمكنك تحديد طريقة المسح السريع واستخدام الإعدادات المحددة مسبقًا التي يستخدمها معظم موفري الكبل في بلدك.

 إذا لم يتم تثبيت أي قنوات أو إذا تم فقدان بعض القنوات نتيجة لذلك، فيمكنك تحديد طريقةالمسح الموسع Full. ستستغرق هذه الطريقة وقتًا أطول للبحث عن القنوات وتثبيتها.

#### القنوات الرقمية

إذا كنت على علم بأن موفر الكبل لا يزوّدك بقنوات رقمية، فيمكنك تخطي البحث عن القنوات الرقمية. حددإيقاف.

#### القنوات التناظرية

 إذا كنت على علم بأن موفر الكبل لا يزوّدك بقنوات تناظرية، فيمكنك تخطي البحث عن القنوات التناظرية. حددإيقاف.

#### مجانية / مشفرة

 إذا كنت مشتركًا وتتوفر لديك وحدة الوصول المشروط - CAM للخدمات التلفزيونية المدفوعة، فحددمجانية + مشفرة . وفي حال لم تكن مشتركًا في القنوات أو الخدمات التلفزيونية المدفوعة، فيمكنك تحديدالقنوات المجانيةفقط.

 لمزيد من المعلومات، اضغط على Keywords) الكلمات الأساسية) وابحث عن Module Access Conditional - CAM (CAM - وحدة الوصول المشروط.

#### جودة الاستقبال

إذا كنت تستقبل بث قنوات رقمية، فيمكنك التحقق من جودة إشارة القناة وقوتها.

إذا كنت تستخدم هوائيًا خاصًا بك، فيمكنك تغيير موضعه لتجربة الاستقبال وتحسينه.

للتحقق من جودة استقبال قناة رقمية . . .

-1 اضبط القناة.

2- اضغط على ● وحدد (إعداد) Setup واضغط على (موافق) OK. 3 - حدد إعدادات القناة > تثبيت القناة > رقمي: اختبار الاستقبال واضغط علىOK.

 يظهر التردد الرقمي لهذه القناة. إذا كان الاستقبال ضعيفًا، فيمكنك تغيير موضع الهوائي. للتحقق من جودة إشارة هذا التردد من جديد، حددبحث واضغط على OK.

 لإدخال تردد رقمي معين بنفسك، استخدم مفاتيح الأرقام على جهاز التحكم عن بعد. أو، حدد التردد، وضع الأسهم على أحد الأرقام

بواسطة◄ و◀ وغيّر الرقم بواسطة▲ و▼ . للتحقق من التردد، حدد(بحث) Search واضغط على (موافق) OK.

إذا كنت تستخدم DVB-C لاستقبال القنوات، فسيتوفر الخيار Symbol (الرموز معدل وضع) mode rate .بالنسبة إلى وضع معدل الرموز، حدد(تلقائي) Automatic، إلا في حال حصولك على قيمة معدل رموز خاصة زوّدك بها موفر الكبل. لإدخال قيمة معدل الرموز، استخدم مفاتيح الأرقام.

التثبيت اليدوي

يمكن تثبيت القنوات التلفزيونية التناظرية يدويًا، كل قناة على حدة.

لتثبيت القنوات التلفزيونية التناظرية يدويًا . . .

 **- 1**اضغط على وحدد Setup) إعداد) واضغط على OK)موافق).  **- 2** حدد(القناة إعدادات) settings Channel < Channel (القناة تثبيت) installation < installation Manual : Analogue (تناظري: تثبيت يدوي) واضغط على (موافق) OK. • نظام

لإعداد نظام التلفزيون، حددالنظام ، واضغط علىOK.

حدد البلد أو جزء العالم الذي تتواجد فيه حاليًا.

• البحث عن قناة

 للبحث عن قناة، حدد Search channel) بحث عن قناة)، واضغط على(موافق) OK . حدد(بحث) Search ، واضغط على(موافق) OK. كما يمكنك إدخال تردد تختاره. إذا كان الاستقبال ضعيفًا، فاضغط على (بحث) Search من جديد. إذا أردت تخزين القناة، فحدد (تم) Done، واضغط على(موافق) OK.

• الضبط

لضبط إحدى القنوات، حدد(ضبط) tune Fine واضغط على OK

(موافق) . يمكنك ضبط القناة بواسطة▲ أو▼.

إذا أردت تخزين القناة التي عثرت عليها، فحددتم واضغط على OK.

• تخزين القناة الحالية / تخزين كقناة جديدة يمكنك تخزين القناة على رقم القناة الحالية أو كرقم قناة جديدة.

حددتخزين القناة الحالية أو تخزين كقناة جديدة.

ويمكنك إعادة تنفيذ هذه الخطوات حتى العثور على كل القنوات التلفزيونية التناظرية المتوفرة.

8

# القنوات الفضائية

#### 8.1

## القنوات الفضائية

• فقط لأجهزة التلفزيون المزودة بموالف أقمار صناعية مضمّن.

#### 8.2

# مشاهدة القنوات الفضائية

لمشاهدة القنوات الفضائية . . .

اضغط على وحدد (صناعي قمر) Satellite واضغط على OK (موافق). يتم ضبط التلفزيون على آخر قناة فضائية شاهدتها.

تغيير القناة

 لتغيير القنوات اضغط على + أو . وسيتم ضبط التلفزيون على القناة التالية في لائحة القنوات المحددة. إذا كنت تعرف رقم القناة، فيمكنك استخدام مفاتيح الأرقام على جهاز التحكم عن بعد. للعودة إلى القناة التي تم ضبطها سابقًا، اضغط على.

يمكنك أيضًا ضبط قناة مباشرةً من لائحة القنوات الفضائية.

## 8.3 لائحة القنوات الفضائية

## حول لائحة القنوات

عند اكتمال عملية تثبيت القمر الصناعي، توضع جميع القنوات الفضائية في لائحة القنوات. ويمكنك عرض لائحة بجميع القنوات أو تصفية اللائحة لعرض القنوات المفضلة فقط أو محطات الراديو فقط. أو، بعد تحديث قناة، يمكنك العثور على القنوات المضافة حديثًا في لائحة القنوات الجديدة.

 من أي لائحة، يمكنك ضبط قناة مباشرة.ً اللائحة التي تحددها في لائحة القنوات تحدد القنوات التي تضبطها باستخدام المفتاحين +و .

يمكنك فقط إعادة ترتيب القنوات في لائحة القنوات المفضلة.

### تحديد عامل تصفية اللائحة

اللائحة التي تحددها في لائحة القنوات تحدد القنوات التي تضبطها باستخدام المفتاحين + و -.

لتحديد لائحة قنوات . . .

 **- 1**اضغط على وحدد (صناعي قمر) Satellite واضغط على OK (موافق).

 **- 2** اضغط على LIST) اللائحة) لفتح لائحة القنوات. تظهر اللائحة مع تحديد القناة الحالية.

 **- 3** تنقل لأعلى لتحديد (الكل) Allأو عامل تصفية اللائحة.

تظهر اللائحة راديو أو جديد فقط عندما تكون محطات الراديو متوفرة أو عند العثور على قنوات جديدة بواسطة تحديث قنوات.

#### ضبط قناة من لائحة القنوات

لضبط قناة من لائحة القنوات . . .

<span id="page-33-1"></span><span id="page-33-0"></span> **- 1** في لائحة القنوات، حدد أو في شريط القوائم لتحديد لائحة القنوات التلفزيونية أو الفضائية.

 **- 2**حدد لائحة.

<span id="page-33-2"></span> **- 3** حدد قناة في أي من اللوائح واضغط على(موافق) OK. سيتم ضبط التلفزيون على القناة المحددة.

### خيارات لائحة القنوات

لعرض خيارات لائحة القنوات على القناة الحالية . . .

 **- 1** مع وجود لائحة القنوات All) الكل) على الشاشة، حدد قناة واضغط على OPTIONS) خيارات).  **- 2** حدد الخيار المطلوب واضغط على(موافق) OK.

الخيارات المتوفرة للقنوات الفضائية . . .

• قمر صناعي

يمكنك تصفية لائحة القنوات بحيث لا تظهر سوى قنوات قمر صناعي معين أو قنوات الأقمار الصناعية كلها.

• مجانية/مشفرة

<span id="page-33-3"></span>يمكنك تصفية لائحة القنوات بحيث لا تظهر سوى القنوات المجانية أو القنوات المشفرة فقط أو نوعي القنوات معًا. توضع علامة بواسطة مفتاح ➡على القنوات المشفرة.

• قفل القناة

 يمكنك إقفال قناة. أولا،ً حدد قناة من اللائحة، واضغط على OPTIONS = خليارات) وحدد قفل) ا القناة) . سيتعيّن عليك إدخال رمز قفل الأطفال المؤلف من أربعة أرقام. توضع علامة قفل**⊕**على القناة المقفلة.

• إلغاء قفل القناة

 لفتح قناة مقفلة. حدد قناة مقفلة من اللائحة، اضغط على OPTIONS = خيارات) وحدد إلغاء) OPTIONS قفل القناة). سيتعيّن عليك إدخال رمز قفل الأطفال المؤلف من أربعة أرقام.

### نسخ لائحة القنوات

نسخ لائحة القنواتعملية مخصصة للبائعين والمستخدمين المتمرسين. تتيح لك عملية نسخ لائحة القنوات نسخ القنوات المثبتة على أحد أجهزة التلفزيون إلى تلفزيون Philips آخر ينتمي إلى المجموعة نفسها. ستؤدي عملية نسخ لائحة القنوات إلى نسخ القنوات الفضائية والأرضية على حد سواء.

<span id="page-33-4"></span> لمزيد من المعلومات، اضغط على Keywords) الكلمات الأساسية) وابحث عن (القنوات لائحة نسخ) Channel list copy.

8.4

القنوات الفضائية المفضلة

#### القنوات المفضلة

 يمكنك وضع علامة على بعض القنوات كقنوات مفضلة. ويتم تجميع قنواتك الفضائية المفضلة في لائحة(التفضيلات) Favouritesالتابعة للائحة القنوات الفضائية.

مشاهدة القنوات المفضلة

يمكنك إعداد لائحة قنوات مفضلة للتبديل بسهولة بين القنوات التي تريد مشاهدتها.

 للتبديل فقط بين قنواتك المفضلة بواسطة +و ،- حدد لائحة التفضيلات في لائحة القنوات وأغلق لائحة القنوات مرة أخرى.

ثمة لائحتان للقنوات المفضلة، إحداهما للقنوات الفضائية وأخرى للقنوات التلفزيونية.

#### إعداد لائحة القنوات المفضلة

لإنشاء لائحة بالقنوات المفضلة لديك . . .

 **- 1** أثناء مشاهدة قناة تلفزيونية، اضغط على LIST) اللائحة) لفتح لائحة القنوات.

 **- 2**في شريط القوائم، حدد للقنوات الفضائية.

 **- 3** حدد قائمة(التفضيلات) Favourites.

 **- 4** سيطالبك التلفزيون ببدء إضافة القنوات على الفور. اضغط على(موافق) OK. حدد القنوات بالترتيب الذي تريد ظهورها به في اللائحة، مما يوفر عليك عناء إعادة ترتيبها في وقت لاحق.  **- 5** لإضافة قناة إلى قائمة التفضيلات، حدد القناة واضغط على OK

(موافق). بعد ذلك، يمكنك تحديد قناة أخرى لإضافتها كقناة مفضلة. - 6للانتهاء، اضغط على **⊂**\*.

### إضافة قنوات مفضلة أو إزالتها

لإضافة قائمة التفضيلات أو إزالتها . . .

 **- 1**أثناء مشاهدة قناة تلفزيونية، اضغط على LIST

(اللائحة) لفتح لائحة القنوات.

 **- 2**حدد الكل لعرض كل القنوات.

 **- 3** حدد القناة، واضغط على لوضع علامة عليها كقناة مفضّلة.

 **- 4**توضع علامة على القناة المحددة.

- 5للانتهاء، اضغط على ܒ . تضاف القنوات إلى لائحة المفضلة.

لإزالة قناة من لائحة المفضلة، اضغط على لإزالة العلامة كمفضلة.

#### إعادة ترتيب القنوات المفضلة

يمكنك إعادة ترتيب القنوات في لائحة المفضلة فقط.

 **- 1**في لائحة القنوات المفضلة، حدد القناة التي تريد تغيير موضعها.  **- 2**اضغط على .

 **- 3**حدد القناة التي تريد إعادة ترتيبها واضغط علىOK.

 **- 4**اضغط على أزرار التنقل لنقل القناة المحددة إلى موقع آخر واضغط على OK.

 **- 5**عند الانتهاء، اضغط على ) خروج) EXIT للخروج من لائحة القنوات المفضّلة.

## 8.5 إقفال القنوات الفضائية

#### قفل قناة

يمكنك إقفال قناة لمنع الأطفال من مشاهدتها. ولمشاهدة قناة مقفلة، يجب عليك إدخال رمز قفل الأطفال. لا يمكنك إقفال البرامج من الأجهزة الموصولة.

لإقفال قناة . . .

 **- 1**أثناء مشاهدة قناة تلفزيونية، اضغط على LIST

(اللائحة) لفتح لائحة القنوات.

 **- 2**في أي لائحة، حدد القناة التي تريد إقفالها.

 **- 3**اضغط على ) خيارات)OPTIONS وحدد channel Lock (قفل القناة). في لائحة القنوات، يتم تعليم القناة المقفلة برمز القفل .

لفتح قناة، حدد القناة المقفلة في لائحة القنوات واضغط على OPTIONS (خيارات) ، حدد إلغاء) OPTIONS حلى قفل قناة).

#### استخدام تصنيف عمري

لمنع الأطفال من مشاهدة بعض البرامج التي لا تتناسب مع أعمارهم، يمكنك استخدام تصنيف عمري.

لقد صنّفت بعض جهات البث الرقمي برامجها. وعندما يكون التصنيف العمري لأحد البرامج معادلاً للتصنيف الذي قمت بتعيينه لعمر طفلك أو أعلى منه، فسيتم إقفال البرنامج. لمشاهدة برنامج مقفل، يجب عليك إدخال رمز قفل الأطفال. يتم

تعيين تصنيف العمر من قِبل الأبوين لكل القنوات.

لتعيين تصنيف عمري . . .

 **- 1**اضغط على وحدد Setup) إعداد) واضغط على OK)موافق).  **- 2**حدد إعدادات قمر صناعي > قفل الأطفال > تصنيف أبوي واضغط على OK.

 **- 3**أدخل رمز قفل الأطفال المكون من 4 أرقام وأكد. الآن يمكنك تعيين تصنيف عمري.

 **- 4**عيّن العمر واضغط على OK.

 **- 5**اضغط على ، بشكل متكرر، إذا لزم الأمر، لإغلاق القائمة.

لإيقاف تشغيل التصنيف الأبوي العمري، حدد بدون كإعداد العمر.

سيطالبك التلفزيون بإدخال الرمز لفتح البرنامج. بالنسبة إلى بعض جهات البث / المشغّلين، لا يقفل التلفزيون البرامج إلا عند تعيين تصنيف عال.ٍ

## رمز قفل الأطفال

يمكنك تعيين رمز قفل الأطفال أو تغييره.

لتعيين رمز القفل أو تغيير الرمز الحالي . . .

 **- 1**اضغط على وحدد Setup) إعداد) واضغط على OK)موافق). - 2حدد (صناعي قمر إعدادات) Child lock < Satellite settings (قفل الأطفال) > (الرمز تغيير) code Change واضغط على OK (موافق).

<span id="page-34-0"></span> **- 3** إذا سبق أن تم تعيين الرمز، فأدخل رمز قفل الأطفال الحالي ثم أدخل الرمز الجديد مرتين.

تم الآن تعيين الرمز الجديد.

هل نسيت رمز قفل الأطفال؟

إذا نسيت الرمز، فيمكنك تجاوز الرمز الحالي وتعيين رمز آخر جديد.

 **- 1**اضغط على وحدد Setup) إعداد) واضغط على OK)موافق). - 2 حدد(صناعي قمر إعدادات) Child lock < Satellite settings (قفل الأطفال) >(الرمز تغيير) code Change واضغط على OK (موافق).

 **- 3** أدخل الرقم السري الذي تريد إبطاله.8888

 **- 4**أدخل الآن رمزًا جديدًا لقفل الأطفال وأدخله مرة أخرى لتأكيده.

#### 8.6

# تثبيت الأقمار الصناعية

## تثبيت الأقمار الصناعية

#### حول تثبيت الأقمار الصناعية

يتضمّن هذا التلفزيون جهاز استقبال مدمج DVB-S/DVB2-S. قم بتوصيل الكبل من طبق القمر الصناعي مباشرةً بالتلفزيون. استخدم كبلاً محوريًا لتوصيل طبق هوائي أقمار صناعية. تأكد من محاذاة طبق الأقمار الصناعية لديك بشكل تام قبل بدء التثبيت.

لغاية 4 أقمار صناعية

يمكنك تثبيت 4 أقمار صناعية مختلفة (4 وحدات LNB (على هذا التلفزيون. حدد عدد الأقمار الصناعية الدقيق الذي تريد تثبيته في بداية عملية التثبيت. سيؤدي ذلك إلى تسريع التثبيت.

Unicable

يمكنك استخدام نظام Unicable لتوصيل طبق الهوائي بالتلفزيون. يمكنك تحديد هذا الخيار إذا كنت بصدد تثبيت أقمار صناعية لنظام .التثبيت بداية في صناعيين قمرين أو صناعي لقمر ،Unicable

MDU - Multi-Dwelling-Unit

يدعم جهاز استقبال الأقمار الصناعية لهذا التلفزيون MDU على أقمار لا .Eutelsat الصناعي القمر على Digiturk ولـ الصناعية Astra يتم اعتماد MDU على Türksat.

يتم الآن التثبيت

يمكنك تثبيت الأقمار الصناعية أثناء تنفيذ عملية الإعداد الأوّلي للتلفزيون. وتأتي عملية تثبيت الأقمار الصناعية بعد تثبيت القنوات التلفزيونية. إذا كنت تشاهد القنوات الفضائية فقط، فيمكنك تخطي تثبيت الأقمار الصناعية.

يمكنك أن تبدأ دائمًا بتثبيت قمر صناعي جديد من قائمة الإعداد.

لتثبيت قنوات فضائية . . .

 **- 1**اضغط على وحدد Setup) إعداد) واضغط على OK)موافق).

 **- 2** حددبحث عن قمر صناعي واضغط على OK.

 **- 3** حددتثبيت الأقمار الصناعية واضغط على OK.

 **- 4** يعرض التلفزيون إعداد التثبيت الحالي. إذا تطابق الإعداد الحالي مع تثبيت القمر الصناعي الذي تريده، فيمكنك بدء عملية البحث عن الأقمار الصناعية. حددبحث واضغط على OK . انتقل إلى الخطوة 5. إذا لم يكن الإعداد الحالي هو المطلوب، فحددالإعدادات واضغط على OK . انتقل إلى الخطوة 4ب.

4ب - في قائمة الإعدادات، حدد العدد الدقيق للأقمار الصناعية

 التي تريد تثبيتها. أو، إذا كنت تستخدم إعداد Unicable، فحددواحد صناعي لقمر Unicable أو صناعيين لقمرين Unicable وفقًا لعدد الأقمار الصناعية التي تريد تثبيتها لنظام Unicable. حدد الإعداد المطلوب، واضغط علىOK.

4ج - إذا تم تعيين العدد الدقيق للأقمار الصناعية أو إذا أكملت إعدادات Unicable، فحددبحث واضغط على OK.  **- 5**سيبحث التلفزيون عن الأقمار الصناعية المتوفرة على محاذاة طبق الهوائي. قد يحتاج هذا الأمر إلى بضع دقائق. إذا تم العثور على

قمر صناعي، فسيظهر اسمه وقوة استقباله على الشاشة.  **- 6**إذا توفرت لديك باقة قنوات لأي من الأقمار الصناعية التي تم

العثور عليها، فيمكنك تحديد الباقة التي تريدها.

<span id="page-35-0"></span> **- 7** لتثبيت القنوات الخاصة بالأقمار الصناعية التي عثرت عليها، حددتثبيت واضغط على OK. يعرض التلفزيون عدد القنوات ومحطات الراديو التي تم العثور عليها.

> **- 8** لتخزين إعدادات الأقمار الصناعية وجميع القنوات الفضائية ومحطات الراديو الفضائية، حددإنهاء واضغط على OK.

#### باقات القنوات

حول باقات القنوات

بإمكان الأقمار الصناعية توفير باقات قنوات تجمع ما بين قنوات مجانية (بث غير مشفر) وتوفير ترتيب يلائم بلدًا معينًا. توفر بعض الأقمار الصناعية باقات اشتراك - مجموعة من القنوات التي يمكنك مشاهدتها مقابل دفع مبلغ معين.

إذا اخترت باقة اشتراك، فقد يطالبك التلفزيون بتحديد تثبيت سريع أو كامل.

حدد قنوات مشغّل الأقمار الصناعية فقط لتثبيت قنوات الباقة فقط أو حدد كل قنوات الأقمار الصناعية لتثبيت الباقة وكل القنوات المتوفرة أيضًا. إننا ننصحك باختيار التثبيت السريع لباقات الاشتراك. وإذا كان لديك أقمار صناعية إضافية لا تشكّل جزءًا من باقة الاشتراك، فإننا ننصحك باختيار التثبيت الكامل. توضع جميع القنوات المثبّتة في لائحة القنوات "الكل".

تحديث باقات القنوات

 باستخدام خيارتحديث باقة القنوات، يمكنك إعادة إحضار القنوات الفضائية التي كانت موجودة على لائحة القنوات الفضائية ولكنها الآن مفقودة. لقد قام مشغّل القمر الصناعي بتغيير موضع القنوات المفقودة على الجهاز المرسل المستقبل. يجب تحديث التلفزيون بواسطة الإصدار الأخير من باقة القنوات.

لتنزيل الإصدار الأخير من باقة القنوات . . .

1 - انتقل إلى موقع قسم الدعم التابع لشركة Philips على ويب

support/com.philips.wwwوأدخل رقم نوع التلفزيون. 2 - انقر فوق drivers and Software وابحث عن الملف:

PredefinedSortingList

-3 قم بتنزيل الملف إلى الكمبيوتر وانسخه إلى الدليل الجذر لمحرك أقراص USB محمول، وليس إلى مجلد (يمكنك إلغاء ضغط الملف أولا،ً إذا لزم الأمر).

4 - قم بتوصيل محرك أقراص USB المحمول بالتلفزيون واضغط على وحدد (إعداد) Setup ، ثم اضغط على (موافق) OK.

5 - حددإعدادات قمر صناعي > تثبيت القناة > تحديث باقة القنوات واضغط على OK.

6 - سينسخ التلفزيون الملف ويطالبك ببدء عملية تحديث القنوات على الفور. حددنعم واضغط على OK . قد يستغرق الأمر بضع

دقائق. إذا أردت تأجيل عملية تحديث القنوات، فيمكنك تنفيذها في
وقت لاحق عن طريق تحديدإعداد > بحث عن قمر صناعي > تحديث القنوات.

7 - بعد تنفيذ عملية تحديث القنوات، من المفترض أن تعود القنوات المفقودة إلى موضعها السابق على لائحة القنوات الفضائية.

### إعداد Unicable

#### نظام Unicable

يمكنك استخدام نظام Unicable لتوصيل طبق الهوائي بالتلفزيون. يستخدم نظام Unicable كبلاً لتوصيل طبق الأقمار الصناعية بكل أجهزة استقبال الأقمار الصناعية فيه. ويُستخدم نظام Unicable عادةً في مبانٍ مخصصة للشقق السكنية. عند استخدام نظام Unicable، سيُطالبك التلفزيون بتعيين رقم نطاق للمستخدم وتردد مناظر أثناء التثبيت. ويمكن تثبيت قمر صناعي واحد أو قمرين صناعيين بواسطة .التلفزيون هذا على Unicable

إذا لاحظت فقدان بعض القنوات بعد تثبيت Unicable، فمن الممكن أن يكون قد تم إجراء عملية تثبيت أخرى في الوقت نفسه على نظام .المفقودة القنوات لتثبيت التثبيت عملية تنفيذ عاود .Unicable

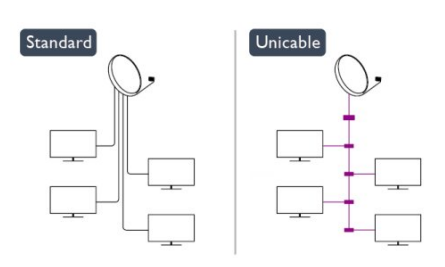

#### رقم نطاق للمستخدم

في نظام Unicable، يجب ترقيم كل جهاز استقبال أقمار صناعية موصول (على سبيل المثال، 0 أو 1 أو 2 أو 3 أو غير ذلك).

ويمكنك العثور على نطاقات المستخدم المتوفرة وأرقامها على صندوق تحويل Unicable. يُعرف نطاق المستخدم أحيانًا بالاختصار UB.

توفر بعض صناديق تحويل Unicable 4 نطاقات مستخدم أو .8 إذا حددت Unicable في الإعدادات، فسيطالبك التلفزيون بتعيين رقم فريد لنطاق المستخدم لجهاز استقبال الأقمار الصناعية المضمّن. لا يمكن أن يكون لجهاز استقبال أقمار صناعية رقم نطاق المستخدم نفسه المتوفر لجهاز استقبال أقمار صناعية آخر في نظام Unicable.

#### تردد النطاق الخاص بالمستخدم

إلى جانب الرقم الفريد المعين لنطاق المستخدم، يحتاج جهاز استقبال الأقمار الصناعية المضمّن إلى التردد الخاص برقم نطاق المستخدم المحدد. تظهر هذه الترددات عادةً إلى جانب رقم النطاق المعين للمستخدم على صندوق تحويل Unicable.

### إضافة قمر صناعي

يمكنك إضافة قمر صناعي آخر إلى تثبيت الأقمار الصناعية الحالي. وفي هذه الحالة، لن يطرأ أي تغيير على الأقمار الصناعية وقنواتها المثبتة. ومع ذلك، لا يسمح بعض مشغّلي الأقمار الصناعية بإضافة قمر صناعي.

يجب النظر إلى القمر الصناعي الذي تضيفه باعتباره إضافة، فهو ليس اشتراكك الرئيسي في القمر الصناعي كما أنه ليس القمر الصناعي الرئيسي الذي تستخدم منه باقة القنوات. ستضيف عادةً قمرًا صناعيًا رابعًا إذا كان لديك ثلاثة أقمار صناعية مثبتة مسبقًا. وإذا كان لديك أربعة أقمار صناعية مثبتة، فيمكنك إزالة أحدها أولاً لكي تتمكّن من إضافة قمر صناعي جديد.

#### الإعدادات

 إذا قمت بتثبيت قمر صناعي واحد أو قمرين صناعيين فقط، فإن إعدادات التثبيت الحالية قد لا تسمح بإضافة قمر صناعي جديد. إذا احتجت إلى تغيير إعدادات التثبيت، فيجب إعادة تنفيذ عملية تثبيت الأقمار الصناعية الكاملة. لا يمكنك استخدام الخيارإضافة قمر صناعي إذا كنت بحاجة إلى تغيير الإعدادات.

#### لإضافة قمر صناعي . . .

-1 اضغط على وحدد (إعداد) Setup واضغط على (موافق) OK.

2 - حددبحث عن قمر صناعي ، واضغط علىOK.

3 - حددإضافة قمر صناعي واضغط على OK. تظهر الأقمار الصناعية الحالية.

4 - حددإضافة واضغط على OK. سيبحث التلفزيون عن أقمار صناعية جديدة.

5 - إذا عثر التلفزيون على قمر صناعي واحد أو أكثر، فحددتثبيت واضغط علىOK. سيقوم التلفزيون بتثبيت القنوات الخاصة بالأقمار الصناعية التي تم العثور عليها.

6 - لتخزين القنوات ومحطات الراديو، حددإنهاء واضغط على OK.

### إزالة قمر صناعي

يمكنك إزالة قمر صناعي واحد أو أكثر من تثبيت الأقمار الصناعية الحالي. وبهذه الطريقة، ستزيل القمر الصناعي وقنواته. ومع ذلك، لا يسمح بعض مشغّلي الأقمار الصناعية بإزالة قمر صناعي.

لإزالة أقمار صناعية . . .

1- اضغط على ● وحدد (إعداد) Setup واضغط على (موافق) OK.

2 - حددبحث عن قمر صناعي ، واضغط علىOK.

3 - حددإزالة قمر صناعي واضغط على OK. تظهر الأقمار الصناعية الحالية.

4 - استخدم مفاتيح الأسهم لتحديد القمر الصناعي الذي تريد إزالته. 5 - اضغط علىOK لوضع علامة على القمر الصناعي الذي تريد

إزالته. اضغط علىOKمرة أخرى لإزالة العلامة.

6 - حددإزالة ، اضغط علىOKوأكّد، فتتم إزالة الأقمار الصناعية. 7 - حددخروج واضغط على OKلإغلاق المربع "إزالة قمر صناعي".

### تحديث القنوات الفضائية

يقوم التلفزيون تلقائيًا بتحديث القنوات الفضائية مرة واحدة في اليوم، في السادسة صباحًا. تبحث عملية تحديث القنوات عن قنوات جديدة وتضيفها إلى لائحة القنوات. وتُزال القنوات التي لم تعد متوفرة، وإذا قام الموفر بإعادة ترتيب باقة القنوات التي يوفرها، فسيتم تحديث لائحة القنوات الخاصة بالتلفزيون. يجب أن يكون التلفزيون في وضع الاستعداد لتحديث القنوات الفضائية تلقائيًا. أو، يمكنك تنفيذ عملية تحديث للقنوات بنفسك في أي وقت.

ستوضع علامة الحرف N على القنوات الجديدة التي يتم العثور عليها عند تحديث القنوات، وسيتم جمعها في لائحة القنوات جديد. كما ستُضاف القنوات الجديدة إلى لائحة القنوات الكل. تبقى القنوات الجديدة في لائحة القنوات جديدة، طالما لم تقم بضبطها أو لم تضع علامة عليها كقنوات مفضلة.

إيقاف تشغيل التحديث التلقائي للقنوات

يمكنك إيقاف تشغيل التلفزيون بشكل كامل خلال الليل لتفادي عملية تحديث القنوات. أو، يمكنك إيقاف تشغيل التحديث التلقائي في قائمة الإعداد.

 **- 1**اضغط على وحدد Setup) إعداد) واضغط على OK)موافق).  **- 2** حددإعدادات قمر صناعي > تثبيت القناة > التحديث التلقائي للقنوات وحدد إيقاف.

إيقاف تشغيل تحديث قمر صناعي معين

 **- 1**اضغط على وحدد Setup) إعداد) واضغط على OK)موافق).  **- 2** حددإعدادات قمر صناعي > تثبيت القناة > خيار التحديث التلقائي.

 **- 3** باستخدام مفاتيح الأسهم، حدد القمر الصناعي الذي لا تريد تحديثه. اضغط علىOKلإزالة العلامة الموضوعة على القمر الصناعي.

 **- 4** حددتم واضغط على OKلإغلاق القائمة.

لن يعمل التلفزيون على تحديث القنوات من القمر الصناعي الذي قمت بإزالة العلامة الموضوعة عليه.

بدء تحديث بنفسك

 **- 1**اضغط على وحدد Setup) إعداد) واضغط على OK)موافق).

 **- 2** حددبحث عن قمر صناعي واضغط على OK.

 **- 3** حددتحديث القنوات واضغط على OK.

 **- 4** إذا أردت التحقق من الأقمار الصناعية المعيّنة لإجراء تحديث لها، فحددالإعدادات واضغط على OK.

 **- 5** باستخدام مفاتيح الأسهم، يمكنك وضع علامة على الأقمار الصناعية المطلوب تحديثها أو إزالة تلك العلامة. حددتم واضغط على OK.

 **- 6** حددتحديث واضغط على OK. قد يستغرق التحديث دقائق قليلة.  **- 7** حددإنهاء واضغط على OK.

# اللغات والصوت

### اللغات والترجمات المفضلة

بإمكان القنوات الفضائية البث بلغات صوت أو لغات ترجمة أو لغات نص مختلفة. ويمكنك ضبط التلفزيون بحيث يبدّل تلقائيًا إلى اللغة أو لغة الترجمة أو لغة النص التي تفضّلها، في حال توفرت هذه اللغة على صفحات القنوات أو صفحات النص.

لتعيين اللغة المفضلة لديك . . .

 **- 1**اضغط على وحدد Setup) إعداد) واضغط على OK)موافق).

 **- 2** حددإعدادات البرامج واضغط على OK.

 **- 3** حدداللغات واضغط على OK. حدد الإعداد المطلوب.

- 4 اضغط على**⇔**، بشكل متكرر، إذا لزم الأمر، لإغلاق القائمة.

صوت ضعاف السمع

تبث بعض القنوات التلفزيونية الرقمية صوتًا وترجمات خاصة تم تكييفها بحيث تتلاءم مع احتياجات الأشخاص الضعاف السمع. مع تشغيل الخيار "ضعاف السمع"، يبدّل التلفزيون تلقائيًا إلى الصوت والترجمات التي تم تكييفها، في حال توفرها. قبل أن تتمكّن من تشغيل الخيار "ضعاف السمع"، يجب تشغيل|لوصول العمومي.

التشغيل

 لتشغيل الخيار "ضعاف السمع"، اضغط على OPTIONS (خيارات) ، وحدد(العمومي الوصول) access Universal ، واضغط على(موافق) OK . حدد(السمع ضعاف) Hearing impairedو On (تشغيل) ، واضغط على(موافق) OK.

 للتحقق من توفر لغة صوت لضعاف السمع، اضغط على OPTIONS) خيارات) ، وحدد لغة)Audio language الصوت) وابحث عن لغة صوت تحمل العلامة +9.

> إذا لم يظهر الوصول العمومي في قائمة خيارات، فعليك تشغيل|لوصول العموميفي الإعداد.

 لمزيد من المعلومات، اضغط على Keywords) الكلمات الأساسية) وابحث عن (العمومي الوصول) Universal access.

الوصف الصوتي

التشغيل

 يمكن للقنوات التلفزيونية الرقمية بث تعليق صوتي خاص يصف ما يحدث على الشاشة. لكي تتمكّن من تعيين الصوت والمؤثرات الخاصة بالوصف الصوتي، عليك أولاً تشغيل الوصف الصوتي. كما يجب تشغيل|لوصول العموميقبل أن تتمكّن من تشغيل الوصف الصوتي.

الوصف الصوتي

بفضل الوصف الصوتي، يُضاف تعليق الراوي إلى الصوت العادي. لتشغيل التعليق، (في حال كان متوفرًا) . . .

1 - مع تشغيل(العمومي الوصول) access Universal ، اضغط على ) خيارات) OPTIONS وحدد علامة التبويب Options (خيارات)في شريط القوائم.

2 - حدد وصف صوتي ثم اضغط على OK.

3 - حددتشغيل واضغط على OK.

يمكنك التحقق من توفر تعليق صوتي. في القائمة(خيارات) Options ، حدد لغة الصوت وابحث عن Audio (الصوت لغة) language التي تحمل العلامة .

مكبرات الصوت / سماعات الرأس

يمكنك تحديد المصدر الذي تريد سماع التعليق الصوتي منه. على مكبرات صوت التلفزيون فقط، أو على سماعات الرأس فقط أو كلاهما.

لتعيين مكبرات الصوت / سماعات الرأس . . .

-1 اضغط على وحدد (إعداد) Setup واضغط على (موافق) OK. 2 - حددإعدادات قمر صناعي > اللغات > وصف صوتي > مكبرات الصوت / سماعات الرأس واضغط على OK.

3 - حدد مكبرات الصوت أو سماعات الرأس أو مكبرات الصوت + سماعات الرأس واضغط على OK. 4 - اضغط على **⊂**\*، بشكل متكرر إذا لزم الأمر، لإغلاق القائمة.

مستوى الصوت المختلط

يمكنك خلط مستوى الصوت العادي مع التعليق الصوتي.

لخلط مستوى الصوت . . .

1 - اضغط على OPTIONS) خيارات) وحد علامة التبويب (خيارات) Optionsفي شريط القوائم. 2 - حددالوصول العمومي > مستوى صوت مختلط واضغط على OK.

- 3 استخدم السهمين للأعلى وللأسفل لضبط شريط التمرير.
	- 4 اضغط علىOKللتأكيد.

تأثير الصوت

قد تتضمّن بعض التعليقات الصوتية تأثيرات صوتية إضافية، مثل الاستيريو أو الصوت المتلاشي.

لتشغيل تأثيرات الصوت (في حال كانت متوفرة) . . . 1- اضغط على ● وحدد (إعداد) Setup واضغط على (موافق) OK. 2 - حددإعدادات قمر صناعي > اللغات > وصف صوتي > المؤثرات الصوتية واضغط على OK.

3 - حددتشغيل أو إيقاف واضغط على OK. 4 - اضغط على ܒ ، بشكل متكرر إذا لزم الأمر، لإغلاق القائمة.

الكلام

بإمكان التعليق الصوتي أن يتضمّن أيضًا ترجمات للكلمات التي يتم نطقها.

لتشغيل هذه الترجمات (في حال كانت متوفرة) . . .

1- اضغط على ● وحدد (إعداد) Setup واضغط على (موافق) OK. 2 - حددإعدادات قمر صناعي > اللغات > وصف صوتي > الكلام واضغط على OK.

3 - حددوصفي (الصوت) أو ترجمات واضغط على OK. 4 - اضغط على ܒ ، بشكل متكرر إذا لزم الأمر، لإغلاق القائمة.

التثبيت اليدوي

إن التثبيت اليدوي مخصص للمستخدمين المتمرسين. يمكنك استخدام خيار التثبيت اليدوي لإضافة قنوات جديدة بسرعة من جهاز مرسل مستقبل للأقمار الصناعية. ستحتاج إلى معرفة تردد الجهاز المرسل المستقبل وقطبيته. وسيقوم التلفزيون بتثبيت جميع القنوات التابعة لذلك الجهاز. وإذا كان تثبيت الجهاز المرسل المستقبل قد تم من قبل، فسيتم نقل جميع قنواته - السابقة والجديدة معًا - إلى نهاية لائحة القنوات الكل.

لا يمكنك استخدام خيار التثبيت اليدوي إذا كنت تحتاج إلى تغيير عدد الأقمار الصناعية. ويتعيّن عليك في هذه الحالة إجراء عملية تثبيت كاملة باستخدام الخيار تثبيت الأقمار الصناعية.

لتثبيت جهاز مرسل مستقبل . . .

-1 اضغط على وحدد (إعداد) Setup واضغط على (موافق) OK. 2 - حدد إعدادات قمر صناعي >تثبيت القنوات > تثبيت يدوي واضغط علىOK.

> 3 - عند وجود أكثر من قمر صناعي واحد مثبت، حدد القمر الصناعي/LNB الذي تريد إضافة قنوات إليه.

4 - عيّنالقطبية التي تحتاج إليها. إذا قمت بتعيين وضع معدل الترميز إلى يدوي ، فيمكنك إدخال معدل الرموز في وضعمعدل الرموز

 يدويًا. أدخلالترددوابدأ البحث عن الجهاز المرسل المستقبل. 5 - إذا تم العثور على جهاز مرسل مستقبل، فحددتخزين واضغط علىOKلتخزين الجهاز المرسل المستقبل الجديد على وحدة LNB المحددة.

6 - حددخروجلمغادرة التثبيت اليدوي.

8.7

# مشاكل تتعلق بالأقمار الصناعية

يتعذّر على التلفزيون العثور على الأقمار الصناعية التي أريدها أو يقوم بتثبيت القمر الصناعي نفسه مرتين

• تأكد من تعيين عدد الأقمار الصناعية الصحيح في "الإعدادات" في بداية عملية التثبيت. يمكنك ضبط التلفزيون بحيث يبحث عن قمر صناعي واحد أو قمرين صناعيين أو 3/4 أقمار صناعية.

يتعذّر على وحدة LNB ثنائية الرأس العثور على قمر صناعي ثانٍ • إذا تمكّن التلفزيون من العثور على قمر صناعي ولكن تعذّر عليه العثور على قمرٍ صناعي ثان،ٍ فيمكنك تدوير الطبق بضع درجات. ويمكنك محاذاة الطبق للحصول على أقوى إشارة على القمر الصناعي الأول. تحقق من مؤشر قوة الإشارة للقمر الصناعي الأول على الشاشة. مع تعيين القمر الصناعي الأول على الإشارة الأقوى، حدد "بحث" من جديد للعثور على القمر الصناعي الثاني.• تأكد من تعيين الإعدادات إلى قمرين صناعيين.

لم يؤدِ تغيير إعدادات التثبيت إلى حل مشكلتي • يتم تخزين جميع الإعدادات والأقمار الصناعية والقنوات فقط في نهاية عملية التثبيت عندما تنتهي.

اختفت جميع القنوات الفضائية

• إذا كنت تستخدم نظام Unicable، فتأكد من تعيين رقم فريد لنطاق المستخدم لجهاز استقبال الأقمار الصناعية في إعدادات Unicable. من المحتمل أن يستخدم جهاز استقبال أقمار صناعية آخر رقم نطاق المستخدم نفسه.

يبدو أن بعض القنوات الفضائية قد اختفت من لائحة القنوات • إذا بدا أن بعض القنوات قد اختفت أو تغيّر مكانها، فمن المحتمل أن تكون جهة البث قد قامت بتغيير موقع الجهاز المرسل المستقبل لهذه القنوات. لاستعادة مواضع القنوات في لائحة القنوات، يمكنك محاولة إجراء تحديث لباقة القنوات.

يتعذّر عليّ إزالة قمر صناعي

• لا تسمح باقات الاشتراك بإزالة قمر صناعي. لإزالة القمر الصناعي، يجب تنفيذ عملية تثبيت كاملة مرة أخرى وتحديد باقة أخرى.

يكون الاستقبال ضعيفاً في بعض الأحيان

• تأكد من تركيب القمر الصناعي بشكل ثابت. فقد تؤدي الرياح القوية إلى تحريك الهوائي من مكانه.

• قد تؤدي الثلوج والأمطار إلى خفض جودة الاستقبال.

# القائمة الرئيسية

من القائمة الرئيسية يمكنك بدء أي نشاط يمكنك القيام به على التلفزيون.

افتح القائمة الرئيسية لبدء مشاهدة التلفزيون أو بدء مشاهدة قرص على نظام المسرح المنزلي. كذلك الأمر، يمكنك استخدام القائمة الرئيسية لفتح Smart TV لتصفح إنترنت أو بدء تشغيل Skype أو فتح تعليمات إذا كنت تحتاج إلى معلومات حول استخدام التلفزيون.

فتح القائمة الرئيسية

9

 **- 1**لفتح القائمة الرئيسية، اضغط على .

 **- 2**حدد نشاطًا باستخدام مفاتيح الأسهم واضغط على OK لبدء النشاط.

 **- 3**لإغلاق القائمة الرئيسية بدون تغيير النشاط الحالي، اضغط على .

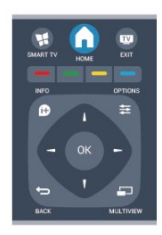

• التعليمات

حدد تعليمات واضغط على OK لفتح تعليمات على الشاشة. يمكنك البحث عن موضوع في لائحة أبجدية. • الإعداد حدد الإعداد لتثبيت القنوات أو ضبط كل إعدادات التلفزيون. • قمر صناعي حدد قمر صناعي واضغط على OK لمشاهدة القنوات الفضائية (فقط لأجهزة التلفزيون المزوّدة بموالف مضمّن للقنوات الفضائية). • تلفزيون حدد TV واضغط على OK لمشاهدة القنوات التلفزيونية. • تلفزيون ذكي حدد (الذكي التلفزيون) TV Smart واضغط على (موافق) OK لفتح صفحة بدء Smart TV) التلفزيون الذكي) (لأجهزة التلفزيونات الذكية فقط) • المصدر حدد المصدر وحدد جهازًا موصولاً في اللائحة تحت الرمز. اضغط على OK للتبديل إلى الجهاز المحدد. • دليل التلفزيون حدد دليل التلفزيون واضغط على OK لفتح لائحة تضمّ البرامج التلفزيونية الحالية والمجدولة لقنواتك. • التسجيلات حدد تسجيلات واضغط على OK لفتح لائحة التسجيلات. • Skype حدد Skype لإجراء مكالمات فيديو مجانًا. (لأجهزة التلفزيونات الذكية فقط) • عرض توضيحي حدد عرض توضيحي لمشاهدة مقاطع الفيديو التوضيحية.

# دليل التلفزيون

10.1

10

# ما تحتاج إليه

باستخدام دليل التلفزيون، يمكنك عرض لائحة تضمّ البرامج التلفزيونية الحالية والمجدولة لقنواتك. ووفقًا لمصدر معلومات (بيانات) دليل التلفزيون، تظهر القنوات التناظرية والرقمية أو القنوات الرقمية فقط. لا توفر جميع القنوات معلومات دليل التلفزيون.

يمكن للتلفزيون من جمع معلومات دليل التلفزيون للقنوات المثبتة على التلفزيون (على سبيل المثال، القنوات التي تشاهدها عبر وضع مشاهدة التلفزيون). يعجز التلفزيون عن جمع معلومات دليل التلفزيون للقنوات التي تشاهدها عبر جهاز استقبال رقمي.

10.2

.

# استخدام دليل التلفزيون

# فتح دليل التلفزيون

لفتح دليل التلفزيون، اضغط على TV : دليل التلفزيون) GUIDE TV دليل

اضغط على TV GUIDE) دليل التلفزيون) مرة أخرى لإغلاق الدليل.

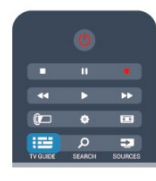

في المرة الأولى التي تفتح فيها دليل التلفزيون، يجري التلفزيون عملية مسح لكل القنوات التلفزيونية للحصول على معلومات عن البرامج. قد تستغرق هذه العملية عدة دقائق. تكون بيانات دليل التلفزيون مخزّنة في التلفزيون.

## ضبط برنامج

التبديل إلى برنامج

من دليل التلفزيون، يمكنك التبديل إلى برنامج حال.ٍ لتحديد برنامج، استخدم مفاتيح الأسهم لتمييز اسم البرنامج. انتقل إلى اليسار لعرض البرامج المجدولة لوقت لاحق من هذا اليوم. للتبديل إلى البرنامج (القناة)، حدد البرنامج واضغط على(موافق) OK .

عرض تفاصيل البرامج

 لعرض شاشة تفاصيل البرنامج المحدد، اضغط على INFO (المعلومات).

### تغيير اليوم

يعرض دليل التلفزيون البرامج المجدولة للأيام القادمة (لغاية 8 أيام بحدٍ أقصى).

إذا كانت جهة البث هي مصدر معلومات دليل التلفزيون، فيمكنك الضغط على + لعرض الجدول الخاص بأحد الأيام التالية اضغط

على للعودة إلى اليوم السابق.

 أو، يمكنك الضغط على OPTIONS) خيارات) وتحديد Change (اليوم تغيير) day.

 حدد(السابق اليوم) day Previous أو (اليوم) Today أو day Next (اليوم التالي) واضغط على (موافق) OK، لتحديد يوم الجدول.

### ضبط تذكير

يمكنك تعيين التذكيرات التي تعمل على تنبيهك ببدء برنامج بواسطة رسالة تظهر على الشاشة.

 • لضبط تذكير، حدد البرنامج في الجدول واضغط على لـ Set (التذكير لضبط) reminder. توضع علامة الساعة على البرنامج.

• لإلغاء التذكير، اضغط على لمسح التذكير.

• لعرض لائحة بكل التذكيرات التي قمت بضبطها، اضغط على <del>≩</del> (خيارات) OPTIONS، وحدد كل) All reminders التذكيرات).

# البحث بالنوع

إذا كانت المعلومات متوفرة، فيمكنك البحث عن البرامج المجدولة بالنوع كالأفلام والبرامج الرياضية وغير ذلك.

 للبحث عن البرامج بحسب النوع، اضغط على OPTIONS (خيارات) وحدد (بالنوع بحث) genre by Search . حدد نوعًا، واضغط على(موافق) OK. تظهر لائحة تتضمّن البرامج التي تم العثور عليها.

### 10.3

# التسجيلات

من دليل التلفزيون، يمكنك تسجيل برنامج تلفزيوني على الفور أو جدولة تسجيله. لتخزين التسجيلات، قم بتوصيل محرك قرص ثابت .بالتلفزيون USB

 للحصول على مزيد من المعلومات حول التسجيل، اضغط على Keywords) الكلمات الأساسية) ، وابحث عن Recording (التسجيل).

#### 11

# المصادر

## 11.1 لائحة المصادر

في لائحة التوصيلات - قائمة المصادر- يمكنك العثور على الأجهزة الموصولة بالتلفزيون. من قائمة المصادر هذه، يمكنك التبديل إلى جهاز.

قائمة المصادر

لفتح قائمة المصادر، اضغط على SOURCES) المصادر). للتبديل إلى جهاز موصول، حدد الجهاز باستخدام السهمين ) لليسار) أو ) لليمين) واضغط على (موافق) OK. بالنسبة إلى بعض الأجهزة (أجهزة HDMI-CEC(، يمكنك تحديد نشاط مباشرةً في اللائحة تحت رمز الجهاز. حدد الجهاز وحدد نشاطًا، ثم اضغط على OK. لإغلاق قائمة المصدر بدون التبديل إلى جهاز، اضغط على SOURCES) المصادر) مرة أخرى.

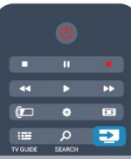

الكشف التلقائي

عند توصيل جهاز جديد بالتلفزيون، يتم الكشف تلقائيًا عن الجهاز ويوضع في قائمة المصادر. ويظهر الجهاز كرمز (نوع الجهاز) ويحمل اسمًا. إذا لم يتطابق نوع الجهاز مع الجهاز، على سبيل المثال، يقول التلفزيون إنه مشغّل ولكنه ليس كذلك، فيمكنك تغيير النوع. لتغيير نوع الجهاز، اضغط على Change type) تغيير النوع) وحدد نوعًا يتلاءم مع الجهاز واضغط على (موافق) OK. إذا لم يتلاءم الاسم مع الجهاز أو إذا كنت تريد إدخال اسم تختاره أنت للجهاز، فاضغط على Rename) إعادة تسمية). استخدم لوحة مفاتيح جهاز التحكم عن بُعد لإدخال الاسم الجديد.

يساعدك نوع الجهاز المناسب على استخدام الجهاز. ويحدد نوع الجهاز أنماط الصوت والصورة أو قيم الدقة أو إعدادات معينة أو الموضع ضمن قائمة المصادر.

عند توصيل جهاز جديد بالتلفزيون، ينتقل رمز الجهاز إلى مقدمة قائمة المصادر.

إذا لم يكشف التلفزيون عن الجهاز بشكل تلقائي، فحدد التوصيلة التي استخدمتها لتوصيل الجهاز وعدّل نوع الجهاز واسمه.

الاسم والرمز الأصليان

لاستعادة رمز الجهاز إلى اسمه ورمز نوعه الأصليين، اضغط على OPTIONS (خيارات). حدد Original name and (الأصليين والرمز الاسم) icon واضغط على (موافق) OK.

#### مسح التوصيلات

لإعادة إجراء عملية مسح لكل التوصيلات التلفزيونية وتحديث قائمة المصادر، اضغط على OPTIONS) خيارات). حدد Scan

(التوصيلات مسح) connections واضغط على (موافق) OK .

#### 11.2

# من وضع الاستعداد

عند وجود التلفزيون في وضع الاستعداد، يمكنك تشغيل جهاز موصول باستخدام جهاز التحكم عن بعد الخاص بالتلفزيون.

#### التشغيل

لتشغيل كل من مشغّل الأقراص والتلفزيون من وضع الاستعداد وبدء تشغيل القرص او البرنامج على الفور، اضغط على ◀ (تشغيل) على جهاز التحكم عن بُعد الخاص بالتلفزيون.

يجب أن يكون الجهاز موصولاً بكبل HDMI ويجب أن تكون وظيفة .والجهاز التلفزيون من كل على التشغيل قيد CEC HDMI

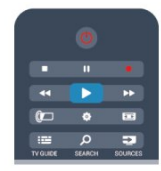

نظام المسرح المنزلي

يمكنك تشغيل نظام المسرح المنزلي للاستماع إلى قرص صوتي أو قناة راديو وترك التلفزيون في وضع الاستعداد.

لتشغيل نظام المسرح المنزلي فقط، مع وجود التلفزيون في وضع الاستعداد، اضغط على SOURCES) المصادر)على جهاز التحكم عن بُعد الخاص بالتلفزيون.

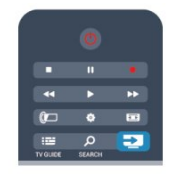

## 11.3 EasyLink

باستخدام ميزة EasyLink يمكنك تشغيل جهاز موصول باستخدام جهاز التحكم عن بُعد الخاص بالتلفزيون. وتستخدم ميزة EasyLink وظيفة HDMI CEC للتواصل مع الأجهزة الموصولة. يجب أن تدعم الأجهزة وظيفة HDMI CEC، ويجب توصيلها باستخدام توصيلة .HDMI

 لمزيد من المعلومات، اضغط على Keywords) الكلمات الأساسية) وابحث عن EasyLink.

# 12 المؤقّتات والساعة

# 12.1 مؤقّت النوم

باستخدام مؤقّت السكون، يمكنك ضبط التلفزيون بحيث يبدّل تلقائيًا إلى وضع الاستعداد بعد فترة زمنية محددة مسبقًا.

لتعيين مؤقت النوم . . .

 **- 1**اضغط على وحدد Setup) إعداد) واضغط على OK)موافق).  **- 2** حددإعدادات التلفزيون > إعدادات عامة > مؤقت النوم. باستخدام شريط التمرير، يمكنك ضبط الوقت لغاية 240 دقيقة مع زيادة 30 دقائق كلّ مرة. إذا تم ضبط الوقت على(إيقاف) Off ، فسيتوقف مؤقت النوم عن التشغيل. يمكنك دائمًا إيقاف التلفزيون قبل ذلك الوقت أو إعادة ضبط مؤقت النوم أثناء العد التنازلي. - 3اضغط على **⊂**•، بشكل متكرر، إذا لزم الأمر، لإغلاق القائمة.

### 12.2

# الساعة

لمعرفة الوقت، اضغط على TV GUIDE) دليل التلفزيون) للبحث عن الوقت في دليل التلفزيون.

في بعض البلدان، لا تُرسل عمليات البث الرقمية معلومات عن (UTC( - التوقيت العالمي المنسق. وقد يتم تجاهل التغيير في التوقيت الصيفي، وقد يعرض التلفزيون توقيتًا غير صحيح.

لتصحيح ساعة التلفزيون . . .

 **- 1**اضغط على وحدد Setup) إعداد) واضغط على OK)موافق).  **- 2** حدد(التلفزيون إعدادات) settings TV < settings General (إعدادات عامة) >(الساعة) Clock < mode clock Auto (وضع ساعة تلقائية)، حدد(الدولة حسب) dependent Country.  **- 3** حددالتوقيت الصيفيوحدد الإعداد المناسب.

- 4اضغط على ܒ ، بشكل متكرر، إذا لزم الأمر، لإغلاق القائمة.

لتعيين ساعة التلفزيون يدويًا . . .

 **- 1**اضغط على وحدد Setup) إعداد) واضغط على OK)موافق).  **- 2** حدد(التلفزيون إعدادات) settings TV < settings General (إعدادات عامة) > (الساعة) Clock < mode clock Auto (وضع ساعة تلقائية)، حدد(يدوي) Manual.  **- 3** حدد(اليوم) Day و (الوقت) Timeلضبطه. - 4اضغط على **⊂**•، بشكل متكرر، إذا لزم الأمر، لإغلاق القائمة.

# 12.3 مؤقّت إيقاف التشغيل

إذا مرت 4 ساعات لم تضغط خلالها على أي مفتاح على جهاز التحكم عن بعد، أو إذا لم يتلقَ التلفزيون أي إشارة إدخال وأوامر من جهاز التحكم عن بعد لمدة 10 دقائق، فسيتوقف التلفزيون عن التشغيل بشكل تلقائي لتوفير الطاقة.

إذا كنت تستخدم التلفزيون كشاشة أو إذا كنت تستخدم جهاز الاستقبال الرقمي لمشاهدة التلفزيون (جهاز استقبال الإشارات - STB (ولا تستخدم جهاز التحكم عن بعد الخاص بالتلفزيون، فعليك إيقاف تشغيل ميزة إيقاف التشغيل التلقائي.

لإلغاء تنشيطمؤقّت إيقاف التشغيل . . .

 **- 1**اضغط على وحدد Setup) إعداد) واضغط على OK)موافق).  **- 2** حددإعدادات التلفزيون > إعدادات عامة > إيقاف تشغيل المؤقت واضبط شريط التمرير على إيقاف.

 **- 3**اضغط على ، بشكل متكرر، إذا لزم الأمر، لإغلاق القائمة.

 للحصول على مزيد من المعلومات حول إعدادات التلفزيون الصديقة للبيئة، اضغط على Keywords) الكلمات الأساسية) وابحث عن (البيئية الإعدادات) settings Eco.

13

# ثلاثي الأبعاد

# 13.1 ثلاثي الأبعاد

• فقط لأجهزة التلفزيون المزودة بوظيفة ثلاثي الأبعاد.

# 13.2 ما تحتاج إليه

### لمجموعات النظارات ثلاثية الأبعاد النشطة

هذا التلفزيون مزوّد بميزة Active D.3 وبفضل هذه الميزة، يمكنك أن تشاهد عليه برامج وأفلام ثلاثية الأبعاد بدقة فائقة.

لمشاهدة عرض ثلاثي الأبعاد، ستحتاج إلى:

• ضبط قناة تلفزيونية تبث البرامج بعرض الثلاثي الأبعاد.

• تأجير فيلم بعرض ثلاثي الأبعاد من متجر فيديو عبر إنترنت بواسطة Smart TV.

 • مشاهدة فيلم بعرض ثلاثي الأبعاد من قرص Blu-ray ثلاثي الأبعاد أو جهاز USB أو كمبيوتر.

كذلك الأمر، إذا أردت مشاهدة عرض ثلاثي الأبعاد على هذا التلفزيون، فعليك الحصول على أحد هذه الأنواع من النظارات ثلاثية الأبعاد النشطة Active D3 من Philips . . .

> • PTA507 • PTA508 • PTA509  $\cdot$  PTA517  $•$  PTA518  $•$  PTA519

### لمجموعات النظارات ثلاثية الأبعاد غير النشطة

هذا التلفزيون مزوّد بميزة Passive D.3

لمشاهدة عرض ثلاثي الأبعاد، ستحتاج إلى:

• ضبط قناة تلفزيونية تبث البرامج بعرض الثلاثي الأبعاد.

• تأجير فيلم بعرض ثلاثي الأبعاد من متجر فيديو عبر إنترنت بواسطة Smart TV.

 • مشاهدة فيلم بعرض ثلاثي الأبعاد من قرص Blu-ray ثلاثي الأبعاد أو جهاز USB أو كمبيوتر.

يمكنك عرض الصور بدقة HD Ultra في العرض الثلاثي الأبعاد بواسطة توصيلة USB.

# 13.3 النظارات ثلاثية الأبعاد

### لمجموعات النظارات ثلاثية الأبعاد النشطة

لمحة عامة

 **- 1**مفتاح التشغيل أو الإيقاف

 **- 2**تحديد اللاعب 1 أو اللاعب 2

 **- 3**عدسة جهاز الاستقبال

 **- 4** حجرة البطارية

عند فك حزمة النظارات ثلاثية الأبعاد، قم أيضًا بإزالة الورقة البلاستيكية الصغيرة من حجرة البطارية التي تمنع نفاد طاقة البطارية.

التشغيل وإيقاف التشغيل

التشغيل

 عند عرض برنامج ثلاثي الأبعاد على الشاشة، اضغط على على النظارات الثلاثية الأبعاد وضعها على عينيك. تحتاج هذه النظارات إلى بضع ثوانٍ لكي تتكيّف مع الإشارة الثلاثية الأبعاد الصادرة عن جهاز الإرسال الثلاثي الأبعاد على التلفزيون. قد يستغرق هذا الأمر لغاية 15 ثانية عند استخدام النظارات للمرة الأولى.

مستوى البطارية

يمكنك التحقق من مستوى البطارية عند تشغيل النظارات ثلاثية الأبعاد.

• إذا أومض ضوء LED باللون الأخضر، يمكنك استخدام النظارات لمدة 4 ساعات أو أكثر.

• إذا أومض ضوء LED باللون البرتقالي، يمكنك استخدام النظارات

لمدة أقلها ساعتين وأقصاها يقل عن 4 ساعات.

• إذا أومض ضوء LED باللون الأحمر، تكون طاقة البطارية شبه فارغة والمدة المتبقية منها للمشاهدة الثلاثية الأبعاد تقل عن ساعتين.

إيقاف التشغيل

 لإيقاف تشغيل النظارات ثلاثية الأبعاد، اضغط على. يومض ضوء أن دون من دقيقتين انقضاء وعند .مرات أربع الأحمر باللون LED تتلقى النظارات ثلاثية الأبعاد أي إشارات ثلاثية الأبعاد، يتوقف تشغيلها تلقائيًا.

جهاز إرسال ثلاثي الأبعاد

جهاز إرسال ثلاثي الأبعاد

تأكد من أن عدسة جهاز الاستقبال في وسط النظارات قادرة على استقبال الإشارات الثلاثية الأبعاد. كما يجب عليك إبعاد الأشياء عن جهاز الإرسال الثلاثي الأبعاد على التلفزيون.

 **- 1**جهاز إرسال ثلاثي الأبعاد على التلفزيون

 **- 2**جهاز استقبال ثلاثي الأبعاد على النظارات ثلاثية الأبعاد

ألعاب ذات لاعبين

ألعاب ذات لاعبين

يمكنك استخدام هذه النظارات للعب ألعاب ذات لاعبين. بإمكان اللاعبين مشاهدة التلفزيون نفسه ولكنهما يريان شاشتين مختلفتين للعب لعبة.

لتبديل النظارات لمشاهدة شاشة اللاعب رقم 1 أو اللاعب رقم 2، قم بتشغيل النظارات، ثم اضغط على مفتاحاللاعب .1/2

• إذا كان ضوء LED باللون البرتقالي ويضيء باستمرار لمدة ثانيتين، تكون النظارات معينة إلى اللاعب رقم .1

 • إذا أومض ضوء LED باللون البرتقالي، تكون النظارات معينة إلى اللاعب رقم .2

 لمزيد من المعلومات، اضغط على Keywords) الكلمات الأساسية) وابحث عن (لاعبين ذات العاب) Two-player gaming.

استبدل البطاريات

لاستبدال بطارية النظارات الثلاثية الأبعاد 508PTA, فك البراغي التي تثبت غطاء البطارية الصغير واستبدل البطارية: النوع 2032CR) 3

فولت). احرص على أن تكون الجهة + من البطارية مرئية. أعد الغطاء إلى موضعه وثبّته بالبراغي.

لاستبدال بطارية النظارات الثلاثية الأبعاد 509PTA، 51PTA, اضغط على المفتاح الصغير الموجود على غطاء البطارية ومرّر الغطاء

للأعلى لفتحه. استبدل البطارية: النوع 2032CR) 3 فولت). احرص على أن تكون الجهة + من البطارية مرئية. ضع الغطاء ومرّره للأسفل حتى يستقر في مكانه.

#### تحذير

يوجد خطر انفجار إذا استُبدلت البطارية بشكل خاطئ. عليك استبدالها ببطارية من النوع نفسه أو من نوع متطابق فقط.

### لمجموعات النظارات ثلاثية الأبعاد غير النشطة

عندما يتم عرض برنامج ثلاثي الأبعاد على الشاشة، ما عليك سوى وضع النظارات الثلاثية الأبعاد على عينيك لمشاهدته.

ارتفاع المشاهدة الموصى به

للحصول على أفضل جودة للصورة عند مشاهدة العرض الثلاثي الأبعاد غير النشط، يجب أن يكون مستوى النظر مستوٍ مع وسط الشاشة.

#### 13.4

# العناية بالنظارات الثلاثية الأبعاد

• لا تستخدم مواد التنظيف الكيميائية التي تحتوي على كحول أو مواد مذيبة أو شمع أو بنزين أو تنر أو مبيدات البعوض أو مواد تشحيم. قد يتسبب استخدام هذه المواد الكيميائية بإزالة اللون أو ظهور تشققات. • لا تعرّض النظارات ثلاثية الأبعاد لأشعة الشمس المباشرة، أو

الحرارة المرتفعة، أو النار أو المياه. فقد يتسبّب هذا في عطل في المنتج أو اندلاع حريق.

• تجنّب إسقاط عدسات النظارات الثلاثية الأبعاد أو ثنيها أو تعريضها لأي ضغط مفرط.

• استخدم قطعة قماش نظيفة ناعمة (مصنوعة من الألياف الدقيقة أو القطن) لتنظيف العدسات وتفادي خدشها. لا تستخدم أبدًا رذاذ التنظيف مباشرةً على النظارات الثلاثية الأبعاد، إذ قد يؤدي ذلك إلى

إلحاق الضرر بالإلكترونيات (للنظارات الثلاثية الأبعاد النشطة).

13.5

# مشاهدة عرض ثلاثي الأبعاد

لاختبار أفضل تأثير ثلاثي الأبعاد أثناء مشاهدة البرامج ثلاثية الأبعاد:

• اجلس على بعد مسافة لا تقل عن ثلاث أضعاف عرض شاشة التلفزيون.

• لا تجلس على بعد مسافة تزيد عن ستة أمتار.

التبديل إلى العرض ثلاثي الأبعاد

في المرة الأولى التي يتم فيها الكشف عن إشارة العرض ثلاثي الأبعاد، يمكنك تعيين تفضيلك المتعلق بكيفية بدء العرض ثلاثي الأبعاد في المستقبل.

- للتبديل إلى العرض ثلاثي الأبعاد تلقائيًا، حددتلقائي.
	- لإظهار إعلام أولا،ً حددالإعلام فقط.
- لعدم التبديل أبدًا إلى العرض الثلاثي الأبعاد، حددأبدًا.

ما زال باستطاعتك تغيير هذا التفضيل في < Setup (الإعداد) >(التلفزيون إعدادات) settings TV < وضع) D3 ثلاثي الأبعاد) > (الأبعاد ثلاثي وضع إلى التبديل) D3 to Switch.

بدء عرض ثلاثي الأبعاد

عندما يقوم التلفزيون بالتبديل إلى العرض ثلاثي الأبعاد أو لدى ظهور إعلام حول توفر العرض ثلاثي الأبعاد، يُرجى وضع النظارات ثلاثية الأبعاد.

إذا لم يتمكّن التلفزيون من الكشف عن إشارة العرض الثلاثي الأبعاد (علامة هذه الإشارة مفقودة)، يظهر البرنامج الثلاثي الأبعاد على شكل صورة مزدوجة على الشاشة. للتبديل إلى العرض الثلاثي الأبعاد، اضبط إعدادات العرض الثلاثي الأبعاد وحدد "جنبًا إلى جنب" أو "أعلى / أسفل" وفقًا لمواضع الصور المزدوجة.

#### إيقاف عرض ثلاثي الأبعاد

 للتوقف عن مشاهدة عرض ثلاثي الأبعاد، اضغط على، وحدد إعدادات ثلاثي الأبعاد وحدد Off) إيقاف). ويتم التبديل من ثلاثي الأبعاد إلى ثنائي الأبعاد عند التبديل إلى قناة أخرى أو جهاز موصول آخر.

تحويل من ثنائي الأبعاد إلى ثلاثي الأبعاد

يمكنك تحويل أي برنامج بالعرض الثنائي الأبعاد لمشاهدته بالعرض الثلاثي الأبعاد.

 **- 1** اضغط على.  **- 2** حددالصورة والصوت > إعدادات D3 < تحويل من D2 إلى  $3D$ 

لضبط العمق ثلاثي الأبعاد...

- **1** اضغط على.
- **2**حدد الصورة والصوت > تأثير D.3  **- 3** حدد خيارًا، ثم اضغط علىOK.
- لإيقاف تشغيل التحويل من D2 إلى D...3
	- **1** اضغط على.

 **- 2** حددالصورة والصوت > إعدادات D3 < D2 ، ثم اضغط على OK.

ملاحظة: إذا قمت بالتبديل إلى نشاط آخر، يتوقف التحويل.

 يمكنك تغيير عمق العرض الثلاثي الأبعاد إلى تأثير ثلاثي الأبعاد أضعف أو أقوى في عملية التحويل من ثنائي الأبعاد إلى ثلاثي الأبعاد. لتغيير

التأثير ثلاثي الأبعاد، اضغط على وحدد (D3 تأثير) effect D3 . حدد(إيقاف) Off) بدون D3 (أو (أقل) Less) عمق ثلاثي الأبعاد أقل) أو(عادي) Normal) جودة D3 مثالية) أو (أكثر) More)عمق ثلاثي الأبعاد أكثر).

13.6

# عرض ثلاثي الأبعاد مثالي

للتمتّع بتجربة عرض ثلاثي الأبعاد مثالي، ننصحك بالتالي:

• اجلس بعيداً عن التلفزيون بوضعية تفوق ثلاث مرات ارتفاع التلفزيون على الأقل، ولكن ليس أكثر من 6 أمتر.

• تجنّب الإضاءة الفلورسنت (شأن إضاءة TL أو بعض مصابيح توفير الطاقة التي تعمل بتردد منخفض) وأشعة الشمس المباشرة لمنع أي تداخل مع التجربة الثلاثية الأبعاد.

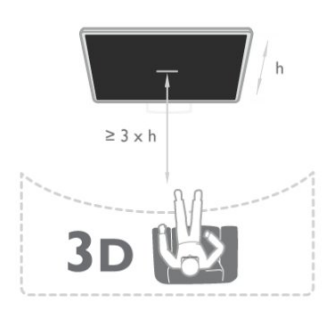

# 13.7 تحذير متعلق بالصحة

• لا يُنصح الأطفال ما دون السادسة من العمر بمشاهدة العروض الثلاثية الأبعاد

• إذا كنت تعاني أنت أو أحد أفراد عائلتك داء الصرع أو نوبات من جراء التحسس للضوء، فيرجى استشارة طبيب متخصص قبل التعرض لمصادر إنارة وامضة أو تسلسل صور سريع أو مشاهدة عرض ثلاثي

الأبعاد. • إذا شعرت بأي انزعاج، فتوقّف عن مشاهدة العرض الثلاثي الأبعاد ولا تقم بأي نشاط يشكّل خطرًا محتملاً (كقيادة السيارة) إلى حين

زوال هذه الأعراض تمامًا. إذا استمرت هذه الأخيرة، فلا تشاهد أي عرض ثلاثي الأبعاد مجددًا قبل استشارة طبيب مختص أولا.ً

• لتفادي أي انزعاج كالشعور بدوار أو صداع أو اضطراب، ننصح بعدم

مشاهدة عرض ثلاثي الأبعاد لفترات وقت طويلة.

• لا تستخدم النظارات الثلاثية الأبعاد لأي غرض آخر غير مشاهدة عرض ثلاثي الأبعاد على التلفزيون.

• إذا كنت تستخدم نظارات طبية أو عدسات لاصقة، فاستخدم النظارات الثلاثية الأبعاد مع هذه النظارات أو العدسات اللاصقة.

• لا تضع النظارات بمتناول الأطفال لتفادي ابتلاع الأجزاء الصغيرة أو البطاريات.

• يترتب على الوالدين مراقبة أطفالهم أثناء مشاهدة أي عرض ثلاثي الأبعاد والتأكد من عدم شعورهم بأي انزعاج مذكورٍ أعلاه. لا نحبّذ مشاهدة الأطفال دون السادسة من العمر أي عرض ثلاثي الأبعاد بسبب عدم اكتمال جهازهم البصري بعد.

• تجنب استخدام النظارات الثلاثية الأبعاد في حال التهاب العين أو إصابتها بأمراض أخرى تنتقل بالاحتكاك (على سبيل المثال، الرمد والقمل، إلخ.). ولا تستخدم هذه النظارات مجددًا إلا بعد زوال الالتهاب

تمامًا.

# الألعاب

 $14.1$ 

14

# استخدام لعبة

يمكنك تشغيل الألعاب على التلفزيون عندما تكون وحدة التحكم بالألعاب موصولة بالتلفزيون.

 للحصول على مزيد من المعلومات حول توصيل وحدة الألعاب، اضغط على Keywords) الكلمات الأساسية) وابحث عن وGame (توصيل ،الألعاب وحدة) connect ,console.

بدء تشغيل لعبة

 **- 1**شغّل وحدة الألعاب.

 **- 2** اضغط على ، وحدد وحدة الألعاب واضغط علىOK.

 **- 3**ابدأ اللعبة.

إعداد اللعبة المثالي

 في ما يتعلق ببعض الألعاب التي تحتاج إلى السرعة والدقة، اضبط التلفزيون على إعداداللعبةالمثالي قبل بدء اللعب. إذا تمت إضافة وحدة الألعاب كنوعلعبةللجهاز في قائمة المصادر (لائحة التوصيلات)، فسيتم ضبط التلفزيون تلقائيًا على إعداد اللعبة المثالي.

 إذا تم ضبط وحدة التحكم بالألعاب على النوعلاعب ، وإذا تم استخدامها كمشغّل أقراص في معظم الأوقات، يجب ترك نوع الجهاز معينًا إلىلاعب.

لضبط التلفزيون على الإعداد المثالي يدويًا . . .

 **- 1**اضغط على وحدد Setup) إعداد) واضغط على OK)موافق).  **- 2** حددإعدادات التلفزيون > صورة > متقدم >نمط النشاط واضغط علىOK.

 **- 3** حدداللعبة واضغط على OK.

- 4اضغط على **⊂**•، بشكل متكرر إذا لزم الأمر، لإغلاق القائمة. تذكّر ضرورة إعادة تعيين إعداد "اللعبة" أو "الكمبيوتر" إلى "إيقاف" عندما تتوقف عن تشغيل اللعبة.

# 14.2 ألعاب ذات لاعبَين

لمجموعات النظارات ثلاثية الأبعاد النشطة

حول الألعاب ذات لاعبين

إذا كنت تستخدم لعبة متعددة اللاعبين مع شاشات منقسمة، فيمكنك تعيين التلفزيون لعرض كل شاشة كشاشة كاملة. ويشاهد كل لاعب الجزء الخاص به من اللعبة، في ملء الشاشة. يستخدم التلفزيون تقنية العرض الثلاثي الأبعاد لعرض الشاشتين.

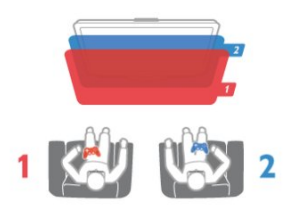

#### ما تحتاج إليه

لتشغيل لعبة ذات لاعبَين على هذا التلفزيون، ستحتاج إلى زوجين من النظارات الثلاثية الأبعاد النشطة - Philips 507PTA أو 508PTA أو 519.PTA أو 518PTA أو 517PTA أو 509PTA كما يجب أن تكون وحدة التحكم بالألعاب متصلة بواسطة HDMI.

تشغيل لعبة ذات لاعبَين

لبدء لعبة ذات لاعبَين . . .

 **- 1**اضغط على SOURCES) المصادر)، وحدد وحدة الألعاب واضغط على (موافق) OK.

 **- 2**من وحدة الألعاب، ابدأ بتشغيل اللعبة وحدد الوضع عدة لاعبين أو لاعبَين. حدد الوضع الخاص بعرض الشاشة المنقسمة.  **- 3**على التلفزيون، اضغط على OPTIONS) خيارات)، وحدد (والصوت الصورة) Picture and sound، وحدد Two-player

(لاعبين ذات ألعاب) gaming واضغط على (موافق) OK.

 **- 4** حدد التنسيق الذي تظهر به اللعبة التي يتم تشغيلها على شاشة منقسمة -جنبًا إلى جنب أو أعلى / أسفل - واضغط على OK. يعرض التلفزيون الشاشتين في وضع ملء الشاشة.

لمشاهدة الشاشتين المختلفتين، يجب وضع النظارات الثلاثية الأبعاد. لتبديل النظارات لمشاهدة شاشة اللاعب رقم 1 أو اللاعب رقم 2، اضغط على مفتاح التحديد1/2 Playerعلى النظارات.

داخل عرض الشاشة المنقسمة أو خارجه

في عرض الشاشة المنقسمة، يمكنك التبديل بين عرض الشاشة المنقسمة والعرض المدمج لكي تتمكن من قراءة قائمة اللعبة أو نتائجها.

 للتبديل بين العرضين، اضغط علىOKعلى جهاز التحكم عن بعد الخاص بالتلفزيون.

إيقاف لعبة ذات لاعبين

لإيقاف عرض الشاشة المنقسمة للعبة ذات لاعبَين، اضغط على **∩** وحدد نشاطًا آخر.

## لمجموعات النظارات ثلاثية الأبعاد غير النشطة

#### حول الألعاب ذات لاعبين

إذا كنت تستخدم لعبة متعددة اللاعبين مع شاشات منقسمة، فيمكنك تعيين التلفزيون لعرض كل شاشة كشاشة كاملة. ويشاهد كل لاعب الجزء الخاص به من اللعبة، في ملء الشاشة. يستخدم التلفزيون تقنية العرض الثلاثي الأبعاد لعرض الشاشتين. لعرض الصور على شاشتين كاملتين مختلفتين، ستحتاج إلى زوج من النظارات الثلاثية الأبعاد لكل لاعب.

ما تحتاج إليه

 لتشغيل لعبة ذات لاعبَين على هذا التلفزيون، ستحتاج إلى المجموعة الخاصة بلاعبَين اثنين مع نظارتين ثلاثيتَي الأبعاد غير نشطتين - Philips436PTA)تُباع بشكلٍ منفصل). كما يجب أن تكون وحدة التحكم بالألعاب متصلة بواسطة HDMI.

تشغيل لعبة ذات لاعبَين

لبدء لعبة ذات لاعبَين . . .

 **- 1**اضغط على SOURCES) المصادر)، وحدد وحدة الألعاب واضغط على (موافق) OK.

 **- 2**من وحدة الألعاب، ابدأ بتشغيل اللعبة وحدد الوضع عدة لاعبين أو لاعبَين. حدد الوضع الخاص بعرض الشاشة المنقسمة.  **- 3**على التلفزيون، اضغط على OPTIONS) خيارات)، وحدد (والصوت الصورة) Picture and sound، وحدد Two-player (لاعبين ذات ألعاب) gaming واضغط على (موافق) OK.  **- 4**حدد التنسيق الذي تظهر به اللعبة التي يتم تشغيلها على شاشة منقسمة - جنبًا إلى جنب أو أعلى / أسفل - واضغط على OK. يعرض التلفزيون الشاشتين في وضع ملء الشاشة. لمشاهدة الشاشتين المختلفتين، يجب وضع النظارات الثلاثية الأبعاد. لتبديل النظارات لمشاهدة شاشة اللاعب رقم 1 أو اللاعب رقم 2، اضغط على مفتاح تحديد اللاعب 1/2 على النظارات. داخل عرض الشاشة المنقسمة أو خارجه

في عرض الشاشة المنقسمة، يمكنك التبديل بين عرض الشاشة المنقسمة والعرض المدمج لكي تتمكن من قراءة قائمة اللعبة أو نتائجها. للتبديل بين العرضين، اضغط على OK على جهاز التحكم عن بعد الخاص بالتلفزيون.

إيقاف لعبة ذات لاعبين

لإيقاف عرض الشاشة المنقسمة للعبة ذات لاعبَين، اضغط على **A** وحدد نشاطًا آخر.

15

# الصور وملفات الفيديو والموسيقى

 $15.1$ 

# من توصيلة USB أو كمبيوتر الشبكة

### ما تحتاج إليه

يمكنك عرض الصور أو تشغيل الموسيقى وملفات الفيديو من محرك أقراص محمول USB موصول أو من محرك قرص ثابت USB. إذا كان لديك كمبيوتر في شبكتك المنزلية، فيمكنك عرض الملفات وتشغيلها من الكمبيوتر إلى التلفزيون.

من جهاز USB

مع تشغيل التلفزيون، وصّل محرك قرص USB محمول أو محرك قرص ثابت USB بإحدى توصيلات USB. يكشف التلفزيون عن الجهاز ويسرد ملفاتك.

 إذا لم تظهر اللائحة تلقائيًا، فاضغط على SOURCES (المصادر) ، وحدداستعراض USB واضغط على (موافق) OK.

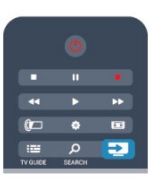

تحذير

إذا حاولت إيقاف برنامج مؤقتًا أو تسجيله مع توصيل محرك قرص ثابت USB، فسيطالبك التلفزيون بتهيئة محرك القرص الثابت USB. ستؤدي هذه التهيئة إلى حذف كل الملفات الحالية على محرك القرص الثابت USB.

من الكمبيوتر

عند وجود التلفزيون والكمبيوتر في الشبكة نفسها، يمكن للتلفزيون استعراض ملفات مخزنة على الكمبيوتر وتشغيلها.

على الكمبيوتر، يجب عليك تثبيت برنامج خادم وسائط مثل التلفزيون يعرض .التلفزيون مع الملفات لمشاركة TMTwonky ملفاتك ومجلداتك كما هي منظمة على الكمبيوتر. لاستعراض الملفات على الكمبيوتر، اضغط على SOURCES) المصادر)، وحدد network Browse (استعراض الشبكة) واضغط على (موافق) OK.

### شريط القوائم والفرز

مع وجود جهاز USB موصول، يقوم التلفزيون بفرز الملفات حسب نوعها. انتقل إلى شريط القوائم وحدد نوع الملف الذي تبحث عنه. إذا كنت تستعرض الملفات من كمبيوتر، فيمكنك استعراض الملفات والمجلدات فقط كما هي منظمة على الكمبيوتر.

شريط القوائم

انتقل إلى شريط القوائم وحدد نوع الملف الذي تريد تشغيله أو مشاهدته.

حددق Photos) (الصور) أو 7∙(الموسيقى)Music أو Videos) ملفات الفيديو) . أو، يمكنك فتح طريقة

عرض Folders) المجلدات)واستعراض مجلداتك للبحث عن ملف.

الفرز

 لاستعراض الصور حسب التاريخ أو الشهر أو السنة أو أبجديًا حسب الاسم، اضغط على Sort) فرز). لاستعراض الموسيقى حسب الألبوم أو الفنان أو النوع أبجديًا حسب الاسم، اضغط على Sort) فرز). يتم فرز ملفات الفيديو أبجديًا.

### عرض الصور

لعرض الصور، اضغط على Photos) الصور) في شريط القوائم، وحدد مصغر صورة واضغط على (موافق) OK. عند وجود عدة صور في المجلد نفسه، حدد صورة واضغط على ➡ Show Slide (عرض شرائح) لبدء عرض شرائح لكل الصور في هذا المجلد. للانتقال إلى الصورة التالية أو السابقة، اضغط على **⊞ +** أو **‼≣** -. لإيقاف عرض الشرائح أو إغلاق الصورة، اضغط على LIST (اللائحة) أو ■.(إيقاف) Stop

يمكنك تشغيل الموسيقى مع عرض الشرائح. ابدأ تشغيل عرض الشرائح بعد بدء تشغيل الموسيقى. 1 - حدد أغنية أو مجلدًا يحتوي على أغانٍ واضغط على OK. 2 - اضغط على LIST) اللائحة) وحدد Photos (الصور). 3 - حدد صورة أو مجلدًا يحتوي على صور واضغط على Slide

(شرائح عرض) show.

المعلومات

لعرض معلومات حول الصورة (الحجم وتاريخ الإنشاء ومسار الملف وغير ذلك)، حدد صورة واضغط على INFO) المعلومات). اضغط مرةً أخرى لإخفاء المعلومات.

خيارات

اضغط على OPTIONS) خيارات).

• تشغيل عشوائي إظهار الصور بترتيب عشوائي. • إعادة تشغيل عرض الشرائح بشكل متواصل. • سرعة عرض الشرائح تعيين سرعة عرض الشرائح. • تأثير الانتقال في عرض الشرائح تعيين نمط التأثيرات الانتقالية للصور.

لإغلاق استعراض USB أو (الشبكة استعراض) Browse network ، اضغط على وحدد نشاطًا آخر.

### تشغيل الموسيقى

لتشغيل الموسيقى، حدد Music) الموسيقى) في شريط القوائم، ثم حدد أغنية واضغط على (موافق) OK. في حال وجود المزيد من الأغاني في المجلد نفسه، فاضغط على Play all) تشغيل الكل) لتشغيل كل الأغاني في هذا المجلد. للانتقال إلى الأغنية التالية أو السابقة، اضغط على ا# + أو ا# -. لإيقافالموسيقى مؤقتًا، اضغط على OK. اضغط على OKمرة أخرى للمتابعة. لإجراء انتقال سريع من 10 ثوانٍ في أغنية أو انتقال سريع إلى الوراء من 10 ثوانٍ، اضغط على ◀ أو ▶. للإرجاع أو التقديم إلى الأمام، اضغط على ♦♦ أو♦♦. اضغط على المفاتيح عدة مرات للتسريع بمقدار مرتين أو 4 مرات أو 8 مرات أو 16 مرة أو 32 مرة. لإيقاف تشغيل الموسيقى، اضغط على ) إيقاف). في حال الضغط على  $\hbox{\tt IST} \ \equiv \hbox{\tt LIST}$ (اللائحة)أو ܒ ، سيتواصل

المعلومات

تشغيل الموسيقى.

لعرض معلومات حول الأغنية (العنوان والفنان والمدة وغير ذلك)، حدد الأغنية واضغط على INFO) المعلومات). اضغط مرةً أخرى لإخفاء المعلومات.

خيارات

اضغط على OPTIONS) خيارات).

• تشغيل عشوائي تشغيل الموسيقى عشوائيًا.

• إعادة

تشغيل الأغنية مرة واحدة أو بشكل متواصل.

• إيقاف تشغيل الشاشة

إذا أردت الاستماع إلى الموسيقى فقط، فيمكنك إيقاف تشغيل شاشة التلفزيون لتوفير الطاقة.

لإيقاف تشغيل الشاشة، اضغط على OPTIONS) خيارات) ، حدد  $\blacktriangleright$ (بيئية إعدادات) Eco settings في شريط القوائم، وحدد (الشاشة إيقاف) off Screen واضغط على (موافق) OK . لإعادة تشغيل الشاشة، اضغط على أي مفتاح في جهاز التحكم عن بعد.

لإغلاق استعراض USB أو (الشبكة استعراض) Browse network ، اضغط على وحدد نشاطًا آخر.

### تشغيل مقاطع الفيديو

لتشغيل فيديو، حدد Videos) مقاطع فيديو) في شريط القوائم، وحدد فيديو واضغط على (موافق) OK. في حال وجود المزيد من ملفات الفيديو في المجلد نفسه، فاضغط على Play all) تشغيل الكل) لتشغيل كل ملفات الفيديو في هذا المجلد. للانتقال إلى الفيديو التالية أو السابقة، اضغط على **⊞ +** أو **⊞ -**. لإيقاف الفيديو مؤقتًا، اضغط على OK. اضغط على OK مرة أخرى للمتابعة. لإجراء انتقال سريع في الفيديو من 10 ثوانٍ إلى الأمام أو إلى

الخلف، اضغط على أو .

للإرجاع أو التقديم إلى الأمام، اضغط على ♦♦ أو♦♦. اضغط على

المفاتيح عدة مرات للتسريع بمقدار مرتين أو 4 مرات أو 8 مرات أو 16 مرة أو 32 مرة. لإيقاف تشغيل الفيديو، اضغط على ) إيقاف).

المعلومات

لعرض معلومات حول الفيديو (موضع رأس التشغيل والمدة والعنوان والتاريخ وغير ذلك)، حدد الفيديو واضغط على INFO (المعلومات). اضغط مرةً أخرى لإخفاء المعلومات.

خيارات

اضغط على OPTIONS) خيارات).

• الترجمات

عند وجود الترجمات، يمكنك الاختيار بين تشغيل أو إيقاف أو تشغيل أثناء كتم الصوت.

• تشغيل عشوائي

تشغيل ملفات الفيديو بترتيب عشوائي.

• إعادة

تشغيل الفيديو مرة واحدة أو بشكل متواصل.

لإغلاق استعراض USB أو استعراض الشبكة، اضغط على **∩** وحدد نشاطًا آخر.

> 15.2 Wi-Fi Miracast

### حول Wi-Fi Miracast

إن التلفزيون لديك هو عبارة عن جهاز Wi-Fi Certified TMMiracast . باستخدام Miracast™، يمكنك مشاهدة شاشة الهاتف الذكي أو الجهاز اللوحي أو الكمبيوتر على شاشة التلفزيون و مشاركة الشاشة لاسلكيًا. ويمكنك تشغيل مقاطع الفيديو (صوت وفيديو) ومشاركة الصور أو أي شيء آخر موجود على شاشة الجهاز. لا حاجة إلى توصيل الجهاز بشبكتك المنزلية. يجب حصول كل من التلفزيون والجهاز على ترخيص Wi-Fi Certified Miracast™

ويجب تشغيل Miracast عليهما.

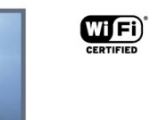

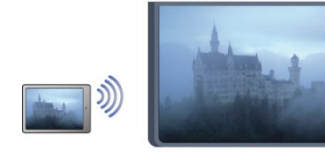

للحصول على مزيد من المعلومات حول Certified Fi-Wi إلى انتقل ،™<u>www.wi-fi.[org](http://www.wi-fi.org)</u>Miracast

 إنRFi-Wi وشعار Wi-Fi CERTIFIED وشعار Wi-Fi عبارة عن علامات تجارية مسجّلة لاتحاد Wi-Fi Alliance. كما أن Fi-Wi TMMiracast CERTIFIEDو TMMiracastعبارة عن علامتين تجاريتين لاتحاد Alliance Fi-Wi.

### تشغيل Miracast

يأتي التلفزيون وتكون ميزة Miracast فيه في وضع التشغيل، ويكون جاهزًا لعرض شاشة جهاز بواسطة Miracast.

إيقاف تشغيل Miracast

إذا كنت لا تريد أن يتلقى التلفزيون طلبات مشاركة الشاشة من أجهزة أخرى، فيمكنك إيقاف تشغيل Miracast على التلفزيون. -1 اضغط على وحدد (إعداد) Setup واضغط على (موافق) OK. 2 - حدد إعدادات الشبكة > Fi-Wi Miracast < إيقاف واضغط على OK. 3 - اضغط على ܒ، بشكل متكرر إذا لزم الأمر، لإغلاق القائمة.

### مشاركة شاشة على التلفزيون

لكي تتمكّن من مشاركة شاشة الهاتف الذكي أو الجهاز اللوحي أو الكمبيوتر على التلفزيون . . .

 **- 1**شغّل التلفزيون.

 **- 2**على الجهاز، افتح تطبيقًا مثل Wi-Fi Miracast أو Wi-Fi وابدأ ،ًمماثلا اًتطبيق أو \*Intel®Wireless Display أو ™Direct البحث عن أجهزة Miracast أخرى.

 **- 3**في لائحة الأجهزة التي تم العثور عليها، حدد التلفزيون وقم بتوصيله.

 **- 4** على التلفزيون، وافق على طلب الاتصال بالتلفزيون. قد تتم مطالبتك بإدخال رمز PIN من الجهاز على التلفزيون - أدخل الأرقام باستخدام مفاتيح الأرقام على جهاز التحكم عن بعد. أو، قد تتم مطالبتك بواسطة التلفزيون بإدخال رمز PIN على الجهاز. إذا قمت بتوصيل الجهاز، سيعرض التلفزيون شاشة الجهاز.

 **- 5** على الجهاز، حدد ملفات الفيديو أو الصور أو الملفات التي تريد مشاهدتها على التلفزيون.

\* إن ميزة Miracast معتمدة من WiDi 3.5 والإصدارات اللاحقة.

### إيقاف المشاركة

من الجهاز

بواسطة التطبيق الذي تستخدمه لبدء تشغيل Miracast، يمكنك قطع الاتصال والتوقف عن مشاهدة شاشة الجهاز على التلفزيون. سيعود التلفزيون إلى البرنامج الأخير المحدد.

من التلفزيون

للتوقف عن مشاهدة شاشة الجهاز على التلفزيون، يمكنك . . .

- اضغط على**™** لمشاهدة بث تلفزيوني
- اضغط على لبدء نشاط آخر على التلفزيون • اضغط على SOURCES) المصادر)لفتح قائمة المصادر
	- وتحديد جهاز موصول.

### منع جهاز

في المرة الأولى التي تتلقى فيها طلب اتصال من جهاز، يمكنك منع الجهاز. وسيتم تجاهل هذا الطلب وجميع الطلبات اللاحقة الصادرة عن هذا الجهاز. لمنع جهاز، حددمنع . . . في نافذة الطلب، واضغط على OK.

إلغاء منع جميع الأجهزة

يتم تخزين جميع الأجهزة التي سبق توصيلها ومنعها في لائحة اتصالات منع إلغاء فسيتم ،اللائحة هذه بمسح قمت إذا .Miracast Fi-Wi جميع الأجهزة الممنوعة.

لإلغاء منع جميع الأجهزة الممنوعة . . .

- **1**اضغط على وحدد Setup) إعداد) واضغط على OK)موافق).
- **2** حددإعدادات الشبكة > إعادة تعيين مجموعة Wi-Fi direct.
	- **3** اضغط علىOKلمسح اللائحة.
	- 4اضغط على **⊂**\*، بشكل متكرر، إذا لزم الأمر، لإغلاق القائمة.

منع جهاز تم توصيله مسبقًا

إذا كنت تريد منع جهاز قمت توصيله مسبقًا، فستحتاج إلى مسح لائحة اتصالات Wi-Fi Miracast أولا.ً إذا قمت بمسح هذه اللائحة، فسيتعيّن عليك أن تقوم مرة أخرى بتأكيد الاتصال أو منعه لكل جهاز.

### تأخير الشاشة

تبلغ مدة التأخير العادي عند مشاركة شاشة باستخدام Miracast حوالى ثانية واحدة. قد تطول مدة التأخير هذه إذا كنت تستخدم أجهزة/أجهزة كمبيوتر أكثر قدمًا وأقل معالجة للطاقة.

### المواصفات

• تخضع ميزة Miracast على هذا التلفزيون لبروتوكول HDCP ويتعذّر عليها عرض المحتوى الممتاز المحمي بحقوق النشر الذي يُرسله أحد الأجهزة.

• يبلغ الحد الأقصى لدقة الفيديو المعتمدة p.720

# Pause TV

16

يمكنك إيقاف البث التلفزيوني مؤقتًا واستئناف المشاهدة لاحقًا. يمكن إيقاف البث مؤقتًا على القنوات التلفزيونية الرقمية فقط. يجب توصيل محرك قرص ثابت USB لتخزين البث مؤقتًا. ويمكنك إيقاف البث مؤقتًا لمدة أقصاها 90 دقيقة.

لمزيد من المعلومات، اضغط على الكلمات الأساسية وابحث عن محرك قرص ثابت USB.

إيقاف البث مؤقتًا أو استئنافه

لإيقاف البث مؤقتًا، اضغط على يظهر .(مؤقت إيقاف) Pause شريط التقدم لبرهة قصيرة على الشاشة. لإعادة إظهار شريط التقدم، اضغط على إيقاف) Pause مؤقت) مرةً أخرى. لاستئناف المشاهدة، اضغط على الرمز يشير .(تشغيل) Play الموجود على الشاشة إلى أنك تشاهد بثًّا تم إيقافه مؤقتًا.

العودة إلى البث التلفزيوني الفعلي

للعودة إلى البث التلفزيوني الفعلي، اضغط على ■.(إيقاف) Stop

عند التبديل إلى قناة رقمية، يبدأ محرك القرص الثابت USB بتخزين البث مؤقتًا. وعند التبديل إلى قناة رقمية أخرى، يتم تخزين بث القناة الجديدة مؤقتًا ومسح بث القناة السابقة. عند التبديل إلى جهاز موصول (مشغّل قرص Blu-ray Disc أو جهاز استقبال رقمي)، يتوقّف محرك القرص الثابت USB عن التخزين ويتم مسح البث. كما يتم مسح البث عند تبديل التلفزيون إلى وضع الاستعداد.

أثناء تسجيل أحد البرامج على محرك قرص ثابت USB، لا يمكنك إيقاف البث مؤقتًا.

إعادة تشغيل فورية

أثناء مشاهدة البث من قناة رقمية، يمكنك إعادة تشغيل البث بشكل فوري بسهولة. لإعادة تشغيل آخر 10 ثوانٍ من البث، اضغط على إيقاف) Pause

مؤقت) وعلى (لليسار). يمكنك الضغط على بشكل متكرر حتى تبلغ بداية تخزين البث المؤقت أو النطاق الزمني الأقصى.

شريط التقدم

 مع ظهور شريط التقدم على الشاشة، اضغط على Rewind (إرجاع) أو اضغط على الذي الموقع لتحديد (تقديم) Forward تريد أن تبدأ منه مشاهدة البث الذي تم إيقافه مؤقتًا. اضغط على هذه المفاتيح بشكل متكرر لتغيير السرعة.

المواصفات

• صوت الوصف الصوتي (التعليق) للأشخاص الضعيفي البصر غير متوفر للتشغيل في إيقاف بث التلفزيون أو التسجيل. • يمكنك تخزين الترجمة الرقمية (DVB (للقناة مؤقتًا. ولا يمكنك إجراء تخزين مؤقت للترجمة التي تتأتى من خدمات النص. للتحقق من توفر الترجمة الرقمية (DVB(، اضبط القناة التلفزيونية واضغط على OPTIONS) خيارات)، وحدد OPTIONS (خيارات) في شريط القوائم، ثم حدد لغة) language Subtitle الترجمة) لفتح لائحة الترجمة. لا يمكنك تخزين لغة الترجمة مؤقتًا إلا إذا كانت مسبوقة برمزDVB.

52

# التسجيل

# 17.1 ما تحتاج إليه

17

. . . إلى تحتاج ،تلفزيوني برنامج لتسجيل

• محرك قرص ثابت USB متصل مهيأ على هذا التلفزيون • قنوات تلفزيونية رقمية مثبتة على هذا التلفزيون (القنوات التي تريد مشاهدتها باستخدام وضع "شاهد التلفاز") • تلقي معلومات القناة الخاصة بدليل التلفزيون المدمج (من محطة البث أو من إنترنت)

 لمزيد من المعلومات، اضغط على Keywords) الكلمات الأساسية) وابحث عن قرص محرك) USB Hard Drive, installation ( ثابت USB، تثبيت).

### 17.2

# تسجيل برنامج

# التسجيل الآن

 لتسجيل البرنامج الذي تشاهده، اضغط على) تسجيل) Record على جهاز التحكم عن بعد.

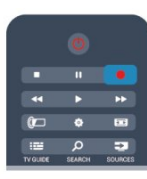

إذا كنت تتلقى معلومات دليل التلفزيون من إنترنت، فيمكنك ضبط وقت انتهاء التسجيل في النافذة المنبثقة قبل تأكيد التسجيل. إذا كنت تتلقى معلومات دليل التلفزيون من جهة البث، فسيبدأ التسجيل على الفور. ويمكنك ضبط وقت انتهاء التسجيل في لائحة التسجيلات. لإيقاف التسجيل، اضغط على.)إيقاف) Stop

## جدولة التسجيل

يمكنك جدولة تسجيل برنامج لاحق لليوم الحالي أو لبضعة أيام اعتبارًا من اليوم (بعد 8 أيام كحد أقصى).

 **- 1** لجدولة تسجيل، اضغط على TV Guide) دليل التلفزيون). على صفحة دليل التلفزيون، حدد القناة والبرنامج الذي تريد تسجيله. يمكنك إدخال رقم القناة للانتقال بسرعة إلى القناة في اللائحة. اضغط على● (لليمين) أو◄ (لليسار) للتمرير عبر برامج إحدى القنوات.

 لتغيير تاريخ اللائحة، اضغط على OPTIONS) خيارات) وحدد (اليوم تحديد) day Select . في اللائحة، حدد اليوم المطلوب واضغط على(موافق) OK . إذا كانت إنترنت مصدر دليل التلفزيون، فيمكنك تحديد التاريخ في أعلى الصفحة والضغط على(موافق) OK.

 **- 2** مع تحديد البرنامج، اضغط على Record) تسجيل)أو اضغط على OPTIONS) خيارات) وحدد(تسجيل) Record. يضيف التلفزيون وقتًا للتخزين المؤقت في نهاية البرنامج. ويمكنك إضافة تخزين مؤقت إضافي، عند الحاجة.

 **- 3** حدد(جدولة) Schedule واضغط على (موافق) OK. تتم جدولة البرنامج للتسجيل. يظهر تحذير بشكل تلقائي في حال جدولة تسجيلات متداخلة.

إذا كنت تخطط لتسجيل برنامج أثناء غيابك، تذكّر ضرورة ترك التلفزيون في وضع الاستعداد ومحرك القرص الثابت USB في وضع التشغيل.

### لائحة التسجيلات

لعرض لائحة التسجيلات والتسجيلات المجدولة، اضغط على**∩** ، وحدد Recordings) تسجيلات) واضغط على (موافق) OK.

 في هذه اللائحة، يمكنك تحديد تسجيل لمشاهدته، أو إزالة برامج مسجّلة، أو ضبط وقت انتهاء تسجيل جارٍ أو التحقق من المساحة المتوفرة على القرص. وفي هذه اللائحة يمكنك أيضًا جدولة تسجيل تعيّن له بنفسك وقتًا للبدء ووقتًا للانتهاء، كتسجيل مؤقت غير مرتبط ببرنامج، إذا كانت إنترنت مصدر التلفزيون. لتعيين تسجيل مؤقت، حدد(تسجيل جدولة) Schedule recording في أعلى الصفحة، واضغط على(موافق) OK . عيّن القناة ونطاق التاريخ والوقت. لتأكيد التسجيل، حدد(جدولة) Schedule واضغط على (موافق) OK.

إزالة تسجيل مجدول

 لإزالة تسجيل مجدول، حدد لائحة التسجيلات القادمة في اللائحة، واضغط على(موافق) OK. أو، يمكنك تحديد التسجيل المجدول والضغط على  $\boldsymbol{\ddot{\equiv}}$  (خيارات) OPTIONS وتحديد Cancel recording (إلغاء التسجيل).

## المواصفات

• أثناء تسجيل أحد البرامج، يمكنك مشاهدة برنامج سبق أن تم تسحيله.

- أثناء التسجيل، لا يمكنك تبديل القنوات التلفزيونية.
- أثناء التسجيل، لا يمكنك إيقاف بث التلفزيون بشكل مؤقت.
- للتسجيل، تحتاج جهات البث إلى إعداد ساعة موثوق به. إذا أعدت ضبط ساعة التلفزيون يدويًا، فقد يفشل التسجيل.
	- يتعذّر تسجيل صوت الوصف الصوتي (التعليق) لضعيفي البصر.

• يمكنك تسجيل الترجمة الرقمية (DVB (للقناة. ولكن لا يمكنك تسجيل الترجمة التي تتأتى من خدمات النص. للتحقق من توافر الترجمة الرقمية (DVB(، اضبط القناة التلفزيونية واضغط على OPTIONS) خيارات) ، وحدد OPTIONS) خيارات) في شريط القوائم، ثم حدد(الترجمة لغة) Subtitle language لفتح لائحة الترجمة. لا يمكنك تسجيل لغة الترجمة إلا إذا كانت مسبوقة برمزDVB.

### 17.3

# مشاهدة تسجيل

لمشاهدة تسجيل . . .

 **- 1** اضغط على ، حدد Recordings) تسجيلات) واضغط على (موافق) OK.

 **- 2** - في اللائحة، حدد التسجيل واضغط على Play) تشغيل)

لبدء التشغيل. ويمكنك استخدام المفاتيح Forward) تقديم) أو Rewind) إرجاع) أو Pause) إيقاف مؤقت) أو .بعد عن التحكم جهاز على (إيقاف) Stop

تسجيل منتهي الصلاحية

يمكن لجهات البث أن تحدد عدد الأيام التي يمكن خلالها مشاهدة التسجيل. يعرض التسجيل في اللائحة عدد الأيام قبل انتهاء صلاحيته.

فشل التسجيل

 عندما تمنع جهة البث تسجيلاً مجدولاً أو عندما يتعرّض البث للمقاطعة، توضع علامة على التسجيل تدل علىفشله.

حذف تسجيل

لحذف تسجيل أجريته، حدده من اللائحة واضغط على OPTIONS (خيارات) وحدد Delete recording (حذف التسجيل).

 لمزيد من المعلومات، اضغط على Keywords) الكلمات الأساسية) وابحث عن (برنامج تسجيل) Record a program.

# Skype

18.1

18

# حول Skype

 يمكنك إجراء مكالمات فيديو مجانية على التلفزيون باستخدام™Skype. فيمكنك الاتصال بأصدقائك من أي مكان في العالم ورؤيتهم. تحدّث مع أصدقائك وشاهدهم على شاشة التلفزيون الكبيرة.

# 18.2 ما تحتاج إليه

 لإجراء مكالمة فيديو على Skype، تحتاج إلى كاميرا تلفزيونPhilips 317PTAتُباع بشكل منفصل بالإضافة إلى ميكروفون مضمّن واتصال جيد بإنترنت.

قبل أن تتمكّن من بدء تشغيل Skype، يجب أن يتوفر للتلفزيون اتصال جيد بإنترنت. ويمكنك توصيل التلفزيون إما لاسلكيًا أو سلكيًا. لمزيد من المعلومات، اضغط على Keywords) الكلمات الأساسية) وابحث عن (لاسلكية ،شبكة) Network, wireless.

حساب Skype

لاستخدام Skype، ستحتاج إلى إنشاء حساب Skype لك أو لعائلتك. ويمكنك إنشاء حساب Skype جديد على التلفزيون أو الكمبيوتر.

رصيد Skype أو اشتراكات Skype

 يمكنك الاتصال بالهواتف العادية أو الهواتف المحمولة بتكلفة بسيطة باستخدام Skype. باستخدام الكمبيوتر، يمكنك شراء رصيد Skype أو الاشتراك في Skype عند زيارة الموقع<u>www.skype.com</u>

لا تتوفر مكالمات طوارئ

لا يعدّ Skype بديلاً عن هاتفك ولا يمكنك استخدامه لإجراء اتصالات طارئة.

### 18.3

# بدء استخدام Skype

# تثبيت الكاميرا

قم بتوصيل كبل كاميرا التلفزيون بإحدى وصلات USB على التلفزيون. قم بثني المشبك الصغير كما يظهر في الرسم التوضيحي أدناه وضع الكاميرا فوق التلفزيون.

وجّه الكاميرا نحو المكان الذي تجلس فيه عادة.ً عند إجراء مكالمة أو تكبيرها أو إمالتها أو الكاميرا صورة تحريك يمكنك ،Skype تصغيرها.

ويمكنك وضع الكاميرا في أي مكان تريده، ولكن يُستحسن وضعها بعيدًا عن مكبرات صوت التلفزيون.

إذا لم تكن كاميرا التلفزيون موصولة، سيتعذّر بدء تشغيل Skype.

# تسجيل الدخول

 سجّل دخولك إلى Skype باستخداماسم Skypeو كلمة المرور. إذا لم يكن لديك اسم Skype بعد، فيجب عليك إنشاء حساب Skype جديد.

لتسجيل الدخول إلى Skype…

 **- 1** اضغط على لفتح القائمة الرئيسية.

 **- 2** حددSkype واضغط على OK لبدء تشغيل Skype وفتح صفحة تسجيل الدخول.

 **- 3** حدد الحقل النصياسم Skype وأدخل اسم Skype الخاص بك. لفتح لوحة المفاتيح على الشاشة، حدد الحقل النصي واضغط على(موافق) OK . إذا سبق لك تسجيل الدخول من قبل، فاضغط على LIST) اللائحة)وحدد اسم Skype. يتذكّر التلفزيون أسماء .دخولها لتّسج التي الأخيرة الخمسة Skype

 **- 4** حدد الحقل النصيكلمة المروروأدخل كلمة مرورك.

 **- 5** عند الانتهاء، حددتسجيل الدخول واضغط على OK.

عندما تفتح قائمة Skype على الشاشة، فهذا يعني أنك سجّلت دخولك.

هل تحتاج إلى مساعدة؟ إذا نسيت اسم Skype أو كلمة مرورك إليه، أو إذا واجهت أي مشكلة تتعلق بتسجيل الدخول، فيُرجى زيارة الموقع<u>www.skype.com/support</u>

# حساب Skype جديد

 إذا لم يكن لديك بعداسم Skypeو كلمة مرور ، فيمكنك إنشاء حساب ،جديد حساب إنشاء في تنجح أن بعد .الكمبيوتر على جديد Skype يمكنك استخدام اسم Skype وكلمة المرور لتسجيل الدخول إلى التلفزيون. لإنشاء حساب Skype على الكمبيوتر، انتقل إلى الموقع<u>www.skype.com</u>

إذا كان لديك جهاز تحكم عن بعد مع لوحة مفاتيح مضمّنة أو لوحة مفاتيح USB متصلة بالتلفزيون، فيمكنك إنشاء حساب Skype جديد على التلفزيون.

لإنشاء حساب جديد على التلفزيون...

 **- 1** على صفحةتسجيل الدخول في Skype، حدد إنشاء حساب جديد واضغط على OK.

 **- 2** على القائمة التالية، حددفتح المستعرض واضغط على OK.

- 3 يفتح التلفزيون صفحة ويب<u>www.skype.com</u> مباشرةً. ويمكنك إنشاء حسابك الجديد على صفحة ويب هذه.

 **- 4** عندما يؤكد Skype أن عملية إنشاء حسابك الجديد قد تمت بنجاح، غادر مستعرض ويب وعد إلى صفحةتسجيل الدخولفي

.التلفزيون على Skype

 **- 5** أدخلاسم Skype و كلمة المرور لتسجيل الدخول. اسم Skype

يجب أن يبدأ اسم Skype بحرف، كبير أو صغير. ويجب أن يتألف من 6 إلى 32 حرفًا، ويمكنه أن يحتوي على أرقام. يجب ألا يحتوي اسم .مسافة على Skype

### كلمة المرور

يجب أن تتألف كلمة المرور من 6 إلى 20 حرفًا ويجب أن تحتوي على حرف واحد أو رقم واحد على الأقل. ولا يمكنها أن تحتوي على أحرف خاصة مثل علامة تجارية أو رمز نقطي أو علامة اليورو. ويجب ألا تحتوي كلمة مرور Skype على مسافة.

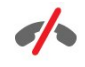

إذا لم تكن قد اخترت اسمًا وكلمة مرور في Skype بعد، فيمكنك إنشاء حساب جديد في صفحة تسجيل الدخول على التلفزيون.

1 - على صفحة تسجيل الدخول، حدد حساب جديد واضغط على OK.

2 - أنشئ حسابك الجديد.

• الاسم الكامل

أدخل اسمك الكامل.

• اسم Skype

أدخل اسمًا يكون بمثابة اسم Skype خاص بك. وسيظهر اسم بمستخدمي الخاصة الاتصال جهات لائحة في تختاره الذي Skype .صغير أو كبير ،بحرف Skype اسم يبدأ أن يجب .الآخرين Skype ويجب أن يتألف من 6 إلى 32 حرفًا، ويمكنه أن يحتوي على أرقام. يجب ألا يحتوي اسم Skype على مسافة.

• كلمة المرور

أدخل كلمة مرور. يجب أن تتألف كلمة المرور من 6 إلى 20 حرفًا ويجب أن تحتوي على حرف واحد أو رقم واحد على الأقل. ولا يمكنها أن تحتوي على أحرف خاصة مثل علامة تجارية أو رمز نقطي أو علامة اليورو. يجب ألا تحتوي كلمة مرور Skype على مسافة. • البريد الإلكتروني

أدخل عنوان بريدك الإلكتروني.

- 3 اقرأ شروط الاستخدام الخاصة ببرنامج Skype ووافق عليها.
- 4 إذا تمت الموافقة على حسابك الجديد، فسيتم تسجيل دخولك.

يمكنك تعديل ملف تعريفك في Skype أو إكماله على الكمبيوتر. ابدأ بتشغيل Skype على الكمبيوتر، سجّل دخولك باستخدام اسم وكلمة مرور Skype وافتح ملف تعريفك في Skype. يمكنك تغيير صورة ملف تعريفك وإضافة رسالة حول حالتك أو تعيين إعدادات الخصوصية.

## حساب Microsoft

إذا كان لديك حساب Microsoft، فيمكنك استخدام هذا الحساب لتسجيل الدخول إلى Skype على التلفزيون.

لتسجيل الدخول باستخدام حساب Microsoft…

 **- 1** على صفحةتسجيل الدخول في Skype، حدد تسجيل الدخول بواسطة حساب Microsoft واضغط على OK.

 **- 2** حددالتالي واضغط على OK. يفتح التلفزيون صفحة تسجيل

الدخول إلى Microsoft في صفحة ويب.

 **- 3**أدخل عنوان بريدك الإلكتروني وكلمة المرور في Microsoft.

 **- 4** حدد الزرإرسال واضغط على OK.

# لا تتوفر مكالمات طوارئ

لا يمكن إجراء مكالمات طارئة عبر Skype

لا يعدّ Skype بديلاً عن هاتفك ولا يمكنك استخدامه لإجراء اتصالات طارئة.

### 18.4

# قائمة Skype

عندما تسجّل دخولك بنجاح، يفتح Skypeقائمة Skype.

عناصر قائمة Skype هي...

• ملف التعريف - اسم Skype الخاص بك

 لعرض ملف تعريفك في Skype أو تعديله، حدداسم Skype الخاص بك واضغط علىOK.

• الأشخاص

في الأشخاص، يمكنك بدء إجراء مكالمات Skype وإدارة جهات الاتصال.

• الاتصال بأرقام الهاتف

في اتصال بالهواتف ، يمكنك الاتصال برقم هاتف أرضي أو رقم هاتف محمول عن طريق طلب الرقم على لوحة الاتصال. لكي تتمكّن من الاتصال برقم هاتف، يجب أن يتوفر لديكرصيد Skype أو اشتراك Skype . لا يمكنك تحديداتصال بالهواتفإذا لم يتم توصيل الكاميرا والميكروفون.

• التاريخ

في المحفوظات ، يمكنك عرض المكالمات الفائتة والسابقة أو عرضطلبات جهات الاتصال.

• الإعدادات

في الإعدادات، يمكنك تغيير كلمة المرور أو تعيين إعدادات خصوصيتك وبريدك الصوتي أو عرض جهات الاتصال المحظورة والمزيد.

> • تسجيل الخروج لتسجيل الخروج من Skype على التلفزيون.

### 18.5

# ملف التعريف

في ملف التعريف، يمكنك تحرير ملف تعريفك الشخصي لـ Skype.

• عام

لعرض أو تغيير معلومات ملف تعريفك التي يمكن عرضها من قبل جهات الاتصال.

### • الهاتف

يمكنك إدخال رقم هاتف المنزل أو المكتب أو المحمول هنا أو

تغييره.

#### • خاص

لعرض عنوان بريدك الإلكتروني أو تغييره أو التحقق من كمية الرصيد المتوفرة لديك أو عرض معلومات الاشتراك أو كتابة رسالة تعكس مزاجك.

• صورة ملف التعريف إذا لم تقم بعد بتحميل صورة ملف التعريف بواسطة الكمبيوتر، فيمكنك تحديد أحد الرسوم الشخصية المتوفرة كصورة ملف تعريف هنا.

• حالة الاتصال يمكنك تغيير حالة الاتصال. حدد الحالة التي تريد أن تراها جهات الاتصال عندما تكون متصلاً بإنترنت.

# 18.6 الأشخاص

### جهات الاتصال

فيالأشخاص ، يمكنك العثور على لائحةجهات اتصال Skype.

 تظهر جهات الاتصال معاسم Skypeالخاص بها. وتكون جهات الاتصال متصلة ومتوفرة لإجراء مكالمة Skype عندما تظهر نقطة خضراء إلى جانب اسمها.

يمكنك استخدام مربع النص في الزاوية العلوية اليمنى من صفحة جهة الاتصال للبحث عن جهة اتصال ضمن لائحة حهات الاتصال. أو يمكنك التمرير نزولاً في القائمة للبحث عن جهة الاتصال المطلوبة.

### إضافة جهة اتصال

إضافة جهة اتصال Skype

 فيالأشخاص، لائحة جهات الاتصال، يمكنك إضافة جهة اتصال .جديدة Skype

إضافة جهة اتصال Skype

إذا كنت تعرف اسم Skype أو عنوان البريد الإلكتروني لأحد أصدقائك، فبإمكان Skype أن يعثر بسهولة على جهة الاتصال. إذا كنت لا تعلم اسم Skype أو البريد الإلكتروني لأحد الأصدقاء، فيمكنك أيضًا أن تحاول البحث عنه حسب اسمه.

لإضافة جهة اتصال Skype…

 **- 1** على صفحة(الاتصال جهات) Contacts ، اضغط

على OPTIONS) خيارات).

 **- 2** حددإضافة جهة اتصال Skype واضغط على OK.

 **- 3** أدخلاسم Skype أو عنوان البريد الإلكتروني لجهة الاتصال

 الجديدة. يمكنك أيضًا أن تحاول إدخال اسم. لفتح لوحة المفاتيح على الشاشة، اضغط علىOK . وعندما تنتهي، اضغط علىOK.

 **- 4**سوف يبحث Skype عن جهة الاتصال التي تبحث عنها وسيعرض نتائج البحث.

 **- 5** حدد جهة الاتصال المطلوبة، واضغط علىOKلإرسال طلب جهة

اتصال.

 **- 6** اكتب الطلب واضغط علىOK. سوف يرسل Skype رسالة الطلب إلى جهة الاتصال الجديدة. إذا قبلت جهة الاتصال الطلب، فسيظهر اسم Skype الخاص بجهة الاتصال الجديدة في لائحتك ويمكنك الاتصال بجهة الاتصال هذه على Skype.

إضافة رقم هاتف

 فيالأشخاص، لائحة جهات الاتصال، يمكنك إضافة رقم هاتف كجهة اتصال. ويمكنك الاتصال بهاتف بواسطة مكالمة صوتية في Skype. لإجراء مكالمة هاتفية، ستحتاج إلى أرصدة Skype.

لإضافة رقم هاتف...

 **- 1** على صفحة(الاتصال جهات) Contacts ، اضغط

على OPTIONS) خيارات).

 **- 2** حددإضافة رقم هاتف واضغط على OK.  **- 3** أدخل اسم جهة الاتصال. لفتح لوحة المفاتيح على الشاشة، اضغط

علىOK . وعندما تنتهي، اضغط علىOK.

 **- 4** أدخل رقم هاتف جهة الاتصال. ابدأ دائمًا برمز البلد (على سبيل المثال، 31+ لهولندا). لا تستخدم الصفر المزدوج. وعندما تنتهي، اضغط علىOK. يظهر اسم رقم هاتفك في لائحتك.

### قبول طلب جهة اتصال

 عندما تتلقىطلب جهة اتصال ، يظهر رمز صغير إلى جانبالمحفوظات في قائمة Skype.

لقبول طلب جهة اتصال...

 **- 1** فيقائمة Skype ، حددالمحفوظات واضغط على OK.

 **- 2** حددطلبات جهات الاتصال واضغط على OK . حدد الطلب واضغط على OK. سيطلب منك Skype قبول جهة الاتصال هذه. إذا قبلت جهة الاتصال، فستظهر في لائحة جهات الاتصال.

### منع جهة اتصال

 يمكنكمنعجهة اتصال Skype. وسيتعذّر على جهة الاتصال التي تم منعها الاتصال بك على Skype. لن يتم إعلام جهة الاتصال التي تم منعها، وستظهر على أنك غير متصل في لائحة جهات الاتصال الخاصة بجهة الاتصال الممنوعة. يمكنك دائمًا إلغاء منع جهات اتصال سبق أن قمت بمنعها.

لمنع جهة اتصال...

 **- 1** على صفحةجهات الاتصال، حدد جهة الاتصال التي تريد منعها.  **- 2** اضغط على OPTIONS) خيارات) وحدد (منع) Block واضغط على(موافق) OK . يتم منع جهة الاتصال.

لإلغاء منع جهة اتصال...

 **- 1**حدد جهة اتصال تم منعها.  **- 2** اضغط على OPTIONS)خيارات) وحدد إلغاء) Unblock المنع) واضغط على (موافق) OK . يتم إلغاء منع جهة الاتصال.

لعرض لائحة جهات الاتصال الممنوعة...

 **- 1** فيقائمة Skype ، حددالإعدادات واضغط على OK.  **- 2** حددجهات الاتصال التي تم منعها واضغط على OK. سوف تعرض

اللائحة كل جهات الاتصال التي تم منعها.

### إزالة أو إعادة تسمية

يمكنكإزالةجهات اتصال أو إعادة تسميتها.

لإزالة جهة اتصال...

 **- 1** على صفحةجهات الاتصال، حدد جهة الاتصال التي تريد إزالتها.  **- 2** اضغط على OPTIONS) خيارات) وحدد Remove (إزالة) واضغط على (موافق) OK . تُزال جهة الاتصال من اللائحة.

لإعادة تسمية جهة اتصال...

 **- 1** على صفحةجهات الاتصال، حدد جهة الاتصال التي تريد إعادة تسميتها.

 **- 2** اضغط على OPTIONS) خيارات) وحدد Rename (إعادة تسمية) واضغط على (موافق) OK.

 **- 3** أدخل الاسم الجديد لجهة الاتصال في الحقل النصي. لفتح لوحة المفاتيح على الشاشة، اضغط علىOK . عندما تنتهي، اضغط علىOK.

# 18.7 الاتصال على Skype

مكالمة صوتية أو مكالمة فيديو

إجراء مكالمة فيديو

 يمكنك إجراءمكالمة فيديوللاتصال بأصدقائك ورؤيتهم على شاشة التلفزيون.

لإجراء مكالمة فيديو...

 **- 1** على صفحةجهات الاتصال، حدد جهة الاتصال التي تريد الاتصال بها.

 **- 2** حددمكالمة فيديو واضغط على OK. إذا كانت جهة الاتصال على فيمكنك ،المكالمة على وردت متصلة Skype كاميرا ولديها Skype رؤية هذا الشخص على التلفزيون.

 **- 3** لإنهاء المكالمة، حدد End call) إنهاء المكالمة) ، واضغط على(موافق) OK.

 عندما تكون كاميرا Skype قيد التشغيل، يُضاء مؤشر LED باللون الأزرق. ويمكنك التحقق مما يمكن لجهة الاتصال رؤيته في الشاشة الصغيرة على الجانب السفلي الأيسر من شاشة التلفزيون.

لإيقاف تشغيل كاميرا Skype، حدد Video Off) إيقاف تشغيل الفيديو) واضغط على (موافق) OK. لإعادة تشغيلها، حدد On Video (تشغيل الفيديو) واضغط على (موافق) OK.

 لكتم الميكروفون، حدد Mic Off) إيقاف تشغيل الميكروفون) واضغط على(موافق) OK . لإعادة تشغيله، حدد� Mic On (تشغيل الميكروفون) واضغط على (موافق) OK.

أثناء إجراء مكالمة فيديو، يمكنك تغيير نقطة المشاهدة الخاصة بالكاميرا.

 للحصول على مزيد من المعلومات حول تغيير نقطة المشاهدة، اضغط على Keywords) الكلمات الأساسية) وابحث عن ،Skype وظيفة التكبير/التصغير والتحريك والإمالة في الكاميرا.

إجراء مكالمة صوتية

 يمكنك إجراءمكالمة صوتيةللاتصال بدون فيديو، بينما تكون الكاميرا متوقفة عن التشغيل.

لإجراء مكالمة صوتية...

 **- 1** على صفحةجهات الاتصال، حدد جهة الاتصال التي تريد الاتصال بها.

 **- 2** حدداتصال واضغط على OK. إذا كانت جهة الاتصال على Skype وردت على المكالمة، فيمكنك التحدّث معها.

 **- 3** لإنهاء المكالمة، حدد End call) إنهاء المكالمة) ، واضغط على(موافق) OK.

يمكن لجهة اتصال أن تضيفك إلى مكالمة صوتية مع أكثر من مشترك واحد. ولا يمكنك أن تضيف مشتركًا إضافيًا بنفسك.

### الاتصال بالهواتف

باستخدام Skype، يمكنك أيضًا الاتصال بأرقام الهواتف الأرضية والهواتف المحمولة. للاتصال بالهواتف، ستحتاج إلى شراء رصيد .Skype اشتراك أو Skype

للاتصال بهاتف...

 **- 1** على صفحةجهات الاتصال، حدد رقم هاتف جهة اتصال.

 **- 2** حدداتصال واضغط على OK . يجب أن تتوفر لديكأرصدة Skypeأو اشتراك Skype لكي تتمكّن من الاتصال برقم هاتف.

إذا ردّت جهة الاتصال على الهاتف، فيمكنك أن تتحدّث إليها.  **- 3** لإنهاء المكالمة، حدد End call) إنهاء المكالمة) ، واضغط على(موافق) OK.

باستخدام Skype، يمكنك أن تتصل برقم هاتف بشكل مباشر. ويمكنك إدخال رقم الهاتف بواسطة لوحة الاتصال.

لفتح لوحة الاتصال...

 **- 1** فيقائمة Skype ، حدداتصال بالهواتف واضغط على OK. - 2إذا لم تظهر لوحة الاتصال على الشاشة، فحدد <del>"</del> " Dial Show (الاتصال لوحة إظهار) Pad واضغط على (موافق) OK.

 **- 3** اطلب رقم الهاتف. يمكنك الانتقال إلى الأرقام والضغط علىOK أو استخدام مفاتيح الأرقام على جهاز التحكم عن بعد.

لا تتوفر مكالمات طوارئ

لا يعدّ Skype بديلاً عن هاتفك ولا يمكنك استخدامه لإجراء اتصالات طارئة.

### تلقي مكالمة

عند تسجيل دخولك إلى Skype ومشاهدة التلفزيون، ستظهر رسالة على الشاشة وستصدر نغمة رنين لإعلامك بوجود مكالمة واردة. ستُظهر الرسالة اسم الشخص المتصل ويمكنك الرد على المكالمة أو رفضها.

للرد على المكالمة، حددالإجابة عبر الفيديو واضغط علىOK.

 للرد على المكالمة مع إيقاف تشغيل الكاميرا، حددالرد بالصوت واضغط علىOK.

لرفض المكالمة، حدد رفض المكالمة واضغط على OK.

## التاريخ

 في صفحةالمحفوظاتفي قائمة Skype، ستعثر على لائحة تضمّ كل المكالمات التي أجريتها، بما فيها المكالمات الفائتة. ويمكنك أيضاً رؤية طلبات جهات الاتصال الجديدة والاستماع إلى رسائل البريد الصوتي.

 لعرض لائحة، حددكل المكالمات أو مكالمات فائتة أو مكالمات واردة أومكالمات صادرة واضغط على OK.

 لعرض طلبات جهات الاتصال الجديدة، حددطلبات جهات الاتصال واضغط علىOK.

 لعرض الرسائل الصوتية والاستماع إليها، حددرسائل صوتية واضغط علىOK.

يتوقف الوقت الذي يتم خلاله المحافظة على أحداث Skype في لائحة المحفوظات هذه على عدد جهات الاتصال في لائحتك ومدى الإكثار من استخدام Skype.

### البريد الصوتي

حول البريد الصوتي

 إذا اتصل بك أحد الأشخاص ولم ترد على المكالمة، فيمكن لهذا الشخص ترك رسالة كلامية علىبريدك الصوتي في Skype. وإذا اتصلت بجهة اتصال وتعذّر عليها الرد على المكالمة، فيمكنك إرسال بريد صوتي عبر Skype إلى جهة الاتصال هذه.

 لإرسال بريد صوتي أو تلقيه، يجب أن تقوم أنت، أو جهة الاتصال، بإعداد البريد الصوتي لـ Skype أولا.ً ويمكنك إعداد البريد الصوتي على الكمبيوتر. انتقل إل<u>ىwww.skype.com</u>

 عندما يصبح البريد الصوتي متوفرًا لك على الكمبيوتر، يمكنك إعداد تفضيلات البريد الصوتي فيقائمة Skype < الإعدادات > رسائل صوتية.

تسجيل بريد صوتي

عندما تتصل بجهة اتصال ويتعذّر عليها الرد على المكالمة، فيمكنك ترك رسالة بريد صوتي.

لتسجيل بريد صوتي...

 **- 1** اتصل بجهة اتصال. إذا لم يتم الرد على اتصالك، فسيقترح عليك إرسال Skypeبريد صوتي.

 **- 2** حددنعموقل رسالتك.

 **- 3** لإيقاف التسجيل، حددإنهاء المكالمة واضغط على OK.

تشغيل بريد صوتي

بإمكان جهة اتصال أن ترسل لك رسالة صوتية. إذا تم إرسال رسالة صوتية لك، فسيظهر رمز صغير على قائمة Skype. ويمكنك تشغيل بريد صوتي من صفحة المحفوظات.

لتشغيل بريد صوتي...

 **- 1** فيقائمة Skype ، حددالمحفوظات واضغط على OK.

 **- 2** حددرسائل صوتية واضغط على OK.

 **- 3** حدد البريد الصوتي الذي تريد تشغيله، واضغط على OK (موافق) . يمكنك الاستماع إلى البريد الصوتي عدة مرات. لإدارة الرسائل الصوتية، اضغط على OPTIONS) خيارات).

#### 18.8

# رصيد Skype

على Skype، يمكنك شراء رصيد Skype أو الاشتراك في Skype. عندما يكون رصيد Skype أو اشتراك Skype متوفرًا، يمكنك

الاتصال بأرقام هواتف أرضية ومحمولة على التلفزيون.

شراء رصيد Skype

لشراء رصيد Skype أو اشتراك Skype، سجّل الدخول إلى Skype على الكمبيوتر.

سيكون رصيد Skype الذي تشتريه متوفرًا عند تسجيل دخولك إلى .التلفزيون على Skype

يظهر مبلغ الرصيد أو معلومات الاشتراك على كل صفحة يمكنك فيها إجراء مكالمة هاتفية.

انخفاض رصيد Skype

إذا كان رصيد Skype منخفضًا إلى درجة لا تسمح لك بإجراء مكالمة هاتفية، فسيتم إعلامك بذلك.

### 18.9

# إعدادات Skype

### تسجيل الدخول

يمكنك إعداد Skype من أجل تسجيل الدخول تلقائيًا عند تحديد كلمة أو اسم إدخال إلى بحاجة لست .الرئيسية القائمة من Skype مرور Skype.

لتسجيل الدخول عند بدء تشغيل Skype…

 **- 1**سجّل الدخول إلى Skype باستخدام حسابك.

 **- 2** فيقائمة Skype ، حددالإعدادات واضغط على OK.

 **- 3** حددتسجيل الدخول واضغط على OK.

 **- 4** اضغط على) لليمين) لتحديد خانة الاختيار واضغط على OK لوضع علامة علىتسجيل دخولي عند بدء Skype.

## تغيير كلمة المرور

يمكنك تغيير كلمة مرورك الحالية في Skype وإدخال كلمة مرور جديدة لحسابك في Skype.

لتغيير كلمة المرور...

 **- 1**سجّل الدخول إلى Skype باستخدام حسابك.

 **- 2** فيقائمة Skype ، حددالإعدادات واضغط على OK.

 **- 3** حددتغيير كلمة المرور.

- 4 اضغط على● (لليمين) لتحديدالمرور كلمة) Current password الحالية) وأدخل كلمة المرور الحالية. اضغط على (موافق) OKأولاً إذا كنت تريد استخدام لوحة المفاتيح على الشاشة.

 **- 5** اضغط على) للأسفل) لتحديد المرور كلمة) password New الجديدة) وأدخل كلمة المرور الجديدة.

- 6 اضغط على▼ (للأسفل) مرة أخرى لتحديد Repeat new (الجديدة المرور كلمة تكرار) passwordوعاود إدخال كلمة المرور الجديدة.

 **- 7** اضغط على) للأسفل) مرة أخرى لتحديد(تطبيق) Apply لإرسال كلمة المرور الجديدة لتأكيدها.

### الفيديو

يمكنك تعيين Skype بحيث يتم تقييد استخدام الفيديو في مكالمات Skype.

 باستخدام الخياراستلام الفيديو تلقائيًا من ، يمكنك تعيين Skype بحيث يتم تلقي الفيديو وإظهاره منأي شخص أو الأشخاص في قائمة جهات الاتصال لدي فقط أو من لا أحد.

 باستخدام الخيارإظهار أنه لدي فيديو إلى، يمكنك تعيين Skype لإرسال الفيديو إلىالأشخاص في قائمة جهات الاتصال لدي فقط أو إلى إلا أحد.

لتعيين إعدادات الفيديو...

 **- 1**سجّل الدخول إلى Skype باستخدام حسابك.

- **2** فيقائمة Skype ، حددالإعدادات واضغط على OK.
	- **3** حددفيديو.

 **- 4** اضغط على) لليمين) لتحديد أزرار الخيارات واضغط على OK (موافق)لوضع علامة أو إلغاء العلامة.

### الخصوصية

يمكنك تعيين Skype بحيث يتم تقييد مكالمات Skype الواردة.

 يمكنك السماح بمكالمات منأي شخصأو من الأشخاص في قائمة جهات الاتصال لدي فقط.

لتعيين إعدادات الخصوصية...

 **- 1**سجّل الدخول إلى Skype باستخدام حسابك.

- **2** فيقائمة Skype ، حددالإعدادات واضغط على OK.
	- **3** حددالخصوصية.

 **- 4** اضغط على) لليمين) لتحديد أزرار الخيارات واضغط على OK (موافق) لوضع علامة أو إلغاء العلامة.

### جهات الاتصال التي تم منعها

يمكنك عرض لائحة تتضمّن كل جهات الاتصال التي تم منعها.

لعرض اللائحة...

 **- 1**سجّل الدخول إلى Skype باستخدام حسابك.  **- 2** فيقائمة Skype ، حددالإعدادات واضغط على OK.  **- 3** حدد(منعها تم التي الاتصال جهات) contacts Blocked واضغط على(موافق) OK . لإدارة جهات الاتصال التي تم منعها، اضغط على OPTIONS) خيارات).

### البريد الصوتي

يمكنك تعيين بعض التفضيلات المتعلقة بإرسال رسائل البريد الصوتي.

 إذا سمحت لجهة اتصال بأن ترسل لك بريدًا صوتيًا عندما يتعذّر عليك الرد على المكالمة، فضع علامة اختيار على المربعأرسل المكالمات التي لم يُرد عليها إلى البريد الصوتي. إذا كنت لا ترغب في تلقي رسائل صوتية، فلا تضع علامة اختيار على المربع.

إذا سمحت لجهة اتصال بإرسال بريد صوتي عندما يتعذّر عليك الرد

على المكالمة في غضون 15 ثانية وكنت منشغلاً في مكالمة أخرى، فضع علامة اختيار على المربعكان معي مكالمة في الوقت الحالي.

 إذا سمحت بإرسال بريد صوتي، عندما رفضت المكالمة، فضع علامة اختيار على المربعرفضت مكالمة واردة.

لتعيين تفضيلات الرسائل الصوتية...

 **- 1**سجّل الدخول إلى Skype باستخدام حسابك.

 **- 2** فيقائمة Skype ، حددالإعدادات واضغط على OK.

 **- 3** حددالرسائل الصوتية واضغط على OK.

- 4 اضغط علىً♥ (للأسفل) أو▲ (للأعلى) لتحديد خانة اختيار اضغط

على(موافق) OK لتحديد خانة الاختيار أو إلغاء تحديدها.

### إعادة توجيه المكالمة

لا تفوّت أبدًا أي مكالمة Skype بفضل ميزةإعادة توجيه المكالمة .

 إذا لم تكن متصلاً بإنترنت أو إذا تعذّر عليك الرد على المكالمة، فيمكنك إعادة توجيه مكالمة Skype إلى أي هاتف عادي أو محمول. ويمكنك أيضًا إعادة توجيه مكالمة Skype إلى حساب Skype آخر. يمكنك إعداد ما يصل لغاية ثلاثة أرقام هواتف أو أسماء Skype بحسب تفضيلك لإعادة توجيه المكالمات إليها. ولإعادة توجيه المكالمات إلى الهاتف، ستحتاج إلى رصيد Skype أو اشتراك Skype. يمكن إعادة توجيه مكالمات Skype إلى حسابات Skype أخرى مجانًا. لمزيد من المعلومات حول إعادة توجيه المكالمات، انتقل إلى www.skype.com/support

لإعداد ميزة إعادة توجيه المكالمات...

 **- 1**سجّل الدخول إلى Skype باستخدام حسابك.

 **- 2** فيقائمة Skype ، حددالإعدادات واضغط على OK.

 **- 3** اضغط علىOK لوضع علامة اختيار على إعادة توجيه المكالمات عندما لا أكون على Skype.

 **- 4**في حقول الإدخال أدناه، أدخل أرقام الهواتف أو أسماء Skype من لائحة جهات الاتصال لإعادة توجيه المكالمات إليها. أضف دائمًا رمز البلد لأرقام الهاتف.

 **- 5**غيّر ، إذا لزم الأمر، كمية الثواني التي يجب أن تمر قبل أن يعيد .المكالمة توجيه Skype

 **- 6** حددحفظ لتخزين إعداد إعادة توجيه المكالمات.

### وظيفة التكبير/التصغير والتحريك والإمالة في الكاميرا

يمكنك تعيين نقطة المشاهدة الخاصة بالكاميرا. ويمكنك تكبير إطار الكاميرا أو تصغيره أو تحريكه أو إمالته. أثناء إجراء مكالمة فيديو، يمكنك تعيين نقطة المشاهدة الخاصة بالكاميرا.

لتعيين نقطة المشاهدة الخاصة بالكاميرا...

 **- 1** ابدأمكالمة فيديووابدأ حتى تصبح المكالمة جارية.  **- 2** اضغط على) لليمين) لتحديد الرمز فوق الشاشة الصغيرة،

واضغط على(موافق) OK. يظهر شريط يتضمّن مفاتيح وظيفية ملوّنة.

 **- 3** لإزاحة (تحريك) إطار الكاميرا، اضغط على) لليسار)

- أو● (لليمين). لإمالة إطار الكاميرا، اضغط على▲ (للأعلى)
- أو♥ (للأسفل). للتكبير، اضغط على— in Zoom (تكبير) .

وللتصغير، اضغط على — (تصغير) Zoom out.  **- 4** اضغط على Done) تم) لتخزين نقطة المشاهدة في الكاميرا والعودة إلى مكالمة Skype.

#### 18.10

# تسجيل الخروج

 عندما تسجّل خروجك من Skype، فأنت تسجّل خروجك من حسابك في Skype. وستتغيّر حالة الاتصال إلىغير متصل. وبالتالي سيتعذّر على جهات الاتصال الاتصال بك.

لتسجيل الخروج...

 **- 1** اضغط على Back) السابق) من أي مكان ضمن قائمة إلى للعودة Skype قائمة Skype.

 **- 2** حددتسجيل الخروج في قائمة Skype، واضغط على OK.

سيسألك التلفزيون إن كنت تريد إنهاء Skype أو استخدام Skype مع حساب Skype آخر.

# 18.11 إنهاء Skype

عندما تسجّل خروجك من Skype، يبقى تطبيق Skype على التلفزيون نشطًا. بإمكان حساب Skype آخر تسجيل الدخول أو يمكنك إنشاء حساب جديد. لإيقاف تشغيل تطبيق Skype على التلفزيون، يجب إنهاء Skype.

#### 18.12

# شروط الاستخدام وسياسة الخصوصية

 اقرأ أحكام الاستخدام الخاصة ببرنامج Skype في الموقع<u>هwww.skype.com/go/tou</u>

اقرأ أيضًا بيان الخصوصية في الموقعwww.skype.com/privacy

# تلفزيون ذكي

### 19.1

19

# حول Smart TV

 وصّلتلفزيون Philips Smart LEDهذا بإنترنت واكتشف عالم تلفزيون جديدًا. ويمكنك إنشاء اتصال سلكي جديد بالموجه أو يمكنك الاتصال لاسلكيًا بواسطة شبكة Wi-Fi.

مع توصيل التلفزيون بالشبكة المنزلية، يمكن للهاتف الذكي عرض صورة على التلفزيون أو يمكنك تشغيل ملفات الفيديو المخزّنة على الكمبيوتر أو التحكم في التلفزيون بواسطة الجهاز اللوحي.

مع توصيل التلفزيون بإنترنت، يمكنك مشاهدة الفيديو من متجر تأجير الفيديو عبر إنترنت أو قراءة دليل التلفزيون عبر إنترنت أو تسجيل برنامجك التلفزيوني المفضل على محرك قرص ثابت USB. وتضيف تطبيقات Smart TV المتعة مع كل أنواع الخدمات الملائمة والترفيهية.

# 19.2 ما تحتاج إليه

 للاستمتاع باستخدامتطبيقات Smart TV، يجب عليك توصيل التلفزيون بموجه ذي اتصال عالي السرعة (نطاق ترددي عريض) بإنترنت. ويمكنك استخدام شبكة منزلية متصلة بإنترنت. لست بحاجة إلى استخدام الكمبيوتر.

> لمزيد من المعلومات، اضغط على Keywords) الكلمات الأساسية) وابحث عن (شبكة) Network.

#### نصيحة

لإدخال النص أو للانتقال إلى صفحة إنترنت بسهولة أكبر، يمكنك توصيل لوحة مفاتيح USB وماوس USB بالتلفزيون. لمزيد من المعلومات، اضغط على Keywords) الكلمات الأساسية) وابحث عن مفاتيح لوحة) keyboard USB (USB أو (USB ماوس) mouse USB.

### 19.3

# إعداد Smart TV

 في المرة الأولى التي تفتح فيها Smart TV) التلفزيون الذكي)، ستحتاج إلى تكوين الاتصال. اقرأ البنود والشروط ووافق عليها للمتابعة. إذا كنت لا تريد إعداد Smart TV) التلفزيون الذكي)، فاضغط على**ت**.

#### التسجيل

للتسجيل مع نادي Philips . . .

- **1** اخترتسجيل ، ثم اضغط علىOK.
- **2** أدخل عنوان بريدك الإلكتروني، وحددمتابعة واضغط على OK.
	- **3**أكد عنوان البريد الإلكتروني.

مراقبة أبوية

لإقفال التطبيقات ذات التصنيف للبالغين 18 وما فوق . . .

 **- 1** شغّل المراقبة الأبوية في Smart TV عن طريق تحديدتمكين والضغط علىOK.

 **- 2**أدخل رمز PIN تختاره لفتح التطبيق.

 **- 3**أكد رمز PIN.

 أصبحت الآن التطبيقات ذات التصنيف للبالغين 18 سنة وما فوق مقفلة. لفتح تطبيق مقفل، حدد التطبيق واضغط علىOK. سيطالبك التلفزيون بإدخال الرمز المؤلف من 4 أرقام.

#### 19.4

# تطبيقات Smart TV

## فتح Smart TV

إن صفحة بدء Smart TV هي عبارة عن الارتباط الذي يوصلك إلى إنترنت. ويمكنك تأجير الأفلام عبر إنترنت وقراءة الصحف ومشاهدة أفلام الفيديو والاستماع إلى الموسيقى، إضافة إلى التسوق عبر إنترنت وفتح صفحة شبكتك الاجتماعية (مثل Facebook وTwitter . . . (أو مشاهدة البرامج التلفزيونية عندما يكون ذلك أكثر ملاءمةً لك بواسطة التلفزيون عبر إنترنت. لإجراء ذلك، عليك فتح التطبيقات - وهي عبارة عن مواقع إنترنت مصمّمة خصيصًا للتلفزيون. ويمكنك فتح Smart TV عند توصيل التلفزيون بإنترنت.

#### فتح Smart TV

 لفتح صفحة بدء Smart TV) التلفزيون الذكي)، اضغط على ¶(الذكي التلفزيون)Smart TV . أو، يمكنك الضغط على**∩** ، وتحديد(الذكي التلفزيون) Smart TV والضغط على(موافق) OK.

فيتصل التلفزيون بإنترنت ويفتح صفحة بدء Smart TV. قد يستغرق ذلك بضع ثوان.ٍ

إغلاق Smart TV

لإغلاق صفحة بدء Smart TV) التلفزيون الذكي)، اضغط على **∩** وحدد نشاطًا آخر.

لا تتحمّل شركة TP Vision Europe B.V. أي مسؤولية فيما يتعلق بالمحتوى الذي يقدمه موفرو خدمة المحتوى وجودته.

### صفحة بدء Smart TV

- **1**الآن على التلفزيون
	- **2**تطبيقاتك
- **3**(التطبيقات معرض) gallery App
	- **4**إنترنت
	- **5**التطبيقات الموصى بها
		- **6**البحث
	- **7**المفاتيح الملونة للتحكم

تطبيقاتك

يمكنك بدء تشغيل التطبيقات من صفحة بدء Smart TV. إذا لم تتوفر أي تطبيقات بعد في صفحة البدء، فيمكنك إضافة التطبيقات من .(التطبيقات معرض) App gallery

(التطبيقات معرض) gallery App

في App gallery) معرض التطبيقات)، يمكنك العثور على كل التطبيقات المتوفرة.

#### إنترنت

يفتح تطبيق إنترنت الويب على التلفزيون.

على التلفزيون، يمكنك عرض أي موقع ويب على إنترنت، غير أن معظم هذه المواقع غير مصمّمة للعرض على شاشة التلفزيون. - لا تتوفر على التلفزيون بعض المكونات الإضافية (لعرض الصفحات أو ملفات الفيديو مثلاً).

• تظهر صفحات إنترنت بمقدار صفحة واحدة في كل مرة، ويتم العرض في ملء الشاشة.

التطبيقات الموصى بها

في هذه النافذة، تقدم Philips مجموعة من التطبيقات الموصى بها لبلدك أو مجموعة من التطبيقات للتلفزيون عبر إنترنت أو مجموعة من الأفلام التي يمكنك تأجيرها من متاجر الفيديو. ويمكنك تحديدها وفتحها من نافذة التطبيقات الموصى بها.

البحث

بواسطة ميزة البحث، يمكنك البحث عن التطبيقات الملائمة في App .(التطبيقات معرض) gallery

أدخل كلمة أساسية في الحقل النصي، وحدد واضغط على OK (موافق) لبدء البحث. ويمكنك إدخال الأسماء والعناوين والأنواع والكلمات الأساسية الوصفية لإجراء البحث.

أو، يمكنك ترك الحقل النصي فارغًا والبحث عن كلمات البحث/الكلمات الأساسية الأكثر شيوعًا لمجموعة من الفئات. في لائحة الكلمات الأساسية التي تم العثور عليها، حدد كلمة أساسية واضغط على OK للبحث عن عناصر تتضمّن هذه الكلمة الأساسية.

### فتح تطبيق

لفتح تطبيق، يجب إضافته إلى لائحة التطبيقات في صفحة بدء Smart .التطبيقات معرض من لائحتك إلى تطبيقات إضافة ويمكنك ً.أولا TV بإمكان لائحة التطبيقات على صفحة بدء Smart TV) التلفزيون الذكي) أن تتألف من عدة صفحات. استخدم مفاتيح الأسهم للانتقال إلى الصفحة التالية أو الصفحة السابقة. أو، اضغط على + Next page) الصفحة التالية) أو - Previous page) الصفحة السابقة).

فتح تطبيق

لفتح تطبيق . . . 1 - اضغط على **Â** وحدد(الذكي التلفزيون) Smart TV. 2 - على صفحة البدء، حدد رمز تطبيق واضغط على OK. في التطبيق، اضغط على للعودة إلى الوراء بمقدار خطوة أو صفحة واحدة.

إغلاق تطبيق

 لإغلاق تطبيق والعودة إلى صفحة بدء Smart TV) التلفزيون الذكي)، اضغط على ▼ TV Smart (التلفزيون الذكي).

إعادة تحميل صفحة تطبيق

 إذا لم يتم تحميل صفحة تطبيق بشكل صحيح، فاضغط على OPTIONS) خيارات) وحدد (تحميل إعادة) Reload لإعادة تحميل الصفحة.

تكبير/تصغير

لتكبير صفحة تطبيق . . . -1 اضغط على OPTIONS) خيارات) وحدد الصفحة Zoom (تكبير/تصغير).

-2 استخدم شريط التمرير لتعيين مستوى التكبير/التصغير. -3 عد إلى العرض العادي بإعادة تعيين شريط التمرير.

عرض معلومات الأمان

يمكنك التحقق من مستوى الأمان على صفحة تطبيق. على صفحة تطبيق، اضغط على OPTIONS) خيارات) وحدد (الأمان معلومات) Security info . إذا ظهر رمز القفل**⊕** إلى جانب حركة التحميل في أسفل الشاشة أثناء تحميل الصفحة، فهذا يعني أن عملية النقل آمنة.

تعليق على أحد التطبيقات

حدد التطبيق واضغط على Feedback) تعليق) لتحديد الزر "أعجبني" أو "لم يعجبني" وإرسال اقتراح أو ملاحظة إلينا. ويمكنك أيضًا الإعلام عن أي قصور في أداء أحد التطبيقات.

إدارة تطبيقاتك

في لائحة التطبيقات على صفحة بدء Smart TV يمكنك . . . •إزالة تطبيق

لإزالة تطبيق من اللائحة، حدد رمز App) التطبيق) واضغط على (إزالة). يبقى التطبيق موجودًا في لائحة التطبيقات. •نقل تطبيق

لتغيير موضع تطبيق في اللائحة، حدد رمز App) التطبيق) واضغط على Move) نقل) واستخدم مفاتيح الأسهم لتغيير موضع التطبيق. اضغط على (موافق) OK لتأكيد موضع التطبيق. •إقفال تطبيق

لإقفال أحد التطبيقات، حدد رمز App) التطبيق) ثم اضغط على —(قفل) Lock .

 عند إقفال تطبيق، يجب عليك إدخال رمز PIN الذي عيّنته للمراقبة الأبوية عند تكوين Smart TV) تلفزيون ذكي) والمؤلف من 4 أرقام. في اللائحة، توضع علامة القفل**⊕**على التطبيق المقفل.

لفتح تطبيق، حدد رمز App) التطبيق) واضغط على Unlock (فتح). يجب عليك إدخال رمز PIN المؤلف من 4 أرقام لفتح التطبيق.

### (التطبيقات معرض) gallery App

 افتحgallery App)معرض التطبيقات) في Smart TV لاستعراض التطبيقات، مجموعة مواقع الويب المصمّمة للتلفزيون الذي تستخدمه.

ابحث عن ملفات فيديو تطبيقات YouTube أو صحيفة وطنية أو ألبوم صور عبر إنترنت أو فيس بوك أو Twitter وغير ذلك. هناك تطبيقات لتأجير الفيديو من متجر تأجير الفيديو عبر إنترنت وتطبيقات لمشاهدة البرامج التي فاتتك مشاهدتها. إذا لم يتضمّن App gallery) معرض التطبيقات) ما تبحث عنه، فجرّب الويب وتنقل في إنترنت على التلفزيون.

### تطبيقات تأجير الفيديو

تتيح لك تطبيقات متاجر الفيديو في Smart TV تأجير أفلامك المفضلة من متجر تأجير الفيديو عبر إنترنت. ويمكنك أن تدفع بأمان باستخدام بطاقة ائتمان.

تأجير فيلم

 **- 1** 1 - افتح تطبيق متجر الفيديو في لائحة التطبيقات أو حدد فيديو موصى به على صفحة بدء Smart TV.

- **2**حدد فيلمًا.
- **3**سدّد الدفع عبر إنترنت.
- **4** ابدأ المشاهدة. يمكنك استخدام المفتاحين Play) تشغيل) و (إيقاف مؤقت).

تطالبك معظم متاجر الفيديو بإنشاء حساب لتسجيل الدخول.

بث الفيديو المباشر

يمكنك تأجير الأفلام لمشاهدتها على هذا التلفزيون بتنسيق بث الفيديو المباشر. ويمكنك مشاهدة الفيلم على الفور. قد تحتاج إلى محرك قرص ثابت USB لتخزين بعض من المخزن المؤقت للفيديو. عند وجود محرك قرص ثابت USB موصول، يمكنك أيضًا تنزيل الأفلام التي استأجرتها من متاجر الفيديو التي توفر تنزيل الأفلام فقط. ويمكنك توقيف فيلم استأجرته مؤقتًا أو إعادة تشغيله. استشر متجر الفيديو فيما يتعلق بمدة تأجير الأفلام.

حركة المرور على إنترنت

قد يؤدي تنزيل العديد من ملفات الفيديو أو بثها مباشرةً إلى تجاوز الحد المعين لحركة المرور الشهرية على إنترنت.

التلفزيون عبر الإنترنت

باستخدام تطبيقات التلفزيون عبر إنترنت على صفحة بدء Smart أو مشاهدتها فاتتك التي التلفزيونية البرامج مشاهدة يمكنك ،\*TV مشاهدة البرامج في الوقت الأكثر ملاءمةً لك.

فتح التلفزيون عبر إنترنت

لفتح تطيبق التلفزيون عبر الإنترنت . . .

 **- 1** اضغط على Smart TV) التلفزيون الذكي).  **- 2** على صفحة البدء، حدد رمز Online TV) التلفزيون عبر إنترنت) واضغط على (موافق) OK.  **- 3** حدد برنامجًا على الصفحة واضغط على(موافق) OK لبدء المشاهدة. يمكنك استخدام المفتاحينو (تشغيل) Play Pause (إيقاف مؤقت).

لائحة حسب جهة البث

 لعرض برامج التلفزيون عبر الإنترنت التي طلبتها جهة البث، اضغط على All broadcasters) كل جهات البث). اختر جهة بث ثم اضغط علىOK.

\* عند توفره في المنطقة التي تتواجد فيها.

# 19.5 إعادة تعيين Smart TV

لإعادة تعيين اتصالك بـ Smart TV، امسح ذاكرة الإنترنت على التلفزيون.

ستقوم بمسح تسجيل Philips Smart TV وإعدادات التصنيف الأبوي ومعلومات تسجيل الدخول إلى تطبيق متجر الفيديو وكل تطبيقات الخاصة والمحفوظات المرجعية والإشارات المفضلة TV Smart بإلإنترنت.

لمسح ذاكرة الإنترنت . . .

-1 اضغط على وحدد (إعداد) Setup واضغط على (موافق) OK. -2حدد إعدادات الشبكة > مسح ذاكرة الإنترنت واضغط على OK.

 $\overline{20}$ 

# نظام Multi room

#### 20.1

# حول نظام Multi room

مع نظام Multi room يمكنك إرسال أو دفق قنوات تلفزيونية رقمية من تلفزيون Philips آخر إلى هذا التلفزيون بشكل لاسلكي. يمكنك دفق أي قناة تلفزيونية رقمية من التلفزيون الآخر والقنوات من بطاقة اشتراك ذكية. إذا كنت تستطيع مشاهدة القناة الرقمية على التلفزيون الآخر، فيمكنك أيضًا مشاهدتها على هذا التلفزيون. في حال لم يتوفر لديك اتصال هوائي في الغرفة حيث يوجد التلفزيون، يمكنك عندئذ استخدام نظام Multi room لمشاهدة القنوات الرقمية التي يوفرها التلفزيون الآخر.

 إذا كان رقم نوع كل من جهازَي التلفزيون ينتهي بالرقم ثمانية، على سبيل المثال (حجم الشاشة)8PFLxxx، يمكنك عندها تشغيل التلفزيون الآخر إذا كان في وضع الاستعداد انطلاقًا من هذا التلفزيون. وكذلك يمكنك مشاهدة التسجيلات التي تمت بواسطة التلفزيون الآخر وخزّنت على محرك الأقراص الثابت HDD الموصول الخاص به على هذا التلفزيون.

يؤدي تشغيل القناة التلفزيونية بواسطة نظام Multi room إلى خفض مستوى الدقة من عالي الدقة HD إلى قياسي الدقة SD. لا يمكنك تشغيل القنوات الإذاعية (الصوت فقط).

# 20.2 ما تحتاج إليه

لدفق قنوات تلفزيونية من تلفزيون Philips آخر ومشاهدتها، يجب استخدام التلفزيون الآخر كمصدر للقنوات التلفزيونية. وينبغي أن يكون كل من جهازَي التلفزيون متصلين بشبكتك المنزلية اللاسلكية. لمزيد من المعلومات، اضغط على Keywords) الكلمات الأساسية) وابحث عن (شبكة) Network.

 إذا كان رقم طراز التلفزيون الأخر من Philips — المصدر — ينتهي بالرقم سبعة، على سبيل المثال (حجم الشاشة)7PFLxxxويتوفر فيه البرنامج الأحدث، تكون قد أصبحت جاهزًا.

 على التلفزيون الآخر، اقرأ فصل التعليمات المتعلق بـتحديث البرنامج لتحديث برنامجه.

التشغيل بواسطة Wi-Fi

 إذا كان رقم نوع كل من جهازَي التلفزيون ينتهي بالرقم ثمانية، على سبيل المثال (حجم الشاشة)8PFLxxx ، يمكنك عندها تشغيل التلفزيون الآخر من وضع الاستعداد انطلاقًا من هذا التلفزيون. احرص على تشغيل الإعدادالتشغيل مع اتصالWi-Fi على التلفزيون الآخر.

> لتشغيل الإعداد التشغيل بواسطة اتصال Wi-Fi . . . 1 - اضغط على **∩** ، وحدد(إعداد) Setup واضغط على OK (موافق).

2 - حدد إعدادات الشبكة > التشغيل بواسطة Wi-Fi وحدد تشغيل واضغط علىOK.

إذا تمت تلبية جميع الشروط على كلا جهازَي التلفزيون، يمكنك عندئذ استخدام نظام Multi room.

# 20.3 استخدام نظام Multi room

### الاستخدام للمرة الأولى

عندما تبدأ تشغيل نظام Multi room للمرّة الأولى، عليك تشغيل جهازَي التلفزيون كليهما.

> بعد أن يتم توصيل هذا التلفزيون بالتلفزيون الآخر، سيظهر هذا الأخير تلقائيًا في قائمةاستعراض الشبكةحتى لو كان في وضع الاستعداد.

### دفق قناة تلفزيونية

مع نظام Multi room، يمكنك مشاهدة القناة التلفزيونية الحالية أو فتح قائمة القنوات الخاصة بالتلفزيون الآخر. إذا حددت قناة من القائمة، سيعمد التلفزيون الآخر أيضًا إلى التبديل إلى القناة التي حددتها. وإذا كان التلفزيون الآخر مزودًا بموالف أقمار صناعية مدمج مع قنوات مثبتة أو محرك أقراص ثابت يحتوي على تسجيلات\*، يمكنك أيضًا مشاهدتها على هذا التلفزيون. لا يمكنك تبديل القنوات فيما يكون التلفزيون الآخر في صدد التسجيل أو في وضع الإيقاف المؤقت للتلفزيون أو في صدد استخدام تطبيق Skype

لمشاهدة قناة تلفزيونية من التلفزيون الآخر. . .

1 - احرص على أن يكون التلفزيون الآخر في وضع الاستعداد\* أو قيد التشغيل.

2 - على هذا التلفزيون، اضغط على SOURCES (المصادر) وحدد (الشبكة استعراض) network Browse واضغط على(موافق) OK.

3 - إذا لم يكن التلفزيون متصلاً بعد بشبكتك المنزلية، ستبدأ عملية تثبيت الشبكة تلقائيًا. أما إذا كان التلفزيون متصلاً مسبقًا، فانتقل إلى الخطوة 4.

4 - في قائمة استعراض الشبكة ، حدد اسم التلفزيون الآخر واضغط علىOK. وإذا كان لديك عدة أجهزة تلفزيون في المنزل، فقد تحتاج إلى تغيير اسم التلفزيون الآخر. يمكنك تنفيذ ذلك على التلفزيون بحد ذاته.

> 5 - حدد المواد التي تريد مشاهدتها من التلفزيون الآخر . . . • لمشاهدة القناة الحالية من التلفزيون الأخر، حددالقناة الحالية واضغط علىOK.

 • لفتح قائمة القنوات الخاصة بالتلفزيون الآخر، حدد TV Watch (شاهد التلفاز) واضغط على ) لليمين).

 • لفتح قائمة الأقمار الصناعية الخاصة بالتلفزيون الآخر، حدد Watch (فضائية قنوات شاهد) satellite واضغط على ) لليمين).

 • لفتح قائمة التسجيلات\* على التلفزيون الآخر، حدد Watch (التسجيلات شاهد) recordings واضغط على ) لليمين).

 • يمكنك تبديل القنوات باستخدام +و - . لا يمكنك تبديل القنوات عندما يكون التلفزيون الآخر يعمل على التسجيل أو في وضع تطبيق يستخدم أو (اًمؤقت التلفزيوني البث إيقاف) TV Pause Skype.

 \* لتشغيل التلفزيون الآخر من وضع الاستعداد أو لمشاهدة التسجيلات المخّزنة عليه من محرك أقراص ثابت، ينبغي أن يكون رقم النوع في كل من جهازَي التلفزيون منتهيًا بالرقم ثمانية، على سبيل المثال (حجم الشاشة)8PFLxxx.

# اسم التلفزيون

لتغيير اسم التلفزيون . . . اضغط على)< إعداد) Setup < إعدادات) settings Network الشبكة) > (التلفاز شبكة اسم) name network TV.

21

# تطبيق MyRemote

### 21.1

# حول تطبيق MyRemote

## الأمور التي ينجزها هذا التطبيق

يقدّم كل من تطبيقMyRemote وهذا التلفزيون . . .

- SimplyShare- مشاركة الصور وملفات الموسيقى ومقاطع الفيديو من الهاتف الذكي أو الكمبيوتر اللوحي
- التحكم- استخدام الهاتف الذكي أو الكمبيوتر اللوحي كجهاز تحكم عن بعد خاص بالتلفزيون
- دليل التلفزيون- مراجعة جدول البرامج التلفزيونية والتبديل إلى القناة التلفزيونية التي تريد مشاهدتها

• شاشة Wi-Fi الذكية - مشاهدة قناة تلفزيونية على الهاتف الذكي أو الكمبيوتر اللوحي

يتوفر الإصدار 4v.x من تطبيق MyRemote لأجهزة iPhone وiPad وAndroid™. قد تختلف وظائف تطبيق MyRemote بحسب الإصدار ونظام التشغيل المتوفران في الجهاز المحمول.

إنه برنامج مجاني

يمكنك تنزيل تطبيق MyRemote مجانًا. تترتب عليك كلفة إضافية بسيطة إذا كنت تريد إضافة وظائف شاشة .الذكية Fi-Wi

اللغات

تتوفر اللغات التالية في تطبيق MyRemote: الإنجليزية والألمانية والفرنسية والإيطالية والإسبانية والبرتغالية والهولندية والروسية. إذا لم تكن أي لغة من هذه اللغات معيّنة على جهازك المحمول، تتبدّل لغة تطبيق MyRemote تلقائيًا إلى الإنجليزية.

يخضع تطبيق MyRemote للتطوير المستمر. وستتضمن إصداراته اللاحقة وظائف جديدة يتم توفيرها تدريجيًا. تحقق بانتظام من توفر تحديثات جديدة لتطبيق MyRemote في متاجر التطبيقات.

إن Apple وiPhone وiPad عبارة عن علامات تجارية لشركة Apple Android إن .أخرى بلدان وفي المتحدة الولايات في لةّالمسج .Inc عبارة عن علامة تجارية لشركة Google Inc.

إن Google Play هي علامة تجارية لشركة Google Inc.

# على أجهزة تلفزيون Philips أخرى

تطبيق MyRemote على أجهزة التلفزيون الأخرى

يمكنك استخدام تطبيق MyRemote على طرازات أجهزة التلفزيون من Philips التي يعود تصنيعها إلى العام 2009 وما بعده. إذا كان طراز التلفزيون يعود إلى العام 2009، فستحتاج إلى تحديث برامج التلفزيون وتنشيطJointSpace. وإذا كان طراز التلفزيون يعود إلى العام ،2010 فستحتاج فقط إلى تنشيط JointSpace على التلفزيون. أمّا طرازات التلفزيون التي تعود إلى العام 2011 وبعده فهي جاهزة لاستخدام تطبيق MyRemote.

لمعرفة تاريخ صنع التلفزيون، تحقق من رقم النوع (مثلا،ً طراز أن يعني فهذا ،"4" هو الأخير الرقم كان إذا .(4xxPFLxxx

التلفزيون يعود إلى العام 2009. وإذا كان الرقم الأخير "5"، فهذا يعني أن طراز التلفزيون يعود إلى العام 2010. أمّا الرقم "6" فيشير إلى العام 2011 والرقم "7" إلى العام 2012 والرقم "8" إلى العام 2013.

21.2

# ما تحتاج إليه

### الشبكة المنزلية

الشبكة المنزلية

للاستمتاع باستخدام تطبيق MyRemote، يجب توصيل التلفزيون والهاتف الذكي والكمبيوتر اللوحي والكمبيوتر بالشبكة المنزلية.

لتوصيل التلفزيون بالشبكة المنزلية . . .

 **- 1**قم بتوصيل موجه الشبكة بإنترنت، إذا لم يكن قد تم توصيله بعد (اتصال نطاق ترددي عريض بإنترنت).

 **- 2**قم بتوصيل التلفزيون بموجه الشبكة. يمكنك إجراء ذلك سلكيًا أو لاسلكيًا.

 لمزيد من المعلومات، اضغط على Keywords) الكلمات الأساسية) وابحث عن شبكة، لاسلكية أو شبكة، سلكية.

# برنامج خادم الوسائط

#### برنامج خادم الوسائط

إذا أردت عرض الصور أو تشغيل الموسيقى ومقاطع الفيديو من الكمبيوتر على التلفزيون، يجب تثبيت برنامج خادم الوسائط على الكمبيوتر. يجب إعداد برنامج خادم الوسائط هذا لمشاركة ملفاتك على الشبكة المنزلية.

 لمزيد من المعلومات، اضغط على Keywords) الكلمات الأساسية) ، وابحث عن خوادم) Media servers, supported الوسائط، المعتمدة) للحصول على لائحة برامج خوادم الوسائط المتوافقة مع التلفزيون.

## عارض الوسائط الرقمية - DMR

### عارض الوسائط الرقمية - DMR

إذا تعذّر تشغيل ملفات الوسائط على التلفزيون، فتأكد من تشغيل عارض الوسائط الرقمية. يكون عارض الوسائط الرقمية قيد التشغيل، كإعداد مصنع.

للتحقق مما إذا كان عارض الوسائط الرقمية قيد التشغيل . . .

- **1**اضغط على وحدد Setup) إعداد) واضغط على OK)موافق).
	- **2** حددإعدادات الشبكة واضغط على .OK
	- **3** حددعارض الوسائط الرقمية DMR واضغط على OK.
		- **4** حددتشغيل واضغط على OK.
	- 5اضغط على **⊂**•، بشكل متكرر، إذا لزم الأمر، لإغلاق القائمة.

### اسم الشبكة التلفزيونية

اسم الشبكة التلفزيونية

عند وجود أكثر من جهاز تلفزيون واحد على الشبكة المنزلية، يمكنك إعادة تسمية التلفزيون في إعدادات الشبكة.

لإعادة تسمية التلفزيون . . .

 **- 1**اضغط على وحدد Setup) إعداد) واضغط على OK)موافق).

 **- 2** حددإعدادات الشبكة واضغط على .OK

 **- 3** حدداسم شبكة التلفزيون واضغط على OKلعرض الاسم الحالي. يمكنك استخدام لوحة المفاتيح على جهاز التحكم عن بُعد لتغيير اسم شبكة التلفزيون.

 **- 4** حددتم واضغط على OKعندما تصبح جاهزًا.

- 5اضغط على **⊂**\*، بشكل متكرر، إذا لزم الأمر، لإغلاق القائمة.

21.3 تنزيل التطبيق

لتنزيل تطبيق MyRemote على هاتفك الذكي أو جهازك اللوحي، يمكنك استخدام رموز QR الموجودة في هذه الصفحة. حدد نظام التشغيل (أو نوع الجهاز) الذي تحتاجه واستخدم قارئ رمز QR للانتقال إلى صفحة التنزيل مباشرة.

Apple iPhone

 لتنزيل التطبيق على جهاز iPhone، اذهب إلى Apple App Store وابحث عن التطبيقPhilips MyRemote.

Apple iPad

 لتنزيل التطبيق على جهاز iPad، اذهب إلى Apple App Store وابحث عن التطبيقPhilips MyRemote HD.

Google play

 لتنزيل التطبيق على جهاز Android، اذهب إلى Google play وابحث عن التطبيق Philips MyRemote.

# $\overline{21.4}$ قائمة التطبيق

انطلاقًا من قائمة تطبيق MyRemote، يمكنك بدء تشغيل مختلف وظائف تطبيق MyRemote. ما عليك سوى الضغط على الوظيفة لفتحها.

للعودة إلى قائمة التطبيق، اضغط على زر قائمة التطبيق في أعلى الصفحة.

تلميحات الأدوات

لمعرفة الوظائف المحددة للأزرار الخاصة بالتطبيق، اضغط على الرمز **Ĝ**. تظهر تلميحات الأدوات أعلى الأزرار المتوفرة. لإغلاق تلميحات الأدوات، اضغط على أي مكان من شاشة اللمس.

تحديد جهاز

 في قائمة تطبيق MyRemote يمكنك تحديد الجهاز، على سبيل المثال هذا التلفزيون، حيث تريد استخدام جميع وظائف التطبيق. اضغط على الزرتحديد الجهازفي الزاوية العليا على يمين قائمة التطبيق.

يمكنك التحقق من توافق تطبيق MyRemote مع منتجاتك الأخرى من الموقع على إنترنت على المنتج دعم صفحة بزيارة Philips من المنتج تحديث من آأيض تحقق .www.philips.com/support .البرامج آخر بواسطة Philips

21.5

# وظائف التطبيق

### **SimplyShare**

 بفضلSimplyShare، يمكنك إرسال ملفات الوسائط، كالصور أو الموسيقى أو مقاطع الفيديو من جهاز متصل بشبكتك المنزلية إلى جهاز آخر متصل بشبكتك.\*

 لفتح SimplyShare في تطبيق MyRemote، اضغط على زرSimplyShareفي قائمة تطبيق MyRemote.

تحديد جهاز لإرسال الوسائط منه  **- 1**اضغط على الشريط الأبيض في الأعلى لفتح لائحة الأجهزة المتوفرة على شبكتك.  **- 2**اضغط على جهاز في اللائحة. تحديد جهاز لتشغيل الوسائط  **- 1**اضغط على الشريط الأبيض في الأسفل لفتح لائحة الأجهزة المتوفرة على شبكتك.

 **- 2**اضغط على جهاز في اللائحة.

تحديد ملف وسائط

 تقوم بعض الأجهزة التي ترسل الملفات بتقديمها حسب نوع الوسائط. في هذه الحالة، يمكنك تحديد نوع الوسائط الذي تبحث عنه -صورأو مقاطع فيديو أو موسيقى.

 **- 1**اضغط على نوع الوسائط التي تبحث عنها.  **- 2**في اللائحة، اضغط على الأغنية أو الفيديو أو الصورة لتشغيلها على الجهاز الذي حددته.

تنسيقات الوسائط المتوافقة

يمكن تشغيل مجموعة كبيرة من تنسيقات الوسائط على التلفزيون.

 لمزيد من المعلومات، اضغط على Keywords) الكلمات الأساسية) وابحث عن (التشغيل تنسيقات) Playback formats.

\* يمكنك التحقق من توافق تطبيق MyRemote مع منتجك المحدد من الموقع على إنترنت على المنتج دعم صفحة بزيارة Philips من المَنتج تَرقية من اًأيضَ تحقّق .www.philips.com/support .البرامج آخر بواسطة Philips

### دليل التلفزيون

ما تحتاج إليه

لعرض دليل التلفزيون على هاتفك الذكي أو على جهاز الكمبيوتر اللوحي . . .

• ينبغي توافر دليل تلفزيون يحتوي على معلومات القنوات والبرامج في التلفزيون

• ينبغي أن تكون إنترنت مصدر معلومات دليل التلفزيون

 • ينبغي أن يكون دليل التلفزيون متصلاً بالهاتف الذكي أو الكمبيوتر اللوحي

للحصول على مزيد من المعلومات حول دليل التلفزيون، اضغط

على Keywords) الكلمات الأساسية) وابحث عن guide TV (دليل التلفزيون).

التسجيل بواسطة تطبيق MyRemote

لجدولة عملية تسجيل في دليل التلفزيون بواسطة هاتفك الذكي أو جهاز الكمبيوتر اللوحي . . .

• قم بتوصيل محرك قرص ثابت USB بالتلفزيون وتهيئته

• احرص على تشغيل الإعداد تسجيل MyRemote • قبل استخدام وظيفة تسجيل MyRemote، عليك تبديل التلفزيون

إلى وضع الاستعداد وتشغيله مجددًا

 لمزيد من المعلومات حول توصيل محرك قرص ثابت USB، اضغط على Keywords) الكلمات الأساسية) وابحث عن Hard USB (USB ثابت قرص محرك) Drive.

الإعداد

لفتح دليل التلفزيون على هاتفك الذكي أو على جهاز الكمبيوتر اللوحي، ينبغي أن يكون دليل التلفزيون متصلاً بالجهاز المحمول لديك.

وكذلك أيضًا، تحقق أولاً مما إذا كان دليل التلفزيون المتوفر في التلفزيون لديك محدثًا من الإنترنت.

- **1**اضغط على وحدد Setup) إعداد) واضغط على OK)موافق).
	- **2** حددإعدادات التلفزيون > إعدادات عامة > دليل التلفزيون.
		- **3** حددمن إنترنت واضغط على OK.
	- 4اضغط على **⊂**•، بشكل متكرر، إذا لزم الأمر، لإغلاق القائمة.

التوصيل بالتلفزيون

لربط هاتفك الذكي أو جهاز الكمبيوتر اللوحي بدليل التلفزيون المتوفر في التلفزيون . . .

 **- 1** اضغط على TV GUIDE) دليل التلفزيون)على جهاز التحكم عن بُعد لفتح دليل التلفزيون على التلفزيون.

 **- 2** اضغط على المفتاح) الأصفر) لفتح لائحة الأجهزة المحمولة التي تم الكشف عنها.

 **- 3** حددربط جهاز محمول ، واضغط علىOKلعرض الرمز لإجراء الربط.

 **- 4** على الجهاز المحمول، ابدأ تشغيل تطبيق MyRemote واضغط على زرإعدادعلى القائمة الرئيسية.

 **- 5** اضغط على عنصردليل التلفزيون.

 **- 6**أدخل الرمز لإجراء الربط.

إعداد التسجيل بواسطة تطبيق MyRemote

احرص على تشغيل هذا الإعداد لجدولة عملية تسجيل.

- **1**اضغط على وحدد Setup) إعداد) واضغط على OK)موافق).
	- **2** حددإعدادات الشبكة > تسجيل MyRemote.
		- **3** حددتشغيل واضغط على OK.
	- 4اضغط على ܒ◄، بشكل متكرر، إذا لزم الأمر، لإغلاق القائمة.

استخدام دليل التلفزيون

باستخدام وظيفة دليل التلفزيون، يمكنك استدعاء دليل التلفزيون على هاتفك الذكي أو جهاز الكمبيوتر اللوحي. يمكنك مراجعة جدول التلفزيون وقراءة معلومات البرامج. كما يمكنك الضغط على عنوان البرنامج لتبديل التلفزيون إلى القناة المحددة مباشرة. إذا توفر لديك محرك أقراص ثابت USB مثبت على التلفزيون، يمكنك جدولة عمليات التسجيل على التلفزيون انطلاقًا من هاتفك الذكي أو من جهاز الكمبيوتر اللوحي.

لفتح دليل التلفزيون، اضغط على زر دليل التلفزيون في قائمة تطبيق MyRemote.

عندما تضغط على زر دليل التلفزيون للمرة الأولى، سيُطلب منك ربط جهاز الكمبيوتر اللوحي والتلفزيون بعضهما ببعض، في حال لم يتم ربطهما مسبقًا.

جدولة التسجيل

باستخدام تطبيق MyRemote يمكنك جدولة عملية تسجيل في دليل التلفزيون.

 للحصول على مزيد من المعلومات حول التسجيل، اضغط على Keywords) الكلمات الأساسية) ، وابحث عن Recording (التسجيل).

### التحكم

 باستخدام وظيفةالتحكمفي قائمة تطبيق MyRemote، ستتمكّن من تحويل الهاتف الذكي أو الكمبيوتر اللوحي إلى جهاز تحكم كامل عن بعد خاص بالتلفزيون.

 اضغط على زرControlلتحديد التلفزيون (أو مشغّل أقراص Blu-ray .به التحكم تريد الذي (Philips من المنزلي المسرح نظام أو Disc اضغط على رمز الجهاز لعرض جهاز التحكم عن بعد الخاص به.

-???? ??? ?? Control ?????? ????????? (?? ????? ????? Blu ray Disc ?? ???? ?????? ??????? ?? Philips) ???? ????? ??? ?? ?????? ???? ???? ?????? ??? ??? ???? .?? ?????? ???????

### شاشة Wi-Fi الذكية

#### ما تحتاج إليه

 بفضل وظيفةشاشة Wi-Fi الذكية، يمكنك مشاهدة قناة تلفزيونية رقمية من التلفزيون على الهاتف الذكي أو الكمبيوتر اللوحي. إذا كنت تستخدم نظام تشغيل Android، فيمكنك عرض القنوات التلفزيونية المجانية.

ما تحتاج إليه

لمشاهدة التلفزيون على هاتفك الذكي أو على جهاز الكمبيوتر اللوحي . . .

• ينبغي أن تتوفر لديك قنوات تلفزيونية رقمية مثبتة على التلفزيون (القنوات التي تشاهدها عبر ميزة "شاهد التلفاز")

• ينبغي تشغيل التلفزيون

 • ينبغي أن تكون شبكتك المنزلية آمنة. حافظ على أمان شبكتك بواسطةWEP أو WPA أو 2WPA أو قم بإعدادها باستخدام WPS. • ينبغي تشغيل الإعداد Fi-Wi شاشة) screen smart Fi-Wi الذكية) . اضغط على)< إعداد) Setup < settings Network (إعدادات الشبكة) Vi-Fi < شاشة) Wi-Fi الذكية).

شراء شاشة Wi-Fi الذكية

كيفية الشراء

اضغط علىشاشة Wi-Fi الذكية في قائمة التطبيق لفتح الوظيفة. إذا

 لم تكن قد اشتريت هذه الوظيفة بعد، فسيُطلب منك شراؤها عبر إنترنت. بعد إتمام الشراء، تفتح وظيفةشاشة Wi-Fi الذكيةتلقائيًا وتتسنّى لك مشاهدة التلفزيون.

#### تصنيف الأبوين

 لقد صنّفت بعض جهات البث الرقمي برامجها. عندما يكون التصنيف مساويًا للتصنيف العمري الذي حددته لطفلك أو أكبر، فسيتم إقفال البرنامج. وتحتاج إلىرمز PINلإلغاء القفل ومشاهدة البرنامج. لتشغيل وظيفةالتصنيف الأبوي ، اضغط على زرالإعداد في قائمة التطبيق. شغّلالتصنيف الأبويوعيّن رمز PIN وعيّن العمر. يتم تعيين التصنيف الأبوي في تطبيق MyRemote لمشاهدة التلفزيون على الهاتف الذكي أو الجهاز اللوحي، وليس على التلفزيون. في حال نسيت رمز PIN، يتعيّن عليك إعادة تثبيت تطبيق MyRemote من متجر التطبيقات. على صفحة الشراء الخاصة بشاشة Wi-Fi الذكية، يمكنك استرداد العنصر الذي اشتريته من دون أي كلفة.

#### مشاهدة قناة تلفزيونية

 لمشاهدة قناة تلفزيونية بواسطة وظيفة شاشة Wi-Fi الذكية، اضغط علىشاشة Wi-Fi الذكية في قائمة التطبيق . ستُظهر شاشة Wi-Fi الذكية القناة التلفزيونية التي تُعرض حاليًا على التلفزيون. إذا تم تبديل التلفزيون إلى جهاز موصول، فستحتاج إلى إعادة تبديل التلفزيون إلىشاهد التلفاز أو إلى شاهد قنوات فضائية(في حال توافر موالف أقمار صناعية مضمّن).

#### تبديل القنوات التلفزيونية

لتبديل القنوات التلفزيونية، اسحب شاشة اللمس على الهاتف الذكي أو الجهاز اللوحي. اسحب إلى اليمين لمشاهدة القناة السابقة أو إلى اليسار لمشاهدة القناة التالية. يتبع تسلسل القنوات الترتيب القائم في لائحة القنوات التلفزيونية.

 كما يمكنك استخدامشريط القنواتللبحث عن القنوات التلفزيونية وتشغيلها.

إيقاف البث التلفزيوني مؤقتًا والتسجيل

إذا أوقفت البث التلفزيوني مؤقتًا على التلفزيون أو بدأت تسجيل البث على التلفزيون (على محرك القرص الثابت USB الموصول)، ستتوقف شاشة Wi-Fi الذكية عن العمل.

#### الصوت

الصوت الذي يصحب القناة التلفزيونية هو صوت أحادي.

الترجمات

لا يتم اعتماد الترجمة على شاشة Wi-Fi الذكية.

#### شريط القنوات

 للتبديل إلى قناة للأعلى أو للأسفل في لائحة القنوات التلفزيونية، يمكنك عرضشريط القنوات.

 لعرضشريط القنوات، اضغط مرة واحدة على وسط شاشة اللمس. يظهر شريط القنوات أسفل الشاشة وشريط الأدواتأعلاها. يمكنك سحب شريط القنوات والبحث عن قناة تلفزيونية.

للتبديل إلى قناة تلفزيونية، اضغط على رمز القناة مرة واحدة. لإغلاق شريط القنوات وشريط الأدوات، اضغط على وسط الشاشة مرة أخرى.

#### شريط الأدوات

في شريط الأدوات في شاشة Wi-Fi الذكية، يمكنك تحديد تنسيق الصورة أو تحديد لائحة القنوات التلفزيونية أو الفضائية (في حال توفرها في التلفزيون) أو فتح تلميحات الأدوات أو تشغيل التلفزيون في وضع الاستعداد.

 لعرضشريط الأدوات، اضغط على وسط شاشة اللمس مرة واحدة. يظهر شريط الأدوات أعلى الشاشة، كما يظهر شريط القنوات. لإغلاق شريط القنوات وشريط الأدوات، اضغط على وسط الشاشة مرة أخرى.

#### زر قائمة التطبيق

 للعودة إلى قائمة تطبيق MyRemote، اضغط على زرقائمة التطبيق.

#### ميزان

 لتغيير مقياس الصورة لاحتواء الشاشة فقط أو ملء الشاشة كليًا، اضغط على زرالمقياسللتبديل بين ملء الشاشة واحتواء الشاشة.

#### التلفزيون أو الأقمار الصناعية

 إذا توفر لديك موالف أقمار صناعية مضمّن في التلفزيون، فيمكنك تحديد لائحة القنوات أومشاهدة التلفزيون أو مشاهدة الأقمار الصناعية. يعرض الزر لائحة القنوات المحددة حاليًا. لتغيير لائحة القنوات الحالية، اضغط على الزر واضغط علىالتلفزيون أوالأقمار الصناعيةلتحديد لائحة القنوات التي تريدها. وفي حال لم يتوفر لديك موالف أقمار صناعية مضمّن، فلن يتوفر أي زر تحديد.

# الإعدادات

22

# 22.1 قائمة الإعداد

### إعدادات الصورة السريعة

بفضل!عدادات الصورة السريعة ، يمكنك تعيين تفضيلاتك الأساسية للصورة من خلال بضع خطوات سهلة. يتم تخزين الإعدادات التي وضعتها فينمط الصورة - شخصي. ويمكنك العودة إلى تفضيلات الصورة في حال تم تغيير بعض الإعدادات. يمكنك تعيين إعداد صورة مفضل لكل نشاط على التلفزيون أو جهاز موصول على حدة.

 للعودة إلى إعداد الصورة المفضل لديك، أثناء مشاهدة قناة تلفزيونية، اضغط على ) خيارات) OPTIONS ، وحدد الصوت والصورة في شريط القوائم، وحدد(الصورة نمط) Picture style وحدد(شخصي) Personal.

لتعيين إعداد صورة سريع . . .

 **- 1** اضغط على ، وحدد نشاطًا أو جهازًا موصولاً (أو توصيلته) واضغط على(موافق) OK.

 **- 2** اضغط على مرة أخرى، وحدد(إعداد) Setup واضغط على OK (موافق).

 **- 3** حددإعدادات الصورة السريعة واضغط على OK . أكمل الخطوات حتى النهاية. فتنطبق تفضيلاتك الشخصية على النشاط أو التوصيلة.

 لمزيد من المعلومات، اضغط على Keywords) الكلمات الأساسية) وابحث عن (الصورة نمط) Picture style.

## إعدادات التلفزيون

 في قائمةإعدادات التلفزيون ، يمكنك تعيين جميع إعداداتالصورةو ثلاثية الأبعادو الصوتو Ambilight . تتضمنالإعدادات العامة للعنصر الموجودة في القائمة مجموعة إعدادات، مثللغة القائمةو مؤقت السكونو مؤقت إيقاف التشغيلو الوصول العموميوالمزيد.

 لمزيد من المعلومات، اضغط على Keywords) الكلمات الأساسية)وابحث عن الموضوع المطلوب

## البحث عن القنوات

 باستخدامالبحث عن القنوات، يمكنك تحديث لائحة القنوات الحالية وقد يتم إضافة قنوات من المحتمل أن يكون قد تم العثور عليها حديثًا إلى اللائحة. كما يمكنك إعادة تثبيت جميع القنوات. قد يستغرق تحديث قناة أو إعادة تثبيتها بعض الوقت.

 اضغط على Keywords) الكلمات الأساسية) وابحث عن (تحديث ،قناة) update ,Channel أو ،قنوات) reinstall ,Channels إعادة تثبيت).

## إعدادات القناة

 في قائمةإعدادات القناة، يمكنك تعيين تفضيلات اللغة أو تشغيل الوصول العمومي لضعيفي البصر والسمع. ويمكنك تعيين تصنيف عمري لمنع الأطفال من مشاهدة برنامج مصنف، كما تعيين رمز قفل الأطفال أو تغييره. ويمكنك تشغيل التحديث التلقائي للقنوات أو اختبار الاستقبال الرقمي أو تثبيت القنوات التناظرية يدويًا.

### اللغات

اضغط على Keywords) الكلمات الأساسية) وابحث عن (الصوت لغة) Audio language أو (ترجمات) Subtitles.

#### الوصول العمومي

اضغط على Keywords) الكلمات الأساسية) وابحث عن(العمومي الوصول) access Universalللاطلاع على الإعدادات الخاصة بالأشخاص الضعاف السمع والبصر.

### تثبيت القناة

اضغط على Keywords) الكلمات الأساسية) وابحث عن(اًتلقائي القناة تحديث) Automatic channel update أو (القناة تحديث رسالة) message update Channel . وابحث أيضًا عن(اليدوي التثبيت) installation Manual لتثبيت القنوات التناظرية أو DVBلتبديل توصيلة الهوائي.

#### قفل الأطفال

اضغط على Keywords) الكلمات الأساسية) وابحث عن(الأطفال قفل) Child lock.

### بحث عن أقمار صناعية

اضغط على Keywords) الكلمات الأساسية) وابحث عن(تثبيت ،فضائية قنوات) Satellite, installation.

# إعدادات الأقمار الصناعية

### اللغات

اضغط على Keywords) الكلمات الأساسية) وابحث عن (الصوت لغة) Audio language أو (ترجمات) Subtitles.

### تثبيت القناة

اضغط على Keywords) الكلمات الأساسية) وابحث عن تحديث ،فضائية) Satellite, automatic channel update القنوات تلقائيًا) أو ،فضائية)Satellite, channel update message رسالة تحديث القناة) أو Satellite, automatic update options (فضائية، خيارات التحديث التلقائي).

### قفل الأطفال

اضغط على Keywords) الكلمات الأساسية) وابحث عن (القناة قفل ،فضائية) Satellite, channel lock.

71

### الاتصال بالشبكة

 لمزيد من المعلومات، اضغط على Keywords) الكلمات الأساسية) وابحث عن (لاسلكية ،شبكة) Network, wireless أو (سلكية ،شبكة) Network, wired.

### إعدادات الشبكة

اضغط على Keywords) الكلمات الأساسية) وابحث عن (إعدادات ،شبكة) settings ,Network.

### تحديث البرنامج

اضغط على Keywords) الكلمات الأساسية) وابحث عن تحديث ،برنامج) Software, Internet update الإنترنت) أو (USB تحديث ،برنامج) Software, USB update.

### إعدادات البرامج

اضغط على Keywords) الكلمات الأساسية) وابحث عن (الحالي الإصدار ،برنامج) Software, current version.

### مشاهدة العرض التوضيحي

 بفضلمشاهدة العروض التوضيحية في قائمة الإعداد، يمكنك مشاهدة بعض مقاطع الفيديو التوضيحية حول ميزات جودة الصورة المتوفرة في التلفزيون.

#### التحكم النشط

يراقب التلفزيون جودة الصورة الواردة ومستوى الحركة في الصورة والمشاهد الأكثر سطوعًا أو دكنة وظروف الإنارة في غرفتك. بفضل هذه القيم، يعدّل التلفزيون الصورة لتحقيق الأداء الأفضل.

### 22.2

# الصورة

### نمط الصورة

 لكي تتمكّن من تعديل الصورة بسهولة، يمكنك تحديد إعداد تم تعيينه مسبقًا بواسطةنمط الصورة.

```
 - 1 أثناء مشاهدة قناة تلفزيونية، اضغط على OPTIONS 
        (خيارات) لفتح قائمة(خيارات) Options.
```
- **2** حددالصورة والصوت في شريط القوائم وحدد نمط الصورة.
	- **3** حدد نمطًا واضغط علىOK.

أنماط الصورة المتوفرة هي . . .

- شخصي التفضيلات التي أجريتها في إعدادات الصورة السريعة
	- حيوي خيار مثالي لعرض ضوء النهار
		- طبيعي إعدادات صورة طبيعية
		- سينما مثالي لمشاهدة الأفلام
	- توفير الطاقة إعدادات موفرة للطاقة بفعالية
		- قياسي إعدادات جهة التصنيع القياسية • صورة - خيار مثالي لعرض الصور

ضبط نمط صورة

لضبط نمط صورة . . .

- **1** حدد النمط واضغط علىOK.
- **2**اضغط على وحدد Setup) إعداد) واضغط على OK)موافق).
	- **3** حددإعدادات التلفزيون، وانتقل إلى الإعداد الفردي لضبطه.
	- 4اضغط على ܒ ، بشكل متكرر، إذا لزم الأمر، لإغلاق القائمة.

للعودة إلى قيم نمط الصورة الأصلية . . .

 **- 1**اضغط على وحدد Setup) إعداد) واضغط على OK)موافق).  **- 2** حددإعدادات التلفزيون > صورة > نمط الصورةوحدد النمط الذي تريد إعادة ضبطه.

 **- 3**اضغط على Reset) إعادة ضبط) . يُعاد ضبط النمط.

 لمزيد من المعلومات حول ضبط إعدادات صورة فردية، اضغط على Keywords) الكلمات الأساسية) وابحث عن Picture (صورة).

### حيوي

 إذا أعيد تبديل نمط الصورة إلىزاهية في كل مرة تقوم فيها بتشغيل التلفزيون، فسيتم تعيين موقع التلفزيون إلىمتجر. إنه إعداد مخصص للترويج في المتجر.

لتعيين التلفزيون للاستخدام المنزلي . . .

 **- 1**اضغط على وحدد Setup) إعداد) واضغط على OK)موافق).  **- 2** حددإعدادات التلفزيون > إعدادات عامة > الموقع واضغط علىOK.

- **3** حددشاشة رئيسية واضغط على OK.
- 4اضغط على **⊂**•، بشكل متكرر، إذا لزم الأمر، لإغلاق القائمة.

### إعدادات الصورة

اللون

بواسطةاللون، يمكنك ضبط تشبع اللون في الصورة.

لضبط اللون . . .

- **1**اضغط على وحدد Setup) إعداد) واضغط على OK)موافق).
	- **2** حددإعدادات التلفزيون > صورة > اللون.
	- 3اضغط على ◀ (لليمين) واضغط القيمة باستخدام ▲ (لأعلى)
		- أو ▼ (لأسفل).
	- 4اضغط على **⊂**•، بشكل متكرر، إذا لزم الأمر، لإغلاق القائمة.

التباين

 بواسطةالتباين ، يمكنك ضبط مستوى تباين الصورة. إذا كنت تشاهد صورًا ثلاثية الأبعاد، فسيتبدّل هذا الإعداد إلىتباين ثلاثي الأبعاد.

لضبط التباين . . .

- **1**اضغط على وحدد Setup) إعداد) واضغط على OK)موافق).
	- **2** حددإعدادات التلفزيون > صورة > تباين.
	- 3اضغط على ◀ (لليمين) واضغط القيمة باستخدام ▲ (لأعلى) أو ▼ (لأسفل).
	- 4اضغط على ܒ ، بشكل متكرر، إذا لزم الأمر، لإغلاق القائمة.

الوضوح

 بواسطةالوضوح، يمكنك ضبط مستوى الوضوح في التفاصيل الدقيقة في الصورة.
لضبط حدة الوضوح . . .

 **- 1**اضغط على وحدد Setup) إعداد) واضغط على OK)موافق).  **- 2**حدد إعدادات التلفزيون > صورة > الوضوح. - 3اضغط على ◀ (لليمين) واضغط القيمة باستخدام ▲ (لأعلى) أو ▼ (لأسفل).

- 4اضغط على **⊂**•، بشكل متكرر، إذا لزم الأمر، لإغلاق القائمة.

إعدادات الصورة المتقدمة

إعدادات اللون

تحسين اللون

 بواسطةتحسين اللون، يمكنك تحسين شدة إضاءة الألوان والتفاصيل في الألوان الساطعة.

لضبط المستوى . . .

 **- 1**اضغط على وحدد Setup) إعداد) واضغط على OK)موافق).  **- 2** حددإعدادات التلفاز > صورة > متقدم > لون > تحسين اللون.

 **- 3**اضغط على ) لليمين) وحدد (الأقصى الحد) Maximumأو (متوسط) Mediumأو (الأدنى الحد) Minimumأو (إيقاف) Off. - 4اضغط على **⊂**•، بشكل متكرر، إذا لزم الأمر، لإغلاق القائمة.

حرارة اللون

 بواسطةحرارة اللون ، يمكنك تعيين الصورة إلى درجة حرارة ألوان معينة مسبقًا أو يمكنك تحديدمخصص لتعيين إعداد درجة حرارة بنفسك بواسطةدرجة حرارة لون مخصص. لقد تم وضع الإعدادين "حرارة اللون" و"درجة حرارة لون مخصص" للمستخدمين المتمرسين.

لتحديد إعداد مسبق . . .

 **- 1**اضغط على وحدد Setup) إعداد) واضغط على OK)موافق).  **- 2** حددإعدادات التلفاز > صورة > متقدم > لون > درجة حرارة الألوان.

 **- 3**اضغط على ) لليمين) وحدد (عادي) Normal أو Warm (حار) أو (بارد) Cool. حدد (مخصص) Custom إذا كنت تريد تعيين درجة حرارة الألوان بنفسك. - 4اضغط على ܒ◄، بشكل متكرر، إذا لزم الأمر، لإغلاق القائمة.

درجة حرارة الألوان المخصصة

 بواسطةدرجة حرارة لون مخصص ، يمكنك تعيين درجة حرارة ألوان بنفسك. لتعيين درجة حرارة ألوانمخصصة ، حدد أولاًمخصصفي إعداد "حرارة اللون" لجعل القائمة "درجة حرارة لون مخصص" متوفرة. لقد تم وضع الإعداد "درجة حرارة لون مخصص" للمستخدمين المتمرسين.

لتعيين درجة حرارة ألوان مخصصة . . .

 **- 1**اضغط على وحدد Setup) إعداد) واضغط على OK)موافق).

 **- 2** حددإعدادات التلفاز > صورة > متقدم > لون > درجة

حرارة الألوان المخصصة.

 **- 3**اضغط على ) لليمين).

 **- 4**حدد إعدادًا باستخدام مفاتيح الأسهم. (WP هو نقطة بيضاء وBL هو مستوى اللون الأسود.)

 **- 5**اضغط على OK لتأكيد إعداد. يمكنك أيضًا تحديد أحد الإعدادات

<span id="page-72-0"></span>المعينة مسبقًا في هذه القائمة. - 6اضغط على **⊂**\*، بشكل متكرر، إذا لزم الأمر، لإغلاق القائمة.

إعدادات التباين

أوضاع التباين

 بواسطةأوضاع التباين، يمكنك تعيين المستوى الذي يمكن عنده تخفيف استهلاك الطاقة من خلال تخفيت شدة إضاءة الشاشة. اختر ما بين أفضل استهلاك للطاقة أو الصورة التي تتميز بأفضل شدة إضاءة.

لضبط المستوى . . .

 **- 1**اضغط على وحدد Setup) إعداد) واضغط على OK)موافق).

 **- 2** حددإعدادات التلفزيون > صورة > متقدم > تباين >أوضاع التباين.

- 3اضغط على ● (لليمين) وحد(صورة أفضل) Best picture أو

(طاقة أفضل) Best power أو (قياسي) Standard أو (إيقاف) Off.

- 4اضغط على **⊂**•، بشكل متكرر، إذا لزم الأمر، لإغلاق القائمة.

التباين الحركي

بواسطة التباين الحركي، يمكنك تعيين المستوى الذي يقوم عنده التلفزيون تلقائيًا بتحسين التفاصيل في المناطق الداكنة والمتوسطة والفاتحة في الصورة.

لضبط المستوى . . .

 **- 1**اضغط على وحدد Setup) إعداد) واضغط على OK)موافق).  **- 2**حدد إعدادات التلفزيون > صورة > متقدم >تباين > تباين ديناميكي.

 **- 3**اضغط على ) لليمين) وحدد (الأقصى الحد) Maximumأو (متوسط) Mediumأو (الأدنى الحد) Minimumأو (إيقاف) Off. - 4اضغط على **⊂**\*، بشكل متكرر، إذا لزم الأمر، لإغلاق القائمة.

#### السطوع

 بواسطةالسطوع ، يمكنك تعيين مستوى السطوع في إشارة الصورة. إن السطوع إعداد مخصص للمستخدمين المتمرسين. إننا ننصح المستخدمين غير المتمرسين بتعديل السطوع بواسطة إعدادالتباين.

لضبط المستوى . . .

 **- 1**اضغط على وحدد Setup) إعداد) واضغط على OK)موافق).  **- 2** حددإعدادات التلفزيون > صورة > متقدم <تباين > سطوع. - 3اضغط على ◀ (لليمين) واضغط القيمة باستخدام ▲ (لأعلى)

أو ▼ (لأسفل).

- 4اضغط على **⊂**•، بشكل متكرر، إذا لزم الأمر، لإغلاق القائمة.

#### تباين الفيديو

 بواسطةتباين الفيديو ، يمكنك تقليل نطاق تباين الفيديو. إذا كنت تشاهد صورًا ثلاثية الأبعاد، فسيتم تبديل هذا الإعداد إلىتباين فيديو D3 . لقد تم وضع الإعدادين "تباين الفيديو" و "تباين فيديو D3" للمستخدمين المتمرسين.

لضبط المستوى . . .

- **1**اضغط على وحدد Setup) إعداد) واضغط على OK)موافق).
	- **2** حددإعدادات التلفزيون > صورة > متقدم > تباين >

تباين الفيديو. - 3اضغط على ◀ (لليمين) واضغط القيمة باستخدام ▲ (لأعلى) أو ▼ (لأسفل). - 4اضغط على **⊂**•، بشكل متكرر، إذا لزم الأمر، لإغلاق القائمة.

مستشعر الضوء

 يقوممستشعر الضوءبتعديل إعدادات الصورة وتأثير Ambilight بشكل تلقائي وفق ظروف الإنارة في الغرفة. ويمكنك تشغيل مستشعر الضوء أو إيقاف تشغيله.

للتشغيل أو إيقاف التشغيل . . .

 **- 1**اضغط على وحدد Setup) إعداد) واضغط على OK)موافق).  **- 2** حددإعدادات التلفزيون > صورة > متقدم > تباين > مستشعر الضوء.

 **- 3**اضغط على ) لليمين) وحدد (تشغيل) On أو (إيقاف) Off.

- 4اضغط على **⊂**•، بشكل متكرر، إذا لزم الأمر، لإغلاق القائمة.

• فقط لأجهزة التلفزيون المزودة بوظيفة مستشعر الضوء.

غاما

بواسطة جاما، يمكنك تعيين إعداد غير خطي لإضاءة الصورة وتباينها. وقد تم وضع إعداد جاما للمستخدمين المتمرسين.

لضبط المستوى . . .

 **- 1**اضغط على وحدد Setup) إعداد) واضغط على OK)موافق).  **- 2**حدد إعدادات التلفزيون > صورة > متقدم <تباين > جاما.

- 3اضغط على ◀ (لليمين) واضغط القيمة باستخدام ▲ (لأعلى) أو ▼ (لأسفل).

- 4اضغط على **⊂**•، بشكل متكرر، إذا لزم الأمر، لإغلاق القائمة.

إعدادات الوضوح

الدقة المتميزة

 بواسطةالدقة الفائقة، ستشغّل حدة وضوح فائقة عند حواف الخطوط والحدود الخارجية للصورة.

للتشغيل أو إيقاف التشغيل . . .

 **- 1**اضغط على وحدد Setup) إعداد) واضغط على OK)موافق).  **- 2** حددإعدادات التلفزيون > صورة > متقدم > الوضوح > دقة فائقة.

 **- 3**اضغط على ) لليمين) وحدد (تشغيل) On أو (إيقاف) Off.

- 4اضغط على **⊂**•، بشكل متكرر، إذا لزم الأمر، لإغلاق القائمة.

تقليل الضجيج

 باستخدامتقليل التشويش، يمكنك تصفية مستوى التشويش في الصورة وتخفيفه.

لضبط تخفيف الضجيج . . .

 **- 1**اضغط على وحدد Setup) إعداد) واضغط على OK)موافق).  **- 2** حددإعدادات التلفزيون > صورة > متقدم > الوضوح > تقليل التشويش.

 **- 3**اضغط على ) لليمين) وحدد (الأقصى الحد) Maximumأو

(متوسط) Mediumأو (الأدنى الحد) Minimumأو (إيقاف) Off.

- 4اضغط على **⊂•**، بشكل متكرر، إذا لزم الأمر، لإغلاق القائمة.

تقليل التشوه في MPEG

<span id="page-73-0"></span> بواسطةتقليل التشوه في MPEG، يمكنك جعل المراحل الانتقالية الرقمية في الصورة تمر بطريقة سلسة. وتظهر تشوهات صور MPEG بشكل أساسي على شكل كتل صغيرة أو حواف محززة في الصور.

لتخفيف حالات تراجع جودة صور MPEG . . .

 **- 1**اضغط على وحدد Setup) إعداد) واضغط على OK)موافق).  **- 2** حددإعدادات التلفزيون > صورة > متقدم > الوضوح > تقليل التشوه في MPEG.  **- 3**اضغط على ) لليمين) وحدد (الأقصى الحد) Maximumأو (متوسط) Mediumأو (الأدنى الحد) Minimumأو (إيقاف) Off. - 4اضغط على **⊂**\*، بشكل متكرر، إذا لزم الأمر، لإغلاق القائمة.

إعدادات الحركة

الحركة الطبيعية فائقة الوضوح

 بواسطةالحركة الطبيعية فائقة الوضوح، يمكنك تخفيف اهتزاز الحركة، الذي يظهر في الأفلام على التلفزيون. بفضل ميزة الحركة المثالية الطبيعية ستكون أي حركة سلسة ورشيقة.

لضبط اهتزاز الحركة . . .

 **- 1**اضغط على وحدد Setup) إعداد) واضغط على OK)موافق).  **- 2** حددإعدادات التلفزيون > صورة > متقدم >حركة >الحركة الطبيعية فائقة الوضوح.

 **- 3**اضغط على ) لليمين) وحدد (الأقصى الحد) Maximumأو (متوسط) Mediumأو (الأدنى الحد) Minimumأو (إيقاف) Off. - 4اضغط على **⊂**•، بشكل متكرر، إذا لزم الأمر، لإغلاق القائمة.

شاشة LCD واضحة

بواسطة ميزة LCD Clear، ستقوم بتشغيل حدة حركة فائقة ومستوى لون أسود أفضل وتباين عالٍ بدون وميض وصورة هادئة وزاوية عرض أكبر.

للتشغيل أو إيقاف التشغيل . . .

- **1**اضغط على وحدد Setup) إعداد) واضغط على OK)موافق).
	- **2**حدد إعدادات التلفزيون > صورة > متقدم >حركة > شاشة LCD واضحة.
	- **3**اضغط على ) لليمين) وحدد (تشغيل) On أو (إيقاف) Off.
	- 4اضغط على **⊂**•، بشكل متكرر، إذا لزم الأمر، لإغلاق القائمة.

#### لعبة أو كمبيوتر

 يمكنك تبديل التلفزيون إلى إعداد الصورة المثالية لاستخدام الألعاب أو لاستخدام التلفزيون كشاشة كمبيوتر. ثمة إعداد مختلف لكل مناللعبة أوالكمبيوتر. إذا تم تعيين نوع صحيح للجهاز في قائمة المصدر - وحدة الألعاب أو الكمبيوتر - فسيبدّل التلفزيون تلقائيًا إلى الإعداد المثالي عندما تقوم بالتبديل إلى الجهاز. إذا قمت بتبديل الإعداد يدويًا، فتذكّر ضرورة إيقاف تشغيله عند التبديل إلى مشاهدة التلفزيون أو إلى جهاز موصول آخر.

لتبديل الإعداد يدويًا . . .

 **- 1**اضغط على وحدد Setup) إعداد) واضغط على OK)موافق).  **- 2** حددإعدادات التلفزيون > صورة > متقدم > نمط النشاط.

 **- 3** حدداللعبة أو الكمبيوتر أو التليفزيون . يعيد الإعدادالتليفزيونإلى إعدادات الصورة لمشاهدة التلفزيون.

- 4اضغط على **⊂**\*، بشكل متكرر، إذا لزم الأمر، لإغلاق القائمة.

#### الموقع

 إذا كان التلفزيون موجودًا في متجر، فيمكنك ضبطه بحيث يعرض شعار ترويج في المتجر. ويتم تعييننمط الصورة إلىحيوي بشكل تلقائي. يتوقف تشغيلمؤقّت إيقاف التشغيل.

لتعيين التلفزيون إلى موقع المتجر . . .

 **- 1**اضغط على وحدد Setup) إعداد) واضغط على OK)موافق).  **- 2** حددإعدادات التلفزيون > إعدادات عامة > الموقع واضغط علىOK.

 **- 3** حددمتجر واضغط على OK.

- 4اضغط على **⊂**•، بشكل متكرر، إذا لزم الأمر، لإغلاق القائمة.

#### 22.3

## الصوت

#### نمط الصوت

 لكي تتمكّن من ضبط الصوت بسهولة، يمكنك تحديد إعداد تم تعيينه مسبقًا بواسطةنمط الصوت.

 **- 1** أثناء مشاهدة قناة تلفزيونية، اضغط على OPTIONS (خيارات) لفتح قائمة(خيارات) Options.

 **- 2** حدد الصورة والصوت في شريط القوائم وحددنمط الصوت.

 **- 3** حدد نمط صوت واضغط علىOK.

أنماط الصوت المختلفة هي . . .

• شخصي - خياراتك الشخصية التي حددتها في "تخصيص الصورة والصوت"

• أصلي - إعدادات المصنع القياسية

• أخبار - مثالي للكلام

• سينما - مثالي لمشاهدة الأفلام

• لعبة - مثالي للألعاب

• موسيقى - مثالي للاستماع إلى الموسيقى.

ضبط نمط صوت

يمكنك ضبط نمط صوت . . .

 **- 1** حدد النمط واضغط علىOK.  **- 2**اضغط على وحدد Setup) إعداد) واضغط على OK)موافق).  **- 3** حددإعدادات التلفزيون، وانتقل إلى الإعداد الفردي لضبطه. اضغط علىܒ لإغلاق القائمة لتخزين الإعداد.

للعودة إلى قيم نمط الصوت الأصلية . . .

1- اضغط على ● وحدد (إعداد) Setup واضغط على (موافق) OK. 2 - حددإعدادات التلفزيون > صوت > نمط الصوتوحدد النمط الذي تريد إعادة ضبطه.

3 - اضغط على Reset) إعادة ضبط). فيُعاد ضبط النمط.

 اضغط على Keywords) الكلمات الأساسية) وابحث عن (الصوت) Soundلضبط إعدادات الصوت الفردية.

#### إعدادات الصوت

#### الجهير

<span id="page-74-0"></span>بواسطةالجهير، يمكنك تعديل مستوى النغمات المنخفضة في الصوت.

لضبط المستوى . . .

- **1**اضغط على وحدد Setup) إعداد) واضغط على OK)موافق).
	- **2** حددإعدادات التلفزيون > صوت > جهير.
	- 3اضغط على ◀ (لليمين) واضغط القيمة باستخدام ▲ (لأعلى) أو ▼ (لأسفل).
	- 4اضغط على ܒ ، بشكل متكرر، إذا لزم الأمر، لإغلاق القائمة.

الطنين الثلاثي

 بواسطةعالي الطبقة، يمكنك تعديل مستوى النغمات المرتفعة في الصوت.

لضبط المستوى . . .

 **- 1**اضغط على وحدد Setup) إعداد) واضغط على OK)موافق).

- **2**حدد إعدادات التلفزيون > صوت > عالي الطبقة.
- 3اضغط على ◀ (لليمين) واضغط القيمة باستخدام ▲ (لأعلى)
	- أو ▼ (لأسفل).
- 4اضغط على **⊂**•، بشكل متكرر، إذا لزم الأمر، لإغلاق القائمة.

#### وضع الصوت المحيط

 باستخداموضع الصوت المحيط ، يمكنك تعيين تأثير الصوت لمكبرات صوت التلفزيون. إذا حددتصوت محيطي مذهل للعرض ثنائي الأبعاد، فسينتقل التلفزيون تلقائيًا إلىصوت محيطي مذهل ثلاثي الأبعاد عندما تبدأ بمشاهدة العرض ثلاثي الأبعاد. لكي لا ينتقل التلفزيون بشكل تلقائي إلى هذا الوضع، حددإيقاف في صوت محيطي تلقائي ثلاثي الأبعاد.

لتعيين وضع الصوت المحيطي . . .

 **- 1**اضغط على وحدد Setup) إعداد) واضغط على OK)موافق).  **- 2**حدد إعدادات التلفزيون > صوت > الوضع المجسم.

 **- 3**اضغط على ) لليمين) وحدد(ستيريو) Stereo أو Incredible

(مذهل محيطي صوت) surround أو Incredible surround 3D

(صوت محيطي مذهل ثلاثي الأبعاد).

- 4اضغط على **⊂**•، بشكل متكرر، إذا لزم الأمر، لإغلاق القائمة.

صوت محيطي تلقائي ثلاثي الأبعاد

 بواسطةصوت محيطي تلقائي ثلاثي الأبعاد، يمكنك منع التلفزيون من التبديل تلقائيًا إلى الصوت المحيطي المذهل ثلاثي الأبعاد عندما يتم تبديل التلفزيون إلى العرض ثلاثي الأبعاد.

للتشغيل أو إيقاف التشغيل . . .

 **- 1**اضغط على وحدد Setup) إعداد) واضغط على OK)موافق).  **- 2** حددإعدادات التلفزيون > صوت > صوت محيطي تلقائي ثلاثي الأبعاد.

 **- 3**اضغط على ) لليمين) وحدد (تشغيل) On أو (إيقاف) Off.

- 4اضغط على**ً ܒ**•، بشكل متكرر، إذا لزم الأمر، لإغلاق القائمة.

مستوى صوت سماعات الرأس

 بواسطةصوت السماعات، يمكنك تعيين مستوى صوت سماعات رأس موصولة بشكل منفصل.

لضبط مستوى الصوت . . .

- 1 اضغط على OPTIONS <del>车</del> خيارات) وحدد Picture and (والصورة الصوت) soundفي شريط القوائم. - 2 اضغط على▼ (للأسفل) وحدد صوت) Headphones volume

سماعات) واضغط على (موافق) OK.

 **- 3** اضغط على) للأعلى) أو) للأسفل) لضبط مستوى الصوت.

- 4اضغط على **⊂**\*، بشكل متكرر، إذا لزم الأمر، لإغلاق القائمة.

إعدادات الصوت المتقدمة

استواء تلقائي للصوت

 بواسطةاستواء تلقائي للصوت، يمكنك تعيين التلفزيون بحيث يضبط تلقائيًا الاختلافات المفاجئة في مستوى الصوت. تحدث هذه الاختلافات عادةً في بداية الإعلانات أو عند تبديل القنوات.

للتشغيل أو إيقاف التشغيل . . .

 **- 1**اضغط على وحدد Setup) إعداد) واضغط على OK)موافق).  **- 2** حددإعدادات التلفزيون > صوت > متقدم > استواء تلقائي للصوت

> .  **- 3**اضغط على ) لليمين) وحدد (تشغيل) On أو (إيقاف) Off.

- 4اضغط على **⊂**\*، بشكل متكرر، إذا لزم الأمر، لإغلاق القائمة.

سماعات التلفاز

 يمكنك إرسال صوت التلفزيون إلى جهاز صوتي موصول - نظام مسرح منزلي أو نظام الصوت. بواسطةسماعات التلفاز، يمكنك تحديد الجهاز الذي تريد سماع صوت التلفزيون منه وكيفية التحكم فيه.

 • إذا حددتإيقاف، فسيتوقف تشغيل مكبرات صوت التلفزيون بشكل دائم.

 • إذا حددتتشغيل ، فستكون مكبرات صوت التلفزيون في وضع التشغيل الدائم.

عند استخدام جهاز صوتي موصول بواسطة HDMI CEC، يمكنك استخدام أحد إعدادات EasyLink.

 • إذا حددتEasyLink، فسيُرسل التلفزيون صوت التلفزيون إلى الجهاز الصوتي. وسيوقف التلفزيون تشغيل مكبرات صوت التلفزيون أثناء تشغيل الجهاز للصوت.

 • إذا حددتبدء EasyLink تلقائيًا، فسيقوم التلفزيون بتشغيل الجهاز الصوتي ويُرسل صوت التلفزيون إلى الجهاز ويوقف تشغيل مكبرات صوت التلفزيون.

 مع تحديدEasyLink أو تشغيل EasyLink ، ستبقى قادرًا على التبديل إلى سماعات التلفاز أو مكبرات صوت الجهاز في قائمة "الصورة والصوت".

لتعيين مكبرات صوت التلفزيون . . .

 **- 1** اضغط على وحدد(إعداد) Setup واضغط على (موافق) OK.

 **- 2** حددإعدادات التلفزيون > صوت > متقدم > سماعات تلفاز .

 **- 3** اضغط على السهم) لليمين) وحدد(إيقاف) Off أو TV

(تلفاز سماعات) speakers أو EasyLink أو autostart EasyLink (تشغيل EasyLink(.

<span id="page-75-0"></span>- 4 اضغط على**ܒ** ، بشكل متكرر، إذا لزم الأمر، لإغلاق القائمة.

لتبديل مكبرات الصوت بشكل مباشر . . .

 **- 1** أثناء مشاهدة التلفزيون، اضغط على OPTIONS (خيارات) وحدد(والصوت الصورة) Picture and sound.  **- 2** حددمكبرات الصوت ، وحددالتلفزيون أو مكبر الصوت (جهاز صوتي).

 **- 3** اضغط على، بشكل متكرر، إذا لزم الأمر، لإغلاق القائمة.

صوت واضح

بواسطة ميزةClear sound، يمكنك تحسين الصوت للكلام. إنها ميزة مثالية للبرامج الجديدة. ويمكنك تشغيل تحسين الكلام أو إيقاف تشغيله.

للتشغيل أو إيقاف التشغيل . . .

 **- 1**اضغط على وحدد Setup) إعداد) واضغط على OK)موافق).

 **- 2** حددإعدادات التلفزيون > صوت > متقدم > sound Clear.

 **- 3**اضغط على ) لليمين) وحدد (تشغيل) On أو (إيقاف) Off.

- 4اضغط على **⊂**•، بشكل متكرر، إذا لزم الأمر، لإغلاق القائمة.

#### **HDMI ARC**

إذا لم تكن بحاجة إلى قناة إرجاع الصوت (ARC (على أي من توصيلات HDMI، فيمكنك إيقاف تشغيل إشارة ARC.

 لمزيد من المعلومات، اضغط على Keywords) الكلمات الأساسية) وابحث عن ARC HDMI.

تنسيق خرج الصوت

 يتيح لكتنسيق إخراج الصوتضبط إشارة إخراج الصوت للتلفزيون بحيث تتلاءم مع إمكانيات المعالجة المتوفرة في نظام المسرح المنزلي.

 لمزيد من المعلومات، اضغط على Keywords) الكلمات الأساسية) وابحث عن(الصوت إخراج تنسيق) Audio Out format.

ضبط مستوى خرج الصوت

 تتيح لكتسوية خرج الصوتتسوية مستوى الصوت في نظام المسرح المنزلي مع مستوى صوت التلفزيون عند التبديل من أحدهما إلى الآخر.

 لمزيد من المعلومات، اضغط على Keywords) الكلمات الأساسية) وابحث عنالصوت خرج تسوية) Audio Out leveling.(

تأخير خرج الصوت

 إذا قمت بتعيين تأخير في مزامنة الصوت على نظام المسرح المنزلي، لمزامنة الصوت مع الصورة، فيجب إيقاف تشغيل الإعدادتأخير إخراج الصوتعلى التلفزيون.

 لمزيد من المعلومات، اضغط على Keywords) الكلمات الأساسية) وابحث عنالصوت إخراج تأخير) Audio Out delay.(

توازن خرج الصوت

 إذا لم تتمكّن من تعيين تأخير على نظام المسرح المنزلي، فيمكنك تعيين تأخير على التلفزيون بواسطة الإعدادقيمة فرق إخراج الصوت.

 لمزيد من المعلومات، اضغط على Keywords) الكلمات الأساسية) وابحث عن إخراج فرق قيمة) Audio Out offset الصوت).

#### مكان التلفزيون

 كجزء من التثبيت الأولي، يتم تعيين هذا الإعداد إلىعلى حامل للتلفاز أوتثبيت على الحائط. إذا قمت بتغيير مكان التلفزيون منذ ذلك الوقت، فعليك ضبط هذا الإعداد وفقًا لذلك للحصول على أفضل إنتاج للصوت.

-1 اضغط على وحدد (إعداد) Setup واضغط على (موافق) OK. 2 - حددإعدادات التلفزيون > إعدادات عامة > مكان التلفزيون واضغط علىOK.

3 - حدد على حامل للتلفاز أو تثبيت على الحائط واضغط على OK.

4 - اضغط على ܒܪ، بشكل متكرر إذا لزم الأمر، لإغلاق القائمة.

#### 22.4 Ambilight

#### Ambilight

• فقط لأجهزة التلفزيون المزودة بتقنية Ambilight.

#### نمط Ambilight

ثمة وضعان لـ Ambilight: الضبط المسبق أو ثابت. في إعداد الضبط المسبق، يتبع التلفزيون ألوان الصورة على الشاشة. أما في الوضعالثابت، فيكون لون Ambilight ثابتًا بشكل مستمر.

ويمكنك إنشاء لون Ambilight ثابت بنفسك.

حدد أولاً نمط Ambilight المفضّل لديك.

لتحديد نمط Ambilight . . .

 **- 1**اضغط على وحدد Setup) إعداد) واضغط على OK)موافق).

- **2** حددإعدادات التلفزيون > Ambilight < نمط Ambilight.
	- **3** حدد أحد أنماط الضبط المسبق أوإيقاف.
- 4اضغط على **ܒ ،** بشكل متكرر، إذا لزم الأمر، لإغلاق القائمة.

لتحديد لون ثابت . . .

 **- 1**اضغط على وحدد Setup) إعداد) واضغط على OK)موافق).  **- 2**حدد إعدادات التلفزيون > Ambilight < نمط

- Ambilight > ثابت واضغط على OK.
- **3**حدد اللون من لوحة الألوان، واضغط على OK للتأكيد.
- 4اضغط على **⊂**\*، بشكل متكرر، إذا لزم الأمر، لإغلاق القائمة.

# إعدادات Ambilight

#### سطوع Ambilight

 بواسطةسطوع Ambilight، يمكنك تعيين مستوى سطوع .Ambilight

لضبط المستوى . . .

 **- 1**اضغط على وحدد Setup) إعداد) واضغط على OK)موافق).

- **2** حددإعدادات التلفزيون < Ambilight > السطوع.
- 3 اضغط على(موافق) OK واضغط القيمة باستخدام **▲** (لأعلى)

<span id="page-76-0"></span>أو ▼ (لأسفل). - 4اضغط على **⊂**•، بشكل متكرر، إذا لزم الأمر، لإغلاق القائمة.

#### تشبع Ambilight

بواسطة تشبع Ambilight، يمكنك تعيين مستوى تشبع Ambilight.

لضبط المستوى . . .

 **- 1**اضغط على وحدد Setup) إعداد) واضغط على OK)موافق).  **- 2**حدد إعدادات التلفزيون > Ambilight < تشبع. - 3 اضغط على(موافق) OK واضغط القيمة باستخدام **▲** (لأعلى) أو ▼ (لأسفل).

- 4اضغط على ܒ ، بشكل متكرر، إذا لزم الأمر، لإغلاق القائمة.

#### السرعة الديناميكية

 بواسطةديناميكي، يمكنك ضبط السرعة التي يستجيب بها Ambilight للصور على الشاشة. اضبط السرعة بين الاسترخاء أو ديناميكي. يجب تعيين وضع Ambilight إلى ديناميكي قبل أن تتمكّن من تعديل السرعة الديناميكية.

لضبط السرعة . . .

 **- 1**اضغط على وحدد Setup) إعداد) واضغط على OK)موافق).  **- 2** حددإعدادات التلفزيون > Ambilight < ديناميكي. - 3اضغط على ◀ (لليمين) واضغط القيمة باستخدام ▲ (لأعلى)

أو ▼ (لأسفل).

- 4اضغط على **⊂**\*، بشكل متكرر، إذا لزم الأمر، لإغلاق القائمة.

#### Ambilight+hue

#### ما تحتاج إليه

 باستخدام تقنيةhue+Ambilight ، يمكنك إعداد مصابيحhue Philips بحيث تتبع ألوانAmbilight الخاصة بالتلفزيون. ستوسّع مصابيح أي لديك تتوفر لم إذا .الغرفة عبر Ambilight تأثير hue Philips مصابيح Philips hue بعد، فيمكنك شراء مجموعة أدوات Philips Kit Starter hue)تتضمّن ركيزة Hue و3 بُصيلات Hue (وتثبيت البُصيلات والركيزة. يمكنك شراء بُصيلات Hue من Philips بشكل منفصل.

لإعداد Ambilight+hue على التلفزيون، تحتاج إلى...

- ركيزة Philips hue
- بعض بصيلات Philips hue
- هذا التلفزيون المتصل بشبكتك

يمكنك تنفيذ إعداد Ambilight+hue الكامل على التلفزيون ولن تحتاج إلى تطبيق Ambilight+hue.

 إذا قمت بتثبيتتطبيق Ambilight+hueالمجاني على هاتفك الذكي أو جهازك اللوحي في وقت لاحق، فيمكنك استخدام هذا التطبيق لضبط بعض إعدادات Ambilight+hue.

#### تكوين

#### خطوات التكوين

 لتكوين بصيلاتhue Philips كبصيلاتhue+Ambilight، اتبع الخطوات على الصفحات التالية...

 **- 1**الشبكة

 **- 2**ركيزة Hue

 **- 3**بصيلات Hue

 **- 4**تكوين البصيلة

#### الشبكة

 في هذه الخطوة الأولى، ستقوم بتحضير التلفزيون للبحث عنركيزة .Philips hue

يجب أن يستخدم كل من التلفزيون وركيزة Philips hue الشبكة نفسها.

قم بتوصيل ركيزة Philips hue بالموجه — موجه الشبكة التي يستخدمها التلفزيون.

قم بتشغيل بصيلات hue Philips.

لبدء التكوين...

 **- 1** اضغط على) Ambilight (وبدّل Ambilight إلى وضع On (التشغيل).

 **- 2** اضغط على وحدد(إعداد) Setup واضغط على (موافق) OK. - 3 حددإعدادات التلفزيون > Ambilight+hue < Ambilight واضغط علىOK.

- 4 حددAmbilight+hue في خطوة أخرى, وحدد تشغيل واضغط علىOK.

 **- 5** حددتكوين Ambilight+hue واضغط على OK.

إذا كان التلفزيون متصلاً بالشبكة المنزلية، فسيبدأ عملية البحث عن ركيزة Philips hue على الفور.

 أما إذا لم يكن التلفزيون متصلاً بالشبكة المنزلية، فسيبدأ عملية إعداد الشبكة أولا.ً يجب أن تتصل بشبكتك المنزلية.

مع اتصال التلفزيون بالشبكة، انتقل إلى الصفحةركيزة Hue.

 لمزيد من المعلومات حول توصيل التلفزيون بالشبكة المنزلية، اضغط على Keywords) الكلمات الأساسية) وابحث عن ,Network (لاسلكية ،شبكة) wireless.

ركيزة Hue

 في الخطوة التالية، ستقوم بربط التلفزيونبركيزة Philips hue. يمكن ربط التلفزيون بركيزة hue واحدة.

لربط ركيزة Hue…

 **- 1** عندما يكون التلفزيون متصلاً بإنترنت، سوف يُظهر ركائز hue المتوفرة فقط. إذا لم يتمكّن التلفزيون بعد من العثور على ركيزة تحديد فيمكنك ،hueمسح مرة أخرى والضغط على OK. إذا عثر التلفزيون على ركيزة hue الوحيدة المتوفرة لديك، فحددالتالي واضغط على OK. إذا توفر لديك أكثر من ركيزة hue واحدة، فاضغط على السهم) للأعلى) أو) للأسفل) لتحديد ركيزة hue التي تريد استخدامها، ثم حدد(التالي) Next واضغط على (موافق) OK.  **- 2** بعد الضغط علىOK ، انتقل إلىركيزة Philips hueواضغط على زر الارتباط في وسط الجهاز. سيؤدي ذلك إلى ربط ركيزة hue. بالتلفزيون. يجب إجراء ذلك في غضون 30 ثانية. سيؤكد التلفزيون

> وجود ركيزة hue مرتبطة بالتلفزيون.  **- 3** على هذا التأكيد، حددOK واضغط على OK .

 مع ربط ركيزة Philips hue بالتلفزيون، انتقل إلى صفحةبصيلات Hue.

بصيلات Hue

 في الخطوة التالية، ستحددبصيلات Philips hueالتي يجب أن تتبع .Ambilight

> يمكنك تحديد 9 بصيلات Philips hue كحدٍ أقصى لـ Ambilight+hue.

> > لتحديد البصيلات لـ Ambilight+hue…

 **- 1** في قائمةتكوين Ambilight+hue ، حددبصيلات Hue واضغط علىOK.

 **- 2** ضع علامة على البصيلات التي يجب أن تتبع Ambilight. لوضع علامة على بصيلة، حدد اسمها واضغط علىOK.

 **- 3** عند إتمام عملك، حدد الزرOK واضغط على OK.

 بعد وضع علامات على البصيلات لـ Ambilight+hue، انتقل إلى الصفحةتكوين البصيلة.

#### تكوين البصيلة

 في الصفحة التالية، ستقوم بتكوين كل واحدة منبصيلاتPhilips hue.

لتكوين كل واحدة من بصيلات hue…

 **- 1** حدد اسم البصيلة في قائمةتكوين Ambilight+hue واضغط علىOK. تكون البصيلة التي حددتها وامضة.

 **- 2** أولا،ً حدد المكان الذي وضعت فيه البصيلة بالنسبة إلى التلفزيون. سيؤدي تعيين إعداد(الزاوية) Angle الصحيح إلى إرسال لون السهم على اضغط .البصيلة إلى الصحيح Ambilight ) للأعلى)

أو¶ (للأسفل) لضبط الموضع.

 **- 3** اضغط على) لليمين) لتعيين المسافة.  **- 4** ثانيًا، حدد(المسافة) Distance بين البصيلة والتلفزيون. بقدر ما تبتعد البصيلة عن التلفزيون، يكون لون Ambilight ضعيفًا. اضغط على ِ▲ (للأعلى) أو♥ (للأسفل) لضبط المسافة.

 **- 5** اضغط على) لليمين) لتعيين السطوع.

 **- 6** أخيرًا، حدد(سطوع) Brightness البصيلة. اضغط على (للأعلى) أو▼ (للأسفل) لضبط السطوع.

 **- 7** لإيقاف عملية تكوين هذه البصيلة، حددOK واضغط على OK.

 **- 8** في قائمةتكوين Ambilight+hue، يمكنك تحديد كل بصيلة وتنفيذ الإجراء نفسه.

 **- 9** عند الانتهاء من تكوين كل بصيلات Ambilight+hue، حددإنهاء واضغط علىOK.

أصبحت ميزة Ambilight+hue جاهزة الآن للاستخدام.

يمكنك دائمًا تغيير تكوين Ambilight+hue في وقت لاحق. لتغيير التكوين، اضغط على وحدد(إعداد) Setup < TV (التلفزيون إعدادات) settings < Ambilight < .Ambilight+hue

الغمر

 بواسطةالغمر، يمكنك ضبط تأثير Ambilight لبصيلات Ambilight+hue.

لضبط غمر Ambilight….

- **1** اضغط على وحدد(إعداد) Setup واضغط على (موافق) OK.
- 2 حددإعدادات التلفزيون > Ambilight+hue < Ambilight >الغمر واضغط على OK.
	- **3** اضغط على) للأعلى) أو) للأسفل) للضبط.

- 4اضغط على **⊂**•، بشكل متكرر، إذا لزم الأمر، لإغلاق القائمة.

#### المعلومات

.

 فيتكوين طريقة العرض، يمكنك الرجوع إلى تكوين البصيلات وعدد تستخدمها التي الشبكة ،الحالي Ambilight+hue المتصلة وغير ذلك.

لعرض إعداد Ambilight+hue الحالي...

- **1** اضغط على وحدد(إعداد) Setup واضغط على (موافق) OK.
	- **2** حددإعدادات التلفزيون > Ambilight < hue+Ambilight >تكوين طريقة العرض واضغط على OK.
		- **3** حدد العنصر الذي تريد عرضه واضغط علىOK.
		- **4** اضغط على بشكل متكرر، إذا لزم الأمر، لإغلاق القائمة.

#### إعدادات Ambilight المتقدمة

لون الجدار

 بواسطةلون الجدار، يمكنك تحييد تأثير جدار ملوّن على ألوان وسيقوم ،التلفزيون خلف الموجود الجدار لون حدد .Ambilight التلفزيون بتعديل ألوان Ambilight بحيث تظهر كما هو مخطط لها.

لتحديد لون الجدار . . .

 **- 1**اضغط على وحدد Setup) إعداد) واضغط على OK)موافق).  **- 2** حددإعدادات التلفزيون > Ambilight < خيارات > لون الجدار.

 **- 3** حدد عيّنة اللون التي تتطابق مع لون الجدار الموجود خلف التلفزيون واضغط علىOK.

- 4اضغط على ܒ ، بشكل متكرر، إذا لزم الأمر، لإغلاق القائمة.

إيقاف تشغيل التلفزيون

 بواسطةإيقاف تشغيل التلفزيون، يمكنك تعيين Ambilight بحيث يتوقف عن التشغيل على الفور أو يتلاشى ببطء عند إيقاف تشغيل التلفزيون. يمنحك التلاشي البطيء بعض الوقت لتشغيل الأضواء في غرفة المعيشة.

لتحديد إيقاف تشغيل التلفزيون . . .

 **- 1**اضغط على وحدد Setup) إعداد) واضغط على OK)موافق).  **- 2** حددإعدادات التلفزيون > Ambilight < متقدم > إيقاف تشغيل التلفزيون.

- **3** حددتلاشي حتى التوقف أو إيقاف التشغيل على الفور.
- 4اضغط على **⊂**•، بشكل متكرر، إذا لزم الأمر، لإغلاق القائمة.

#### حالة Lounge light

عندما يكون التلفزيون في وضع الاستعداد، يمكنك تشغيل تأثير .غرفتك في الغرفة إضاءة تأثير وإنشاء Ambilight

 لتشغيل Ambilight بينما يكون التلفزيون في وضع الاستعداد، اضغط على) Ambilight(.

> لتغيير نظام ألوان إضاءة الغرفة، اضغط على◘) (Ambilight) مرة أخرى. لإيقاف تشغيل تأثير إضاءة الغرفة، اضغط باستمرار على الله ) (Ambilight) لبضع ثوانٍ.

<span id="page-78-0"></span>يمكنك أيضًا إعداد مجموعة الألوان في قائمة إعدادات التلفزيون.

- **1**شغّل التلفزيون (خارج وضع إضاءة الغرفة).
- **2**اضغط على وحدد Setup) إعداد) واضغط على OK)موافق).
- **3** حددإعدادات التلفزيون > Ambilight < متقدم > وضع
	- إضاءة الغرفة واضغط على OK.
	- **4**حدد مجموعة الألوان المفضلة لديك. - 5اضغط على **⊂**\*، بشكل متكرر، إذا لزم الأمر، لإغلاق القائمة.

#### 22.5

# الوصول العمومي

#### التشغيل

 مع تشغيلالوصول العمومي، يتم إعداد التلفزيون للاستخدام من قِبل الأشخاص الضعيفي السمع والبصر.

#### التشغيل

 إذا لم تشغّلالوصول العمومي ، أثناء التثبيت، يمكنك مع ذلك تشغيله عندالإعداد.

لتشغيل الوصول العمومي . . .

- **1**اضغط على وحدد Setup) إعداد) واضغط على OK)موافق).
- **2** حددإعدادات التلفزيون > إعدادات عامة > الوصول العمومي
	- . واضغط علىOK.
	- **3** حددتشغيل واضغط على OK.
	- 4اضغط على ܒ ، بشكل متكرر، إذا لزم الأمر، لإغلاق القائمة.

عند تشغيل "الوصول العمومي" في الإعداد، يضاف خيار "الوصول العمومي" إلى قائمة "خيارات".

#### ضعاف السمع

التشغيل

بإمكان القنوات التلفزيونية الرقمية بث تعليقات صوتية خاصة تصف ما يحدث على الشاشة.

 لكي تتمكّن من تعيين الصوت والمؤثرات الخاصة بالأشخاص ضعيفي البصر، يجب أولاً تشغيل|لوصف الصوتي. ويجب أيضًا تشغيلالوصول العموميقبل أن تتمكّن من تشغيل

الوصف الصوتي.

#### الوصف الصوتي

بفضل الوصف الصوتي، يُضاف تعليق الراوي إلى الصوت العادي. لتشغيل التعليق، (في حال كان متوفرًا) . . .

 **- 1** مع تشغيلالعمومي الوصول) access Universal( ، اضغط على OPTIONS) الخيارات) وحدد علامة التبويب Options (خيارات)في شريط القوائم.

 **- 2** حددوصف صوتي واضغط على OK.

 **- 3** حددتشغيل واضغط على OK.

يمكنك التحقق من توفر تعليق صوتي. في القائمة(خيارات) Options ، حدد لغة الصوت وابحث عن التي تحمل العلامة ⊡.

مكبرات الصوت / سماعات الرأس

 باستخداممكبرات الصوت / سماعات الرأس، يمكنك تحديد الجهاز الذي تريد سماع التعليق الصوتي منه.

على مكبرات صوت التلفزيون فقط، أو على سماعات الرأس فقط أو كلاهما.

لتعيين مكبرات الصوت / سماعات الرأس . . .

 **- 1**اضغط على وحدد Setup) إعداد) واضغط على OK)موافق).  **- 2** حددإعدادات القناة > اللغات > وصف صوتي > مكبرات الصوت / سماعات الرأس واضغط على OK.  **- 3** حددمكبرات الصوت أو سماعات الرأس أو مكبرات الصوت + سماعات الرأس واضغط على OK. - 4اضغط على **ܒ**•، بشكل متكرر، إذا لزم الأمر، لإغلاق القائمة.

#### ضعيفو البصر

مستوى الصوت المختلط

يمكنك خلط مستوى الصوت العادي مع التعليق الصوتي.

لخلط مستوى الصوت . . .

 **- 1** اضغط على OPTIONS) خيارات) وحدد Universal (العمومي الوصول) access في شريط القوائم.

- **2** حددمستوى صوت مختلط واضغط على OK.
- **3**استخدم السهمين لأعلى ولأسفل لتعيين شريط التمرير.
	- **4** اضغط علىOKللتأكيد.

تأثير الصوت

قد تتضمّن بعض التعليقات الصوتية تأثيرات صوتية إضافية، مثل الاستيريو أو الصوت المتلاشي.

لتشغيلتأثيرات الصوت(في حال كانت متوفرة) . . .

```
 - 1اضغط على  وحدد Setup) إعداد) واضغط على OK)موافق). 
 - 2 حددإعدادات القناة > اللغات > وصف صوتي > المؤثرات 
                                   الصوتية واضغط على OK.
                     - 3 حددتشغيل أو إيقاف واضغط على OK.
   - 4اضغط على ⊂•، بشكل متكرر، إذا لزم الأمر، لإغلاق القائمة.
```
#### الكلام

بإمكان التعليق الصوتي أن يتضمّن أيضًا ترجمات للكلمات التي يتم نطقها.

لتشغيل هذه الترجمات (في حال كانت متوفرة) . . .

 **- 1**اضغط على وحدد Setup) إعداد) واضغط على OK)موافق).  **- 2** حددإعدادات القناة > اللغات > وصف صوتي > الكلام واضغط علىOK.

 **- 3** حددوصفي (الصوت) أو ترجمات واضغط على OK.

- 4اضغط على **ܒ**•، بشكل متكرر، إذا لزم الأمر، لإغلاق القائمة.

#### إشارة المفتاح الصوتية

<span id="page-79-0"></span> توفرإشارة المفتاح الصوتيةنغمة صوتية في كل مرة تضغط فيها على أحد مفاتيح جهاز التحكم عن بعد. يكون مستوى صوت الإشارة الصوتية ثابتًا.

لتشغيل صوت المفتاح . . .

1 - اضغط على OPTIONS) خيارات) ، وحدد Universal (العمومي الوصول) access واضغط على (موافق) OK. 2 - حدد صوت المفتاح وحدد تشغيل.

إذا لم يظهر الوصول العمومي في قائمة خيارات، فعليك تشغيل الوصول العمومي في إعداد. لمزيد من المعلومات، اضغط على Keywords) الكلمات الأساسية) وابحث عن (العمومي الوصول) Universal access.

# المواصفات

#### 23.1

23

# المواصفات البيئية

#### توفير الطاقة

 تجمع(البيئية الإعدادات) settings Eco إعدادات التلفزيون المساعدة للبيئة.

 أثناء مشاهدة القنوات التلفزيونية، اضغط على لفتحsettings Eco (الإعدادات البيئية).

تظهر الإعدادات النشطة مع العلامة ً . يمكنك وضع علامة على كل إعداد أو إزالة العلامة باستخدام المفتاح(موافق) OK.

اضغط على مرة أخرى لإغلاق (البيئية الإعدادات) settings Eco.

توفير الطاقة

يقوم نمط الصورة هذا بضبط الصورة إلى جانب تأثير Ambilight، ضمن إعداد مثالي يدرك أهمية الطاقة. لمزيد من المعلومات، اضغط على Keywords) الكلمات الأساسية) وابحث عن (الصورة نمط) Picture style.

إيقاف تشغيل الشاشة

إذا أردت الاستماع إلى الموسيقى فقط، فيمكنك إيقاف تشغيل شاشة التلفزيون لتوفير الطاقة.

حدد(الشاشة إيقاف) off Screen واضغط على(موافق) OK. لإعادة تشغيل الشاشة، اضغط على أي مفتاح على جهاز التحكم عن بعد.

مستشعر الضوء

لتوفير الطاقة، يقوم مستشعر الضوء المحيط المضمّن بتخفيض السطوع على شاشة التلفزيون عندما يتحوّل الضوء المحيط إلى داكن. ويضبط مستشعر الضوء المضمّن، إلى جانب Ambilight، الصورة بشكل تلقائي وفق ظروف الإنارة في الغرفة.

مؤقّت إيقاف التشغيل

إذا مرت 4 ساعات لم تضغط خلالها على أي مفتاح على جهاز التحكم عن بعد، أو إذا لم يتلقَ التلفزيون أي إشارة لمدة 10 دقائق، فسيتوقف التلفزيون عن التشغيل بشكل تلقائي لتوفير الطاقة. إذا كنت تستخدم التلفزيون كشاشة أو إذا كنت تستخدم جهاز الاستقبال الرقمي لمشاهدة التلفزيون (جهاز استقبال الإشارات - STB (ولا تستخدم جهاز التحكم عن بعد الخاص بالتلفزيون، فعليك إيقاف تشغيل ميزة إيقاف التشغيل التلقائي.

بالإضافة إلى الإعدادات البيئية هذه، تتوفر في التلفزيون أيضًا تقنيات صديقة للبيئة في ما يتعلق باستهلاك الطاقة.

إيقاف تشغيل الأجهزة غير النشطة

أوقف تشغيل الأجهزة المتوافقة مع EasyLink HDMI-CEC) التحكم في إلكترونيات المستهلك) غير النشطة.

#### ملصق الطاقة الأوروبي

<span id="page-80-0"></span>هدفملصق الطاقة الأوروبيإعلامك بفئة توفير الطاقة التي ينتمي إليها هذا المنتج. بقدر ما تكون فئة توفير الطاقة لهذا المنتج خضراء، يكون مستوى الطاقة التي يستهلكها هذا المنتج منخفضًا. يمكنك العثور في هذا الملصق على فئة توفير الطاقة ومتوسط استهلاك الطاقة في هذا المنتج عند الاستخدام ومتوسط استهلاك الطاقة لمدة سنة واحدة. كما ستعثر على قيم استهلاك الطاقة لهذا المنتج في موقع Philips على ويب لبلدك على العنوانTV/com.philips.www

#### نهاية الاستخدام

التخلص من المنتجات القديمة والبطاريات

تم تصميم منتجك وتصنيعه من مواد ومكونات عالية الجودة يمكن إعادة تصنيعها وإعادة استخدامها.

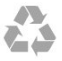

عند إرفاق رمز الحاوية المدولبة هذه بالمنتج، فهذا يعني أن الإرشاد الأوروبي /2002/96EC يشمل هذا المنتج.

 $\mathbb{Z}$ 

يُرجى الاطلاع على نظام التجميع المحلي المنفصل لكل من المنتجات الإلكترونية والكهربائية.

يُرجى العمل وفق القوانين المحلية وعدم التخلص من المنتجات القديمة مع النفايات المنزلية العادية. فالتخلص من المنتج القديم بطريقة صحيحة يساعد على منع حدوث تبعات سلبية محتملة تؤثر في البيئة وصحة الإنسان.

يحتوي منتجك على بطاريات يشملها الإرشاد الأوروبي /2006/66EC، والتي لا يمكن أن يتم التخلص منها مع النفايات المنزلية العادية.

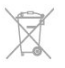

يُرجى الاطلاع على القوانين المحلية المتعلقة بنظام التجميع المنفصل للبطاريات. يساعد التخلص من البطاريات بطريقة صحيحة على منع حدوث تبعات سلبية محتملة تؤثر في البيئة وصحة الإنسان.

23.2

الاستقبال الخاص بأجهزة التلفزيون المتصلة بغير القمر الصناعي

• دخل الهوائي: 75 أوم كبل محوري (75IEC(

• نطاقات جهاز الموالفة: Hyperband؛ S-Channel؛ UHF؛ VHF :DVB•

81

- لاسم الطراز مع PxK: DVB-T) أرضي، هوائي) COFDM QAM) كبل) C-DVB ؛K/8K2

- لاسم الطراز مع PxT: DVB2-T، DVB-C) كبل)؛ QAM • تشغيل الفيديو التناظري: NTSC، SECAM، PAL • تشغيل الفيديو الرقمي: 2MPEG SD/HD) ISO/IEC

13818-2): MPEG4 SD/HD (ISO/IEC 14496-10) • تشغيل الصوت الرقمي (ISO/IEC 13818-3(

ملاحظة: راجع البلدان المحددة على لوحة نوع التلفزيون

#### 23.3

# الاستقبال الخاص بأجهزة التلفزيون المتصلة بالقمر الصناعي

• دخل الهوائي: 75 أوم كبل محوري (75IEC(

• نطاقات جهاز الموالفة: Hyperband؛ S-Channel؛ UHF؛ VHF :DVB•

- لاسم الطراز مع PxK: DVB-T) أرضي، هوائي) COFDM 2 الرموز معدل ،QPSK 2S/S-DVB ؛QAM) كبل) C-DVB ؛K/8K2 إلى M45 رمز، SCPC و MCPC

- لاسم الطراز مع PxS: DVB2-T) أرضي، هوائي)؛ DVB-C) كبل) SCPC ،رمز M45 إلى 2 الرموز معدل ،QPSK 2S/S-DVB ؛QAM و MCPC

• تشغيل الفيديو التناظري: NTSC، SECAM، PAL • تشغيل الفيديو الرقمي: IEC/ISO) HD/SD MPEG2 13818-2). MPEG4 SD/HD (ISO/IEC 14496-10)

• تشغيل الصوت الرقمي (ISO/IEC 13818-3(

• دخل هوائي الأقمار الصناعية: 75 أوم، النوع F

• نطاق تردد الإدخال: 950 إلى 2150 ميجاهرتز

• نطاق مستوى الإدخال: 25 إلى 65 ديسيبل ملي واط

• الأقمار الصناعية المعتمدة: Astra E،19.2° Astra E،23.5° Astra 28.2° E. Hotbird 13.0° E. TürkSat 42.0° E. Eutelsat 7°W. Thor 1°W

• دعم Astra HD+

 • وحدة LNB: DiSEqC ،1.0 اعتماد 1 إلى 4 وحدات LNB، تحديد القطبية 14/18 فولت، تحديد نطاق الذبذبات 22 كيلوهرتز، وضع فصل النغمات، تيار وحدة LNB 300 ميلي أمبير كحد أقصى

ملاحظة: راجع البلدان المحددة على لوحة نوع التلفزيون.

## 23.4 شاشة عرض

#### نوع

- حجم الشاشة القطري :
- 81 سنتيمتر / 32 بوصة - 102 سنتيمتر / 40 بوصة
- 107 سنتيمتر / 42 بوصة
- 119 سنتيمتر / 47 بوصة
- 122 سنتيمتر / 48 بوصة
- 127 سنتيمتر / 50 بوصة
- 140 سنتيمتر / 55 بوصة
- 164 سنتيمتر / 65 بوصة

#### دقة الإدخال لأجهزة التلفزيون HD/FHD

تنسيقات الفيديو

```
الدقة — سرعة التحديث
                                      هرتز 60 - i480• 
                                     هرتز 60 - p480• 
                                      هرتز 50 - i576• 
                                      هرتز 50 - p576• 
                              هرتز 60 ،هرتز 5 - p720• 
                            هرتز 60 ,هرتز 50 - i1080• 
هرتز 60 ،هرتز 50 ،هرتز 30 ،هرتز 25 ،هرتز 24 - p1080•
```
تنسيقات الكمبيوتر

الدقة (من ضمن إعدادات أخرى)

• 640 × p480 - 60 هرتز • 800 × p600 - 60 هرتز • 1024 × p768 - 60 هرتز • 1280 × p768 - 60 هرتز • 1360 × p765 - 60 هرتز • 1360 × p768 - 60 هرتز • 1280 × p1024 - 60 هرتز • 1920 × p1080 - 60 هرتز

## 23.5

#### الطاقة

إن مواصفات المنتج عرضة للتغيير دون إشعار مسبق. للحصول على مزيد من التفاصيل المتعلقة بمواصفات هذا المنتج، يمكنك زيارة <u>الموقع www.philips.com/support</u>

الطاقة

- مأخذ الطاقة الكهربائية: تيار متناوب 220-240 فولت 10-/+ بالمئة
	- درجة الحرارة المحيطة: من 5 إلى 35 درجة مئوية
		- استهلاك الطاقة في وضع الاستعداد: < 0.3 واط
- ميزات توفير الطاقة : توفير الطاقة، إيقاف تشغيل الطاقة، مستشعر الضوء\*، مؤقّت إيقاف التشغيل، إيقاف تشغيل الأجهزة غير النشطة.

يمثّل الجهد الكهربي للطاقة المذكور على لوحة نوع المنتج استهلاك الطاقة أثناء الاستخدام المنزلي العادي (IEC 62087 Ed2.(. يُستخدم الجهد الكهربي الأقصى للطاقة المذكور بين قوسين، للسلامة الكهربائية (Ed 60065 IEC. 7.2).

#### 23.6

# الأبعاد والأوزان (سلسلة 5500)

#### 32PFx5509

• بدون حامل للتلفزيون: العرض 725.7 مم - الارتفاع 429.2 مم - العمق 55.4 مم - الوزن 4.97± كجم • مع حامل للتلفزيون: العرض 725.7 مم - الارتفاع 484.6 مم - العمق 179.4 مم - الوزن 6.27± كجم 40PFx5509

• بدون حامل للتلفزيون: العرض 918.2 مم - الارتفاع 536.5 مم - العمق 56.3 مم - الوزن 7.88± كجم • مع حامل للتلفزيون: العرض 918.2 مم - الارتفاع 595 مم - العمق 213.1 مم - الوزن 9.22± كجم 48PFx5509 • بدون حامل للتلفزيون: العرض 1082 مم - الارتفاع 625 مم - العمق 57 مم - الوزن ±10.8 كجم • مع حامل للتلفزيون: العرض 1082 مم - الارتفاع 684 مم - العمق 223 مم - الوزن ±12 كجم 55PFx5509 • بدون حامل للتلفزيون: العرض 1243.2 مم - الارتفاع 720.6 مم - العمق 78 مم - الوزن 16.8± كجم • مع حامل للتلفزيون: العرض 1243.2 مم - الارتفاع 775.5 مم - العمق 280 مم - الوزن 18.4± كجم

## 23.7 الأبعاد والأوزان (سلسلة 4500)

#### 32Pxx4509

- بدون حامل للتلفزيون: العرض 725.7 مم - الارتفاع 432.1 مم - العمق 94 مم - الوزن 5.06± كجم

- مع حامل للتلفزيون: العرض 725.7 مم - الارتفاع 487.8 مم - العمق 190 مم - الوزن 5.66± كجم

#### 40Pxx4509

- بدون حامل للتلفزيون: العرض 919 مم - الارتفاع 538.5 مم - العمق 94 مم - الوزن ±7.68 كجم

- مع حامل للتلفزيون: العرض 919 مم - الارتفاع 594.1 مم - العمق 250 مم - الوزن 9.14± كجم

#### 50Pxx4509

- بدون حامل للتلفزيون: العرض 1125 مم - الارتفاع 656 مم - العمق 94 مم - الوزن ±10.7 كجم

- مع حامل للتلفزيون: العرض 1125 مم - الارتفاع 709 مم - العمق 270 مم - الوزن 13.1± كجم

## <span id="page-82-0"></span>23.8 إمكانية الاتصال للموصل ثنائي الجوانب

جهة التلفزيون الخلفية

- إدخال الصوت (DVI إلى HDMI(: مأخذ ستيريو صغير 3,5 مم
	- CVBS: صوت يسار/يمين، مدخل CVBS، RGB
	- SCART: صوت يسار/يمين، مدخل CVBS، RGB

مم 3,5 صغير ستيريو مأخذ :يمين/يسار صوت ،YPbPr : Y Pb Pr •

- إخراج الصوت الرقمي: ضوئي، Toslink • شبكة LAN : 45RJ
	- مأخذ إدخال HDMI مع ARC
		- USB•

جانب التلفزيون

- مأخذ إدخال HDMI مع ARC
	- USB 2.0
- فتحة الواجهة المشتركة: CI/+CAM
- سماعات الرأس: مأخذ ستيريو صغير 3,5 مم

#### 23.9

## الوسائط المتعددة

التوصيلات • USB 2.0 • Ethernet LAN RJ-45\* • Wi-Fi b/802.11g/n) مضمّنة)\* أنظمة ملفات USB المعتمدة  $\cdot$  FAT 16، FAT 32.. NTFS تنسيقات التشغيل: • الحاويات: GP،3 AVCHD، AVI، MPEG-PS، MPEG-TS، MPEG-4، Matroska (MKV)، Quicktime (MOV، M4V، M4A). Windows Media (ASF/WMV/WMA) • ضغط/فك ضغط الفيديو: MPEG،1- MPEG،2- MPEG4- Part 2، MPEG-4 Part 10 AVC (H264)، VC-1، WMV9 -• ضغط/فك ضغط الصوت: AAC، HE-AAC) 1v2/v(، AMR NB، Dolby Digital، Dolby Digital Plus، DTS 2.0 + يتضمن) Digital Out™، MPEG-1/2/2.5 Layer I/II/III MP3)، WMA (v2 إلى v9.2)، WMA Pro (v9/v10) • الترجمات – التنسيقات : SAMI، SubRip) SRT(، SubViewer) SUB(، MicroDVD (TXT)، mplayer2 (TXT)، TMPlayer (TXT) – ترميز الأحرف: UTF، أوروبا الوسطى والشرقية اليونانية ،(-1251Windows (السيريلية ،(-1250Windows( الغربية أوروبا ،(1254-Windows) التركية ،(1253-Windows) (Windows-1252) • ضغط/فك ضغط الصور: JPEG • القيود: – الحد الأقصى لإجمالي معدل البت المعتمد لملف وسائط هو 30 ميجابت بالثانية. – الحد الأقصى لإجمالي معدل البت المعتمد لملف وسائط هو 20 ميجابت بالثانية. @ High Profile إلى ًوصولا معتمد (4.264) High Profile –  $1.4.1$ . 3.L @ Profile Advanced إلى ًوصولا معتمد -1VC–

Wi-Fi Certified Miracast™\*

يدعم هذا التلفزيون أجهزة WiDi .4x.

برامج خادم الوسائط المعتمدة (DMS\*( • الكمبيوتر الشخصي - Microsoft Windows XP أو Vista أو 7 Windows – يمكنك استخدام أي برنامج خادم وسائط معتمد DLNA certified®. - Microsoft - Windows Media Player • Mac OS X – يمكنك استخدام أي برنامج خادم وسائط معتمد DLNA certified®. • الأجهزة المحمولة - Philips MyRemote - iOS، Android • قد يختلف التشغيل التفاعلي والأداء وفق إمكانيات الجهاز المحمول والبرنامج المستخدم. أنظمة ESD يفي هذا الجهاز بمعايير الأداء A الخاصة بـ ESD. إذا تعذّر إعادة تشغيل الجهاز في وضع مشاركة الملفات بسبب إفراغ الكهرباء الساكنة، فمن الضروري أن يتدخّل المستخدم لحل المشكلة.

\* لأجهزة التلفزيون الذكية فقط

# البرنام<u>ج</u>

24.1

 $\overline{24}$ 

# تحديث البرنامج

#### تحديث من USB

قد يكون من الضروري تحديث برنامج التلفزيون. ستحتاج إلى كمبيوتر مزوّد باتصال عالي السرعة بإنترنت وجهاز ذاكرة USB لتحميل البرنامج على التلفزيون. استخدم جهاز ذاكرة USB تتوفر فيه مساحة من 256 ميجابايت. تأكد من إيقاف تشغيل الحماية ضد الكتابة.

 **- 1**بدء التحديث على التلفزيون اضغط على وحدد (إعداد) Setup واضغط على (موافق) OK. حدد تحديث البرنامج > USB واضغط على OK.  **- 2**تعريف التلفزيون أدخل ذاكرة USB في إحدى توصيلات USB على التلفزيون. حدد بدء واضغط على OK. تتم كتابة ملف تعريف على جهاز ذاكرة USB.  **- 3**تنزيل برنامج التلفزيون أدخل ذاكرة USB في الكمبيوتر. على جهاز ذاكرة USB، حدد موقع الملف htm.update وانقر نقرًا مزدوجًا فوقه. انقر فوق إرسال هوية. في حال توفر برنامج جديد، قم بتنزيل ملف zip..

بعد التنزيل، قم بإلغاء ضغط الملف وانسخ الملف upg.autorun إلى جهاز ذاكرة USB.

لا تضع هذا الملف في مجلد.

 **- 4**تحديث برنامج التلفزيون

أدخل جهاز ذاكرة USB في التلفزيون مرة أخرى. تبدأ عملية التحديث تلقائيًا.

 يتوقف التلفزيون عن التشغيل بشكل تلقائي لمدة 10 ثوانٍ ثم يعود فيشتغل. يرجى الانتظار.

لا . . .

• تستخدم جهاز التحكم عن بعد • تخرج جهاز ذاكرة USB من التلفزيون

إذا حدث انقطاع في التيار الكهربائي أثناء عملية التحديث، لا تُخرج إطلاقاً جهاز ذاكرة USB من التلفزيون. وبعد عودة الطاقة، تتابع عملية التحديث عملها.

عند انتهاء عملية التحديث، تظهر الرسالة Operation successful (نجاح العملية) . أخرج جهاز ذاكرة USB، واضغط على على جهاز التحكم عن بعد.

لا . . .

• اضغط على مرتين

• تضغط على مفتاح الطاقة الموجود على التلفزيون يتوقف التلفزيون عن التشغيل بشكل تلقائي (لمدة 10 ثوانٍ) ثم يعود فيشتغل. يُرجى الانتظار.

تم تحديث برنامج التلفزيون. يمكنك استخدام التلفزيون من جديد. لتجنب أي تحديث غير مقصود لبرنامج التلفزيون، احذف ملف .USB ذاكرة جهاز من autorun.upg

#### تحديث من إنترنت

<span id="page-84-0"></span>إذا كان التلفزيون متصلاً بإنترنت، فقد تتلقى رسالة من TP Vision تدعوك فيها إلى تحديث برنامج التلفزيون. تحتاج إلى اتصال إنترنت عالي السرعة (نطاق ترددي عريض).

> إذا تلقيت هذه الرسالة، فنحن ننصحك بتنفيذ عملية التحديث. حدد "تحديث"، واتبع الإرشادات التي تظهر على الشاشة.

> > كما يمكنك البحث عن التحديثات الجديدة بنفسك. للبحث عن تحديث . . .

 **- 1**اضغط على وحدد Setup) إعداد) واضغط على OK)موافق).  **- 2**حدد تحديث البرنامج >تلفزيون متصل بالإنترنت ، ثم اضغط علىOK . اتبع الإرشادات على الشاشة.

عندما اكتمال علمية التحديث، يتوقف تشغيل التلفزيون ثم يعود فيشتغل بشكل تلقائي.

انتظر حتى يتم تشغيل التلفزيون مرة أخرى. لا تضغط على مفتاح الطاقة Φ الموجود على التلفزيون.

#### 24.2 إصدار البرنامج

لعرض إصدار برنامج التلفزيون الحالي . . .

 **- 1**اضغط على وحدد إعداد واضغط على OK.

 **- 2**حدد إعدادات البرامج واضغط على OK.

 **- 3**حدد معلومات برنامج حالي وانظر الإصدار.

- 4اضغط على **⊂**\*، بشكل متكرر، إذا لزم الأمر، لإغلاق القائمة.

24.3

## Open source software

يحتوي هذا التلفزيون على برامج مفتوحة المصدر. تعرض شركة TP التعليمات نسخة تقديم ،الطلب وعند ،هنا .V.B Europe Vision

البرمجية المصدر الكاملة الخاصة بحزم البرامج المفتوحة المصدر المحمية بحقوق النشر والمستخدمة في هذا المنتج، الذي يتم طلب مثل هذا العرض له بواسطة التراخيص المعنية.

يبقى هذا العرض صالحًا لمدة تصل لغاية السنوات الثلاث التي تلي شراء المنتج، ويمكن لأي شخص يتلقى هذه المعلومات الاستفادة منه.

للحصول على التعليمات البرمجية المصدر، يُرجى مراسلتنا باللغة الإنجليزية على . . .

> Intellectual Property Dept. TP Vision Europe B.V. Prins Bernhardplein 200 1097 JB Amsterdam هولندا

> > 24.4

## Open source license

Acknowledgements and License Texts for any open source software used in this Philips TV.

This is a document describing the distribution of the

source code used on the Philips TV, which fall either under the GNU General Public License (the GPL), or the GNU Lesser General Public License (the LGPL), or any other open source license. Instructions to obtain source code for this software can be found in the user manual.

PHILIPS MAKES NO WARRANTIES WHATSOEVER. EITHER EXPRESS OR IMPLIED. INCLUDING ANY WARRANTIES OF MERCHANTABILITY OR FITNESS FOR A PARTICULAR PURPOSE, REGARDING THIS SOFTWARE. Philips offers no support for this software. The preceding does not affect your warranties and statutory rights regarding any Philips product(s) you purchased. It only applies to this source code made available to vou.

#### (2.4.3) Freetype

FreeType is a software font engine that is designed to be small, efficient, highly customizable, and portable while capable of producing high-quality output (glyph images). This piece of software is made available under the terms and conditions of the FreeType Project license, which can be found below.

Source: http://freetype.sourceforge.net

(1.2.3) zlib

The 'zlib' compression library provides in-memory compression and decompression functions, including integrity checks of the uncompressed data. This piece of software is made available under the terms and conditions of the zlib license, which can be found .below

Source: http://www.zlib.net/

Fraunhofer AAC Ecnoder (3.3.3) AAC Ecnoder. Source: Android JB source code

(3.2) unicode

This library is used to perform UNICODE string .manipulation

This piece of software is made available under the terms and conditions of the ICU license, which can be found .below

Source: http://www.icu-project.org/

#### libpng (1.2.43) PNG decoder.

This piece of software is made available under the terms and conditions of the libpng license, which can be found .below

Source: http://www.libpng.org/pub/png/libpng.html

#### $libjpg(6b)$

This library is used to perform JPEG decoding tasks. This piece of software is made available under the terms and conditions of the libipg license, which can be found .below

Source: http://www.ijg.org/

#### libmng (1.0.10)

libmng -THE reference library for reading, displaying, writing and examining Multiple-Image Network

Graphics.MNG is the animation extension to the popular PNG image-format.

This piece of software is made available under the terms and conditions of the libmng license, which can be found .below

Source: http://sourceforge.net/projects/libmng/files/

#### u-Boot loader (1.3.4)

Used by boot loader and only linked with boot loader, GPL license.

This piece of software is made available under the terms and conditions of the u-Boot loader license, which can be found below.

-Source: http://sourceforge.net/projects/u-boot/files/u boot/U-Boot-1.1.4/u-boot-1.1.4.tar.bz2/download

#### (7.21.7) Libcurl

HTTP client; libcurl is a free and easy-to-use client-side URL transfer library, supporting FTP, FTPS, HTTP. HTTPS, SCP, SFTP, TFTP, TELNET, DICT, LDAP, LDAPS, FILE, IMAP, SMTP, POP3 and RTSP. libcurl supports SSL certificates, HTTP POST, HTTP PUT, FTP uploading. HTTP form based upload, proxies, cookies. user+password authentication (Basic, Digest, NTLM, Negotiate, Kerberos4), file transfer resume, http proxy tunneling and more!

This piece of software is made available under the terms and conditions of the Libcurl license, which can be found .below

Source: http://curl.haxx.se/

#### c-ares (1.7.4)

c-ares is a C library that performs DNS requests and name resolves asynchronously.

This piece of software is made available under the terms and conditions of the c-ares license, which can be found below.

Source: http://c-ares.haxx.se/c-ares-1.7.1.tar.gz

#### $opens$  $(1.0.0 d)$

OpenSSL is an open source implementation of the SSL and TLS protocols. The core library (written in the C programming language) implements the basic cryptographic functions and provides various utility

functions. Wrappers allowing the use of the OpenSSL library in a variety of computer languages are available.

This piece of software is made available under the terms and conditions of the 1.7.4 license, which can be found .below

Source:

http://www.openssl.org/source/openssl-1.0.0.tar.gz

(2.01) Expat

xml paser; Expat is an XML parser library written in C. It is a stream-oriented parser in which an application registers handlers for things the parser might find in the XML document (like start tags). An introductory article on using.

This piece of software is made available under the terms and conditions of the Expat license, which can be found .below

Source: http://expat.sourceforge.net/

#### DirectFB include SAWMAN (1.4.0)

It is a software library for GNU/Linux/UNIX based operating system with a small memory footprint that provides graphics acceleration, input device handling and abstraction laver, and integrated windowing system with support for translucent windows and multiple display layers on top of the Linux framebuffer without requiring any kernel modifications.

This piece of software is made available under the terms and conditions of the DirectFB license, which can be found below.

Source: http://sourceforge.net/projects/jointspace/files/re mote\_applications\_SDK/remote\_spplications\_SDK\_v1.3.1 /DirectFB141 source 1.3.1.7z/download

#### SAWMAN

SquashFS is a compressed read-only file system for Linux, SquashFS compresses files, inodes and directories, and supports block sizes up to 1 MB for greater compression. SquashFS is also the name of free/open software, licensed under the GPL, for accessing SquashFS filesystems. Source: http://squashfs.sourceforge.net/

#### Linux Kernel (3.0)

The Linux kernel is an operating system kernel used by the Linux family of Unix-like operating systems. This piece of software is made available under the terms and conditions of the Linux Kernel license, which can be

found below.

Source: http://www.kernel.org

#### SQLite (3.7.2)

-SQLite is a in-process library that implements a self contained, serverless, zero-configuration, transactional SQL database engine.

This piece of software is made available under the terms and conditions of the SQLite license, which can be found .below

Source: http://www.sqlite.org/download.html

#### SquashFS (3.4)

SquashFS is a compressed read-only file system for Linux. SquashFS compresses files, inodes and directories, and supports block sizes up to 1 MB for greater compression. SquashFS is also the name of free/open software, licensed under the GPL, for accessing SquashFS filesystems.

This piece of software is made available under the terms and conditions of the SquashFS license, which can be found below.

Source: http://squashfs.sourceforge.net/

#### $qlibc(2.6.1)$

Any Unix-like operating system needs a C library: the library which defines the "system calls" and other basic facilities such as open, malloc, printf, exit...The GNU C library is used as the C library in the GNU system and most systems with the Linux kernel

This piece of software is made available under the terms and conditions of the glibc license, which can be found below.

Source: http://www.gnu.org/software/libc/

#### $mtd$ -utils  $(1)$

The aim of the system is to make it simple to provide a driver for new hardware, by providing a generic interface between the hardware drivers and the upper layers of the system. Hardware drivers need to know nothing about the storage formats used, such as FTL, FFS2, etc., but will only need to provide simple routines for read, write and erase. Presentation of the device's contents to the user in an appropriate form will be handled by the upper layers of the system.

This piece of software is made available under the terms and conditions of the mtd-utils license, which can be found below

Source: http://www.linux-mtd.infradead.org/index.html

#### libusb  $(1.0.6)$

This is the home of libusb, a library that gives user level applications uniform access to USB devices across many different operating systems. libusb is an open source project licensed under the GNU Lesser General Public License version 2.1. Many participants in the libusb community have helped and continue to help with ideas, implementation, support and improvements for libusb. This piece of software is made available under the terms

and conditions of the libusb license, which can be found below. Source:

http://libusb.wiki.sourceforge.net http://www.libusb.org/

#### libusb-compat $(0.1.3)$

Library to enable user space application programs to communicate with USB devices.

This piece of software is made available under the terms and conditions of the libusb-compat license, which can be found below.

:Source

http://libusb.wiki.sourceforge.net/LibusbCompat0.1

NTFS-3G Read/Write Driver (2010.5.22) NTFS-3G is an open source cross-platform implementation of the Microsoft Windows NTFS file

system with read-write support. NTFS-3G often uses the FUSE file system interface, so it can run unmodified on many different operating systems. It is runnable on Linux, FreeBSD, NetBSD, OpenSolaris, BeOS, QNX, WinCE, Nucleus, VxWorks, Haiku,MorphOS, and Mac OS X It is licensed under either the GNU General Public License or a proprietary license. It is a partial fork of ntfsprogs and is under active maintenance and development. This piece of software is made available under the terms and conditions of the NTFS-3G Read/Write Driver license, which can be found below. Source: http://www.tuxera.com

#### WPA Supplicant (0.5.10 & 0.6.7)

These packages are used to provide WiFi access. The supplier for these tools is Atheros. These pieces of software are made available under the terms and conditions of the GPL v2 license, which can be found below.

This piece of software is made available under the terms and conditions of the WPA Supplicant license, which can be found below.

Source: http://hostap.epitest.fi/wpa\_supplicant/

#### (2.0.0) ntfsprogs

Some useful tool for ntfs file sytem. This piece of software is made available under the terms and conditions of the ntfsprogs license, which can be found below

Source: http://sourceforge.net/projects/linux-ntfs

#### fuse  $(2.8.4)$

Fuse is a simple interface for userspace programs to export a virtual filesystem to the linux kernel. This piece of software is made available under the terms and conditions of the fuse license, which can be found .below

Source: http://fuse.sourceforge.net/

#### libiconv $(1.11.1)$

This library provides an iconv() implementation, for use on systems which don't have one, or whose

implementation cannot convert from/to Unicode. This piece of software is made available under the terms and conditions of the libiconv license, which can be found .below

Source: http://ftp.gnu.org/pub/gnu/libiconv

#### electric-fence (2.1.13)

Used for memory corruption detection.

This piece of software is made available under the terms and conditions of the electric-fence license, which can be found below.

Source: http://perens.com/FreeSoftware/ElectricFence/el ectric-fence\_2.1.13-0.1.tar.gz

#### liveMedia

When Wifi Display or streaming RtspPlayer are enabled.

This piece of software is made available under the terms and conditions of the electric-fence license, which can be found below

Source: www.live555.com

#### $QT(4.7.0)$

Netflix skpe besttv pandora picasa? will use QT. This piece of software is made available under the terms and conditions of the QT license, which can be found .below

Source: http://gt.nokia.com/

#### e2fsprogs (1.41.14)

e2fsprogs provides the filesystem utilities for use with the ext2 filesystem, it also supports the ext3 and ext4 .filesystems

This piece of software is made available under the terms and conditions of the e2fsprogs license, which can be found below.

Source: http://e2fsprogs.sourceforge.net/

#### (1.0.24.1) alsa

Advanced Linux Sound Architecture (ALSA). This piece of software is made available under the terms and conditions of the alsa license, which can be found .below

Source: http://www.alsa-project.org

#### lvm2 (2.02.89)

DM VERITY.

This piece of software is made available under the terms and conditions of the Ivm2 license, which can be found .below

Source: ftp://sources.redhat.com/pub/lvm2/releases/

#### (1.3.2) encfs

A library provides an encrypted filesystem in user-space. Source: http://www.arg0.net/encfs

#### (1.15.0) boost

A library provides free peer-reviewed portable C++ source libraries is used for encfs. Source: http://www.boost.org

#### $rlog(1.4)$

A library that provides a flexible message logging facility for C programs and libraries is used for encfs. Source: http://www.arg0.net/rlog

> iptables  $(1.4.15)$ For Cross connection. Source: http://www.netfilter.org/projects/iptables/

#### (3.2.48) bash

Bash is the shell, or command language interpreter, that will appear in the GNU operating system.

Bash is an sh-compatible shell that incorporates useful features from the Korn shell (ksh) and C shell (csh).

It is intended to conform to the IFFF POSIX P1003  $2/ISO$ 9945.2 Shell and Tools standard.

> It offers functional improvements over sh for both programming and interactive use.

In addition, most sh scripts can be run by Bash without .modification

Source: http://www.gnu.org/software/bash/

#### (6.9) coreutils

The GNU Core Utilities are the basic file, shell and text manipulation utilities of the GNU operating system. These are the core utilities which are expected to exist on every operating system.

Source: http://www.gnu.org/software/coreutils/

#### (4.2.31) findutils

The GNU Find Utilities are the basic directory searching utilities of the GNU operating system. These programs are typically used in conjunction with other programs to provide modular and powerful directory search and file locating capabilities to other commands.

Source: http://www.gnu.org/software/findutils/

#### (3.1.5) gawk

If you are like many computer users, you would frequently like to make changes in various text files wherever certain patterns appear, or extract data from parts of certain lines while discarding the rest.

To write a program to do this in a language such as C or Pascal is a time-consuming inconvenience that may take many lines of code.

> The job is easy with awk, especially the GNU implementation: gawk. Source: http://www.gnu.org/software/gawk/

#### $qrep$   $(2.5.1a)$

The grep command searches one or more input files for lines containing a match to a specified pattern. By default, grep prints the matching lines. Source: http://www.gnu.org/software/grep/

#### (1.3.12) gzip

GNU Gzip is a popular data compression program originally written by Jean-loup Gailly for the GNU project. Mark Adler wrote the decompression part. Source: http://www.gnu.org/software/gzip/

#### inetutils  $(1.4.2)$

Inetutils is a collection of common network programs. Source: http://www.gnu.org/software/inetutils/

#### iputils (s20101006)

The iputils package is set of small useful utilities for Linux networking. It was originally maintained by Alexey Kuznetsov. Source: http://www.skbuff.net/iputils/

module-init-tools (3.12)

Provides developer documentation for the utilities used by Linux systems to load and manage kernel modules (commonly referred to as "drivers").

Source:

https://modules.wiki.kernel.org/index.php/Main\_Page

#### (5.7) ncurses

The Ncurses (new curses) library is a free software emulation of curses in System V Release 4.0, and more. It uses Terminfo format, supports pads and color and multiple highlights and forms characters and function-key mapping, and has all the other SYSV-curses enhancements over BSD Curses.

Source: http://www.gnu.org/software/ncurses/

#### net-tools  $(1.6)$

The Net-tools?package is a collection of programs for controlling the network subsystem of the Linux kernel. Source: http://www.linuxfromscratch.org/blfs/view/6.3/bas icnet/net-tools.html

#### procps (ps. top)  $(3.2.8)$

procps is the package that has a bunch of small useful utilities that give information about processes using the /proc filesystem.

The package includes the programs ps, top, vmstat,  $w$ , kill, free, slabtop, and skill.

Source: http://procps.sourceforge.net/index.html

#### (22.13) psmisc

This PSmisc package is a set of some small useful utilities that use the proc filesystem. We're not about changing the world, but providing the system administrator with some help in common tasks. Source: http://psmisc.sourceforge.net/

#### sed (4.1.5)

sed (stream editor) isn't an interactive text editor. Instead, it is used to filter text, i.e., it takes text input, performs some operation (or set of operations) on it, and outputs the modified text.

sed is typically used for extracting part of a file using pattern matching or substituting multiple occurrences of a string within a file.

Source: http://www.gnu.org/software/sed/

#### $tar(1.17)$

GNU Tar provides the ability to create tar archives, as well as various other kinds of manipulation. For example, you can use Tar on previously created archives to extract files, to store additional files, or to update or list files which were already stored. Source: http://www.gnu.org/software/tar/

util-linux-ng (2.18) Various system utilities. Source: http://userweb.kernel.org/~kzak/util-linux-ng/

udhcpc (0.9.8 cvs20050303-3) Udhcpc is a very small?DHCP?client geared towards?embedded systems. Source: http://udhcp.sourcearchive.com/downloads/0.9.8 cvs20050303-3/

Libxml2 (2.7.8)

The "libxml2" library is used in AstroTV as a support for the execution of NCL application. This library was developed for the GNOME software suite and is available under a "MIT" license. Source: http://www.xmlsoft.org

> uriparser (0.7.7) For MPEG-DASH Source: http://uriparser.sourceforge.net/

> > $x$ erces-c++ $(3.1.1)$ For MPEG-DASH Source: http://xerces.apache.org/

webp (0.2.1) For Netflix Source: https://code.google.com/p/webp/

wget (1.10.2)

GNU Wget is a free software package for retrieving files using HTTP, HTTPS and FTP, the most widely-used Internet protocols.

It is a non-interactive commandline tool, so it may easily -be called from scripts.?cron?iobs. terminals without X Windows support, etc.

Source: http://ftp.gnu.org/gnu/wget/wget-1.10.2.tar.gz

wireless tools  $(0.29)$ 

The Wireless Tools (WT)?is a set of tools allowing to manipulate the Wireless Extensions.

They use a textual interface and are rather crude, but aim to support the full Wireless Extension.

Source: http://www.hpl.hp.com/personal/Jean\_Tourrilhes/ Linux/Tools.html

(0.8.6) ezxml

ezXML is a C library for parsing XML documents. Used inside Philips libraries. Source: http://sourceforge.net/projects/ezxml/

#### SQLite (3.7.7.1)

-SQLite is a in-process library that implements a self contained, serverless, zero-configuration, transactional SQL database engine. Source: http://www.sqlite.org/download.html

#### AES (aes-src-29-04-09.zip)

Advanced Encryption Standard (AES) is a specification for the encryption of electronic data. Used inside Philips libraries.

Source: http://gladman.plushost.co.uk/oldsite/AES/

microhttpd (libmicrohttpd-0.9.9.tar.qz)

GNU libmicrohttpd is a small C library that is supposed to make it easy to run an HTTP server as part of another .application

The original download site for this software is : http://www.gnu.org/software/libmicrohttpd/This piece of software is made available under the terms and conditions of the LGPL v2.1 license

-Source: http://ftp.gnu.org/gnu/libmicrohttpd/libmicrohttpd<br>0.9.9.tar.gz

yajl (lloyd-yajl-2.0.1-0-gf4b2b1a.tar.gz) YAJL is a small event-driven (SAX-style) JSON parser written in ANSI C, and a small validating JSON . aenerator. YAJL is released under the ISC license.

The original download site for this software is: http://lloyd.github.com/yajl/This piece of software is made available under the terms and conditions of the ISC license

vail-2.0.1-0-gf4b2b1a.tar.gz/df6a751e7797b9c2182efd91 Source: http://pkgs.fedoraproject.org/repo/pkgs/yajl/lloydb5d64017/lloyd-yail-2.0.1-0-qf4b2b1a.tar.qz

#### HMAC-SHA1 (0.1)

keyed-hash message authentication code (HMAC) is a specific construction for calculating a message authentication code (MAC) involving a cryptographic hash function in combination with a secret cryptographic key.

As with any MAC, it may be used to simultaneously verify both the data integrity and the authentication of a message.

Any cryptographic hash function, such as MD5 or SHA-1, may be used in the calculation of an HMAC; the resulting MAC algorithm is termed HMAC-MD5 or HMAC-SHA1 accordingly.

Source:

http://www.deadhat.com/wlancrypto/hmac sha1.c

#### (2.7.15) gSoap

The gSOAP toolkit is an open source C and C++ software development toolkit for SOAP/XML Web services and generic (non-SOAP) C/C++ XML data bindings.

Part of the software embedded in this product is gSOAP software. Portions created by gSOAP are Copyright 2000-2011 Robert A. van Engelen, Genivia inc. All Rights .Reserved

Source: http://sourceforge.net/projects/gsoap2/

#### jquery (1.10.2)

jQuery is a fast and concise JavaScript Library that simplifies HTML document traversing, event handling, animating, and Ajax interactions for rapid web .development

Source: http://jquery.com/

(1.2.1) Libupnp

The Linux\* SDK for UPnP\* Devices (libupnp) provides developers with an API and open source code for building control points, devices, and bridges that are compliant with Version 1.0 of the UPnP Device Architecture Specification. Source: http://upnp.sourceforge.net/

mDNSResponder (mDNSResponder-320.10.80) The mDNSResponder project is a component of Bonjour, Apple's ease-of-use IP networking initiative:<http://developer.apple.com/bonjour/> In our project, Bonjour is used for the automatic discovery of devices and services Source: http://developer.apple.com/bonjour/

25

# استكشاف الأخطاء وإصلاحها والدعم

 $\frac{1}{25.1}$ 

# استكشاف الأخطاء وإصلاحها

#### القنوات

لم يتم العثور على أي قنوات رقمية أثناء التثبيت

راجع المواصفات التقنية للتأكد من دعم التلفزيون لخدمات DVB-T أو .بلدك في C-DVB تأكد من توصيل كافة الكبلات بشكل صحيح ومن تحديد الشبكة الصحيحة.

لا تظهر القنوات التي تم تثبيتها مسبقًا في لائحة القنوات

تأكد من اختيار لائحة القنوات الصحيحة.

## عام

تعذّر بدء تشغيل التلفزيون

• افصل كبل الطاقة عن مأخذ الطاقة. انتظر دقيقة واحدة ثم عاود توصيل الكبل. • تأكد من أن كبل الطاقة موصول بإحكام.

صوت صرير عند بدء التشغيل أو إيقاف التشغيل

إنك تسمع صوت صرير يصدر عن هيكل التلفزيون عند بدء تشغيل التلفزيون أو إيقاف تشغيله أو إدخاله في وضع الاستعداد. يعود سبب صوت الصرير هذا إلى التمدد والانقباض الطبيعين اللذين يحدثان في التلفزيون عندما يبرد أو يسخن. ولا يؤثر ذلك في أداء التلفزيون.

لا يستجيب التلفزيون لجهاز التحكم عن بعد

يتطلب بدء تشغيل التلفزيون بعض الوقت. خلال هذا الوقت، لن يستجيب التلفزيون لجهاز التحكم عن بعد أو عناصر تحكم التلفزيون. وهذا سلوك عادي.

إذا استمر التلفزيون في عدم الاستجابة لجهاز التحكم عن بعد، فيمكنك التحقق من عمل جهاز التحكم عن بعد بواسطة كاميرا هاتف محمول. ضع الهاتف في وضع الكاميرا ووجّه جهاز التحكم عن بعد نحو عدسة الكاميرا. إذا ضغطت على أي مفتاح على جهاز التحكم عن بعد ولاحظت وميض ضوء LED بالأشعة تحت الحمراء عبر الكاميرا، فهذا يعني أن جهاز التحكم عن بعد يعمل. يجب فحص التلفزيون. إذا لم تلحظ الوميض، فهذا يعني أن جهاز التحكم عن بعد قد يكون مكسورًا أو أن طاقة بطاريته منخفضة.

لا يُعد هذا الأسلوب المتبع لفحص جهاز التحكم عن بعد ممكنًا مع أجهزة التحكم عن بعد التي تم إقرانها لاسلكيًا بالتلفزيون.

يعود التلفزيون إلى وضع الاستعداد بعد ظهور شاشة البدء من Philips

عندما يكون التلفزيون في وضع الاستعداد، تظهر شاشة البدء من .عادي سلوك وهذا ,الاستعداد وضع إلى التلفزيون يعود ثم ،Philips عند فصل التلفزيون عن مصدر الطاقة ثم إعادة توصيله به، تظهر شاشة البدء عند عملية بدء التشغيل التالية. لتشغيل التلفزيون من

<span id="page-91-0"></span>وضع الاستعداد، اضغط على جهاز التحكم عن بعد أو على التلفزيون.

يستمر وميض ضوء وضع الاستعداد

افصل كبل الطاقة عن مأخذ الطاقة. انتظر 5 دقائق قبل إعادة توصيل الكبل. إذ حدث الوميض من جيد، فاتصل بقسم العناية بمستهلكي أجهزة تلفزيون Philips.

قائمة لغة غير صحيحة

عاود تغيير اللغة إلى لغتك.

 **- 1**اضغط على وحدد Setup) إعداد) واضغط على OK)موافق).  **- 2**حدد إعدادات التلفزيون > إعدادات عامة > لغة القائمة واضغط على OK.

 **- 3**حدد اللغة المطلوبة واضغط على OK.

- 4اضغط على **⊂**•، بشكل متكرر، إذا لزم الأمر، لإغلاق القائمة.

#### الصورة

لا صورة / الصورة مشوهة

• تأكد من توصيل الهوائي بالتلفزيون بشكل صحيح.

• تأكد من اختيار الجهاز الصحيح ليكون مصدر العرض.

• تأكد من توصيل الجهاز أو المصدر الخارجي بشكل صحيح.

صوت بدون صورة

• تأكد من تعيين إعدادات الصورة بشكل صحيح.

استقبال هوائي ضعيف

• تأكد من توصيل الهوائي بالتلفزيون بشكل صحيح.

• يمكن أن تؤثر مكبرات الصوت وأجهزة الصوت غير المؤرضة ومصابيح النيون والمباني العالية والأجسام الكبيرة الحجم الأخرى على جودة الاستقبال. إن أمكن، حاول تحسين جودة الاستقبال بتغيير اتجاه الهوائي أو بتحريك الأجهزة بعيدًا عن التلفزيون.

• إذا كان الاستقبال سيئًا على قناة واحدة فقط، فاضبط هذه القناة.

جودة الصورة من الجهاز سيئة

• تأكد من توصيل الجهاز بشكل صحيح.

• تأكد من تعيين إعدادات الصورة بشكل صحيح.

حدوث تغيير في إعدادات الصورة بعد مرور برهة قصيرة

تأكد من تعيين [الموقع] إلى [المنزل]. يمكنك تغيير الإعدادات وحفظها في هذا الوضع.

ظهور شعار تجاري

تأكد من تعيين [الموقع] إلى[المنزل].

الصورة غير متلائمة مع الشاشة

غيّر تنسيق الصورة إلى تنسيق آخر. اضغط على⊑.

تنسيق الصورة يتغير على نحو مستمر مع القنوات المختلفة

حدد تنسيق صورة غير "تلقائي".

موضع الصورة غير صحيح

قد لا تكون بعض إشارات الصورة الصادرة من بعض الأجهزة متلائمة مع الشاشة بشكل صحيح. افحص إخراج إشارة الجهاز المتصل.

صورة الكمبيوتر غير ثابتة

تأكد من أن الكمبيوتر يستخدم دقة الشاشة ومعدل التحديث المعتمدين.

#### الصوت

الصوت غير موجود أو جودته ضعيفة

إذا لم يتم اكتشاف أي إشارة صوتية، فسيقوم التلفزيون بإيقاف إخراج الصوت بشكل تلقائي - ولا يشير ذلك إلى عطل.

• تأكد من تعيين إعدادات الصوت بشكل صحيح.

• تأكد من توصيل كل الكبلات بشكل صحيح.

• تأكد من عدم كتم الصوت أو ضبطه على صفر.

• تأكد من توصيل إخراج صوت التلفزيون بمأخذ إدخال الصوت في جهاز المسرح المنزلي.

يجب سماع الصوت من مكبرات صوت المسرح المنزلي. • قد تتطلب بعض الأجهزة تمكين إخراج صوت HDMI يدويًا. إذا كان إخراج صوت HDMI ممكّنًا، ولكنك مع ذلك لم تسمع أي صوت، فحاول تغيير تنسيق الصوت الرقمي للجهاز إلى PCM) تعديل الشفرة النبضية). للحصول على الإرشادات، يمكنك الرجوع إلى الوثائق المصاحبة للجهاز.

#### التوصيلات

HDMI

• لاحظ أنه بمقدور دعم HDCP) حماية المحتوى الرقمي ذي عرض نطاق ترددي عالي) تأخير الوقت الذي يحتاجه التلفزيون لعرض المحتويات من جهاز HDMI.

• إذا لم يتعرف التلفزيون على جهاز HDMI ولم تظهر أي صورة، فحاول تبديل المصدر من جهاز لآخر ثم العودة ثانية.

• إذا حدث تقطع في الصوت، فتأكد من صحة إعدادات الإخراج من جهاز HDMI.

• في حالة استخدام محول HDMI إلى DVI أو كبل HDMI إلى DVI، تأكد من توصيل كبل صوت إضافي بمنفذ إدخال الصوت AUDIO IN (مأخذ صغير فقط)، إذا كان متوفرًا.

تعذّر عمل EasyLink

• تأكد من توافق أجهزة HDMI مع HDMI-CEC. فميزات EasyLink لا تعمل إلا مع الأجهزة المتوافقة مع HDMI-CEC.

لا يظهر رمز مستوى الصوت

• يُعد هذا السلوك عاديًا في حالة توصيل جهاز صوت HDMI-CEC.

عدم ظهور الصور وملفات الفيديو والموسيقى من جهاز USB

• تأكد من إعداد جهاز تخزين USB بحيث يكون متوافقًا مع فئة

التخزين كبير السعة، كما هو موضح في وثائق جهاز التخزين.

• تأكد من أن جهاز تخزين USB متوافق مع التلفزيون.

• تأكد من أن التلفزيون يدعم تنسيقات ملفات الصوت والصورة. تشغيل متقطع لملفات USB

• قد يؤدي أداء النقل لجهاز تخزين USB إلى تقييد معدّل نقل البيانات إلى التلفزيون، مما يؤدي إلى رداءة في جودة التشغيل.

#### 25.2

# التسجيل

سجّل جهاز التلفزيون واستفد من مجموعة من الفوائد منها ميزة الدعم الكامل (بما فيها التنزيلات) والوصول المميز إلى المعلومات المتعلقة بالمنتجات الجديدة والاستفادة من العروض والحسومات الخاصة وفرص الفوز بجوائز عديدة وحتى المشاركة في استطلاعات الرأي الخاصة حول المنتجات المطروحة حديثًا في الأسواق.

تفضّل بزيارةwww.philips.com/welcome

## 25.3

#### التعليمات

<span id="page-92-0"></span>يقدم هذا التلفزيون تعليمات على الشاشة.

فتح تعليمات

 **- 1** اضغط على لفتح القائمة الرئيسية.

 **- 2** حددتعليمات واضغط علىOK.

 للبحث عن المواضيع أبجديًا، حدد كلمات أساسية. لقراءة التعليمات ككتاب، حددكتاب.

أغلق التعليمات قبل تنفيذ إرشادات التعليمات. لإغلاق التعليمات، اضغط على.

التعليمات المباشرة

اضغط على المفتاح➡ (الأزرق) لفتح التعليمات على الفور. ستفتح التعليمات على الفصل الأكثر ملاءمة لما تقوم به أو لما هو محدد على التلفزيون.

بالنسبة إلى بعض الأنشطة، النص (نص معلومات) مثلا،ً تتضمّن بعض المفاتيح الملونة وظائف خاصة ولا يمكنها فتح التعليمات.

تعليمات التلفزيون على الجهاز اللوحي أو الهاتف الذكي أو الكمبيوتر

لتنفيذ مجموعات الإرشادات الموسّعة بسهولة أكبر، يمكنك تنزيل تعليمات التلفزيون بتنسيق PDF لقراءتها على الهاتف الذكي أو الجهاز اللوحي أو الكمبيوتر. أو، يمكنك طباعة صفحة تعليمات ذات صلة من الكمبيوتر.

> لتنزيل التعليمات (دليل المستخدم)، انتقل <u>www.philips.com/support</u>

UMv 710012140207 - 20140422

25.4

تعليمات عبر إنترنت

لحل أي مشكلة تتعلق بتلفزيون Philips، بإمكانك مراجعة قسم الدعم عبر إنترنت. ويمكنك تحديد لغتك وإدخال رقم طراز المنتج.

تفضّل بزيارة الموقعwww.philips.com/support

على موقع الدعم، يمكنك العثور على رقم الهاتف الخاص ببلدك للاتصال بنا، كما يمكنك العثور على الإجابات على الأسئلة المتداولة. في بعض البلدان، يمكنك الدردشة مع أحد المتعاونين معنا وطرح أسئلتك عليه مباشرة أو عبر البريد الإلكتروني. يمكنك تنزيل البرامج التلفزيونية الجديدة أو الدليل لقراءته على الكمبيوتر.

#### 25.5

## العناية بالمستهلك / إصلاح

للاستفادة من خدمة الدعم والإصلاح، يمكنك الاتصال بالخط الساخن الخاص بمركز العناية بالمستهلك التابع لبلدك. يمكنك العثور على رقم الهاتف في الوثائق المطبوعة المرفقة بالتلفزيون.

. www.philips.com/support او راجع موقع الويب على العنوان

رقم طراز التلفزيون ورقمه التسلسلي

قد يُطلب منك توفير رقم طراز منتج التلفزيون ورقمه التسلسلي. ويمكنك العثور عليهما على ملصق الحزمة أو على ملصق النوع في جهة التلفزيون الخلفية أو السفلى.

تحذير

لا تحاول إصلاح التلفزيون بنفسك، فقد يؤدي ذلك إلى تعريضه لأضرار خطيرة أو غير قابلة للإصلاح، أو إلى إبطال الضمان.

# السلامة والعناية

## 26.1 أمان

26

#### مهم

اقرأ كل إرشادات السلامة وافهمها قبل استخدام التلفزيون. إذا تسبّب عدم اتباع الإرشادات في حدوث أي ضرر، فلن تنطبق بنود الضمان.

#### اعمل على تثبيت التلفزيون بإحكام لتفادي سقوطه

استخدم دائمًا دعامة تثبيت التلفزيون بالجدار لتثبيته بإحكام بهدف تفادي سقوطه. قم بتركيب الدعامة وثبّت التلفزيون عليها بإحكام حتى لو كنت تضع التلفزيون على الأرض.

 يمكنك العثور على إرشادات التثبيت في دليل البدء السريع المتوفر مع التلفزيون. إذا فقدت هذا الدليل، فيمكنك تنزيله

منwww.philips.com

استخدم رقم نوع المنتج الخاص بالتلفزيون للبحث عن دليل البدء السريع وتنزيله.

#### خطر حدوث صدمة كهربائية أو نشوب حريق

• لا تعرّض أبدًا التلفزيون للمطر أو المياه. لا تضع أبدًا حاويات سوائل، مثل أواني الزهور بالقرب من التلفزيون.

إذا انسكبت السوائل على أو داخل التليفزيون، فافصل التليفزيون عن مأخذ الكهرباء على الفور.

اتصل بقسم العناية بمستهلكي أجهزة تلفزيون Philips لفحص التلفزيون قبل الاستخدام.

• لا تعرّض أبدًا التلفزيون أو جهاز التحكم عن بعد أو البطاريات لدرجات حرارة مفرطة. لا تضعها أبدًا بالقرب من الشموع المضاءة أو اللهب المكشوفة أو أي مصدر حرارة آخر، بما في ذلك أشعة الشمس المباشرة.

• احرص ألا تُدخل أبدًا أشياء في فتحات التهوية أو الفتحات الأخرى الموجودة على التليفزيون.

• لا تضع أبدًا أشياء ثقيلة الوزن على سلك الطاقة.

• تفادَ فرض أي قوة على قوابس الطاقة. فقد تتسبب قوابس الطاقة غير محكمة التثبيت في حدوث تقوس كهربائي أو نشوب حريق. احرص على ألا يتم الضغط على سلك الطاقة أثناء إدارة شاشة التلفزيون. • لفصل التلفزيون عن طاقة المأخذ الرئيسي، يجب فصل قابس الطاقة الخاص بالتلفزيون. وعند فصل الطاقة، قم دائمًا بسحب قابس الطاقة وليس السلك. احرص على أن تتوفر لديك إمكانية الوصول إلى قابس الطاقة وسلك الطاقة ومأخذ الطاقة في كل الأوقات.

#### خطر حدوث إصابة أو تلف بالتلفزيون

• من الضروري وجود شخصين لرفع وحمل التلفزيون الذي يزيد وزنه عن 25 كجم أو 55 رطلا.ً

• إذا قمت بتثبيت التلفزيون على حامل، فاستخدم الحامل المزوّد فقط. قم بتثبيت التلفزيون على الحامل بإحكام.

وضع التلفزيون على سطحٍ مستوٍ قادر على تحمّل وزن التلفزيون والحامل.

<span id="page-94-0"></span>• عند تثبيت التلفزيون على الحائط، تأكد من قدرة دعامة التثبيت على الحائط على تحمّل وزن التلفزيون بشكل آمن. لا تتحمّل شركة TP

تثبيت عن ناجم تلف أو إصابة أو حادث أي مسؤولية Vision التلفزيون على الحائط بطريقة غير صحيحة.

• إنّ بعض أجزاء هذا المنتج مصنوعة من الزجاج. تعامل معها بعناية لتجنب الإصابة بجروح أو تلف المنتج.

خطر إلحاق ضرر بالتلفزيون!

قبل توصيل التلفزيون بمأخذ الطاقة، تأكد من أن الجهد الكهربائي يطابق القيمة المطبوعة في الجهة الخلفية من التلفزيون. لا تقم أبدًا بتوصيل التلفزيون بمأخذ الطاقة إذا كان الجهد الكهربائي مختلفًا.

#### خطر إصابة الأطفال

اتبع هذه الاحتياطات لمنع انقلاب التلفزيون وتعرض الأطفال للإصابة:

• لا تضع التلفزيون أبدًا على سطح مغطى بقطعة قماش أو مادة أخرى يمكن سحبها بعيدًا.

• تأكد من عدم وجود أي شي من التليفزيون معلق على حافة سطح التركيب.

• لا تضع التلفزيون أبداً على قطع أثاث طويلة (مثل خزانة الكتب) بدون تثبيت كل من قطع الأثاث والتلفزيون على الحائط أو استخدام دعامة مناسبة.

• أخبر الأطفال بأخطار التسلق على الأثاث للوصول إلى التلفزيون. خطر ابتلاع البطاريات!

قد يحتوي جهاز التحكم عن بعد على بطاريات على شكل قطع نقدية معدنية يمكن للأطفال الصغار ابتلاعها بسهولة. يرجى حفظ هذا البطاريات بعيداً عن متناول الأطفال بشكل دائم.

#### خطر الحرارة المفرطة!

لا تثبّت التلفزيون أبدًا في مكان محصور. اترك دائمًا مسافة من 10 سنتيمترات أو 4 بوصات على الأقل حول التلفزيون لضمان التهوية المناسبة. احرص على ألا تؤدي الستائر أو أي أشياء أخرى إلى تغطية فتحات تهوية التلفزيون.

#### العواصف الرعدية

افصل التليفزيون عن مأخذ الكهرباء والهوائي قبل العواصف الرعدية. أثناء العواصف الرعدية، لا تلمس أي جزء من التليفزيون أو سلك الكهرباء أو كابل الهوائي.

#### خطر إلحاق الضرر بحاسة السمع

تجنب استخدام سماعات الأذن أو سماعات الرأس بمستوى صوت مرتفع أو لفترات طويلة.

#### درجات الحرارة المنخفضة

إذا تم نقل التلفزيون في درجات حرارة أقل من 5 درجات مئوية أو 41 درجة فهرنهايت، فانزع غلاف التلفزيون وانتظر حتى تصل درجة حرارته إلى درجة حرارة الغرفة قبل توصيله بمأخذ الطاقة.

#### الرطوبة

<span id="page-95-0"></span>في الحالات النادرة، وبحسب درجة الحرارة ونسبة الرطوبة، قد يظهر تكاثف طفيف على الزجاج الأمامي للتلفزيون (في بعض الطرازات). لتجنب حدوث ذلك، لا تعرّض التلفزيون لأشعة الشمس المباشرة أو السخونة أو الرطوبة المرتفعة. وسيختفي التكاثف تلقائيًا في حال حدوثه بعد بضع ساعات من تشغيل التلفزيون. لن تلحق رطوبة التكاثف أي ضرر بالتلفزيون، ولن تتسبّب في حدوث قصور في أدائه.

#### 26.2

## العناية بالشاشة

• لا تلمس الشاشة أبدًا أو تدفعها أو تحكها أو تضربها بأي شيء.

• افصل التليفزيون قبل التنظيف.

• احرص على تنظيف التلفزيون بلطف باستخدام قطعة قماش ناعمة ورطبة قليلا.ً تجنّب ملامسة أضواء Ambilight LED على جهة التلفزيون الخلفية. لا تستخدم أبدًا موادًا كالكحول أو المواد الكيميائية أو المنظفات المنزلية على التلفزيون.

• لتفادي التشوه وبهت الألوان، امسح قطرات الماء بأسرع ما يمكن. • تجنب عرض الصور الثابتة. فالصور الثابتة تبقى معروضة على الشاشة لفترة طويلة من الوقت. تتضمن الصور الثابتة القوائم على

الشاشة والأشرطة السوداء وعرض الوقت إلخ. إذا توجب عليك استخدام الصور الثابتة، فخفف درجة تباين الشاشة وسطوعها لتجنب إلحاق الضرر بها.

# شروط الاستخدام، حقوق النشر والتراخيص

## $27.1$ أحكام الاستخدام

.محفوظة الحقوق كل .V. 2014 © TP Vision Europe B

لقد تم إحضار هذا المنتج إلى السوق بواسطة شركة TP Vision فيما هنا إليها والمشار ،لها التابعة الشركات إحدى أو .V.B Europe بعد بالاسم TP Vision، الشركة المصنّعة للمنتج. إن شركة TP الكتيب هذا حزم تم الذي التلفزيون إلى بالنسبة الضامن هي Vision معه. إن Philips وPhilips Shield Emblem عبارة عن علامات تجارية مسجّلة لشركة Koninklijke Philips N.V.

إن المواصفات عرضة للتغيير من دون أي إشعار. وتُعد العلامات التجارية ملك شركة Koninklijke Philips N.V أو مالكيها المعنيين. وتحتفظ TP Vision بحقها في تغيير المنتجات في أي وقت دون أن تكون ملزمة بضبط المعدات السابقة وفقًا لذلك.

من المفترض أن تكون المواد المكتوبة التي تم حزمها مع التلفزيون والكتيّب المخزن في ذاكرة التلفزيون أو الذي يتم تنزيله من موقع .النظام استخدام من المقصود للغرض مناسبة ويب على Philips

من المفترض أن تكون المواد في هذا الدليل مناسبة للغرض المقصود من استخدام النظام. في حال استخدام المنتج أو وحداته أو إجراءاته المستقلة لأغراض غير تلك المحددة هنا، فيجب الحصول على تأكيد بصلاحيتها وملاءمتها لتلك الأغراض. تضمن شركة TP Vision Europe

أي يوجد لا .أمريكية اختراع براءة أي تنتهك لا ذاتها المواد أن .V.B ضمانات أخرى صريحة أو ضمنية. لا تتحمل شركة TP Vision Europe

أية أو المستند هذا محتوى في أخطاء أية عن مسؤولية أي .V.B مشاكل تنتج عن محتوى هذا المستند. سيتم تصحيح الأخطاء التي يتم تبليغ Philips عنها كما سيتم نشرها على موقع دعم Philips على ويب في أقرب وقت ممكن. شروط الضمان خطر حدوث إصابة أو تلف بالتلفزيون أو إلغاء الضمان! لا تحاول أبدًا إصلاح التلفزيون بنفسك. استخدم التلفزيون وملحقاته فقط بما يتلاءم مع الغرض المقصود من استخدامها والذي حددته الشركة المصنّعة. تشير إشارة التنبيه المطبوعة في جهة التلفزيون الخلفية إلى خطر حدوث صدمة كهربائية. لا تنزع أبدًا غطاء التلفزيون. اتصل دائماً بقسم العناية بمستهلكي أجهزة تلفزيون Philips للحصول على خدمات أو إصلاحات. سيتم إبطال الكفالة نتيجة أي عملية محظورة صراحة في هذا الدليل، أو أي عمليات ضبط وإجراءات تجميع المنتج غير الموصى بها أو غير المصرّح بها في هذا الدليل. خصائص نقاط البكسل إن منتج LCD هذا مزود بعددٍ كبيرٍ من نقاط البكسل الملونة. وعلى الرغم من وجود 99.999% من نقاط البكسل الفعالة أو أكثر، إلا أنّ النقاط السوداء أو نقاط الضوء الساطع (أحمر أو أخضر أو أزرق) قد تظهر بشكلٍ مستمرٍّ على الشاشة. ويُعد هذا الأمر من خصائص بنية الشاشة (ضمن معايير الصناعة الشائعة) وليس بمثابة عطلٍ في المنتج. التوافق مع CE يتوافق هذا المنتج مع المتطلبات الأساسية ومع أي أحكام أخرى ذات صلة بالتوجيه /2006/95EC) الجهد الكهربائي المخفض) والتوجيه (/2004/108) EMC و7U/2011/65 EU/2011/65. التوافق

مع المجالات الكهرومغناطيسية (EMF (تقوم شركة TP Vision الموجهة المنتجات من العديد وبيع بتصنيع .V.B Europe

للمستهلكين، والتي لها بشكل عام القدرة على إرسال واستقبال إشارات كهرومغناطيسية، مثلها مثل أي جهاز إلكتروني. ومن بين مبادئ العمل

الرائدة التي تنتهجها شركة Philips اتخاذ كافة تدابير الصحة والسلامة اللازمة للمنتجات الخاصة بنا، للامتثال لكل المتطلبات القانونية السارية وللالتزام بمعايير المجالات الكهرومغناطيسية (EMF (السارية وقت إنتاج هذه المنتجات. وتلتزم Philips بتطوير وإنتاج وتسويق المنتجات التي لا تؤثر على الصحة سلبًا. وتؤكد شركة TP Vision أن التعامل الصحيح مع منتجاتها واستخدامها بما يتوافق مع الغرض المقصود منها يجعل استخدامها آمنًا وفقًا للأدلة العلمية الصحيحة المتوفرة اليوم. تؤدي Philips دوراً حيوياً في وضع معايير EMF والسلامة الدولية، بما يمكّن Philips من توقع تطورات أفضل في عملية وضع المعايير لإدراجها مبكرًا في منتجاتها.

27.2

حقوق النشر والتراخيص

HDMI

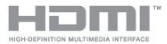

#### **HDMI®**

إنّ HDMI وHDMI High-Definition Multimedia Interface وشعار HDMI عبارة عن علامات تجارية أو علامات تجارية مسجّلة لـ .أخرى وبلدان الأميركية المتحدة الولايات في HDMI Licensing LLC

#### Dolby

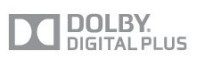

#### Dolby<sup>®</sup>

تم التصنيع بموجب ترخيص من قبل Dolby Laboratories. Dolby لـ تجاريتان علامتان هما المزدوج D ورمز Dolby .Laboratories

DTS 2.0 + Digital Out ™

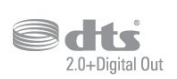

#### DTS 2.0 + Digital Out<sup>™</sup>

تم التصنيع بموجب ترخيص وفق براءات الاختراع الأمريكية ذات الأرقام: 5,956,674 و5,974,380 و6,487,535 وغيرها من براءات الاختراع الأمريكية والعالمية الصادرة والمعلّقة. إن DTS والرمز وDTS والرمز معًا هي علامات تجارية مسجلة وOut Digital+2.0 DTS هي

#### Skype

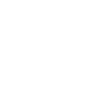

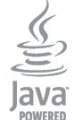

إن Java وكل العلامات التجارية التي تستند إلى Java عبارة عن علامات تجارية مسجّلة لشركة Oracle و/أو الشركات التابعة لها في الولايات المتحدة وبلدان أخرى.

#### **Microsoft**

Microsoft

**Windows Media** 

تعتبر Media Windows إمّا علامة تجارية مسجلة أو علامة تجارية لشركة Microsoft في الولايات المتّحدة و/أو بلدان أخرى.

Microsoft PlayReady

يستخدم مالكو المحتوى تقنية الوصول إلى المحتوى Microsoft المحتوى ذلك في بما ،الفكرية ملكيتهم لحماية ™PlayReady المحمي بحقوق النشر.

يستخدم هذا الجهاز تقنية PlayReady للوصول إلى المحتوى المحمي بواسطة PlayReady و/أو المحتوى المحمي بواسطة WMDRM. إذا لم يطبّق الجهاز بطريقة صحيحة القيود المتعلقة باستخدام المحتوى، فقد تتم مطالبة Microsoft من قِبل مالكي المحتوى بإبطال قدر الجهاز على استخدام المحتوى المحمي بواسطة PlayReady. يجب ألا يؤثر الإبطال في المحتوى غير المحمي أو المحتوى المحمي بواسطة تقنيات وصول أخرى. قد يطالبك مالكو المحتوى بترقية تكون فلن ،الترقية رفضت إذا .محتواهم إلى للوصول PlayReady قادرًا على الوصول إلى المحتوى الذي يحتاج إلى الترقية.

#### **Wi-Fi Alliance**

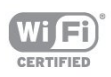

 إنRFi-Wi وشعار Wi-Fi CERTIFIED وشعار Wi-Fi عبارة عن علامات تجارية مسجّلة لاتحاد Wi-Fi Alliance. كما أن Fi-Wi TMMiracast CERTIFIEDو TMMiracastعبارة عن علامتين تجاريتين لاتحاد Alliance Fi-Wi.

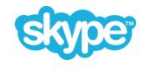

Skype™

والعلامات Skype اسم إن .Microsoft أو/و Skype 2013© التجارية والشعارات المقترنة وشعار "S "عبارة عن علامات تجارية لـ .الصلة ذات الكيانات أو Skype

إن Skype علامة تجارية لـ Skype أو الشركات ذات الصلة. على الرغم من أنه تم اختبار هذا المنتج واستوفى معايير شهادتنا لجودة الصوت والفيديو، لم تتم المصادقة عليه من قبل Skype، أو Skype .الصلة ذات الشركات من أي أو Communications S.a.r.l

## DLNA Certified®

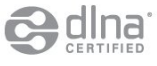

الحقوق جميع .Alliance Network Living Digital 2013© محفوظة. .محفوظة الحقوق جميع .DLNA 2013©

#### **DTVi**

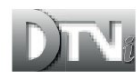

إن ماركة وشعار DTVi عبارة عن علامات تجارية مسجّلة لكل من Pontifical Catholic University of Rio de Janeiro (PUC-Rio) وFederal University of Paraíba) UFPB(.

Java

## برامج MHEG

تعود ملكية حقوق النشر في برامج MHEG") البرامج") والمضمنة في هذا التلفزيون ("هذا المنتج") والمضمنة لتمكينك من استخدام ميزات التلفزيون التفاعلية إلى S&T CLIENT SYSTEMS LIMITED ("المالك"). يجوز لك استخدام هذه البرامج في ما يتعلق بهذا المنتج فقط.

#### Kensington

# R

إن Kensington وMicro Saver عبارة عن علامتين تجاريتين مسجّلتين في الولايات المتحدة لشركة ACCO World مع التسجيلات الصادرة والتطبيقات المعلّقة في بلدان أخرى حول العالم.

# علامات تجارية أخرى

كل العلامات التجارية المسجلة وغير المسجلة الأخرى تعود ملكيتها لمالكيها المعنيين.

# فهرس<br>م

77 Ambilight+hue [الجدار لون ،Ambilight 79](#page-78-0) [التلفزيون مكان ،Ambilight 7](#page-6-0) [وضع ،Ambilight 77](#page-76-0) [التلفزيون تشغيل إيقاف ،Ambilight 79](#page-78-0) [الغرفة إضاءة ،Ambilight 79](#page-78-0) C[ديناميكية سرعة ،Ambilight 77](#page-76-0)

[المشروط الوصول وحدة - CAM 14](#page-13-0) 16 CI+

#### D

[\(الرقمي المرئي البث\) DVB 31](#page-30-0) [إعدادات ،DVB 32](#page-31-0) توصيل ،DVI<br>E

13 EasyLink [إعدادات ،EasyLink 14](#page-13-0) توصيلة ،14 EasyLink 83 [ESD](#page-82-0)<br>F

62 [Facebook](#page-61-0)<br>H

29 HbbTV [النسخ من الحماية ،HDCP 16](#page-11-0) 12 HDMI ARC 15 HDMI CEC<br>I

[iTV 29](#page-28-0)<br>ت

[74 تقليل التشوه في MPEG](#page-73-0)<br>ل

67 [JointSpace](#page-66-0)<br>M

50 Miracast™ [المنع إلغاء/منع ،Miracast 51](#page-50-0) [شاشة مشاركة ،Miracast 51](#page-50-0) [المشاركة إيقاف ،Miracast 51](#page-50-0) استخدام ،65 Multi room حول ،65 Multi room حول ،67 MyRemote App<br>O

85 Open source software<br>P

52 Pause TV 79 Philips hue<br>S

ما ،;55 Skype&trade [قائمة ،Skype 56](#page-55-0) [فائتة مكالمات ،Skype 59](#page-58-0)

[فيديو مكالمة ،Skype 58](#page-57-0) [إليه تحتاج ما ،Skype 55](#page-54-0) [الكاميرا في والإمالة والتحريك الزوم وظيفة ،Skype 60](#page-59-0) [التسجيل أثناء ،Skype 58](#page-57-0) [مكالمة تلقي ،Skype 60](#page-57-0) [TV Pauseو الأفلام تأجير ،Skype 62](#page-57-0) [كاميرا تثبيت ،Skype 55](#page-54-0) [الدخول تسجيل ،Skype 55](#page-54-0) [تلقائي دخول تسجيل ،Skype 59](#page-58-0) [الاتصال جهات ،Skype 57](#page-56-0) [Microsoft حساب ،Skype 56](#page-55-0) [جديد حساب ،Skype 55](#page-54-0) [فتح ،TV Smart 64](#page-61-0) [عامة نظرة ،TV Smart 62](#page-61-0) [إنترنت ،TV Smart 63](#page-62-0) [تسجيل ،TV Smart 62](#page-61-0) [حول ،TV Smart 62](#page-61-0) [PIN رمز ،TV Smart 64](#page-61-0) بدء صفحة ،64 Smart TV<br>T 64 TV on Demand 66 Twitter<br>U ف[Unicable 37](#page-36-0)

[فتحة الواجهة المشتركة 14](#page-13-0) [فضائية، لائحة القنوات 34](#page-33-0) [فضائية، إقفال قنوات 35](#page-34-0) فضائية، تحديث القناة 38<br>ق

[39 قمر صناعي، Unicable](#page-36-0) [قمر صناعي، إزالة 37](#page-36-0) [قمر صناعي، إضافة 37](#page-36-0) [قمر صناعي، ضعاف السمع 38](#page-37-0) [قنوات فضائية، تثبيت 36](#page-35-0) [قنوات جديدة 30](#page-29-0) [قنوات، إعادة تسمية 25](#page-24-0) [قنوات، تحديث 30](#page-29-0) [قنوات، خيارات 26](#page-25-0) [قناة الراديو 25](#page-24-0) [قناة، مفضلة 25](#page-24-0) [قناة، مشاكل 92](#page-91-0) [قناة، تبديل 27](#page-24-0) [قناة، حالة 28](#page-25-0) 17 قرص ray-Blu، توصيل<br>ك [كاميرا الصور، توصيل 20](#page-19-0)<br>ل [19 لوحة مفاتيح USB](#page-18-0) [لوحة المفاتيح، توصيل 21](#page-18-0) [لائحة القنوات المفضلة 27](#page-24-0) [لائحة القنوات، جديدة 32](#page-29-0)

[لغة القائمة 29](#page-28-0) [لغة الصوت 29](#page-28-0) [لغة، أصلية 31](#page-28-0) [لغة، صوت 33](#page-28-0) [مكان التلفزيون 77](#page-76-0) [مكبر صوت، نظام الصوت 76](#page-75-0) [ملفات فيديو، تشغيل 50](#page-49-0) [ملصق الطاقة الأوروبي 81](#page-80-0) [موقع المتجر 75](#page-74-0) [موجه الشبكة 9](#page-8-0) [موسيقى، تشغيل 50](#page-49-0) [مؤقّت إيقاف التشغيل 43](#page-42-0) [مؤقت السكون 43](#page-42-0) [19 ماوس USB](#page-18-0) [ماوس، توصيل 21](#page-18-0) [18 محرك قرص ثابت USB، مساحة القرص](#page-17-0) [18 محرك قرص ثابت USB، تثبيت](#page-17-0) [20 محرك أقراص محمول USB، توصيل](#page-19-0) [مزامنة الصوت والفيديو 16](#page-15-0) [مزامنة الصوت إلى الفيديو 18](#page-15-0) [مسافة المشاهدة 9](#page-6-0) [مستوى صوت سماعات الرأس 76](#page-75-0) [مستشعر الضوء 74](#page-73-0) [مسح التردد 32](#page-31-0) [مشاكل الشبكة 9](#page-8-0) [مشاهدة التلفزيون 29](#page-24-0) [معدل الرموز 32](#page-31-0)<br>ن [نقل الترجمات تلقائياً 16](#page-13-0)

[نمط النشاط 76](#page-73-0) [نمط الصوت 75](#page-74-0) [نمط الصورة 72](#page-71-0) [نهاية الاستخدام 81](#page-80-0) [نسخ لائحة القنوات 31](#page-30-0) [نسخ لائحة القنوات 31](#page-30-0) [65 نظام Multi room، إعداد](#page-64-0) [نظام مسرح منزلي، قنوات متعددة 16](#page-15-0) [نظام مسرح منزلي، توصيل 16](#page-15-0) [نظام مسرح منزلي، ضبط مستوى الصوت 17](#page-16-0) نظام المسرح المنزلي، مشاكل 17<br>و

[16 وحدة الوصول المشروط CAM، تثبيت](#page-13-0) [وحدة تحكم بالألعاب، توصيل 17](#page-16-0) [وضع معدل الرموز 34](#page-31-0) [وضع الاستعداد 22](#page-21-0) [وضع التردد الشبكي 32](#page-31-0) [وضع الصوت المحيط 75](#page-74-0)<br>W

9 Wi-Fi 52 Wi-Fi Certified Miracast™ [المحمية Fi-Wi شبكة إعداد - WPS 11](#page-8-0) أ[PIN رمز - WPS 13](#page-8-0)

[36 أقمار صناعية، Multi-Dwelling-Unit](#page-35-0) إ[أقمار صناعية، باقات 36](#page-35-0)

[إقفال القناة 26](#page-25-0) [إيقاف تشغيل الشاشة 52](#page-49-0) [إيقاف تشغيل الشاشة 81](#page-80-0)

[إرشادات سلامة 95](#page-94-0) [إضاءة الغرفة 81](#page-78-0) [إعادة تسمية القنوات 27](#page-24-0) ا[إعدادات الصورة السريعة 71](#page-70-0) [القنوات الفضائية، التصنيف العمري 35](#page-34-0) [اللون 72](#page-71-0) [اللون، تحسين اللون 73](#page-72-0) [اللون، درجة حرارة الألوان 73](#page-72-0) [اللغة والقوائم والرسائل 31](#page-28-0) [اللغة الأصلية 35](#page-28-0) [الموقع 77](#page-74-0) [النص 27](#page-26-0) [النص الرقمي 29](#page-26-0) [الويب 65](#page-62-0) [الوصف الصوتي 79](#page-78-0) [الوصول العمومي 79](#page-78-0) [80 الوصول العمومي، مكبرات الصوت / سماعات الرأس](#page-79-0) [الوصول العمومي، مستوى صوت مختلط 80](#page-79-0) [الوصول العمومي، الكلام 80](#page-79-0) [الوصول العمومي، المؤثرات الصوتية 80](#page-79-0) [الوصول العمومي، ضعاف السمع 79](#page-78-0) [الوضوح 72](#page-71-0) [76 الوضوح، تقليل التشوه في MPEG](#page-73-0) [الوضوح، تقليل التشويش 74](#page-73-0) [الوضوح، دقة فائقة 74](#page-73-0) [الإصلاح 93](#page-92-0) [الإعدادات البيئية 83](#page-80-0) [95 الاتصال بشركة Philips](#page-92-0) [التلفزيون عبر الإنترنت 66](#page-63-0) [التباين 72](#page-71-0) [التباين، مستشعر الضوء 76](#page-73-0) [التباين، أوضاع التباين 73](#page-72-0) [التباين، التباين الديناميكي 73](#page-72-0) [التباين، السطوع 73](#page-72-0) [التباين، تباين الفيديو 73](#page-72-0) [التباين، جاما 74](#page-73-0) [التثبيت اللاسلكي 15](#page-8-0) [التثبيت اليدوي 33](#page-32-0) [التحكم النشط 72](#page-71-0) [التخلص من التلفزيون أو البطاريات 83](#page-80-0) [الترجمات 28](#page-27-0) [الترجمة، إيقاف البث التلفزيوني مؤقتًا 54](#page-51-0) [الترجمة، تسجيل 53](#page-52-0) [التردد الشبكي 32](#page-31-0) [التشغيل 24](#page-21-0) [التشغيل والإيقاف 26](#page-21-0) [التعليق الصوتي 81](#page-78-0) [التعليمات 93](#page-92-0) [الجهير 75](#page-74-0) [الحركة الطبيعية فائقة الوضوح 74](#page-73-0) [74 الحركة، شاشة LCD واضحة](#page-73-0) [الدعم عبر إنترنت 93](#page-92-0) [الزر الأحمر 31](#page-28-0) [الساعة 43](#page-42-0) [السطوع 75](#page-72-0) [الشبكة السلكية 10](#page-9-0) [الصور وملفات الفيديو والموسيقى 49](#page-48-0) [الطنين الثلاثي 75](#page-74-0) [العناية بالمستهلك 97](#page-92-0) [العناية بالشاشة 96](#page-95-0) [العرض الثلاثي الأبعاد، تحذير متعلق بالصحة 46](#page-45-0) [18 ارتباط Pixel Plus](#page-13-0)

[اسم الشبكة التلفزيونية 10](#page-9-0) [استهلاك الطاقة، التحقق 85](#page-80-0) [استواء تلقائي للصوت 76](#page-75-0) ب [باقات القنوات 38](#page-35-0) [باقة القنوات، تحديث 36](#page-35-0) ت [تقليل الضجيج 76](#page-73-0) [تلفزيون تفاعلي، ما تريده 31](#page-28-0) [تلفزيون تفاعلي، حول 33](#page-28-0) [تلتيكست 31](#page-26-0) [85 تنسيقات التشغيل:](#page-82-0) [توصيل الطاقة 7](#page-6-0) [18 توصيلة HDMI، تلميحات](#page-11-0) [13 توصيلة SCART، تلميحات](#page-12-0) [12 توصيلة YPbPr، تلميحات](#page-11-0) [توصيلة الهوائي 8](#page-7-0) [توصيلة الهوائي، تلميحات 12](#page-11-0) [توصيلة الأقمار الصناعية 8](#page-7-0) [تأجير الفيديو 63](#page-62-0) [تباين الإضاءة الخلفية 74](#page-71-0) [تباين الإضاءة الخلفية ثلاثية الأبعاد 76](#page-71-0) [تحديث القناة تلقائيًا 32](#page-29-0) [تحديد الفيديو 30](#page-25-0) [تسجيل، لائحة التسجيلات 53](#page-52-0) [64 تسجيل، مكالمات Skype](#page-57-0) [تسجيل، ما تحتاج إليه 53](#page-52-0) [تسجيل، ما تحتاج إليه 20](#page-17-0) [تسجيل، مشاهدة 53](#page-52-0) [تسجيل، التسجيل الآن 53](#page-52-0) [تسجيل، جدولة تسجيل 53](#page-52-0) [تصنيف الأبوين 28](#page-25-0) [68 تطبيق MyRemote App، التسجيل](#page-67-0) [69 تطبيق MyRemote، شاشة Wi-Fi الذكية](#page-68-0) [69 تطبيق MyRemote، JointSpace](#page-66-0) [68 تطبيق MyRemote، SimplyShare](#page-67-0) [70 تطبيق MyRemote، مشاهدة التلفاز](#page-69-0) [67 تطبيق MyRemote، الشبكة](#page-66-0) [68 تطبيق MyRemote، اسم التلفزيون](#page-67-0) [68 تطبيق MyRemote، تنزيل](#page-67-0) [70 تطبيق MyRemote، دليل التلفزيون](#page-67-0) [70 تطبيق MyRemote، شريط القنوات](#page-69-0) [69 تطبيق MyRemote، تحكم](#page-68-0) [تطبيق، تأجير ملفات الفيديو 65](#page-62-0) [تطبيقات، فتح 67](#page-62-0) [تطبيقات، قفل 69](#page-62-0) [تطبيقات، موصى بها 71](#page-62-0) [تطبيقات، معرض 63](#page-62-0) [تطبيقات، بحث 73](#page-62-0) [تطبيقات، تعليقات 75](#page-62-0) [تعليمات على الشاشة 95](#page-92-0) ث

[ثلاثي الأبعاد، تحويل من ثنائي الأبعاد إلى ثلاثي الأبعاد 45](#page-44-0) [ثلاثي الأبعاد، عرض مثالي 46](#page-45-0)

#### ج [جودة الاستقبال 32](#page-31-0)

ح [حركة، الحركة الطبيعية فائقة الوضوح 76](#page-73-0)

#### خ

[خوادم الوسائط، المعتمدة 87](#page-82-0)

[خيارات، على قناة 32](#page-25-0) [13 خرج الصوت - بصري](#page-12-0) د [دليل التلفزيون 41](#page-40-0) [دليل التلفزيون، ساعة 45](#page-42-0) [دليل التوصيل 12](#page-11-0) [دعم، عبر إنترنت 95](#page-92-0) ذ [ذاكرة إنترنت، مسح 12](#page-9-0) ر [رمز قفل الأطفال 30](#page-25-0) [رسالة تحديث القناة 34](#page-29-0) س [سمّاعات رأس 21](#page-20-0) [سماعات التلفاز 78](#page-75-0) [ساعة التلفزيون 47](#page-42-0) [سطوع، العلامة 22](#page-21-0) ش [76 شاشة LCD واضحة](#page-73-0) [71 شاشة Wi-Fi الذكية](#page-68-0) [72 شاشة Wi-Fi الذكية، شريط القنوات](#page-69-0) [70 شاشة Wi-Fi الذكية، شريط الأدوات](#page-69-0) [17 شبكة، DHCP](#page-8-0) [19 شبكة، IP ثابت](#page-8-0) [شبكة، كلمة المرور 21](#page-8-0) [شبكة، لاسلكية 11](#page-8-0) [شبكة، إعدادات 14](#page-9-0) [شبكة، سلكية 12](#page-9-0) ص [صوت محيطي تلقائي ثلاثي الأبعاد 75](#page-74-0) [صوت محيطي رائع 77](#page-74-0) [صوت واضح 76](#page-75-0)

[صوت، مشاكل 93](#page-92-0) [صور، عرض شرائح 49](#page-48-0) [صورة، لون 74](#page-71-0) [صورة، مشاكل 92](#page-91-0) [صورة، وضوح 74](#page-71-0) [صورة، تباين الإضاءة الخلفية 78](#page-71-0)

#### ض

[ضعيفو البصر 83](#page-78-0) [ضعاف السمع 81](#page-78-0)

#### ع

[علامة، سطوع 24](#page-21-0) غ

[غاما 76](#page-73-0)

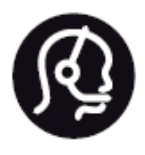

# **Contact information**

Argentina 0800 444 7749 Buenos Aires 0810 444 7782

België / Belgique  $(0.15)$  700 035  $(0.15)$ 

Bosna i Hercegovina 033 941 251 (Lokalni poziv)

Brazil 0800 701 0245 Sao Paulo 2938 0245

Бълария 02 4916 273 (Национален номер)

Česká republika 228880895 (Místní tarif)

Danmark 3525 8314

**Deutchland** 0180 501 04 69 (0,14€/ Min.)

Ελλάδα 2111983028 (Εθνική κλήση)

España  $902881083(0,10€ + 0,08€/$ min.)

Estonia 6683061 (Kohalikud kõned)

France 01 57 32 40 50 (local)

Hrvatska 01 777 66 01 (Lokalni poziv)

Italia 0245 28 70 14 (chiamata nazionale)

Ireland 0818 210 140 (national call)

Northern Ireland 0844 338 04 88 (5p/min BT landline)

Kaзaкcтaн 8 10 800 2000 00 04 (free)

Latvia 6616 3263 (Vietējais tarifs)

Lithuania 8 5 214 0293 (Vietinais tarifais)

Luxembourg / Luxemburg 2487 1100 (Nationale Ruf / appel national)

Magyarország 06 1 700 8151 (Belföldi hívás)

Nederland 0900 202 08 71 (0,10€/ min.)

Norge 22 97 19 14

Österreich 0820 40 11 33 (0,145€/ Min.)

Polska 22 397 15 04 (Połączenie lokalne)

Portugal 707 78 02 25 (0,12€/ min. - Móvel  $0.30 \in$ /min.)

Romānä 031 6300042 (Tarif local)

Россия 8-800-22 00004 (бесплатно)

Suisse / Schweiz / Svizzera 0848 000 291 (0,081 CHF/Min.)

Србија 011 321 6840 (Lokalni poziv)

Slovakia 2 332 154 93 (Vnútroštátny hovor)

Slovenija 1 888 83 12 (Lokalni klic)

Suomi 09 88 62 50 40

Sverige 08 5792 9096 (lokalsamtal)

ประเทศไทย (Thailand)  $026527650$ 

Türkiye 445 8 444

**United Kingdom** 0844 338 04 88 (5p/min BT landline)

Україна 0-800-500-480 (безкоштовно)

www.philips.com/support

Non-contractual images / Images non contractuelles / Außervertragliche Bilder

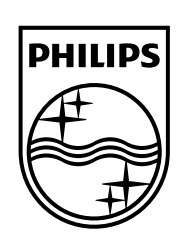

Specifications are subject to change without notice. Philips and the Philips' shield emblem are registered trademarks of Koninklijke Philips N.V. and are used under license from Koninklijke Philips Electronics N.V. All registered and unregistered trademarks are property of their respective owners. 2014 © TP Vision Europe B.V. All rights reserved.

www.philips.com